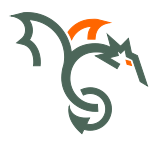

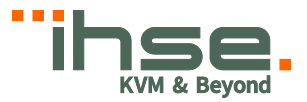

# Draco tera compact

Serie 480

# Draco tera

# Benutzer-Handbuch

Ausgabe: 2021-08-09 Firmware Version 03.08

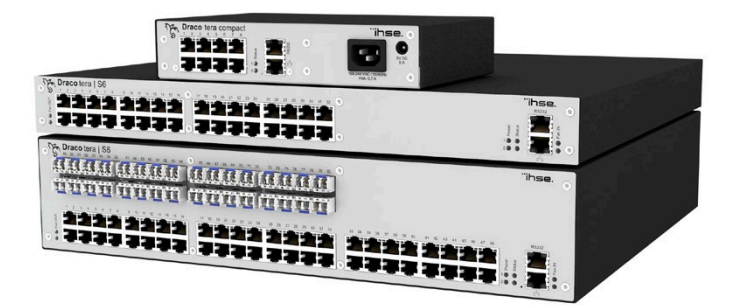

#### **Copyright**

© 2021. Alle Rechte vorbehalten. Dieses Handbuch darf ohne ausdrückliche, schriftliche Genehmigung des Herstellers in keiner Art und Weise reproduziert oder verändert werden.

Informationen in diesem Handbuch können jederzeit und ohne Ankündigung geändert, erweitert oder gelöscht werden.

#### **Warenzeichen und Handelsmarken**

Alle Warenzeichen und Handelsmarken, die in diesem Handbuch erwähnt werden, werden anerkannt als Eigentum des jeweiligen Inhabers.

# Inhaltsverzeichnis

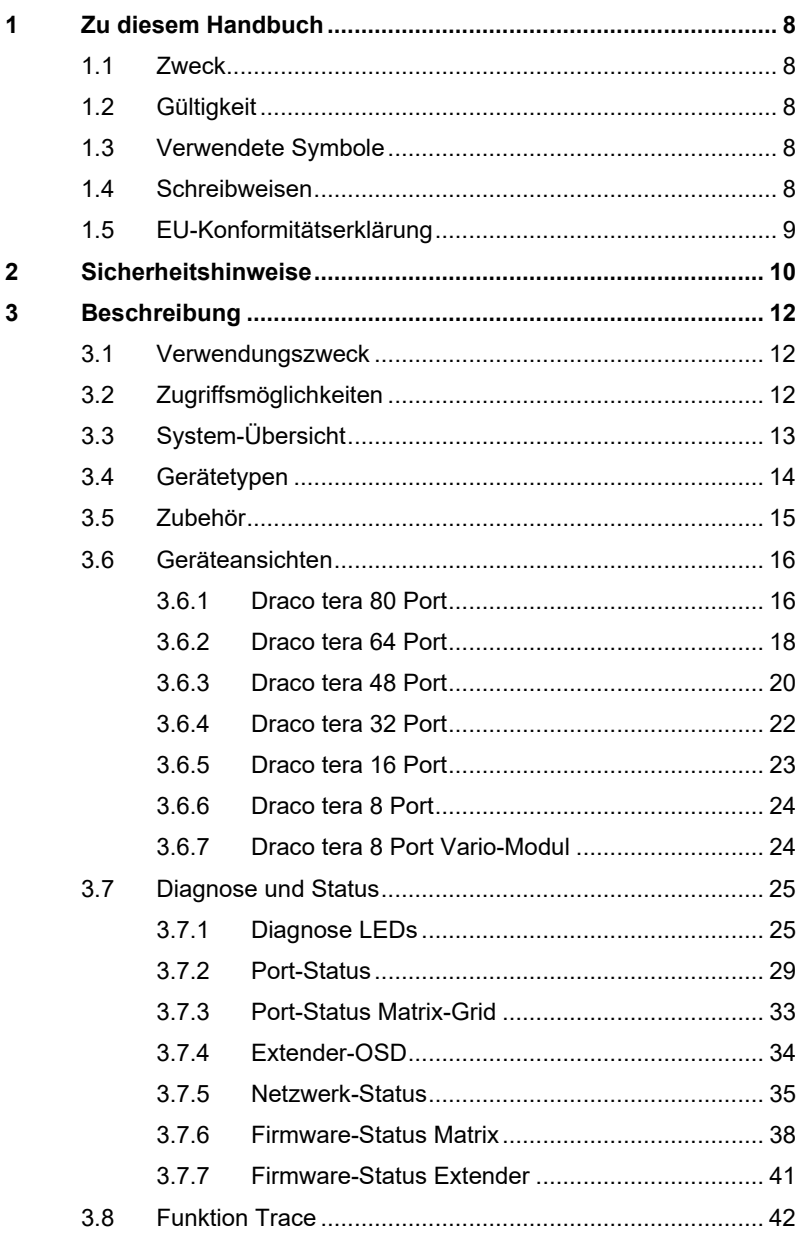

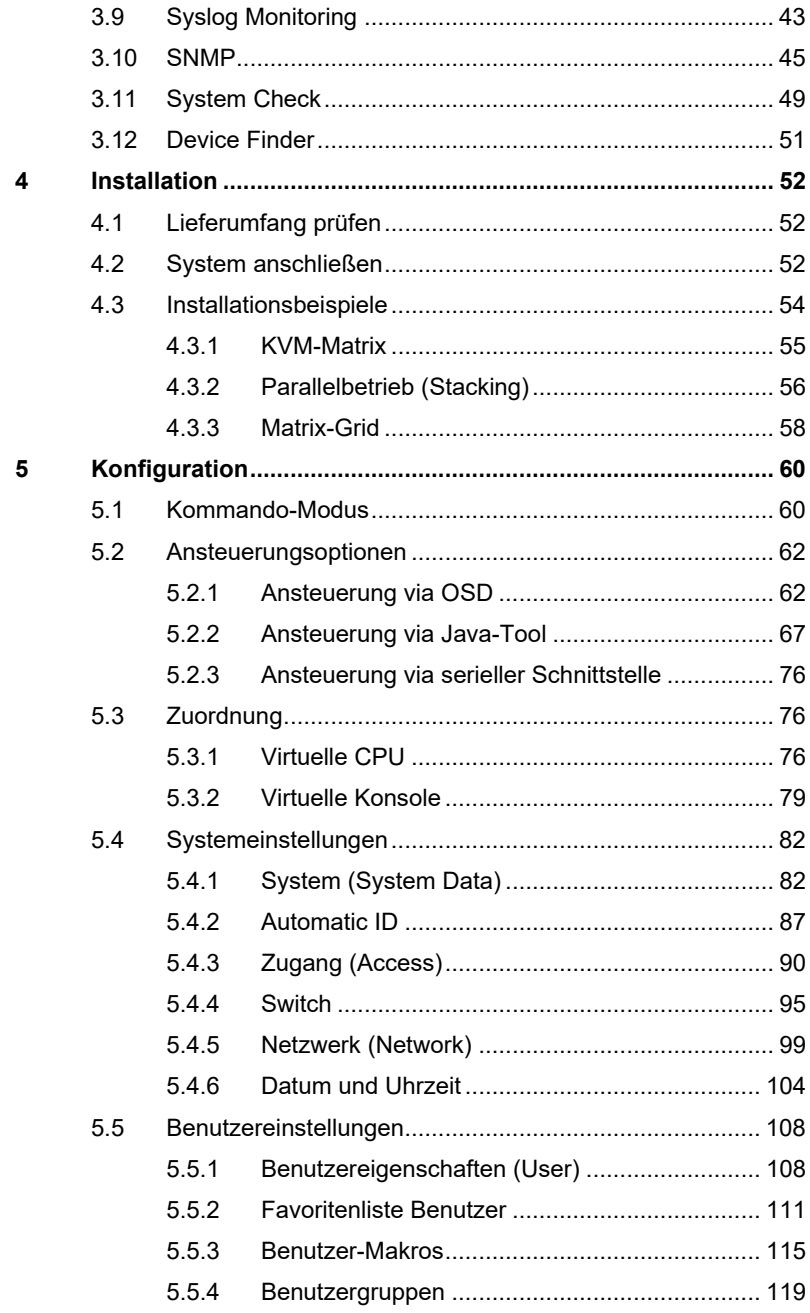

### **Inhaltsverzeichnis**

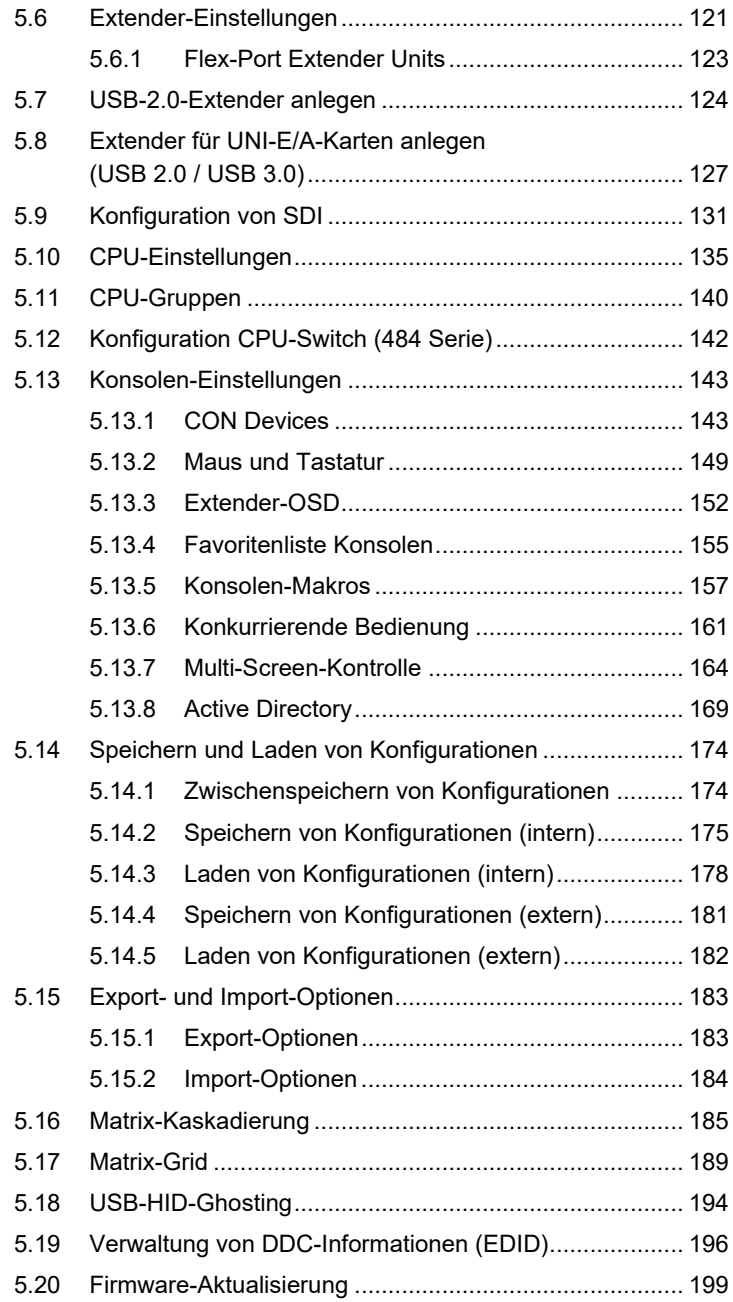

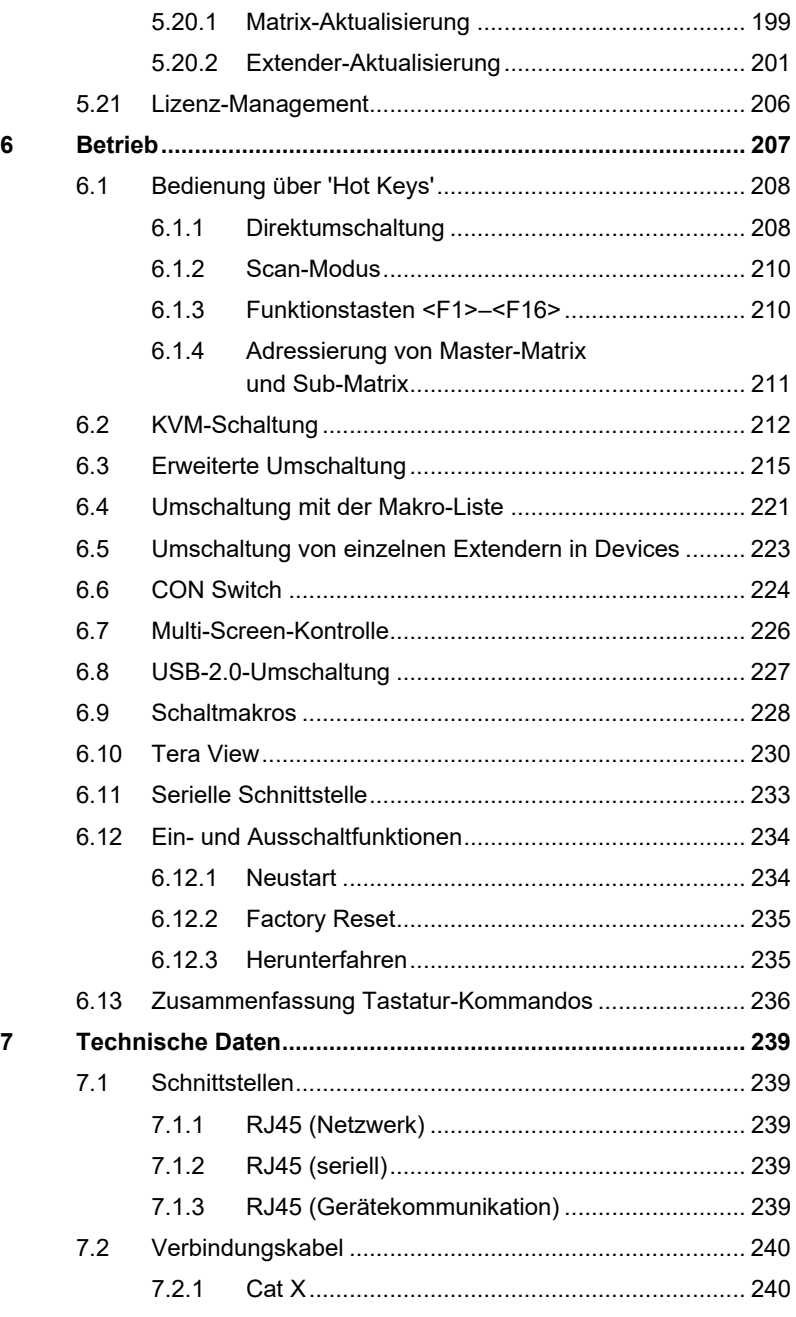

### Inhaltsverzeichnis

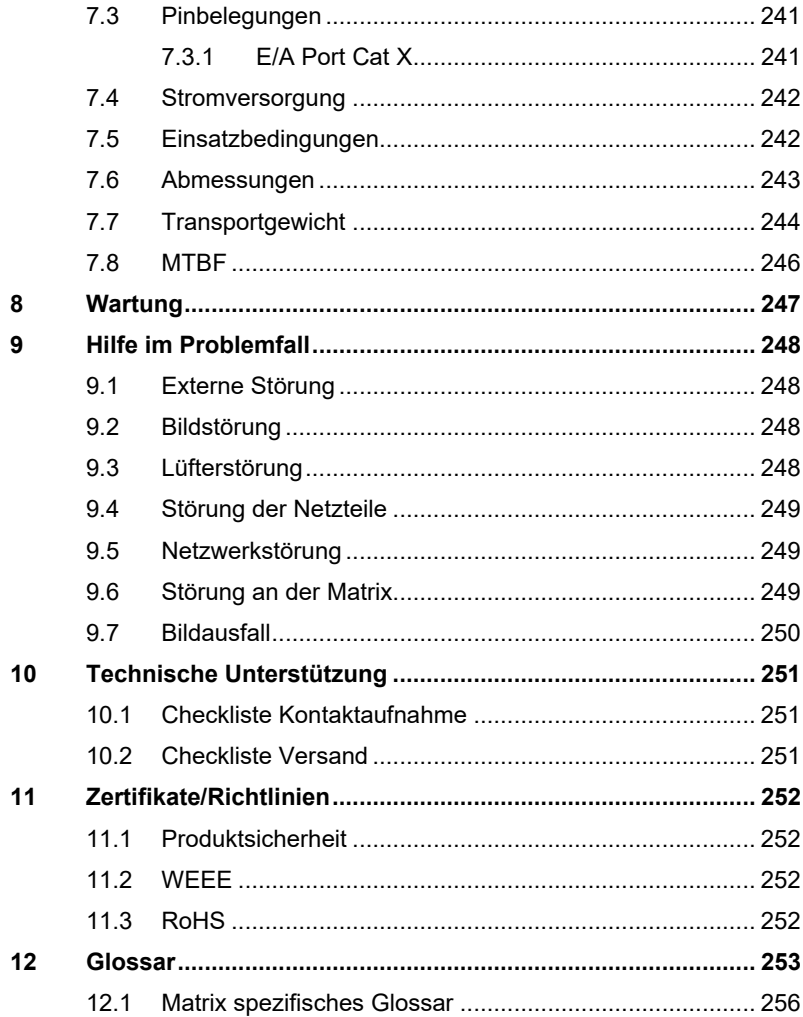

# <span id="page-7-0"></span>**1 Zu diesem Handbuch**

### <span id="page-7-1"></span>**1.1 Zweck**

Dieses Handbuch erklärt Ihnen, wie Sie Ihren Draco tera installieren, betreiben und eventuelle Probleme beheben können.

### <span id="page-7-2"></span>**1.2 Gültigkeit**

Dieses Handbuch gilt für alle auf der Titelseite genannten Geräte. Die Typenbezeichnung finden Sie auf dem Boden der Geräte.

### <span id="page-7-3"></span>**1.3 Verwendete Symbole**

Die folgenden Symbole werden in diesem Handbuch verwendet:

Dieses Symbol kennzeichnet Hinweise, bei deren Nichtbeachtung Ihre Gesundheit, die Funktionsfähigkeit Ihres Geräts oder die Sicherheit Ihrer Daten gefährdet sind.

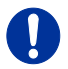

 $\checkmark$ 

Dieses Symbol kennzeichnet Hinweise für den bestmöglichen Gebrauch Ihres Geräts.

Dieses Symbol kennzeichnet Hinweise für vom Hersteller empfohlene Vorgehensweisen für eine effektive Ausschöpfung des Gerätepotenzials.

### <span id="page-7-4"></span>**1.4 Schreibweisen**

Folgende Schreibweisen finden Sie im Verlauf dieses Handbuchs wieder:

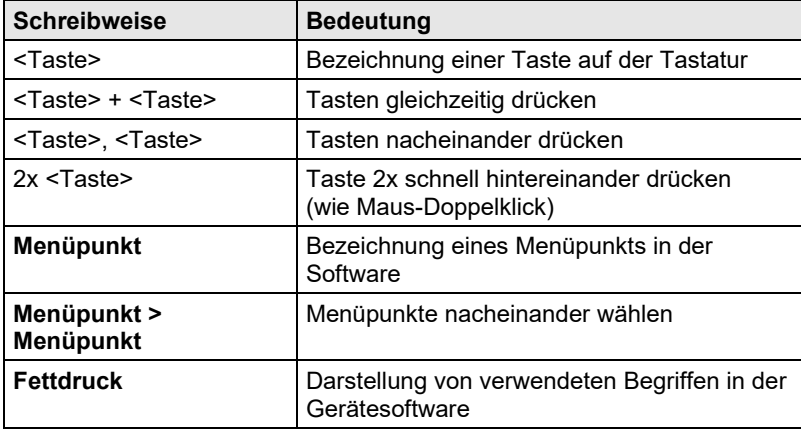

### <span id="page-8-0"></span>**1.5 EU-Konformitätserklärung**

Die EU-Konformitätserklärung für die Produktserie finden Sie unter: [www.ihse.de/eu-konformitaetserklaerung](http://www.ihse.de/eu-konformitaetserklaerung)

Eine Kopie der originalen, produktspezifischen EU-Konformitätserklärung kann auf Nachfrage zur Verfügung gestellt werden.

## <span id="page-9-0"></span>**2 Sicherheitshinweise**

Beachten Sie die folgenden Maßnahmen, um einen sicheren Betrieb Ihres Draco teras zu gewährleisten:

#### **Installation**

- **→** Verwenden Sie das Gerät ausschließlich gemäß dieser Bedienungsanleitung. Ansonsten kann der vorgesehene Schutz beeinträchtigt sein.
- → Verwenden Sie den Draco tera nur in geschlossenen, trockenen Räumen.
- → Stellen Sie sicher, dass der Raum ausreichend belüftet ist. Der Draco tera und die Netzteile können warm werden.
- → Stellen Sie sicher, dass vorhandene Belüftungsöffnungen am Gerät jederzeit frei sind.
- → Verwenden Sie ausschließlich die original gelieferten Netzteile oder vom Hersteller freigegebene Ersatzgeräte. Verwenden Sie ein Netzteil nicht mehr, wenn es den Anschein hat, defekt zu sein oder wenn das Gehäuse beschädigt ist.
- → Verbinden Sie die Netzteile ausschließlich mit geerdeten Steckdosen. Stellen Sie sicher, dass eine Erdverbindung zwischen der Steckdose und dem Wechselspannungseingang des Netzteils besteht.
- Sofern das Gerät mit einer oder mehreren Erdungsschrauben versehen ist, müssen diese für den Normalbetrieb auch verwendet werden, um die Erdung des Gehäuses sicherzustellen.
- → Schließen Sie die Geräte nicht über das Verbindungskabel an andere Geräte an, speziell Telekommunikations- oder Netzwerkgeräte.
- Schließen Sie an die serielle Schnittstelle nur Geräte an, die im Fehlerfall ausreichend gegen Kurzschluss-Ströme und Fehlspannungen an der Schnittstelle abgesichert sind.
- → Um den Draco tera stromlos zu machen, entfernen Sie bei allen sich in Betrieb befindlichen Netzteilen das Kaltgerätekabel bzw. setzen Sie den Netzschalter (falls vorhanden) auf die Stellung "Aus".

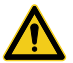

 $\rightarrow$  Treffen Sie die erforderlichen ESD-Maßnahmen.

Zur vollständigen Trennung des Geräts von externen Stromkreisen müssen sämtliche Netzkabel entfernt werden.

#### **Reparatur**

- Versuchen Sie nicht, ein Netzteil zu öffnen oder zu reparieren.
- → Versuchen Sie nicht, den Draco tera zu öffnen oder zu reparieren. Er enthält keinerlei zu wartende Teile.
- Kontaktieren Sie im Fehlerfall Ihren Lieferanten oder den Hersteller.

# <span id="page-11-0"></span>**3 Beschreibung**

### <span id="page-11-1"></span>**3.1 Verwendungszweck**

Die Draco tera-Matrix wird verwendet, um von Konsolen (Monitor, Tastatur, Maus und andere Peripheriegeräte) auf verschiedene Quellen (Computer, CPU) zu schalten und somit Zugriff herstellen zu können.

In der maximalen Konfiguration können bis zu 80 unabhängige Ports entweder als Quelle oder als Konsole definiert und geschaltet werden.

Die Draco tera-Matrix ist hauptsächlich für die Verwendung mit Extendern bestimmt, die Video-, KVM-Signale oder USB-2.0-Signale übertragen, kann aber auch als Videomatrix betrieben werden.

Die Verbindung zwischen Matrix und Peripheriegeräten, wie KVM-Extender oder Videoquellen, erfolgt ausschließlich über Cat X-, Glasfaseroder Koaxial-Verbindungskabel.

Die Matrix dient gleichzeitig als Repeater. Somit kann die Matrix in einer maximalen Entfernung von 10 km sowohl von den Konsolen als auch von den Quellen betrieben werden.

Dies ist eine Einrichtung der Klasse A. Diese Einrichtung kann im Wohnbereich Funktionsstörungen verursachen. In diesem Fall kann vom Betreiber verlangt werden, angemessene Maßnahmen durchzuführen. Die Sicherheits- und Installationshinweise in dieser Anleitung und die Empfehlungen zu Länge und Art der Anschluss- und Verbindungskabel müssen eingehalten werden.

### <span id="page-11-2"></span>**3.2 Zugriffsmöglichkeiten**

Sie haben folgende Möglichkeiten, auf den Draco tera zuzugreifen, um diesen zu konfigurieren bzw. zu bedienen:

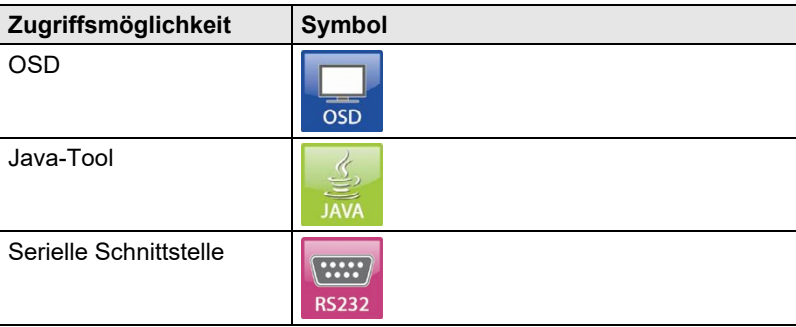

## <span id="page-12-0"></span>**3.3 System-Übersicht**

Ein Draco tera-Matrix System besteht aus einer Draco tera-Matrix und einer oder mehreren CPU Units / CON Units. Die Draco tera-Matrix wird mit Hilfe von Verbindungskabeln an die CPU Units / CON Units angeschlossen, bzw. direkt an die Quellen und Senken beim Betrieb als Videomatrix.

Die CPU Units werden über die mitgelieferten Anschlusskabel direkt an die Quellen (Computer, CPU) angeschlossen.

Monitor(e), Tastatur und Maus werden an die CON Units angeschlossen.

Die Kommunikation zwischen der Draco tera-Matrix und den CPU Units / CON Units findet über die jeweiligen Verbindungskabel statt.

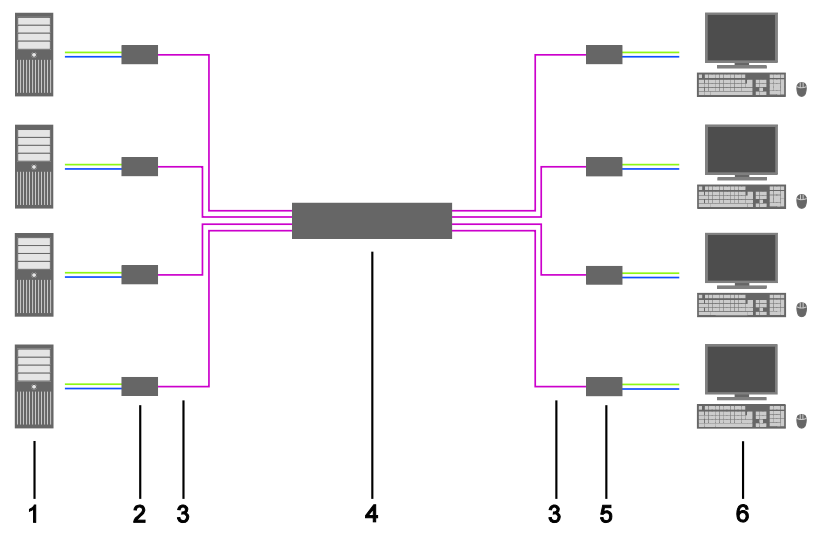

*System-Übersicht*

- 1 Quelle (Computer, CPU)
- 2 CPU Units
- 3 Verbindungskabel
- 4 Draco tera-Matrix
- 5 CON Units
- 6 Konsole (Monitor, Tastatur, Maus)

Installationsbeispiele finden Sie im Kapitel [4.3,](#page-53-0) Seite [54.](#page-53-0)

## <span id="page-13-0"></span>**3.4 Gerätetypen**

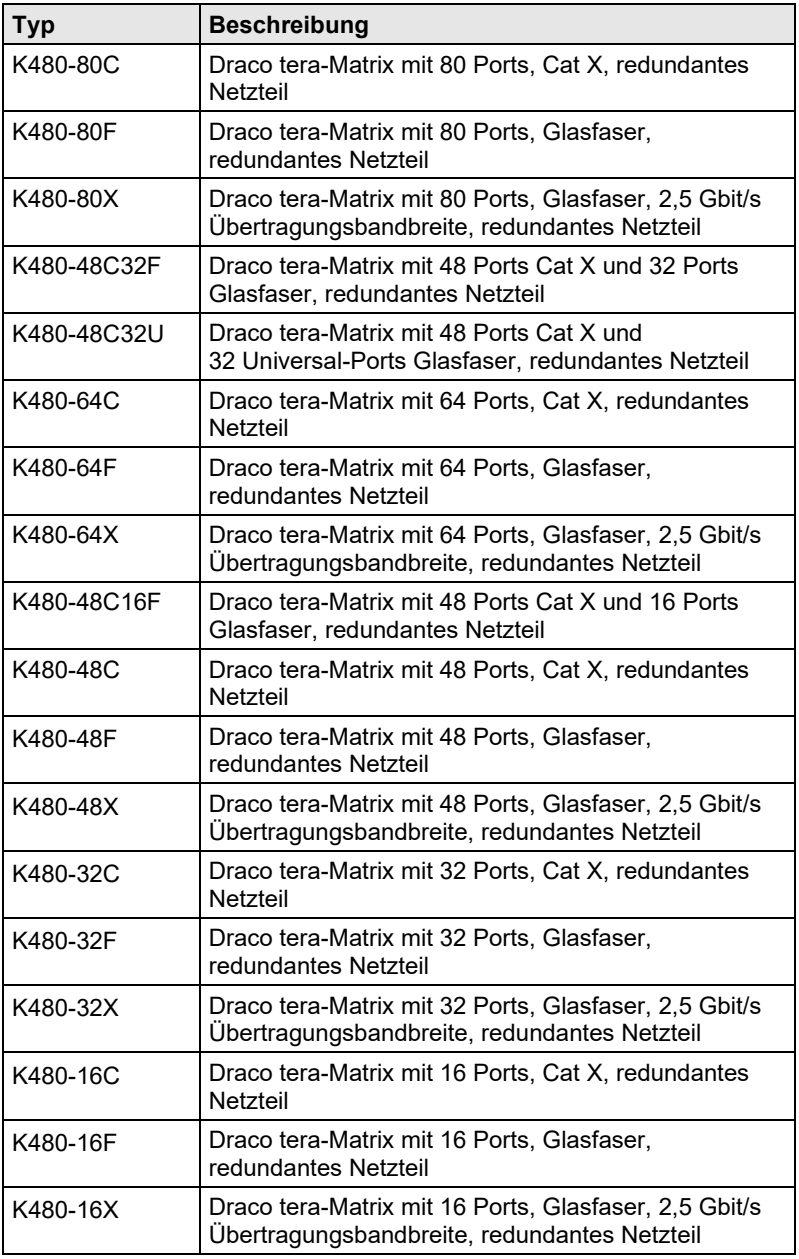

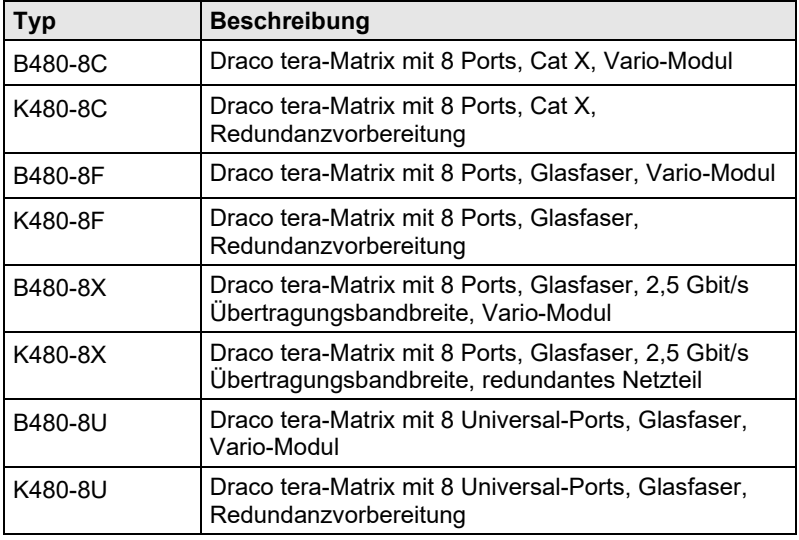

### <span id="page-14-0"></span>**3.5 Zubehör**

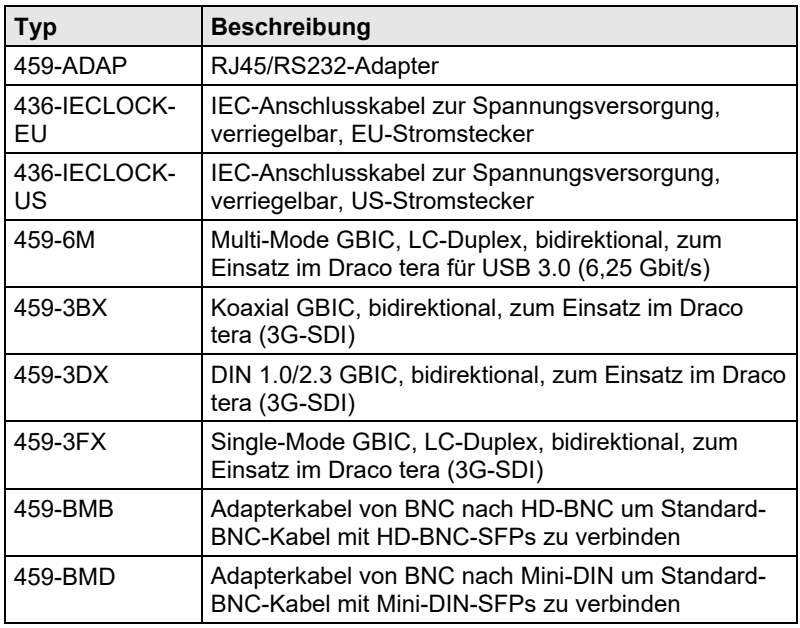

### <span id="page-15-0"></span>**3.6 Geräteansichten**

Die folgenden Ansichten der Draco tera-Matrix stellen die aktuell verfügbaren Gehäusevarianten dar:

### <span id="page-15-1"></span>**3.6.1 Draco tera 80 Port**

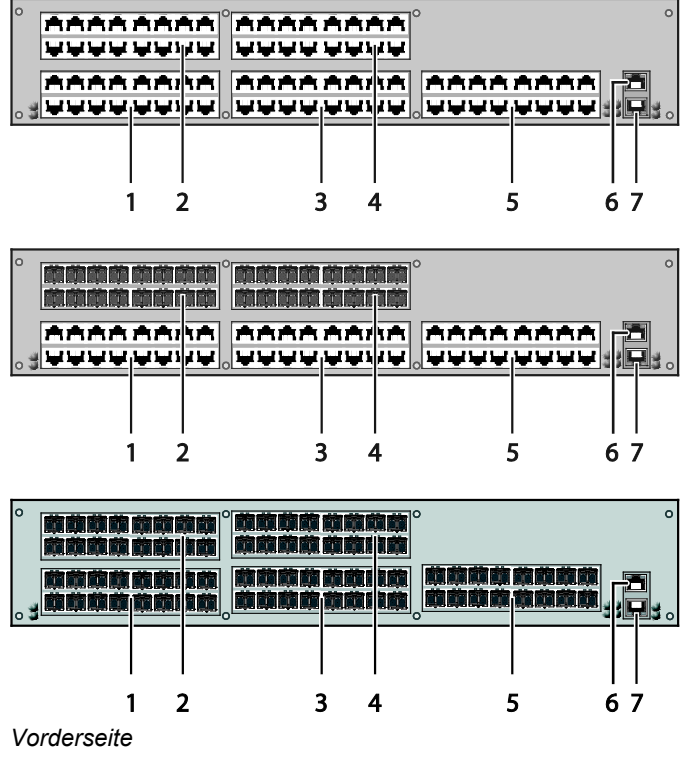

- 1 E/A-Ports #1-16
- 2 E/A-Ports #49-64
- 3 E/A-Ports #17-32
- 4 E/A-Ports #65-80
- 5 E/A-Ports #33-48
- 6 Serieller Anschluss (RJ45)
- 7 Netzwerk-Anschluss (RJ45)

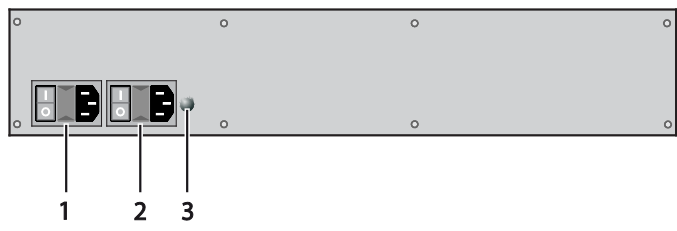

#### *Rückseite*

- 1 Anschluss zur Spannungsversorgung (Standard)
- 2 Anschluss zur Spannungsversorgung (Redundanz)
- 3 Erdung

### <span id="page-17-0"></span>**3.6.2 Draco tera 64 Port**

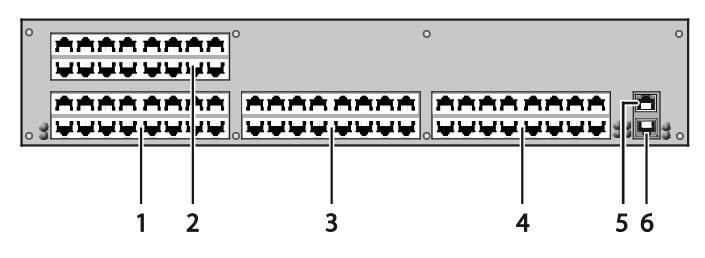

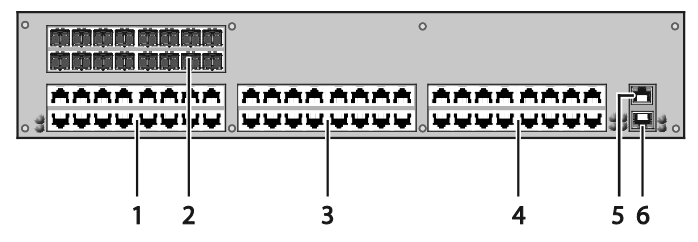

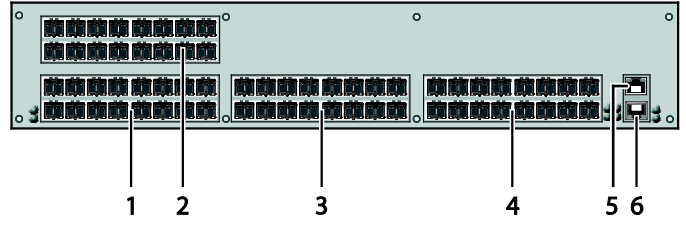

*Vorderseite*

- E/A-Ports #1-16
- E/A-Ports #49-64
- E/A-Ports #17-32
- E/A-Ports #33-48
- Serieller Anschluss (RJ45)
- Netzwerk-Anschluss (RJ45)

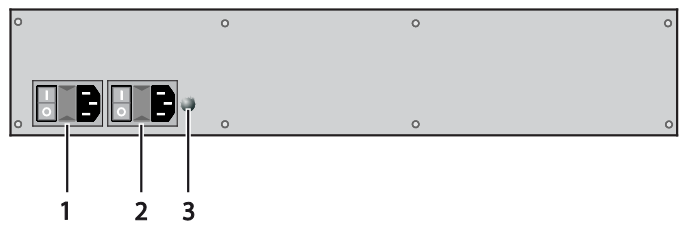

#### *Rückseite*

- 1 Anschluss zur Spannungsversorgung (Standard)
- 2 Anschluss zur Spannungsversorgung (Redundanz)
- 3 Erdung

#### <span id="page-19-0"></span>**3.6.3 Draco tera 48 Port**

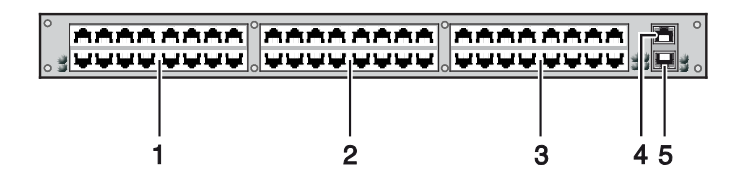

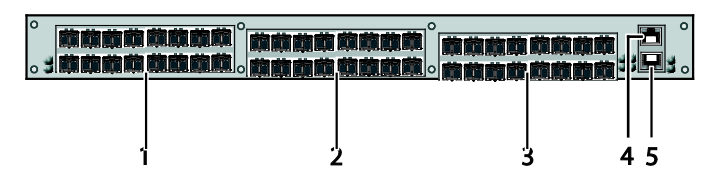

*Vorderseite*

- E/A-Ports #1-16
- E/A-Ports #17-32
- E/A-Ports #33-48
- Serieller Anschluss (RJ45)
- Netzwerk-Anschluss (RJ45)

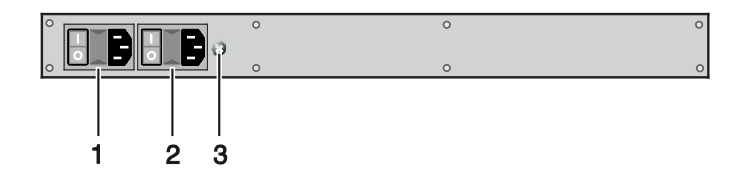

*Rückseite*

- Anschluss zur Spannungsversorgung (Standard)
- Anschluss zur Spannungsversorgung (Redundanz)
- Erdung

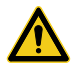

Bei Montage einer Draco tera-Matrix mit 16, 32 und 48 Ports im 19''-Rack ist aufgrund der Gehäuseform eine zusätzliche Abstützung empfohlen. Diese sollte zusätzlich zu den mitgelieferten Montagewinkeln verwendet werden.

### <span id="page-21-0"></span>**3.6.4 Draco tera 32 Port**

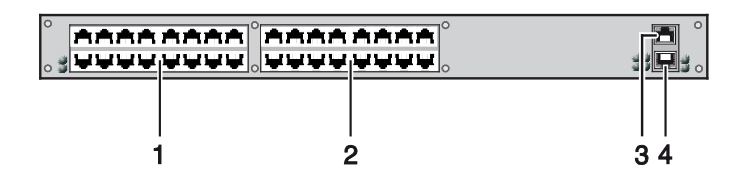

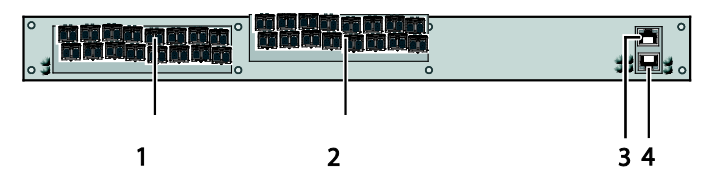

*Vorderseite*

- E/A-Ports #1-16
- E/A-Ports #17-32
- Serieller Anschluss (RJ45)
- Netzwerk-Anschluss (RJ45)

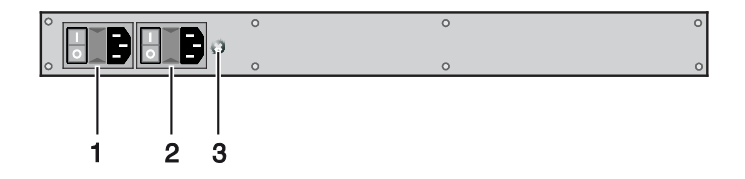

*Rückseite*

- Anschluss zur Spannungsversorgung (Standard)
- Anschluss zur Spannungsversorgung (Redundanz)
- Erdung

### <span id="page-22-0"></span>**3.6.5 Draco tera 16 Port**

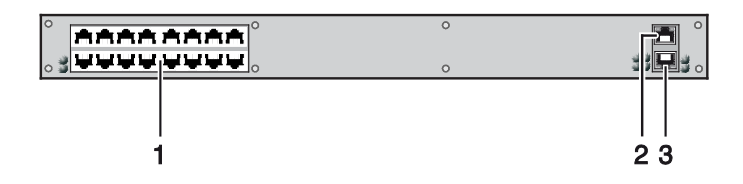

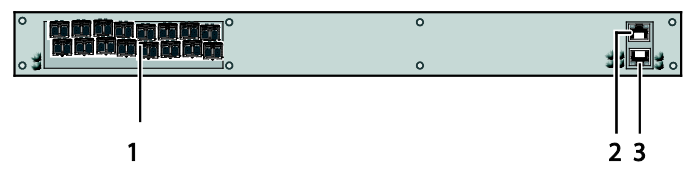

*Vorderseite*

- 1 E/A-Ports #1-16
- 2 Serieller Anschluss (RJ45)
- 3 Netzwerk-Anschluss (RJ45)

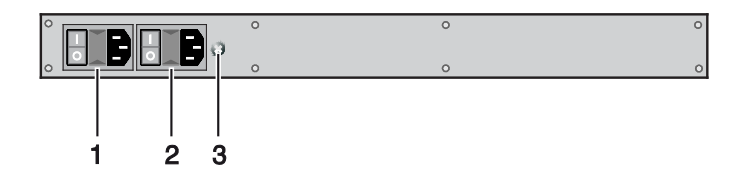

#### *Rückseite*

- 1 Anschluss zur Spannungsversorgung (Standard)
- 2 Anschluss zur Spannungsversorgung (Redundanz)
- 3 Erdung

#### <span id="page-23-0"></span>**3.6.6 Draco tera 8 Port**

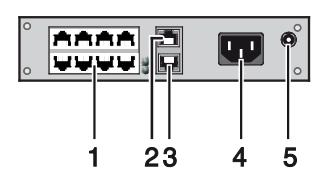

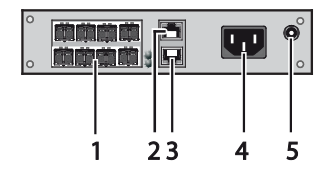

*Vorderseite*

- E/A-Ports #1-8
- Serieller Anschluss (RJ45)
- Netzwerk-Anschluss (RJ45)
- Anschluss zur Spannungsversorgung
- Anschluss für 5 V DC-Netzteil (Redundanz, optional)

### <span id="page-23-1"></span>Pos: 25 /806-IHSE/Beschreibung/Geräteansichten/480-xxC/Draco tera 8 Port Vario-Modul @ 9\mod\_1360654443120\_258.doc @ 71128 @ 3 @ 1 **3.6.7 Draco tera 8 Port Vario-Modul**

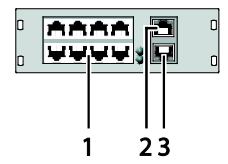

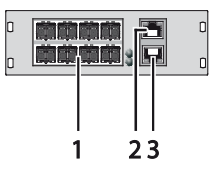

*Vorderseite*

- E/A-Ports #1-8
- Serieller Anschluss (RJ45)
- Netzwerk-Anschluss (RJ45)

### <span id="page-24-0"></span>**3.7 Diagnose und Status**

#### <span id="page-24-1"></span> $3.7.1$ **3.7.1 Diagnose LEDs**

Der Draco tera ist mit folgenden LEDs zur Statusanzeige ausgestattet:

**CPU**

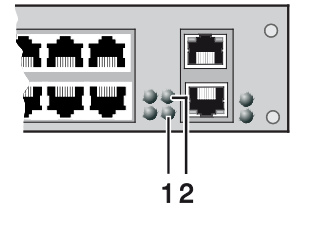

- 1 Status LED 2
- 2 Status LED 1

#### Diagnose LEDs der CPU-Karte

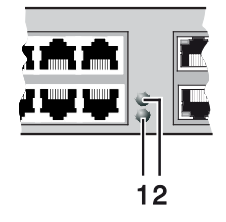

*Vorderseite Vorderseite Draco tera 8 Port*

- 1 Status LED 2
- 2 Status LED 1

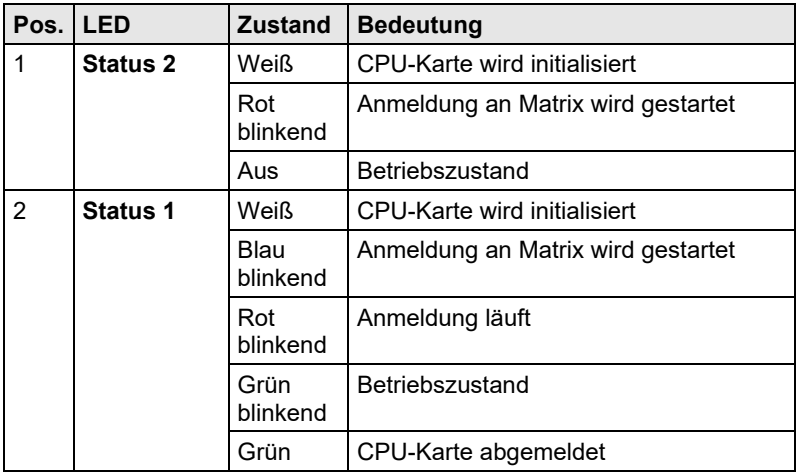

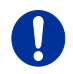

Aufgrund von unterschiedlichen LED-Typen kann "weiß" auch als "hellblau" oder "hellviolett" wahrgenommen werden.

#### **Netzwerk-Port**

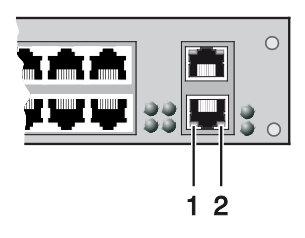

*Vorderseite*

- 1 Status LED 1
- 2 Status LED 2

#### Diagnose LEDs des LAN-Ports

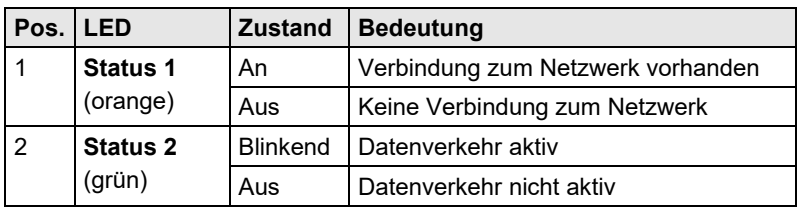

#### **E/A-Ports**

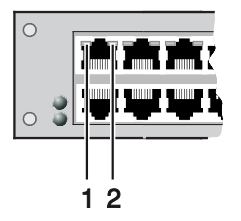

*Vorderseite*

- 1 Link Status Port 1
- 2 Link Status Port 2

#### Diagnose LEDs an Ports der E/A-Ports

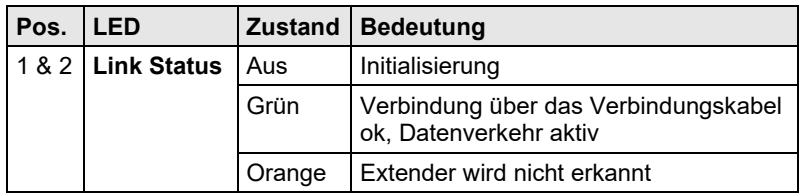

#### **Netzteil**

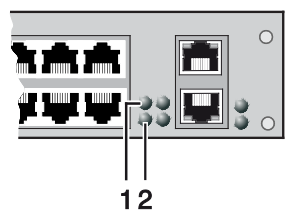

*Vorderseite*

- 1 Netzteil 1 Status LED
- 2 Netzteil 2 Status LED

#### Diagnose LEDs der Netzteile

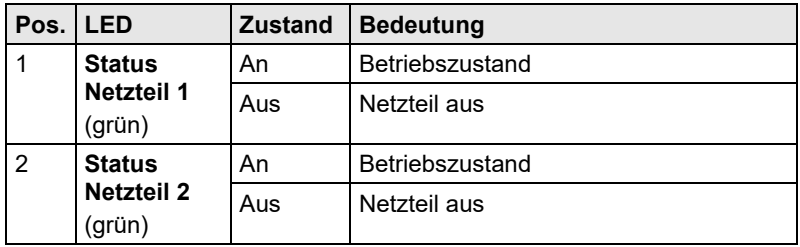

#### **Lüfter**

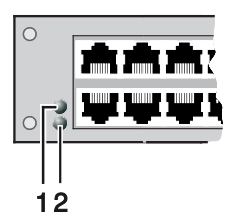

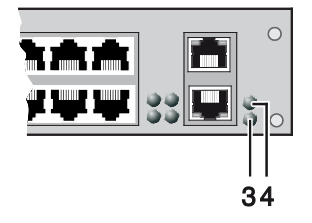

#### *Vorderseite*

- 1 Lüfter links Status LED 1
- 2 Lüfter links Status LED 2
- 3 Lüfter rechts Status LED 2
- 4 Lüfter rechts Status LED 1

#### Diagnose LEDs der Lüfter

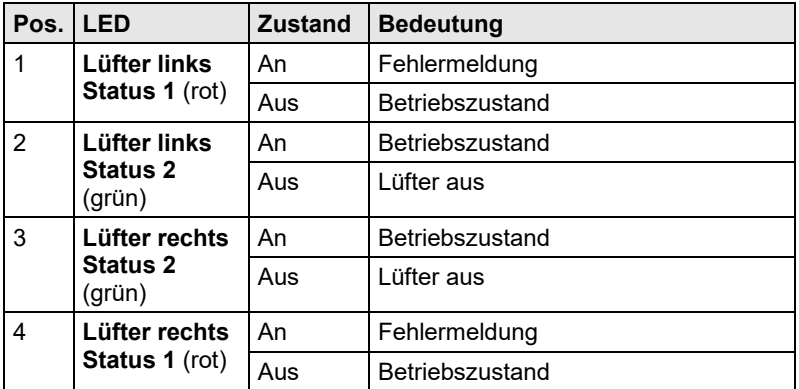

### <span id="page-28-0"></span>**3.7.2 Port-Status**

In diesem Menü werden Ihnen die Verbindungen und die Schaltzustände zwischen den verschiedenen Konsolen und CPUs angezeigt.

Sie haben folgende Möglichkeit das Menü aufzurufen:

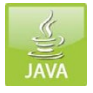

#### **Java-Tool**

In diesem Menü wird die aktuelle Portbelegung des Draco tera grafisch dargestellt.

Wählen Sie im Aufgabenbereich des Online-Modus **View > Matrix**.

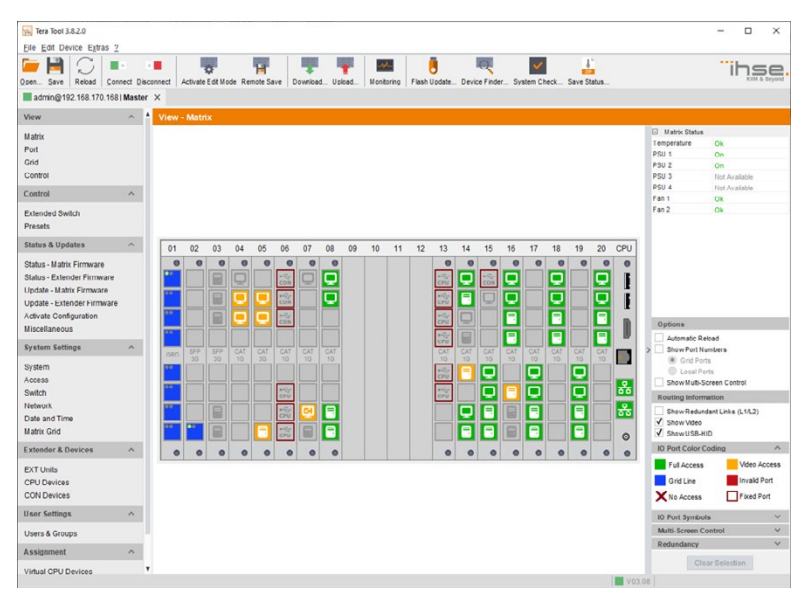

*Menü View - Matrix (Beispiel 1)*

| Tera Tool 3.8.2.0                                                                                                    |                                                                                                    | $\Box$<br>$\times$                                                                                                    |
|----------------------------------------------------------------------------------------------------|----------------------------------------------------------------------------------------------------|----------------------------------------------------------------------------------------------------|
| Eile Edit Device Extras 2                                                                                                    |                                                                                                    |                                                                                                    |
| admin@192.168.170.181 X                                                                                                    | в<br>sk.<br>IJ<br>a isa<br>Open. Save Reload Connect Disconnect Activate Edit Mode Remote Save Download Upload Monitoring Flash Update Device Finder System Check Save Status |                                                                                                    |
|                                                                                                    |                                                                                                    |                                                                                                    |
| View                                                                                                    | View - Matrix<br>$\wedge$                                                                                                    |                                                                                                    |
| <b>Matrix</b><br>Port<br>Grid<br>Control                                                                                                    |                                                                                                    | El Matrix Status<br>Temperature<br>Ok<br>PSU <sub>1</sub><br>On<br>PSII <sub>2</sub><br>on<br>PSU <sub>3</sub><br>Not Available<br>PSU <sub>4</sub><br>Not Avasable |
| Control                                                                                                    | $\boldsymbol{\lambda}$                                                                                                    | Fan 1<br>Ok                                                                                                    |
| Extended Owltch<br>Presets                                                                                                    |                                                                                                    | Fan 2<br>Ok                                                                                                    |
| <b>Status &amp; Updates</b>                                                                                                    | $\hat{\phantom{a}}$                                                                                                    |                                                                                                    |
| Status - Matrix Firmware<br><b>Ctatus - Extender Firmware</b><br>Update - Matrix Firmware<br>Update - Extender Firmware<br>Activate Configuration<br>Miscellaneous | "thee.<br>ompact                                                                                                    |                                                                                                    |
| <b>System Settings</b>                                                                                                    | $A = 05 - 07$<br>09 11 13<br>5z<br>15                                                                                                    |                                                                                                    |
| System<br>Access<br>Switch<br>Network<br>Date and Time<br>Matrix Grid                                                                                              | h h<br>$\bullet$<br>۰<br>$\bullet$<br>ਨੱਨ<br>200<br>$^{\circ}$<br>06 08 10 12 14 16                                                                                           | Options<br><b>Automatic Reload</b><br>ShowPort Numbers<br>C Grid Ports<br><b>E</b> Local Ports<br>ShowMulti-Screen Control<br>Routing Information                   |
| <b>Fxtender &amp; Devices</b>                                                                                                    | $\widehat{\phantom{a}}$                                                                                                    | ShowRedundant Links (L1A2)<br>J Show Video                                                                                                    |
| <b>EXT Units</b><br><b>CPU Devices</b><br>CON Devices                                                                                                    |                                                                                                    | V Showu SB-HID<br><b>10 Port Color Coding</b><br>$\wedge$<br>Full Access<br>Video Access                                                                            |
| <b>User Settings</b>                                                                                                    | $\lambda$                                                                                                    | Grid Line<br>Invald Port                                                                                                    |
| Users & Croups                                                                                                    |                                                                                                    | X No Access<br>Fixed Pert                                                                                                    |
| Assignment                                                                                                    | $\lambda$                                                                                                    | <b>IO Port Symbols</b><br>$\sim$                                                                                                    |
| Virtual CPU Devices<br>Virtual CON Devices<br>Multi-Screen Control                                                                                                 | ٠<br>$\sim$<br><b>Chairman</b>                                                                                                    | Malti-Screen Control<br>$\checkmark$<br>$\checkmark$<br>Redundancy<br>Clear Selection<br>$\rightarrow$                                                              |

*Menü View - Matrix (Beispiel 2)*

Folgende Farbcodierungen stehen zur Auswahl:

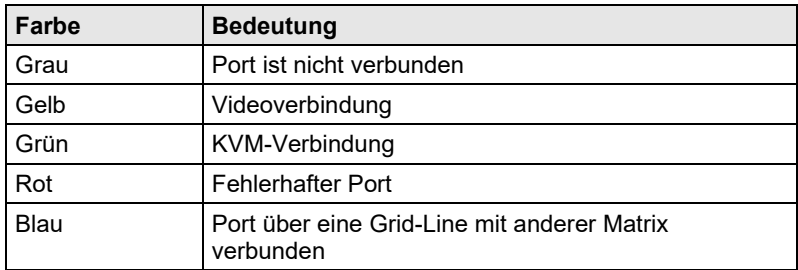

Folgende Symbole geben den am Port erkannten bzw. definierten Extender wieder:

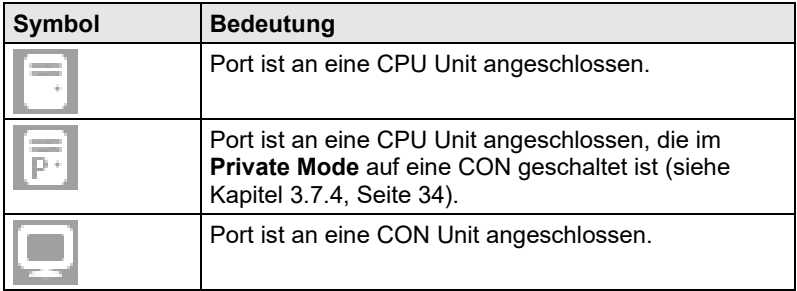

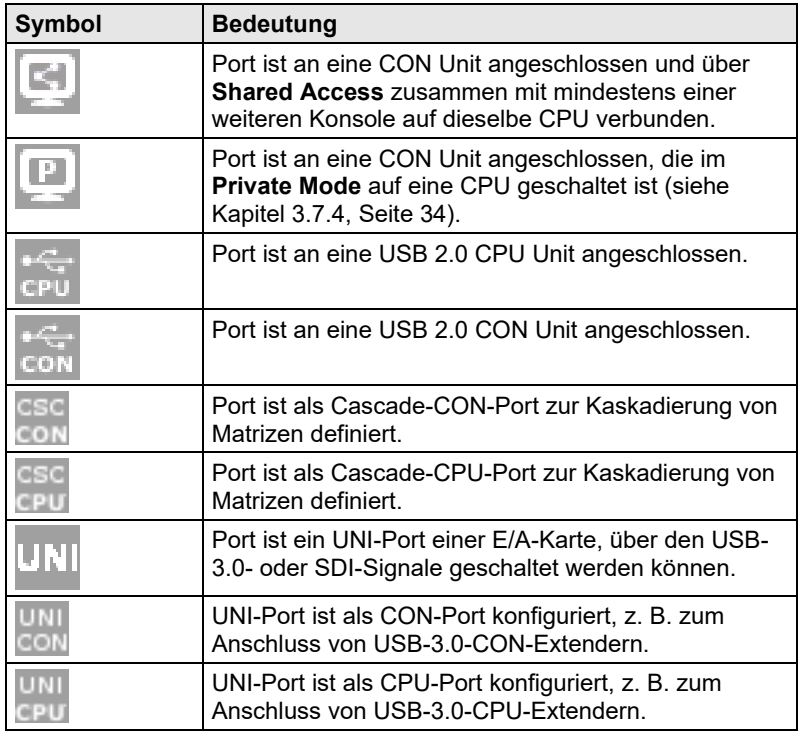

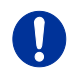

- Rot umrandete Ports sind "fix" definierte Ports (z. B. für USB-2.0- Verbindungen).
- Der mit vier blauen statischen Selektionsquadraten markierte Port ist aktuell ausgewählt.
- Wird ein Port markiert, werden alle anderen Ports transparent angezeigt, mit Ausnahme derjenigen Ports, welche mit dem aktuell selektieren verbunden sind. Eine Markierung lässt sich durch Betätigen des Buttons **Clear Selection** aufheben.
- Wird bei einem Schaltvorgang über die **Matrix View** ein Port mit einem roten Kreuz dargestellt, so hat die zu verschaltende Konsole momentan keine Zugriffsrechte auf die entsprechende CPU an diesem Port.
- **→** Um für den aktuell selektierten Port im rechten Teil des Arbeitsbereichs Extender-Informationen einzublenden, drücken Sie die linke Maustaste.

Folgende Angaben finden Sie in diesem Menü:

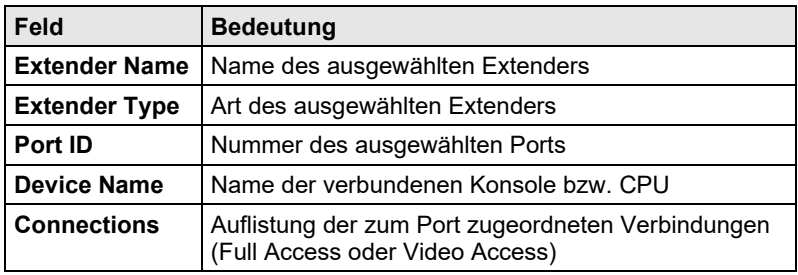

 Um für den aktuell selektierten Port das Kontextmenü mit weiterführenden Funktionen zu öffnen, drücken Sie die rechte Maustaste.

Folgende Kontextfunktionen finden Sie in diesem Menü:

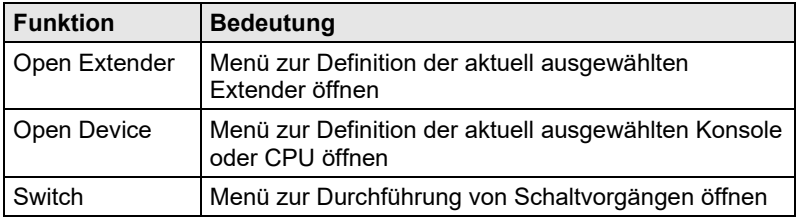

Für die Aktualisierung der **Matrix View** stehen Ihnen folgende Möglichkeiten zur Verfügung:

- Drücken der Taste <F5> einer angeschlossenen Tastatur
- Ausführen von **Edit > Reload** in der Menüleiste
- Drücken des Buttons **Reload** in der Symbolleiste

### <span id="page-32-0"></span>**3.7.3 Port-Status Matrix-Grid**

In diesem Menü werden Ihnen die Verbindungen und die Schaltzustände zwischen den verschiedenen Konsolen und CPUs innerhalb eines Matrix-Grids angezeigt.

Die Port-Ansicht ist in die verschiedenen Grid-Matrizen untergliedert. Dabei wird jede Matrix in einer optimierten Darstellung mit 24 Ports je Zeile angezeigt, um auch eine große Anzahl an Ports abbilden zu können.

Sie haben folgende Möglichkeit das Menü aufzurufen:

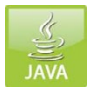

#### **Java-Tool**

In diesem Menü wird die aktuelle Portbelegung des Matrix-Grid grafisch dargestellt.

Wählen Sie im Aufgabenbereich des Online-Modus **View > Port**.

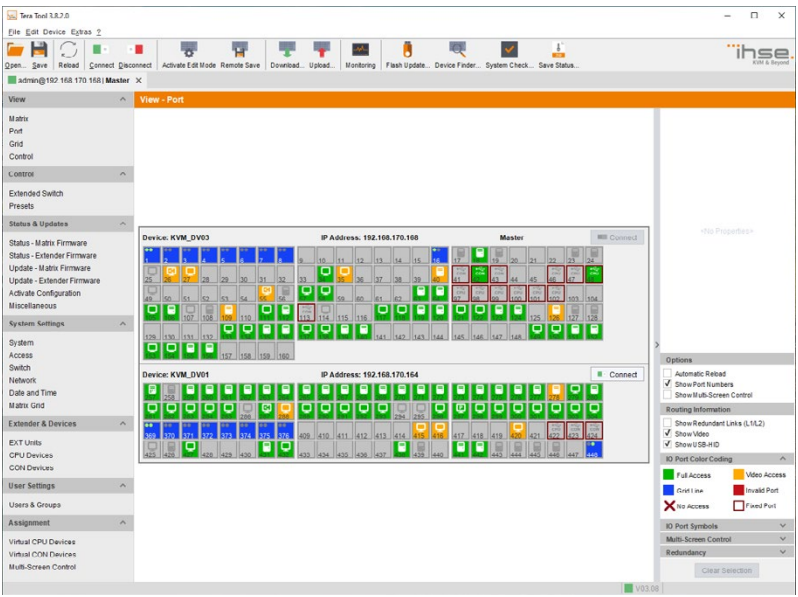

#### *Menü View – Port*

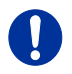

Die in der Grid Port View verwendeten Funktionen, Farben und Symbole sind identisch zum Port-Status der Matrix View siehe Kapitel [3.7.2,](#page-28-0) Seite [29.](#page-28-0)

### <span id="page-33-0"></span>**3.7.4 Extender-OSD**

Alle am Draco tera betriebenen Draco Extender sind werksseitig mit einem eigenen OSD zur Darstellung des Verbindungsstatus ausgestattet.

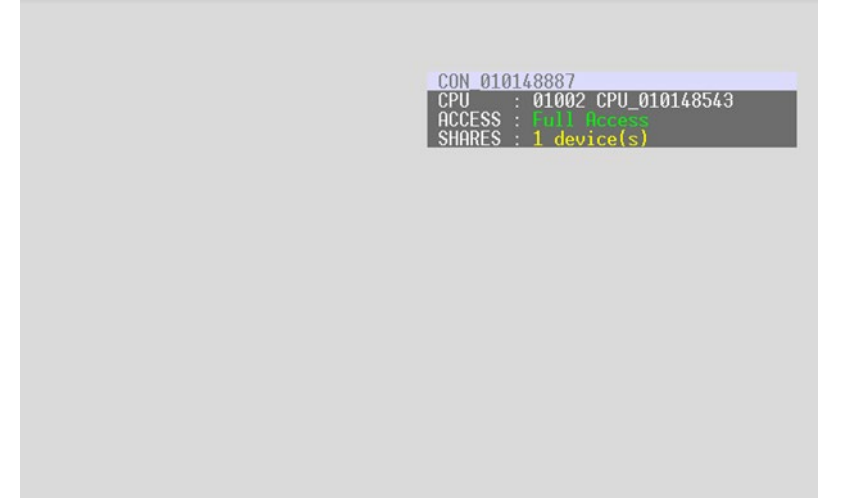

#### *Beispielansicht Extender OSD*

Folgende Angaben finden Sie im OSD-Menü:

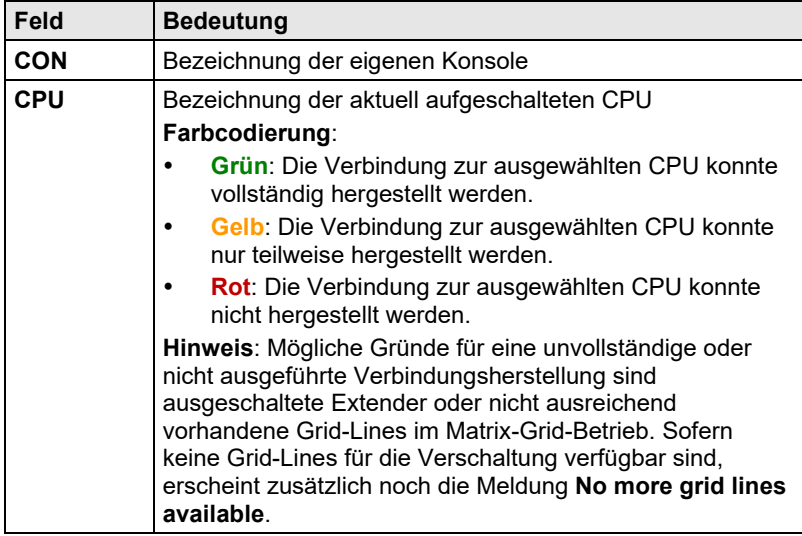

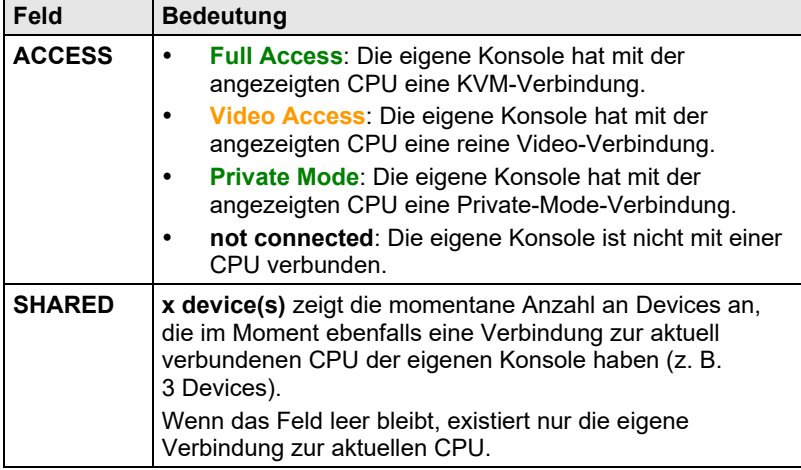

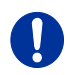

Werden die Optionen **Mouse Connect** bzw. **Keyboard Connect** (siehe Kapitel [5.4.4,](#page-94-0) Seite [95\)](#page-94-0) verwendet, wird bei den Konsolen, die aktuell keine Kontrolle besitzen, im Extender-OSD unter **Access** diejenige Konsole in gelb angezeigt, welche aktuell K/M-Kontrolle besitzt.

#### <span id="page-34-0"></span>**3.7.5 Netzwerk-Status**

In dieser Ansicht wird Ihnen die aktuelle Netzwerk-Konfiguration angezeigt.

Sie haben folgende Möglichkeiten das Menü aufzurufen:

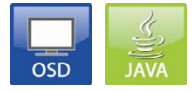

Folgende Angaben finden Sie in diesem Menü:

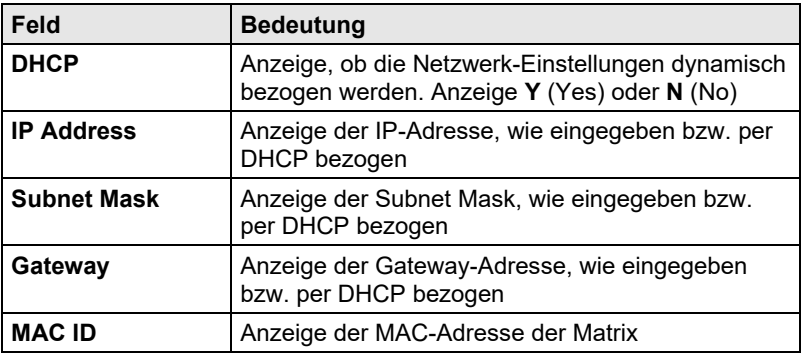

#### **OSD**

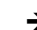

Wählen Sie im Hauptmenü **Status > Network**.

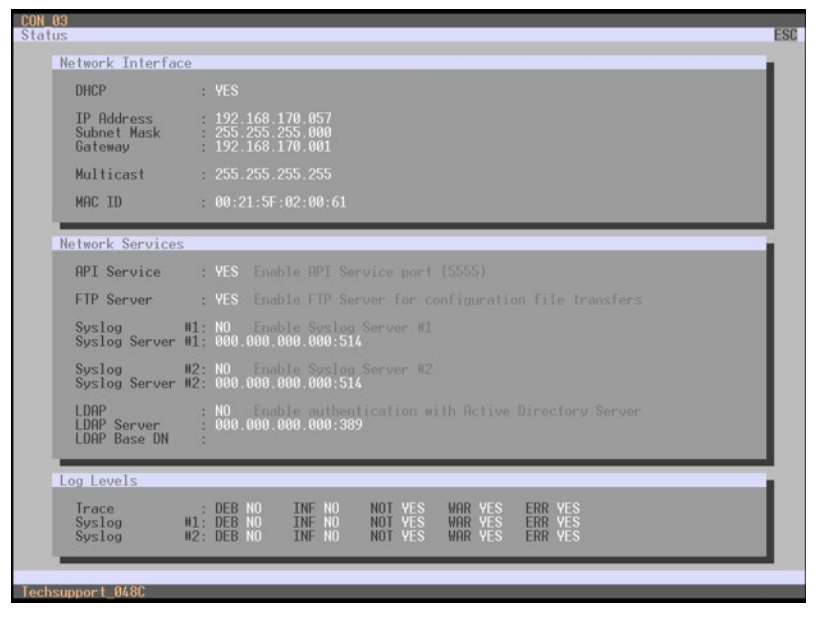

*Menü Status – Network*
### **Java-Tool**

1. Wählen Sie im Aufgabenbereich **View > Matrix**.

| Vs. Tera Tool 3.8.2.0                                                                                                    |                       |                      |                 |                                        |                  |                                                |                    |                           |    |    |    |    |                       |                   |                                                                |                    |                           |                                 |                                        |                  |        |                                                                                                    | - |                                                     | $\Box$                       | $\times$               |
|----------------------------------------------------------------------------------------------------|-----------------------|----------------------|-----------------|----------------------------------------|------------------|------------------------------------------------|--------------------|---------------------------|----|----|----|----|-----------------------|-------------------|----------------------------------------------------------------|--------------------|---------------------------|---------------------------------|----------------------------------------|------------------|--------|----------------------------------------------------------------------------------------------------|---|-----------------------------------------------------|------------------------------|------------------------|
| File Edit Device Extras ?                                                                                                    |                       |                      |                 |                                        |                  |                                                |                    |                           |    |    |    |    |                       |                   |                                                                |                    |                           |                                 |                                        |                  |        |                                                                                                    |   |                                                     |                              |                        |
| Open Save Reibad Connect Disconnect Activate Edit Mode Remote Save Download Upload                                                                          |                       | ٠                    |                 |                                        | н                |                                                |                    |                           | w. |    | U  |    |                       |                   | Monitoring Fiash Update Device Finder System Check Save Status |                    |                           |                                 |                                        |                  |        |                                                                                                    |   | ۱h                                                  | $n \equiv e$                 |                        |
| admin@192.168.170.168   Master X                                                                                                    |                       |                      |                 |                                        |                  |                                                |                    |                           |    |    |    |    |                       |                   |                                                                |                    |                           |                                 |                                        |                  |        |                                                                                                    |   |                                                     |                              |                        |
| View                                                                                                    | $\sim$                | View - Matrix        |                 |                                        |                  |                                                |                    |                           |    |    |    |    |                       |                   |                                                                |                    |                           |                                 |                                        |                  |        |                                                                                                    |   |                                                     |                              |                        |
| <b>M</b> striv<br>Port<br>Crid<br>Control                                                                                                    |                       |                      |                 |                                        |                  |                                                |                    |                           |    |    |    |    |                       |                   |                                                                |                    |                           |                                 |                                        |                  |        | <b>E</b> CPU<br><b>Host Name</b><br>Subnet Mask<br>Gateway<br>MAC Address                                                                                         |   | 192.168.170.168<br>255, 255, 255.0<br>192.168.170.1 | 00:21:56.04:00:24            |                        |
| Control                                                                                                    | $\hat{\phantom{a}}$   |                      |                 |                                        |                  |                                                |                    |                           |    |    |    |    |                       |                   |                                                                |                    |                           |                                 |                                        |                  |        |                                                                                                    |   |                                                     |                              |                        |
| Extended Switch<br>Presets                                                                                                    |                       |                      |                 |                                        |                  |                                                |                    |                           |    |    |    |    |                       |                   |                                                                |                    |                           |                                 |                                        |                  |        |                                                                                                    |   |                                                     |                              |                        |
| <b>Status &amp; Updatos</b>                                                                                                    | $\boldsymbol{\wedge}$ |                      |                 |                                        |                  |                                                |                    |                           |    |    |    |    |                       |                   |                                                                |                    |                           |                                 |                                        |                  |        |                                                                                                    |   |                                                     |                              |                        |
| Status - Matrix Firmware<br>Status - Extender Firmware<br>Update - Matrix Firmware<br>Update - Extender Firmware<br>Activate Configuration<br>Miscellaneous |                       | 01<br>$\bullet$<br>m | 02<br>$\bullet$ | 03<br>$\bullet$<br>⊟<br>$\blacksquare$ | 0.4<br>$\bullet$ | 30<br>as<br>$\bullet$<br>$\bullet$<br>ç<br>coi | 07<br>$\bullet$    | @8<br>$\bullet$<br>Q<br>ç | 09 | 10 | 11 | 12 | 13<br>14<br>$\bullet$ | 15<br>۰<br>Ξ<br>⊟ | 16<br>۰<br>$\bullet$<br>ę<br>ę                                 | 17<br>$\bullet$    | 18<br>$\bullet$<br>ç<br>Q | 19<br>٠                         | 20 <sub>0</sub><br>$\bullet$<br>Ç<br>ς | CPU<br>$\bullet$ |        |                                                                                                    |   |                                                     |                              |                        |
| <b>System Settings</b>                                                                                                    | $\sim$                |                      |                 | ы                                      |                  |                                                |                    |                           |    |    |    |    |                       |                   | Θ                                                              |                    | e                         |                                 | Ē                                      |                  |        |                                                                                                    |   |                                                     |                              |                        |
| System<br>Access<br>Switch<br>Network<br>Date and Time<br><b>Matrix Grid</b>                                                                                |                       | GRO                  | SFP.<br>343     | SFP.<br>AG.                            | CAT<br><b>MA</b> | CAT<br>CAT<br>$^{2}$<br>w                      | CAT<br><b>SOLU</b> | CAT<br>w<br>Θ             |    |    |    |    | CAT                   | CAT<br>ç<br>ç     | e<br>CAT<br>CAT<br>10<br>₽                                     | CAT<br>g<br>ç<br>Ξ | E<br>CAT<br>111           | CAT<br><b>YO</b><br>ç<br>ģ<br>F | E<br>CAT                               | 區<br>훎           |        | Options<br>Automatic Relead<br><b>Show Port Numbers</b><br><b>B</b> Grid Ports<br><b>C</b> Local Ports<br>Show Multi-Screen Control<br><b>Routing Information</b> |   |                                                     |                              |                        |
| <b>Extender &amp; Devices</b>                                                                                                    | $\sim$                |                      |                 |                                        |                  |                                                |                    | Ξ                         |    |    |    |    | Ē                     |                   | ≘                                                              | ∍                  |                           | e                               |                                        | $\circ$          |        | Show Redundant Links (L1/L2)                                                                                                    |   |                                                     |                              |                        |
| <b>EXT Units</b><br>CPU Deviceo<br>CON Devices                                                                                                    |                       | $\bullet$            | $\bullet$       | $\bullet$                              | $\bullet$        | $\bullet$<br>$\bullet$                         | $\bullet$          | $\bullet$                 |    |    |    |    | $\bullet$             | $\bullet$         | $\bullet$<br>$\bullet$                                         | $\bullet$          | $\bullet$                 | $\bullet$                       | $\bullet$                              | $\bullet$        |        | <b>J</b> Show Video<br>CIII-00 work V<br><b>IO Port Color Coding</b>                                                                                              |   |                                                     |                              | $\wedge$               |
| <b>User Settings</b>                                                                                                    | $\land$               |                      |                 |                                        |                  |                                                |                    |                           |    |    |    |    |                       |                   |                                                                |                    |                           |                                 |                                        |                  |        | Full Access<br>Crid Line                                                                                                    |   |                                                     | Video Access<br>Invalid Port |                        |
| USers & Groups                                                                                                    |                       |                      |                 |                                        |                  |                                                |                    |                           |    |    |    |    |                       |                   |                                                                |                    |                           |                                 |                                        |                  |        | X No Access                                                                                                    |   |                                                     | Fixed Port                   |                        |
| Assignment                                                                                                    | $\hat{\phantom{a}}$   |                      |                 |                                        |                  |                                                |                    |                           |    |    |    |    |                       |                   |                                                                |                    |                           |                                 |                                        |                  |        | IO Port Symbols                                                                                                    |   |                                                     |                              | $\sim$                 |
| Virtual CPU Devices<br>Virtual CON Devices<br>Multi-Screen Control                                                                                          |                       |                      |                 |                                        |                  |                                                |                    |                           |    |    |    |    |                       |                   |                                                                |                    |                           |                                 |                                        |                  | V03.08 | Multi-Screen Control<br>Redundancy                                                                                                    |   | Clear Selection                                     |                              | $\checkmark$<br>$\vee$ |

*Menü View – Matrix*

2. Klicken Sie mit der linken Maustaste auf den Netzwerk-Port der CPU-Karte.

Der dazugehörige Netzwerk-Status erscheint im rechten Teil des Arbeitsbereichs.

Die verfügbaren Informationen lassen sich durch Drücken der linken Maustaste auf das "Plus"- bzw. "Minus"-Symbol ein- bzw. ausblenden.

## **3.7.6 Firmware-Status Matrix**

In diesem Menü wird der Firmware-Status der eingebauten Karten angezeigt.

Sie haben folgende Möglichkeiten das Menü aufzurufen:

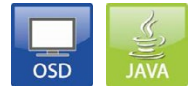

### **Folgende Angaben finden Sie in diesem Menü:**

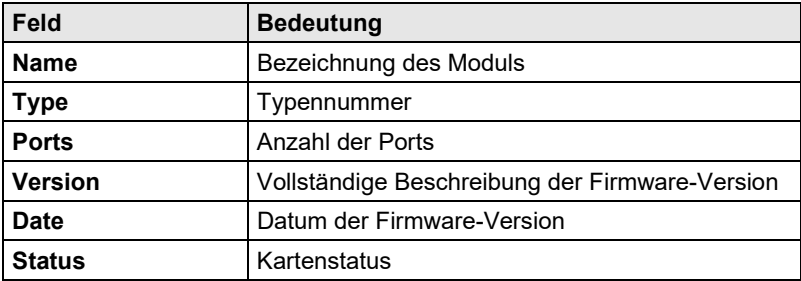

### **OSD**

Wählen Sie im Hauptmenü **Status > Firmware**.

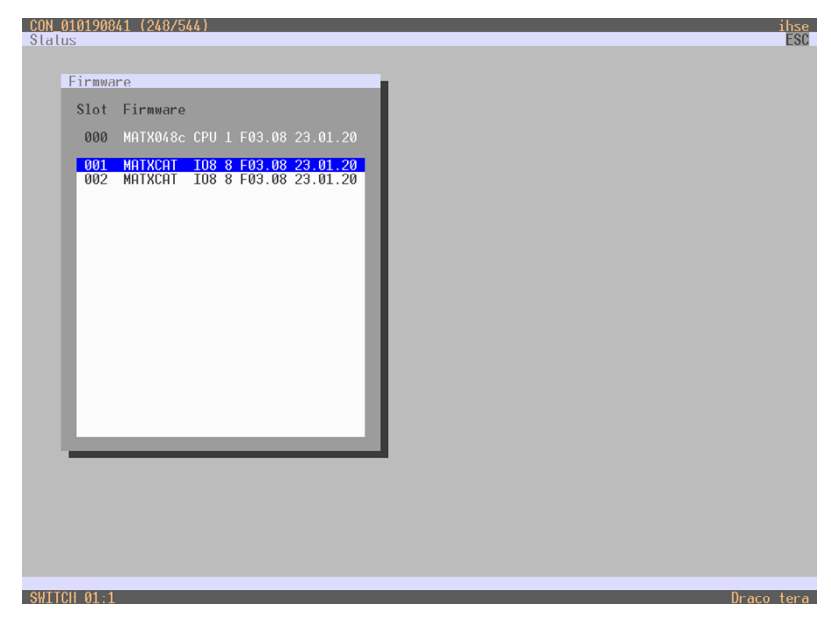

*Menü Status – Firmware*

### **Java-Tool**

1. Wählen Sie im Aufgabenbereich **Status & Updates > Status - Matrix Firmware**.

| Tera Tool 3.8.2.0                                      |                       |                    |                                                      |                    |                                                                 |               |               |            | $\overline{\phantom{a}}$ | $\times$<br>$\Box$ |
|--------------------------------------------------------|-----------------------|--------------------|------------------------------------------------------|--------------------|-----------------------------------------------------------------|---------------|---------------|------------|--------------------------|--------------------|
| File Edit Device Extras ?                              |                       |                    |                                                      |                    |                                                                 |               |               |            |                          |                    |
| Reload<br>Qpen.<br>Save                                |                       | Connect Disconnect | <b>La</b><br>Activate Fdit Mode Remote Save          | Download<br>Upload | بالمهاد<br>н<br><b>Monitoring</b><br>Flash Update Davice Finder | System Check  | Save Status   |            |                          |                    |
| admin@192.108.170.108   Master X                       |                       |                    |                                                      |                    |                                                                 |               |               |            |                          |                    |
| View                                                   | $\sim$                |                    | <b>Status &amp; Updates - Matrix Firmware Status</b> |                    |                                                                 |               |               |            |                          |                    |
| <b>Mark</b>                                            |                       | Firmware           |                                                      |                    |                                                                 |               |               |            |                          |                    |
| Port                                                   |                       |                    | Slot Name                                            | Type               | Ports                                                           | Serial Number | Version       | Date       | <b>Status</b>            | ø                  |
| Grid                                                   |                       |                    | □ ii KVM DV03                                        |                    | 160                                                             | 40152571      |               |            |                          | ٠                  |
| Control                                                |                       | 00                 | <b>田● MATL160</b>                                    | CPU                | $\mathcal{L}$                                                   | 49999994      | F03.08.191210 | 2019-12-10 | Ready                    |                    |
| Control                                                | $\boldsymbol{\kappa}$ | 01                 | EL MATXIOS (CRD)                                     | IO <sub>8</sub>    | 8                                                               | 0000000000    | F03.08.191210 | 2010 12:10 | Roady                    |                    |
| Extended Switch                                        |                       | 02                 | <b>ED MATXIOS (SFP)</b>                              | <b>JOS</b>         | 8                                                               | 40171386      | F03.08.191210 | 2019-12-10 | Ready                    |                    |
| Presets                                                |                       | 03                 | E MATXIOS (SFP)                                      | 108                | $\alpha$                                                        | 40171385      | F03.08.191210 | 2019-12-10 | Ready                    |                    |
| <b>Status &amp; Updates</b>                            | $\land$               | 04                 | E MATXIOS (CAT)                                      | 108                | k                                                               | 40171387      | F03.08.191210 | 2019-12-10 | Ready                    |                    |
| Status - Matrix Firmware                               |                       | 05                 | EL MATLIOS (CAT)                                     | IOR                | $\mathbb{R}$                                                    | 0000000000    | F03.08.191210 | 2019-12-10 | Ready                    |                    |
| Status - Extender Firmware                             |                       | OG.                | ED MATXIOS (CAT)                                     | 100                | $\circ$                                                         | 40171390      | F03.00.191210 | 2019-12-10 | Ready                    |                    |
| Update - Matrix Firmware<br>Update - Extender Firmware |                       | 07                 | LE MATXIOS (CAT)                                     | 108                | 8                                                               | 40171394      | F03.08.191210 | 2019-12-10 | Ready                    |                    |
|                                                        |                       | 08                 | E MATXIOS (CAT)                                      | 108                | 8                                                               | 40171388      | F03.08.191210 | 2019-12-10 | Ready                    |                    |
| Activate Configuration                                 |                       | 13                 | E MATXIOS (CAT)                                      | 108                | $\mathbf{R}$                                                    | 40171392      | F03.08.191210 | 2019-12-10 | Ready                    |                    |
| Miscellaneous                                          |                       | 14                 | E MATXIOS (CAT)                                      | <b>IOR</b>         | $\overline{2}$                                                  | 40171301      | F02.02.101210 | 2010-12-10 | Ready                    |                    |
| <b>System Settings</b>                                 | A                     | 15                 | E MATXIOS (CAT)                                      | <b>IOS</b>         | $\overline{a}$                                                  | 40171395      | F03.08.191210 | 2019-12-10 | Ready                    |                    |
| System                                                 |                       | 16                 | EL MATXIOS (CAT)                                     | IO <sub>8</sub>    | $\alpha$                                                        | 40171398      | F03.08.191210 | 2019-12-10 | Ready                    |                    |
| Access                                                 |                       | 17                 | E MATXIOS (CAT)                                      | los                | $\overline{8}$                                                  | 40171397      | F03.08.191210 | 2019-12-10 | Ready                    |                    |
| Switch                                                 |                       | 18                 | E MATXIOS (CAT)                                      | IO8                | 8                                                               | 40171396      | F03 08 191210 | 2019-12-10 | Ready                    |                    |
| Network<br>Date and Time                               |                       | 19                 | E MATXIO0 (CAT)                                      | 100                | o.                                                              | 40171399      | F03.00.191210 | 2019-12-10 | Ready                    |                    |
| <b>Matrix Grid</b>                                     |                       | 20                 | E MATXIOS (CAT)                                      | IO8                | 8                                                               | 40171400      | F03.08.191210 | 2019-12-10 | Ready                    |                    |
| <b>Extender &amp; Devices</b>                          | ×                     |                    | □ ikvM DV01                                          |                    | 288                                                             | 0000000000    |               |            |                          |                    |
|                                                        |                       | 00                 | <b>田● MATL288</b>                                    | CPU                | 1                                                               | 49999993      | F03.08.191210 | 2019-12-10 | Ready                    |                    |
| <b>EXT Units</b><br><b>CPU Devices</b>                 |                       | 33                 | <b>ELEMIATLIOS (CAT)</b>                             | IOG                | a.                                                              | 0000000000    | F03.08.191210 | 2010-12-10 | Ready                    |                    |
| <b>CON Devices</b>                                     |                       | 34                 | 四票<br>MATLIOB (CAT)                                  | 108                | n                                                               | 0000000000    | F03.08.191210 | 2019-12-10 | Ready                    |                    |
|                                                        |                       | 35                 | 日息<br>MATLIOS (CAT)                                  | 108                | g                                                               | 000000000     | F03.08.191210 | 2019-12-10 | Ready                    |                    |
| <b>User Settings</b>                                   | $\tilde{\phantom{a}}$ | 36                 | EL MATLIOS (CAT)                                     | 108                | 8                                                               | 000000000     | F03.08.191210 | 2019-12-10 | Ready                    |                    |
| <b>Users &amp; Groups</b>                              |                       | 37                 | EI MATLIOS (CAT)                                     | IO <sub>8</sub>    | $\mathbf{a}$                                                    | 0000000000    | F03.08.191210 | 2019-12-10 | Ready                    |                    |
| Assignment                                             | ×                     | 30                 | EI MATLIOS (CAT)                                     | IOG                | s                                                               | 0000000000    | F03.00.191210 | 2010 12:10 | Roady                    |                    |
| Virtual CPU Devices                                    |                       | 41                 | EL MATXIOS (GRU)                                     | TO <sub>8</sub>    | $8^{\circ}$                                                     | 40154535      | F03.08.191210 | 2019-12-10 | Ready                    |                    |
| Virtual CON Devices                                    |                       | 52                 | EI MATLIOB (CAT)                                     | IO8                | $\mathbb{R}$                                                    | 0000000000    | F03.08.191210 | 2019-12-10 | Ready                    |                    |
| Multi-Screen Control                                   |                       | 53                 | E MATXIOS (CAT)                                      | IO8                | R                                                               | 40171389      | B03.08.191210 | 2019-12-10 | Ready                    |                    |
|                                                        |                       | <b>RA</b>          | FLEX MATXIOR (CAT)                                   | <b>IOR</b>         |                                                                 | 40171202      | E03.08.191210 | 2010-12-10 | Resde                    |                    |

*Menü Status & Updates - Status - Matrix Firmware*

2. Um den Gesamtstatus der Matrix auszulesen und lokal abzuspeichern (Dateiendung **.zip**), wählen Sie **Device > Save Status**  oder drücken Sie den entsprechenden Button in der Symbolleiste.

Die verschiedenen Module lassen sich durch einen Klick mit der linken Maustaste auf die "Plus"- und "Minus"-Symbole in der Spalte **Name** aufund einklappen.

Durch Klicken auf das "Plus"- bzw. "Minus"-Symbol in der rechten oberen Ecke des Arbeitsbereichs können Sie mit einem Klick der linken Maustaste alle Modulinformationen aus- und einklappen.

## **3.7.7 Firmware-Status Extender**

In diesem Menü wird der Firmware-Status der angeschlossenen Extender angezeigt.

Sie haben folgende Möglichkeit das Menü aufzurufen:

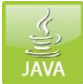

Folgende Angaben finden Sie in diesem Menü:

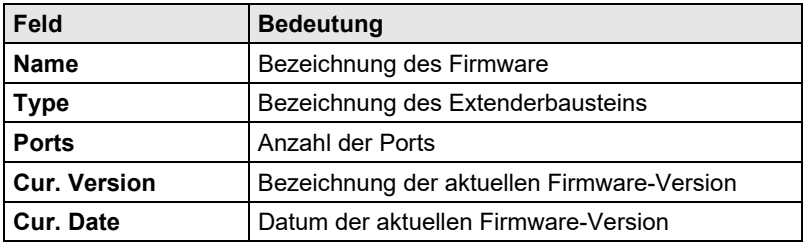

 Wählen Sie im Aufgabenbereich **Status & Updates > Status - Extender Firmware**.

| Reload<br>Qpen.<br>Save                 | Connect Disconnect    |                                      | н<br>Activate Fdit Mode Remote Save                                                | بالمهاد<br>Download<br>Upload<br>Monitoring | D<br>Flash Update | Davice Finder | $\mathbf{f}$<br>System Check<br>Save Status |               |            |  |
|-----------------------------------------|-----------------------|--------------------------------------|------------------------------------------------------------------------------------|---------------------------------------------|-------------------|---------------|---------------------------------------------|---------------|------------|--|
| admin@192.108.170.108   Master X        |                       |                                      |                                                                                    |                                             |                   |               |                                             |               |            |  |
| View                                    | $\sim$                |                                      | <b>Status &amp; Updates - Extender Firmware Status</b>                             |                                             |                   |               |                                             |               |            |  |
| <b>Mark</b><br>Port<br>Grid<br>Control  |                       |                                      | Firmwore Extender Firmwore on I/O Board<br>Component View<br><b>Exterider View</b> |                                             |                   |               |                                             |               |            |  |
| Control                                 | $\boldsymbol{\kappa}$ | $\blacksquare$ 10                    |                                                                                    | Name                                        | Port              | Type          | Device                                      | Version       | Date       |  |
|                                         |                       |                                      | □ 图 KVM_DV03                                                                       | KVM_DV03                                    |                   |               |                                             |               |            |  |
| Extended Switch                         |                       | 01                                   | $\Box$<br>40164288                                                                 | Bridge1_CPU_DV03                            | 17                |               | CPU UNIT Bridge Säntis                      |               |            |  |
| Presets                                 |                       |                                      |                                                                                    | <b>FZVHRCPU</b>                             |                   | EXT           |                                             | D00.15.191220 | 2019-12-20 |  |
| <b>Status &amp; Updates</b>             | $\land$               |                                      |                                                                                    | <b>HIDCPU</b>                               |                   | <b>HID</b>    |                                             | F04.03.190918 | 2019-09-18 |  |
| Status - Matrix Firmware                |                       |                                      |                                                                                    | EZTDEM6D                                    |                   | MED           |                                             | 802.01.101023 | 2010 10 23 |  |
| Status - Extender Firmware              |                       |                                      |                                                                                    | ANASER                                      |                   | SAX           |                                             | 804.10.101026 | 2010-10-26 |  |
| Update - Matrix Firmware                |                       |                                      |                                                                                    | <b>USBEHS</b>                               |                   | EXT           |                                             | B01.02.161104 | 2016-11-04 |  |
| Update - Extender Firmware              |                       | 02                                   | 40164289<br>$\Box$                                                                 | Bridge2_CPU_DV03                            | 18                |               | CPU UNIT Bridge Singapur                    |               |            |  |
| Activate Configuration<br>Miscellaneous |                       |                                      |                                                                                    | <b>FZVHRCPU</b>                             |                   | EXT           |                                             | D00 15 191220 | 2019-12-20 |  |
|                                         |                       |                                      |                                                                                    | <b>HIDCPU</b>                               |                   | HID           |                                             | F04.03.190918 | 2019-09-18 |  |
| <b>System Settings</b>                  | $\mathbb{A}$          |                                      |                                                                                    | <b>EZTDEMSD</b>                             |                   | <b>MSD</b>    |                                             | B02.01.191023 | 2019-10-23 |  |
| System                                  |                       |                                      |                                                                                    | ANASER                                      |                   | SAX           |                                             | B04.10.101026 | 2010-10-26 |  |
| Access                                  |                       |                                      |                                                                                    | <b>USBEHS</b>                               |                   | EXT           |                                             | B01.02.161104 | 2016-11-04 |  |
| Switch<br>Network                       |                       | 03                                   | $\Box$<br>40164290                                                                 | Bridge3_CPU_DV03                            | 19                |               | CPU UNIT Bridge Cranbury                    |               |            |  |
| Date and Time                           |                       |                                      |                                                                                    | <b>FZVHRCPU</b>                             |                   | EXT           |                                             | D00.15.191220 | 2019-12-20 |  |
| <b>Matrix Grid</b>                      |                       |                                      |                                                                                    | <b>HIDCPU</b>                               |                   | <b>HID</b>    |                                             | F04.03.190918 | 2019-09-18 |  |
| <b>Extender &amp; Devices</b>           | $\sim$                |                                      |                                                                                    | EZTDEMSD                                    |                   | MSD           |                                             | B02.01.191023 | 2019-10-23 |  |
|                                         |                       |                                      |                                                                                    | ANASER                                      |                   | SAX           |                                             | R04 10 101026 | 2010-10-26 |  |
| <b>EXT Units</b><br><b>CPU Davices</b>  |                       |                                      |                                                                                    | USBEH3                                      |                   | <b>EXT</b>    |                                             | B01.02.101104 | 2010-11-04 |  |
| <b>CON Devices</b>                      |                       | 04                                   | 40172443<br>$\Box$                                                                 | PC_149                                      | 23                |               | CPU UNIT Meeting Cranbury                   |               |            |  |
|                                         |                       |                                      |                                                                                    | FZVDXCPU                                    |                   | EXT           |                                             | D00.16.191212 | 2019-12-12 |  |
| <b>User Settings</b>                    | $\tilde{\phantom{a}}$ |                                      |                                                                                    | <b>HIDCPU</b>                               |                   | HID           |                                             | F04.03.190918 | 2019-09-18 |  |
| <b>Users &amp; Groups</b>               |                       |                                      |                                                                                    | <b>EZTOEMSD</b>                             |                   | MSD.          |                                             | 802.01.101023 | 2010-10-23 |  |
| Assignment                              | $\sim$                |                                      | Extender firmware version conflict                                                 |                                             |                   |               |                                             |               |            |  |
| Virtual CPU Devices                     |                       |                                      | Manual update of EXTMSD / EXTIMSD recommended                                      |                                             |                   |               |                                             |               |            |  |
| Virtual CON Devices                     |                       |                                      |                                                                                    |                                             |                   |               |                                             |               |            |  |
| Multi-Screen Control                    |                       | wrong module type (CPU/CON mismatch) |                                                                                    |                                             |                   |               |                                             |               |            |  |

*Menü Status & Updates - Status - Extender Firmware*

# **3.8 Funktion Trace**

In diesem Menü werden sämtliche Aktivitäten und Schaltvorgänge der Draco tera-Matrix protokolliert und aufgezeichnet.

Diese Funktion dient zu Diagnosezwecken.

Sie haben folgende Möglichkeit das Menü aufzurufen:

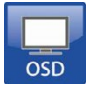

### **Folgende Angaben finden Sie in diesem Menü:**

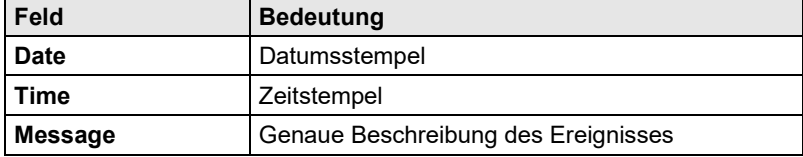

### **Trace-Möglichkeiten**

 Um die Ereignisse der Matrix zu überwachen, wählen Sie im Hauptmenü **Status > Trace**.

# **3.9 Syslog Monitoring**

In diesem Menü findet eine komplette Protokollierung der Draco tera-Matrix hinsichtlich Aktivitäten, Schaltvorgängen und der Überwachung funktionskritischer Komponenten, wie z. B. Lüfter oder Netzteile, statt. Sie haben folgende Möglichkeit, das Menü aufzurufen:

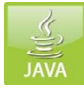

Um das Syslog Monitoring zu starten, gehen Sie wie folgt vor:

Wählen Sie in der Symbolleiste das Symbol **Monitoring**.

| Save Rebad<br>Open               | <b>FREE</b><br>Connect Disconnect Activate Edit Mode Remote Save Download Upload |                     |                     | IJ<br>Monitoring Fiash Update Device Finder System Check Save Status |            |                     |            |                                                    |
|----------------------------------|----------------------------------------------------------------------------------|---------------------|---------------------|----------------------------------------------------------------------|------------|---------------------|------------|----------------------------------------------------|
| admin@192.168.170.168   Master X | Monitoring X                                                                     |                     |                     |                                                                      |            |                     |            |                                                    |
| Monitoring<br>$\sigma_{\rm X}$   | <b>Status - Syslog</b>                                                           |                     |                     |                                                                      |            |                     |            |                                                    |
| Syslog                           | Filter Find                                                                      |                     |                     |                                                                      |            |                     |            |                                                    |
| SNMP                             | Date                                                                             |                     | Facility            | Host<br><b>3everity</b>                                              |            | Message             |            | <b>Filter</b>                                      |
|                                  | From 29.01.20 C 14:45:10 C                                                       |                     | in kern<br>٠        | emergency A                                                          |            |                     |            | Clear                                              |
|                                  | 29.01.20 3 14:45:10 3<br>To:                                                     |                     | <b>User</b><br>mail | afest<br>critical                                                    |            |                     |            | $1450$ ID                                          |
|                                  |                                                                                  |                     | daemon              | App Name<br>error                                                    |            | Proc <sub>i</sub> D |            |                                                    |
|                                  |                                                                                  |                     | auth<br>٠           | warn<br>٠                                                            |            |                     |            |                                                    |
|                                  | Date                                                                             | Facility            | Severity            | Host                                                                 | App Name   | Proc ID             | Mag ID     | Message                                            |
|                                  | 2014-09-2311/:10:20.490                                                          | user                | NOTICE              | SWITCH_02                                                            | CPU        | $\sim$              | NUT        | SWHandleInsertExtender(); PORT=3 EXT=10225997      |
|                                  | 2014-09-23T17:10:11.490                                                          | user                | <b>WARN</b>         | SWITCH_02                                                            | CPU        | ٠                   | <b>WAR</b> | swHandleRemoveExtender(): PORT=3 EXT=10225997      |
|                                  | 2014-09-23T17-10-11-490                                                          | stoor               | INFO.               | SWITCH 02                                                            | CPLL       | L.                  | INE        | msSetOutputPort(): Ol IT=3 IN=0                    |
|                                  | 2014-09-23T17.10.11.490                                                          | user                | INFO                | SWITCH 02                                                            | CPU        | $\sim$              | INF        | swDisconnectPort(). PORT=3                         |
|                                  | 2014-09-23T17:10:09.930                                                          | user                | <b>INFO</b>         | SWITCH 02                                                            | CPU        | $\sim$              | INF        | msSetOutputPort(); OUT=57 IN=1                     |
|                                  | 2014-09-23T17:10:09.930                                                          | user                | INFO.               | SWITCH 02                                                            | CPU.       |                     | <b>INF</b> | msSetOutputPort(); OUT=1 IN=57                     |
|                                  | 2014 00 23T17:10:09.930                                                          | upor                | <b>INFO</b>         | SWITCH_02                                                            | CPU        |                     | INF.       | owConnectPort(): PORT=1                            |
|                                  | 2014-09-23T17:10:09.920                                                          | user                | <b>NOTICE</b>       | SWITCH_02                                                            | CPU.       | $\sim$              | <b>NOT</b> | swHandleInsertExtender(): PORT=1 EXT=10212611      |
|                                  | 2014-09-23T17:10:08.360                                                          | user                | <b>WARN</b>         | SWITCH_02                                                            | <b>CPU</b> | ٠                   | <b>WAR</b> | swHandleRemoveExtender(): PORT=2 EXT=10212800      |
|                                  | 2014-09-23T17:10:08.350                                                          | user                | INFO                | SWITCH_02                                                            | CPU        | $\sim$              | INF        | ms9etOutputPort(): OUT=2 IN=0                      |
|                                  | 2014-09-23T17:10:08.350                                                          | user                | <b>INFO</b>         | SWITCH 02                                                            | CPU        | $\sim$              | INF        | msSetOutputPort(): OUT=76 IN=0                     |
|                                  | 2014-09-23T17:10:08.350                                                          | user                | <b>INFO</b>         | SWITCH 02                                                            | CPU        | $\sim$              | INF        | swDisconnectPort(): PORT=2                         |
|                                  | 2014-09-23T17:09:44.020                                                          | user                | <b>WARN</b>         | SWITCH 02                                                            | <b>CPU</b> | $\sim$              | <b>WAR</b> | swHandleRemoveExtender(); PORT=1EXT=10212611       |
|                                  | 2014-09-23T17:09:44.020                                                          | <b>INFO</b><br>user |                     | OWITCH_02                                                            | CPU.       | Ŀ.                  | INF        | ms3etOutputFort(): OUT=1 IN=0                      |
|                                  | 2014-09-23T17:09:44.020                                                          | user                | <b>INFO</b>         | SWITCH_02                                                            | CPU        | $\cdot$             | INF        | msSetOutputPort(): OUT=57 IN=0                     |
|                                  | 2014-09-23T17:09:44.020                                                          | user                | <b>INFO</b>         | SWITCH_02                                                            | CPU        | ×                   | INF        | swDisconnectPort(): PORT=1                         |
|                                  | 2014 00 22T17:09:15:460                                                          | upor                | <b>DERUC</b>        | SWITCH 02                                                            | CPU        |                     | <b>DER</b> | cwBinCetEEProm(); done:                            |
|                                  | 2014-09-23T17:08:15.460                                                          | user                | <b>DEBUG</b>        | SWITCH 02                                                            | CPU        |                     | <b>DEB</b> | SWBING@EEProm(): BLOCK=257                         |
|                                  | 2014-09-23T17:08:10.840                                                          | user                | <b>DEBUG</b>        | SWITCH 02                                                            | <b>CPU</b> |                     | <b>DEB</b> | swBinGetVersion(); done                            |
|                                  | 2014-09-23T17:08 10 840                                                          | <b>HART</b>         | <b>DEBUG</b>        | SWITCH_02                                                            | CPU        | ×.                  | <b>DER</b> | swRinGelVersion(); ID=0.0.0                        |
|                                  | 2014-09-23T17.08.08.380                                                          | user                | <b>INFO</b>         | SWITCH_02                                                            | CPU        | ı.                  | INF        | lanAccept(). STD SOCKET=0 HOST=10.10.10.15 connect |
|                                  | 2014-09-23T17:08:08.360<br>$\blacksquare$                                        | user                | <b>INFO</b>         | SWITCH_02                                                            | CPU        | h.                  | INF        | sys_lookupuser(): User=admin                       |

*Menü Monitoring – Syslog*

Die Protokollierung der Systemaktivitäten beginnt mit dem Aufruf des Menüs **Monitoring** und bleibt so lange aktiv, bis der dazugehörige Tab geschlossen wird.

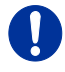

Syslog-Meldungen werden über UDP gesendet. Hierzu darf der Port 514 innerhalb des verwendeten Netzwerks nicht geblockt werden, z. B. durch eine Firewall.

Während der Protokollierung wird diese fortlaufend in Protokolldateien geschrieben und lokal abgespeichert. Dieser Vorgang kann mit verschiedenen Optionen versehen werden.

#### **Optionen**

 Wählen Sie in der Menüleiste **Extras > Options** und öffnen Sie den Tab **Syslog**.

Folgende Optionen stehen zu Auswahl:

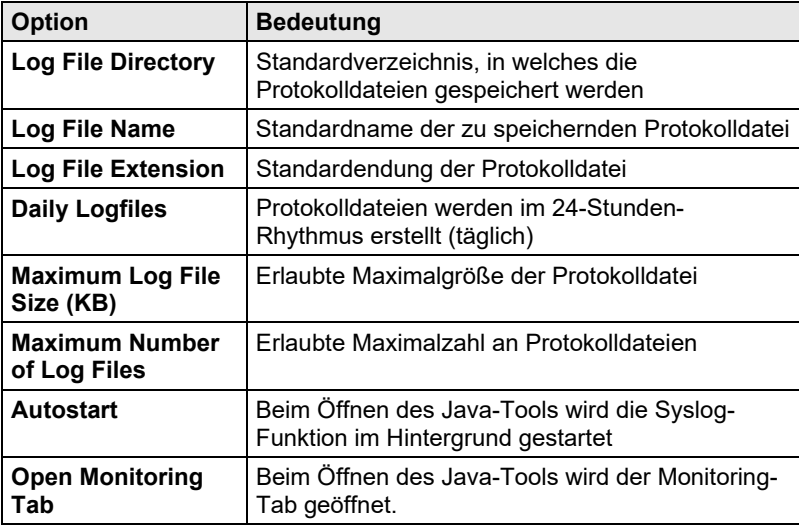

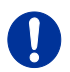

Ist die Maximalgröße einer Protokolldatei erreicht, so wird eine neue Protokolldatei angelegt. Ist die maximale Anzahl an Protokolldateien erreicht, wird die älteste Protokolldatei mit den neuen Informationen überschrieben.

### **Filterfunktion**

Um aus der Vielzahl an protokollierten Aktivitäten des Draco tera relevante Meldungen herauszufiltern, bietet das Syslog Monitoring verschiedene Filteroptionen.

Um einen Filter einzustellen und zu aktivieren, gehen Sie wie folgt vor:

- 1. Setzen Sie die gewünschte(n) Filteroption(en) durch Aktivieren der jeweiligen Checkbox.
- 2. Aktivieren Sie die Filteroptionen durch Drücken des Buttons **Filter**.
- 3. Um einen aktivierten Filter zu deaktivieren, drücken Sie den Button **Clear**.

**Option** Bedeutung Date Meldungen eines definierten Datumsbereichs werden gefiltert **Facility** Meldungen eines definierten Betriebsbereichs werden gefiltert **Severity** Meldungen einer definierten Gewichtung einer Meldung werden gefiltert **Host** Meldungen eines definierten Hosts werden gefiltert **Message** Meldungen mit definierten Textteilen werden gefiltert

Folgende Filteroptionen stehen zur Auswahl:

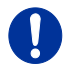

In den lokal abgespeicherten Protokolldateien sind die Filteroptionen unwirksam.

### **Aufzeichnungsfunktion**

Die im Syslog dargestellten Meldungen sind mit verschiedenen Aufzeichnungsoptionen versehen, um diese zu bearbeiten.

- → Um die im Syslog dargestellten Meldungen (gefiltert oder ungefiltert) zu speichern, drücken Sie den Button **Save trace**. Die Meldungen werden in einer .txt-Datei gespeichert.
- → Um die im Syslog dargestellten Meldungen zu entfernen, drücken Sie den Button **Clear trace**.
- → Um die Aufzeichnung der Meldungen anzuhalten, drücken Sie den Button **Pause**. Um die Pause zu beenden, drücken Sie den Button erneut.

# **3.10 SNMP**

Mit der SNMP-Funktion können alle funktions- und sicherheitskritischen Bestandteile der Matrix überwacht und zu jeder Zeit deren Status abgefragt werden. Diese Funktion entspricht einem RFC 1157-konformen Standard.

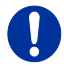

Für die Überwachung mittels SNMP wird aus Gründen der Zugriffssicherheit die Verwendung eines dedizierten Netzwerks gemäß IT-Grundschutz-Katalog empfohlen. Die Read-Only-Community für die MIB lautet **draco**.

Sie haben folgende Möglichkeiten, Einstellungen für die SNMP-Überwachung vorzunehmen:

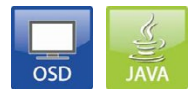

### **OSD**

Um den SNMP-Agenten zu aktivieren, gehen Sie wie folgt vor:

1. Wählen Sie im Hauptmenü **Configuration > SNMP**.

| SNMP Server                                                                                  |                                                          |                                                            |                 |  |
|----------------------------------------------------------------------------------------------|----------------------------------------------------------|------------------------------------------------------------|-----------------|--|
| Enable Traps                                                                                 | $\therefore$ NO<br>Server #1                             | N <sub>0</sub>                                             | Server #2       |  |
| Server Address : 000.000.000.000                                                             |                                                          |                                                            | 000.000.000.000 |  |
| Status<br>lemperature                                                                        | $\frac{N}{N0}$                                           | N <sub>0</sub><br>N <sub>0</sub>                           |                 |  |
| Insert Board<br>Remove Board<br>Invalid Board                                                | : N <sub>0</sub><br>: N <sub>0</sub><br>: N <sub>0</sub> | N <sub>0</sub><br>N <sub>0</sub><br>N <sub>0</sub>         |                 |  |
| Insert Extender : NO<br>Remove Extender : NO                                                 |                                                          | N <sub>0</sub><br>N <sub>0</sub>                           |                 |  |
| Switch Command : NO                                                                          |                                                          | <b>NO</b>                                                  |                 |  |
| Fan Trav #1<br>Fan Trav #2                                                                   | $\overline{M}$<br>N <sub>0</sub>                         | N <sub>0</sub><br>N <sub>0</sub>                           |                 |  |
| Power Supply #1 : NO<br>Power Supply #2 : NO<br>Power Supply #3 : NO<br>Power Supply #4 : NO |                                                          | <b>NO</b><br><b>NO</b><br>N <sub>0</sub><br>N <sub>0</sub> |                 |  |

*Menü Configuration – SNMP*

2. Setzen Sie unter **SNMP Agent** die Option **Enable** auf **Y** (Yes). Durch Aktivierung dieser Option wird die Erlaubnis zur aktiven Abfrage des SNMP-Agents erteilt.

Um einen SNMP-Server zu konfigurieren, gehen Sie wie folgt vor:

- 1. Wählen Sie im Hauptmenü **Configuration > SNMP**.
- 2. Setzen Sie unter **SNMP Server** die Option **Enable Traps** auf **Y** (Yes). Dadurch wird das aktive Senden von Trap-Meldungen vom SNMP-Agent an den SNMP-Server ermöglicht.
- 3. Setzen Sie unter **Server Address** die IP-Adresse des SNMP-Servers.
- 4. Aktivieren die gewünschten Traps, indem Sie diese auf **Y** (Yes) setzen.

Folgende Traps stehen zur Auswahl:

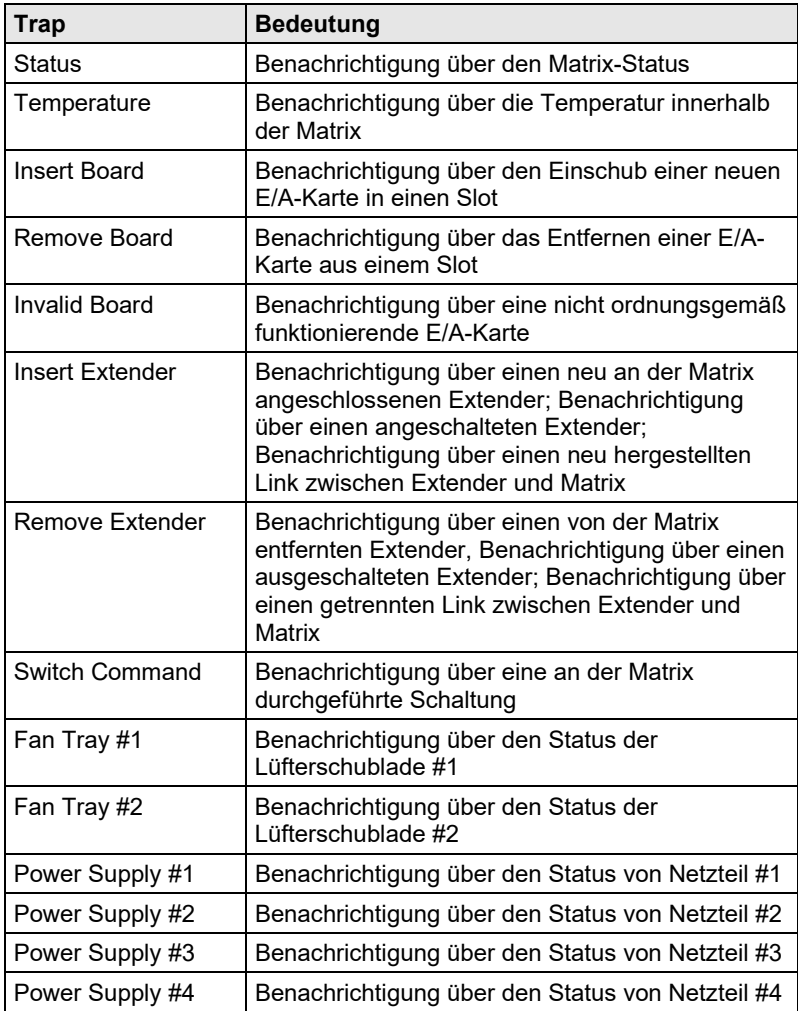

Um den SNMP-Status abzufragen, gehen Sie wie folgt vor:

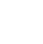

Wählen Sie im Hauptmenü **Status > SNMP**.

Für eine Aktivierung der SNMP-Agent-Funktion oder der SNMP-Servers-Funktion ist ein Neustart der Matrix erforderlich. Es können zwei SNMP-Server gleichzeitig verwendet werden.

### **Java-Tool**

Um den SNMP-Agenten zu aktivieren, gehen Sie wie folgt vor:

1. Wählen Sie im Aufgabenbereich **System Settings > Network**.

| Tera Tool 3.8.2.0                                                                                 |                     |                                                                                        |                                                                                  |                                                     |                                        | $\Box$<br>$\times$<br>$\overline{a}$ |
|---------------------------------------------------------------------------------------------------|---------------------|----------------------------------------------------------------------------------------|----------------------------------------------------------------------------------|-----------------------------------------------------|----------------------------------------|--------------------------------------|
| File Edit Device Extras ?                                                                         |                     |                                                                                        |                                                                                  |                                                     |                                        |                                      |
| Reland<br>Save<br>Qpan.                                                                           |                     | <b>H</b><br>- 11<br>ä<br>Connect Disconnect Activate Fdit Mode Remote Save Download    | Upload                                                                           | Ä<br>بنابه<br>Monitoring Flash Update Device Finder | J.<br>Save Status<br>System Check      |                                      |
| admin@192.108.170.108   Master X                                                                  |                     |                                                                                        |                                                                                  |                                                     |                                        |                                      |
| View                                                                                              | $\sim$              | <b>System Settings - Network</b>                                                       |                                                                                  |                                                     |                                        |                                      |
| <b>Marrix</b><br>Port<br>Grid<br>Control                                                          |                     | General Dysleg CNMP LDAP<br>SNMP Agent (Online changes require a matrix restart)       |                                                                                  |                                                     |                                        | V Show Help                          |
| Control                                                                                           | $\sim$              | <b>SNMP Agent</b>                                                                      | $\sqrt{ }$                                                                       |                                                     |                                        |                                      |
| <b>Extended Switch</b><br>Presets                                                                 |                     | Port<br>Configured SNMPv3 User                                                         | Enable SNMP Agent for GET requests and traps<br>161<br><not configured=""></not> |                                                     |                                        |                                      |
| <b>Status &amp; Updates</b>                                                                       | $\wedge$            |                                                                                        | SNMPv3 User can be configured in Definition - User                               |                                                     |                                        |                                      |
| Status - Matrix Firmware<br>Status - Extender Firmware                                            |                     | SNMP Trap (Online changes require a matrix restart)<br>Trap Receiver 1 Trap Receiver 2 |                                                                                  |                                                     |                                        |                                      |
| Update - Matrix Firmware<br>Update - Extender Firmware<br>Activate Configuration<br>Miscellaneous |                     | Enable Traps<br><b>SNMP Server</b>                                                     | $\mathcal{A}$<br>192.168.170.155                                                 |                                                     |                                        |                                      |
| <b>System Settings</b>                                                                            | $\hat{\phantom{a}}$ | Port                                                                                   | 162                                                                              |                                                     |                                        |                                      |
| System<br>Access<br>Switch<br>Network<br>Date and Time                                            |                     | Select All<br><b>Status</b><br>Temperature<br>Insert IO Board                          | O<br>V.<br>V<br>$\overline{\mathcal{J}}$                                         | <b>Switch Command</b><br>Fan Tray 1<br>Fan Tray 2   | 田<br>V<br>$\mathcal{J}$                |                                      |
| <b>Matrix Grid</b>                                                                                |                     | Remove I/O Board                                                                       | $\overline{\mathcal{A}}$                                                         | Power Supply 1                                      | $\overline{\mathcal{A}}$               |                                      |
| <b>Extender &amp; Devices</b>                                                                     | $\sim$              | Invalid I/O Board                                                                      | $\forall$                                                                        | Power Supply 2                                      | $\sqrt{}$                              |                                      |
| <b>EXT Units</b><br>CPU Devices<br>CON Devices                                                    |                     | Insert Extender<br><b>Remove Extender</b>                                              | $\mathcal{I}$<br>$\mathcal{I}$                                                   | Power Supply 3<br>Power Supply 4                    | $\overline{\mathcal{A}}$<br>$\sqrt{ }$ |                                      |
| User Settings                                                                                     | $\sim$              |                                                                                        |                                                                                  |                                                     |                                        |                                      |
| <b>Users &amp; Groups</b>                                                                         |                     |                                                                                        |                                                                                  |                                                     |                                        |                                      |
| Assignment                                                                                        | $\sim$              |                                                                                        |                                                                                  |                                                     |                                        |                                      |
| Virtual CPU Devices<br>Virtual CON Devices<br>Multi-Screen Control                                |                     |                                                                                        |                                                                                  |                                                     |                                        | Anni<br>Cancel                       |
|                                                                                                   |                     |                                                                                        |                                                                                  |                                                     |                                        | <b>M</b> vo3.08                      |

*Menü System Settings - Network*

2. Aktivieren Sie im Tab **SNMP** die Option **SNMP Agent**. Durch Aktivierung dieser Option wird die Erlaubnis zur aktiven Abfrage des SNMP-Agents erteilt.

Um einen SNMP-Server zu konfigurieren, gehen Sie wie folgt vor:

- 1. Wählen Sie im Aufgabenbereich **System Settings > Network**.
- 2. Aktivieren Sie unter SNMP Server die Option Enable Traps. Dadurch wird das aktive Senden von Trap-Meldungen vom SNMP-Agent an den SNMP-Server ermöglicht.
- 3. Setzen Sie unter **SNMP Server** die IP-Adresse des SNMP-Servers.
- 4. Aktivieren die gewünschten Traps.

Für eine Aktivierung der SNMP-Agent-Funktion oder der SNMP-Server-Funktion ist ein Neustart der Matrix erforderlich.

# **3.11 System Check**

Der System Check bietet eine Diagnosefunktion zur Überprüfung Ihrer aktuellen Matrix-Konfiguration. Er dient dazu, nicht optimale sowie fehlerhafte Einstellungen aufzudecken und darauf hinzuweisen.

Der System Check dient ausschließlich zur Plausibilitätsprüfung und nimmt keine aktiven Konfigurationsänderungen vor.

Sie haben folgende Möglichkeit, das Menü aufzurufen:

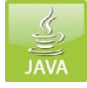

Folgende Konfigurationsbestandteile werden untersucht:

- Matrix-Firmware
- Extender-Firmware
- Multi-Screen Control
- Ext Units
- CPU Devices
- CON Devices
- User
- System Configuration
- Matrix Grid

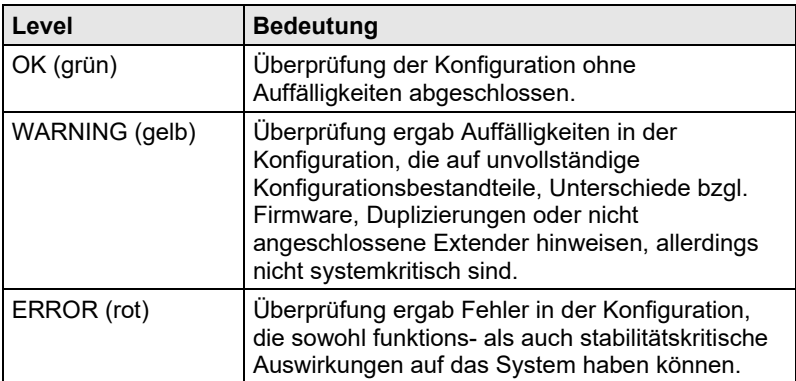

Folgende Benachrichtigungslevel können angezeigt werden:

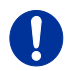

Sofern die Meldungen "WARNING" bzw. "ERROR" im System Check ausgelöst werden, wird das jeweilige Problem dort beschrieben und eine Handlungsanweisung ausgegeben.

Um den System Check zu starten, gehen Sie wie folgt vor:

Wählen Sie in der Symbolleiste das Symbol **System Check**.

| System Check - KVM DV03                                    |         |                                                                                                    | $\times$ |
|------------------------------------------------------------|---------|----------------------------------------------------------------------------------------------------|----------|
| <b>System Check</b>                                        |         |                                                                                                    | ▲        |
| order to support your personal check of the configuration. |         | The System Check helps to disclose possible sources of error within the configuration of the matrix. Test results are listed as recommendations in                                                                                                    |          |
| <b>Matrix Firmware</b>                                     | Warning | Matrix OSD firmware version conflict<br>⇒ Check matrix OSD firmware in Status - Matrix Firmware.                                                                                                    |          |
| <b>Fxtender Firmware</b>                                   | Warning | Extender firmware version conflict<br>⇒ Check extender firmware in Status - Extender Firmware.                                                                                                    |          |
| <b>System Configuration</b>                                | Warning | Invalid I/O Boards is activated<br>⇒ Must be OFF during operation, enable during matrix updates only                                                                                                    |          |
| <b>Multi-Screen Control</b>                                | Ok      |                                                                                                    |          |
| <b>Ports</b>                                               | Ok      |                                                                                                    |          |
| <b>Grid Lines</b>                                          | Info    | 2 of 9 Grid Lines are currently in use                                                                                                    |          |
| <b>EXT Units</b>                                           | Info    | Number of extenders in confquration: 142                                                                                                    |          |
| <b>EXT Units</b>                                           | Warning | EXT Unit without device assignment<br>ID = 40173692, Name = VideoWallFoyer X<br>= Check assignment in Extender & Devices > CON Devices.                                                                                                    |          |
| <b>FXT Units</b>                                           | Warning | EXT Unit without device assignment<br>ID = 40131228, Name = CPU PI 4K 1G<br>= Check assignment in Extender & Devices > CPU Devices.                                                                                                    |          |
| <b>FXT Units</b>                                           | Warning | 9 extender(s) with port number "0" detected<br>= Check extender(s) with port number "0" in Extender & Devices > EXT Units                                                                                                    |          |
| <b>CPU Devices</b>                                         | Info    | Number of CPU Devices in confouration: 60                                                                                                    |          |
| <b>CPU Devices</b>                                         | Warning | Fix Port extender on different positions in extender assignment, maybe connections cannot be established<br>Device: 8045 USB Cranbury, Extender: 90000047 PC 149 USB, Position: 1<br>We concensed to ansien Fiv Bad extender on needling B. Chaok conjensed in Futunder & Bevione's | ▼        |

*Menü – System Check*

# **3.12 Device Finder**

Der Device Finder bietet die Möglichkeit, alle Matrizen oder SNMP-Baugruppen, die sich im selben Subnetz befinden, anzuzeigen. Dies ist beispielsweise hilfreich, wenn eine IP-Adresse einer bestimmten Matrix nicht bekannt ist, aber auch auf diese Matrix via IP zugegriffen werden soll.

Sie haben folgende Möglichkeit, die Funktion aufzurufen:

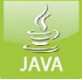

Folgende Geräte-Informationen werden im Device Finder angezeigt:

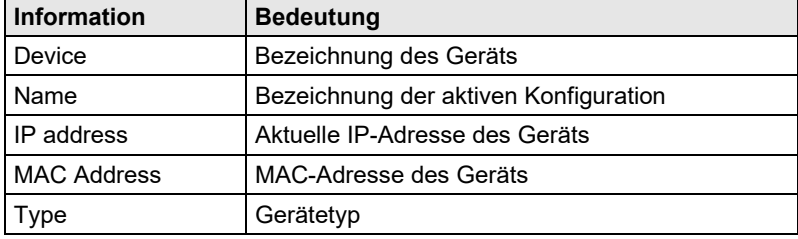

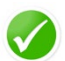

In der letzten Spalte des Device Finders lässt sich über den Button **Connect** ein direkter Zugang zur jeweiligen Matrix herstellen.

Um den Device Finder zu starten, gehen Sie wie folgt vor:

Wählen Sie in der Symbolleiste das Symbol **Device Finder**.

|    | Device Finder                                  |                            |                       |                    |               |           | $\times$         |
|----|------------------------------------------------|----------------------------|-----------------------|--------------------|---------------|-----------|------------------|
|    | Available KVM devices within the local network | <b>Broadcast/Multicast</b> | 255 . 255 . 255 . 255 |                    |               |           |                  |
|    | Device                                         | Name                       | <b>IP Address</b>     | <b>MAC Address</b> | Type          | Master    |                  |
| 01 | KVM_DV01                                       | IHSE-KVM-Grid              | 192.168.170.164       | 00:21:5F:04:00:22  | <b>Matrix</b> | П         | <b>Connect</b>   |
| 02 | KVM DV03                                       | IHSE-KVM-Grid              | 192.168.170.168       | 00:21:5F:04:00:24  | Matrix        | $\sqrt{}$ | œ<br>Connect     |
| 03 | Leo_Fiber_1G                                   |                            | 192.168.170.157       | 00:21:5F:02:14:10  | <b>Matrix</b> | П         | <b>E</b> Connect |
| 04 | SWITCH 01                                      | Standard                   | 192.168.170.181       | 00:21:5F:02:05:E5  | <b>Matrix</b> | $\Box$    | 画の<br>Connect    |
| 05 | TS-TEST-C008_1                                 | TS-TEST-Grid_5b            | 192.168.170.59        | 00:21:5F:02:02:52  | Matrix        | $\sqrt{}$ | u -<br>Connect   |
|    |                                                |                            |                       |                    |               |           |                  |
|    |                                                |                            |                       |                    |               |           | Close<br>Reload  |

*Menü – Device Finder*

# **4 Installation**

# **4.1 Lieferumfang prüfen**

### **Prüfen Sie, ob folgende Teile im Lieferumfang enthalten sind:**

- Draco tera-Matrix
- 1x Netzanschlusskabel pro eingebautem Netzteil
- 1x RJ45/RS232-Adapter
- Montagezubehör
- Quick Setup

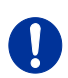

Ţ

Sollte etwas fehlen, setzen Sie sich mit Ihrem Händler in Verbindung.

# **4.2 System anschließen**

Erstanwendern empfehlen wir, das System zuerst in einer Testumgebung aufzubauen, die sich auf einen einzelnen Raum beschränkt. Probleme bei der Verkabelung lassen sich so leichter finden und lösen.

Bauartbedingt empfiehlt sich die Montage der Draco tera-Matrix in einem 19"-Rack jeweils mit einem eigenen Unterboden.

### **Matrix in Betrieb nehmen**

- 1. Verbinden Sie eine CON Unit mit einem E/A-Port der Matrix zur Konfiguration.
- 2. Verbinden Sie Maus, Tastatur und Monitor mit der angeschlossenen CON Unit.
- 3. Stellen Sie die Spannungsversorgung zur Matrix her.
- 4. Öffnen Sie das OSD über das Tastatur-Kommando <'Hot Key'>, <o> und loggen Sie sich mit Administratorrechten im Hauptmenü unter **Configuration** ein (siehe Kapitel [5.2.1,](#page-61-0) Seite [62\)](#page-61-0).
- 5. Nehmen Sie die gewünschte Erstkonfiguration vor.

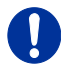

Nach der Konfiguration des Systems empfiehlt es sich, die Konfiguration unter **Configuration > Save** abzuspeichern und **Restart Matrix** auszuführen.

6. Optional: Stellen Sie eine Netzwerkverbindung zwischen Matrix und Java-Tool her, um eine erweiterte Konfiguration durchzuführen (siehe Kapitel [5.2.2,](#page-66-0) Seite [67\)](#page-66-0).

Per Default hat die Matrix die IP-Adresse 192.168.100.99 und DHCP ist deaktiviert. Bei der Installation von mehreren Matrizen empfiehlt es sich, diese nacheinander in Betrieb zu nehmen und jeweils eindeutige IP-Adressen zu vergeben, um IP-Adresskonflikte zu vermeiden.

### **Extender in Betrieb nehmen**

- 1. Verbinden Sie die CON Unit mit der Matrix unter Verwendung der Verbindungskabel (Cat X).
- 2. Verbinden Sie die CON Units mit den dafür vorgesehenen Eingabe- / Ausgabegeräten (z. B. Monitor, Maus und Tastatur).
- 3. Verbinden Sie die 5VDC-Netzteile mit den CON Units.
- 4. Überprüfen Sie die prinzipielle Funktion der CON Unit durch Aufruf des OSD über das Tastatur-Kommando <'Hot Key'>, <o>.
- 5. Verbinden Sie die Quelle (Computer, CPU) mit Hilfe des (der) mitgelieferten Anschlusskabel(s) mit der CPU Unit des Extenders.
- 6. Verbinden Sie die CPU Unit mit der Matrix unter Verwendung der Verbindungskabel (Cat X).
- 7. Verbinden Sie bei reinen Videoverbindungen die Videoquelle über die Verbindungskabel (Koaxial-Kabel, Glasfaser) direkt mit der Draco tera-Matrix.
- 8. Verbinden Sie die 5VDC-Netzteile mit den CPU Units.
- 9. Schalten Sie die Quellen ein.

# **4.3 Installationsbeispiele**

Dieser Teil zeigt beispielhaft typische Installationen des Draco teras:

Der Draco tera erlaubt eine völlig flexible Konfiguration Ihrer Matrix-Umgebung.

Ein Teil des Draco tera kann beispielsweise als Single-Head-Arbeitsplatz, ein Teil als Dual-Head-, als Quad-Head-Arbeitsplatz oder auch als Videomatrix konfiguriert werden. Zusätzlich stehen Konfigurationen mit KVM und USB 2.0 zur Verfügung.

Neben dem Zugriff über das OSD mit Hilfe der angeschlossenen Tastatur an CPU Karte oder Extender CON Unit sind folgende zusätzliche Zugriffsmöglichkeiten vorhanden:

- Über das Java-Tool
- Über die serielle Schnittstelle

Ein Anschluss an handelsübliche Mediensteuerungen ist möglich. Der folgende Teil zeigt beispielhaft typische Installationen des Draco teras:

## **4.3.1 KVM-Matrix**

Im Single-Head-Betrieb können je nach Ausführung und Bestückung der Matrix bis zu 48 Ports entweder als Eingangs- oder als Ausgangsport genutzt werden. Dabei ist ein Non-Blocking-Access für alle Benutzer gegeben, d. h. kein Benutzer wird durch die Aktivitäten eines anderen Benutzers gestört.

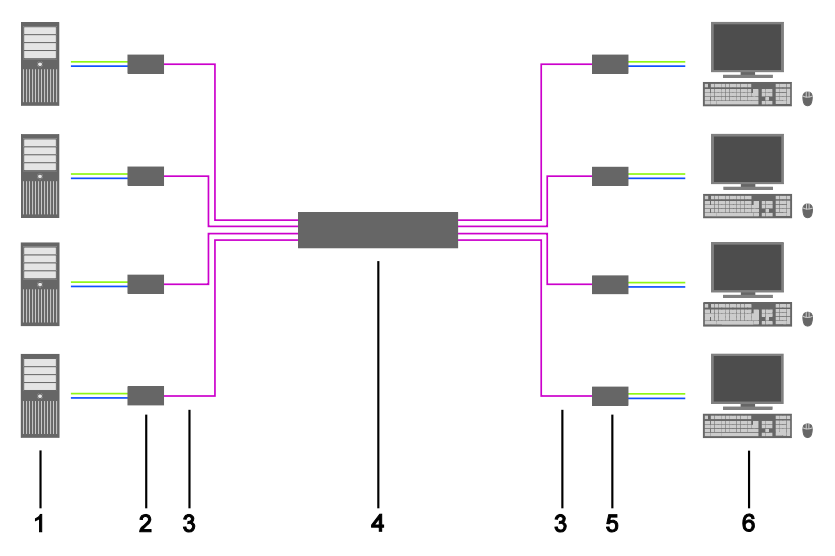

### *KVM-Matrix*

- 1 Quelle (Computer, CPU)
- 2 CPU Unit
- 3 Verbindungskabel
- 4 Draco tera-Matrix
- 5 CON Unit
- 6 Konsole (Monitor, Tastatur, Maus)

Mit einer Single-Head Konsole kann z. B. auch auf eine Dual-Head- oder Quad-Head-CPU zugegriffen werden. Allerdings ist hierbei immer nur die Bedienung am Monitor 1 möglich.

Jede Signalquelle kann auf beliebig viele Anzeigen geschaltet werden, auf denen das Bild gleichzeitig ausgegeben wird. Zusätzlich können auch (optionale) Audiosignale verteilt werden.

## **4.3.2 Parallelbetrieb (Stacking)**

Bei speziellen Konfigurationen, insbesondere bei Installationen mit mehreren Monitoren pro Arbeitsplatz oder zusätzlicher Unterstützung von USB-2.0-Übertragungstrecken, kann die Anzahl anschließbarer CPUs und Konsolen durch Parallelbetrieb (Stacking) mehrerer Draco tera Geräte erhöht werden.

Eine der Draco tera Matrizen wird als **Master-Matrix** definiert, alle anderen werden als **Synchronize** konfiguriert und die Netzwerk-Adresse der Master-Matrix in das Feld **Master IP Address** eingetragen (siehe Kapitel [5.4.1,](#page-81-0) Seite [82\)](#page-81-0) und über den Netzwerkanschluss (RJ45) der CPU-Karte mit der Master-Matrix verbunden. An der Master-Matrix muss dabei die Option **Enable LAN Echo** aktiviert sein (siehe Kapitel [5.4.1,](#page-81-0) Seit[e 82\)](#page-81-0). Wird an der Master-Matrix ein Umschaltbefehl ausgelöst, so schalten die

synchronisierten Matrizen automatisch mit.

Beim Schalten von Geräten im Parallelbetrieb kann es zu einer Verzögerung von einigen Sekunden kommen.

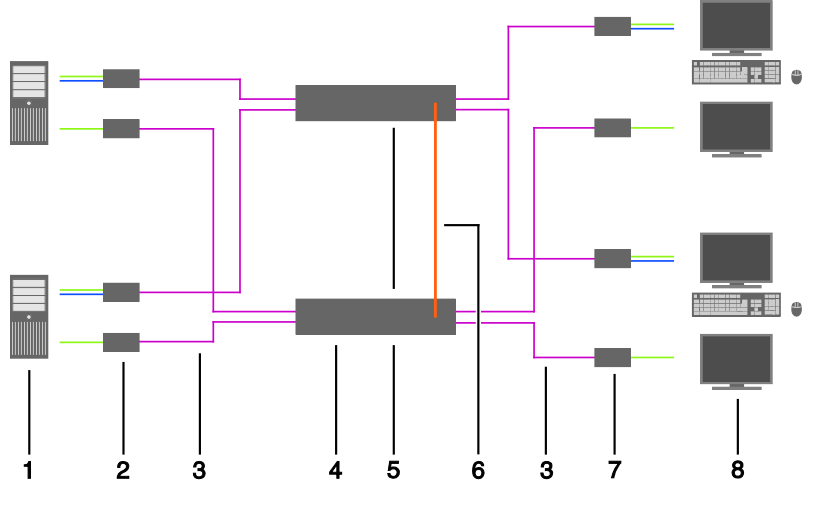

*Parallelbetrieb (Stacking)*

- Dual-Head-Quelle (Computer, CPU)
- CPU Unit
- Verbindungskabel
- Master-Matrix
- Synchronisierte Matrix
- Netzwerkverbindung Master-Matrix / synchronisierte Matrix
- CON Unit
- Konsole (2x Monitor, Tastatur, Maus)

## **4.3.3 Matrix-Grid**

Für Anwendungen, bei denen die benötigte Portzahl nicht ausreicht bzw. wichtige Verbindungen aus Gründen der Redundanz auf mehrere Matrizen verteilt werden müssen, kann ein Matrix-Grid verwendet werden.

Ein Matrix-Grid besteht aus einer Master-Matrix und mindestens einer Sub-Matrix und kann insgesamt aus bis zu 24 Matrizen bestehen.

Um ein Matrix-Grid zu erstellen, werden Grid-Matrizen untereinander durch sogenannte "Grid-Lines" verbunden. Dabei können Sub-Matrizen mit der Master-Matrix oder auch untereinander verbunden werden.

Durch die Anordnung der Grid-Lines können verschiedene Grid-Setups abgebildet werden, z. B. ein Ring-Setup, ein Hub & Spoke-Setup oder ein Setup vollständig untereinander verbundener Matrizen.

Die Grid-Lines werden dynamisch konfiguriert und sind in der Lage, Signale bidirektional zu verarbeiten (**Smart Connect**). Pro Grid-Line kann eine KVM-Verbindung übertragen werden.

Jegliche Schaltvorgänge werden nur noch über den Grid-Master ausgeführt.

Für eine Konfiguration des Matrix-Grids siehe Kapitel [5.17,](#page-188-0) Seite [189.](#page-188-0)

# **Installation**

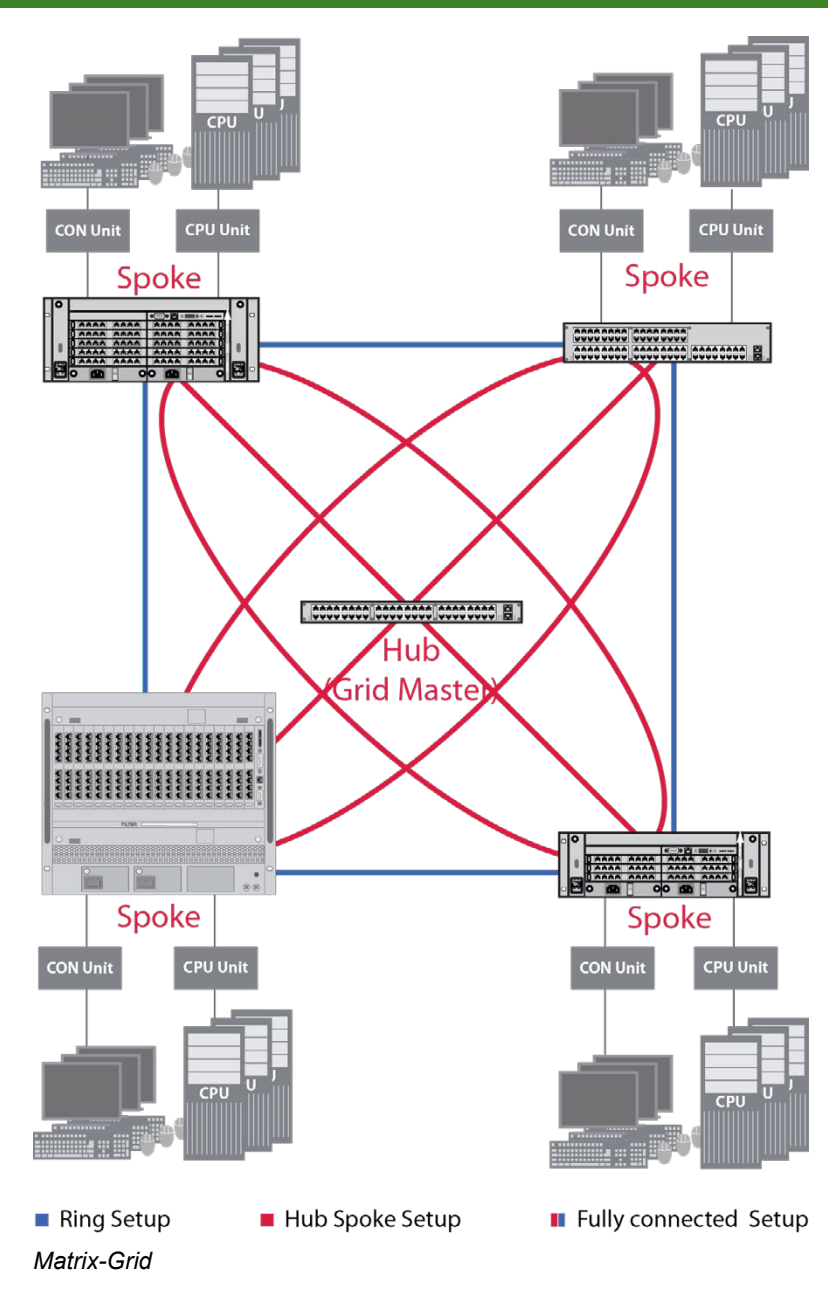

# **5 Konfiguration**

# <span id="page-59-0"></span>**5.1 Kommando-Modus**

Der Draco tera verfügt über einen Kommando-Modus, durch den im Betrieb mit Tastatur-Kommandos einzelne Funktionen aufgerufen werden können.

Der Kommando-Modus wird durch eine Tastatur-Sequenz aufgerufen und mit der Taste <Esc> verlassen. Zur Kontrolle blinken im Kommando-Modus an der Tastatur die LEDs **Shift** und **Scroll**.

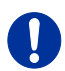

Im Kommando-Modus sind die USB-HID-Geräte außer Funktion. Nur ausgewählte Tastatur-Kommandos stehen zur Verfügung.

Falls innerhalb von 10 s nach Aktivierung des Kommando-Modus kein Tastatur-Kommando ausgeführt wird, wird der Kommando-Modus automatisch beendet.

In der folgenden Tabelle sind Tastatur-Kommandos zum Aufruf und Verlassen des Kommando-Modus sowie zum Ändern des 'Hot Keys' aufgeführt:

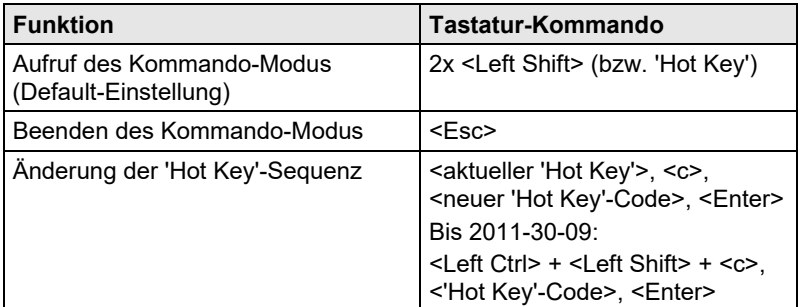

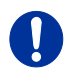

<Taste> + <Taste> Tasten gleichzeitig drücken <Taste>, <Taste> Tasten nacheinander drücken 2x <Taste> Taste 2x schnell hintereinander drücken (wie Maus-Doppelklick)

Der 'Hot Key' zum Aufruf des Kommando-Modus kann geändert werden. In der folgenden Tabelle sind die 'Hot Key'-Codes für die verfügbaren 'Hot Keys' aufgeführt:

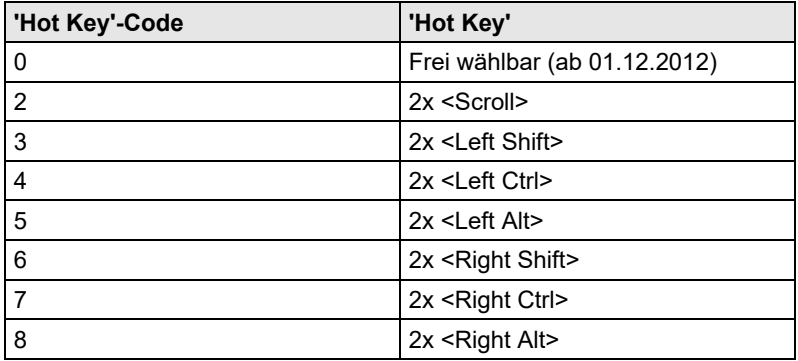

Beachten Sie in einer kombinierten KVM-Matrix / U-Switch Konfiguration unterschiedliche 'Hot Keys' für die KVM-Matrix und den U-Switch zu wählen.

### **Frei wählbaren 'Hot Key' festlegen (Beispiel)**

Um einen beliebigen 'Hot Key' (z. B. 2x <Space>) auszuwählen, verwenden Sie folgende Tastatur-Sequenz:

<aktueller 'Hot Key'>, <c>, <0>, <Space>, <Enter>

### **Direktzugriff für das OSD festlegen**

Neben dem 'Hot Key' für Standardfunktionen kann ein zweiter 'Hot Key' ausschließlich für ein direktes Öffnen des OSD festgelegt werden.

Um einen 'Hot Key' für das direkte Öffnen des OSD aus der 'Hot Key'- Tabelle auszuwählen, verwenden Sie folgende Tastatur-Sequenz:

<aktueller 'Hot Key'>, <f>, <'Hot Key'-Code>, <Enter>

Um einen beliebigen 'Hot Key' (z. B. 2x <Space>) für das direkte Öffnen des OSD auszuwählen, verwenden Sie folgende Tastatur-Sequenz:

<aktueller 'Hot Key'>, <f>, <0>, <Space>, <Enter>

### **'Hot Key' zurücksetzen**

Um einen 'Hot Key' auf die Default-Einstellungen zurückzusetzen, drücken Sie innerhalb 5 s nach Einschalten der CON Unit oder Anstecken einer Tastatur die Tastenkombination <Right Shift> + <Del>.

Um den 'Hot Key' für das direkte Öffnen des OSD zu löschen, verwenden Sie die folgende Tastatur-Sequenz:

<aktueller 'Hot Key'>, <f>, <0>, <Del>, <Enter>

# **5.2 Ansteuerungsoptionen**

Der Draco tera enthält eine interne CPU-Einheit, die es dem Benutzer erlaubt, sämtliche Funktionen von jeder Konsole aus ohne die Notwendigkeit einer externen CPU oder Mediensteuerung auszuführen.

Sie haben folgende Möglichkeiten, auf den Draco tera zuzugreifen, um diesen zu konfigurieren bzw. zu bedienen:

- via OSD
- via Java-Tool
- via serieller Schnittstelle

### <span id="page-61-0"></span>**5.2.1 Ansteuerung via OSD**

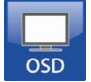

Über das OSD (On-Screen-Display) können alle Einstellungen am Draco tera-Betriebssystem vorgenommen werden. Im Folgenden werden die Einstellungen des Menüs **Configuration** beschrieben. Alle weiteren Menüs werden in späteren Kapiteln beschrieben.

Sie haben folgende Möglichkeiten, das OSD am Draco tera aufzurufen:

- über eine an die CPU-Karte der Matrix angeschlossene Tastatur
- über eine an die CON Unit eines Extenders angeschlossene Tastatur

#### **OSD aufrufen**

- 1. Rufen Sie den Kommando-Modus mit dem 'Hot Key' auf (siehe Kapitel [5.1,](#page-59-0) Seite [60\)](#page-59-0).
- 2. Drücken Sie die Taste <o>, um das OSD zu öffnen.

Als Startfenster öffnet sich eine Auflistung der verfügbaren CPUs.

3. Drücken Sie die Taste <Esc>, um ins Hauptmenü zu wechseln.

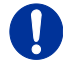

Sofern im Menü **Configuration** die Option **Enable CPU Selection** aktiviert ist, öffnet sich in erster Instanz die Auswahlliste zum Schalten von CPU Devices. Diese kann durch Drücken der Taste <F7> übersprungen werden.

#### **OSD verlassen**

→ Drücken Sie im Hauptmenü die Taste <Esc> oder an jeder beliebigen Stelle im OSD gleichzeitig die Tasten <Left Shift> + <Esc>.

Das OSD wird ohne weitere Änderung geschlossen und die aktuell gewählte CPU-Verbindung wird hergestellt.

#### **Menüaufbau**

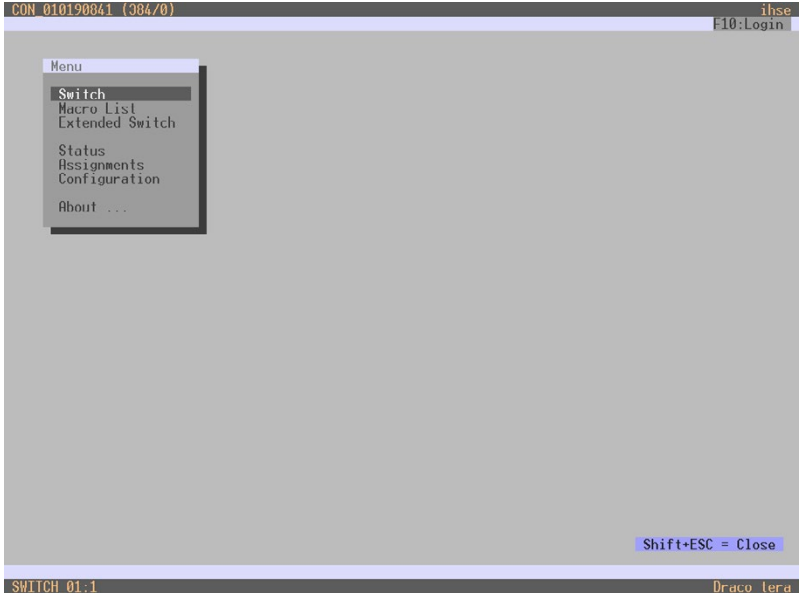

*Beispiel (Hauptmenü)*

Die Menüs des OSD gliedern sich in drei Bereiche:

- Oberer Statusbereich (oberste zwei Textzeilen)
- Arbeitsbereich
- Unterer Statusbereich (unterste zwei Textzeilen)

### **Tastatursteuerung im OSD**

Navigieren Sie innerhalb der Menüs mit folgenden Tasten bzw. Tastenkombinationen:

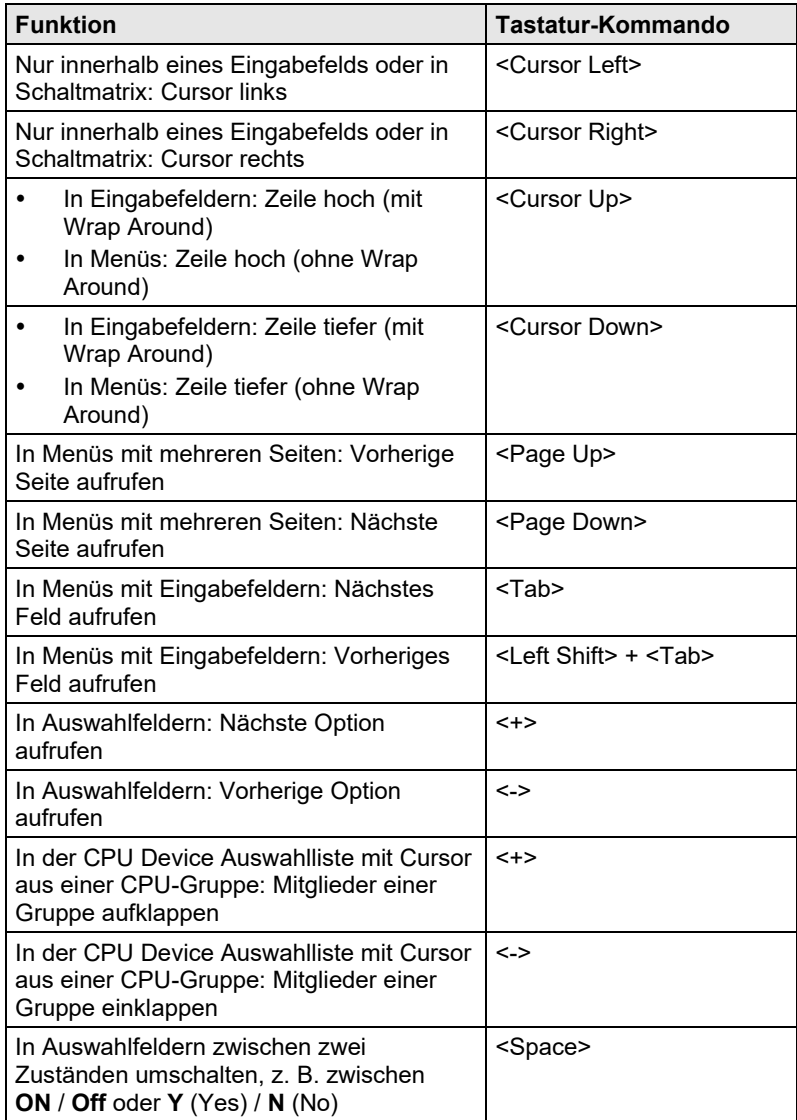

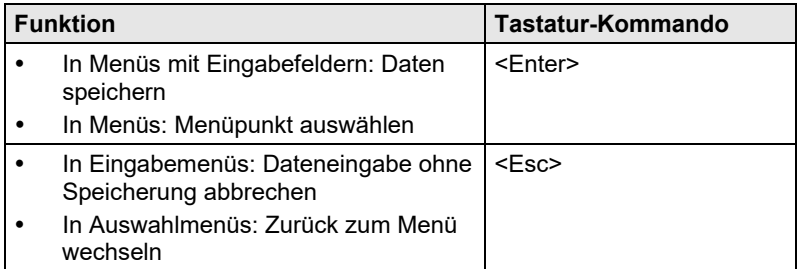

### **Sortierfunktion**

Die Listen und Tabellen im OSD sind mit einer Sortierfunktion versehen, um eine schnelle und reibungslose Suche zu gewährleisten.

Sie können folgende Sortierfunktionen verwenden:

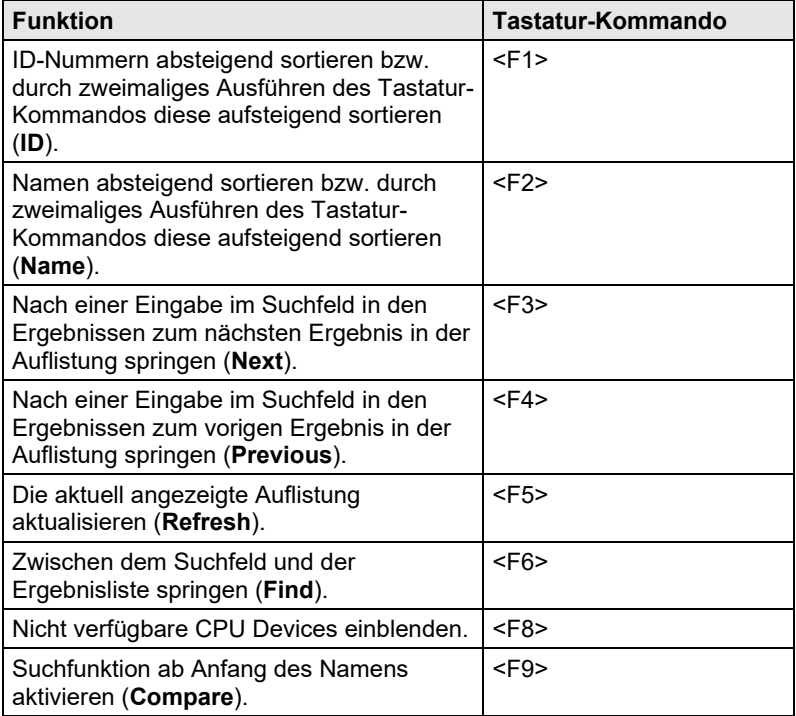

### **Passwortabfrage im OSD**

Sie müssen sich für alle Konfigurationseinstellungen mit Administrator-Rechten anmelden.

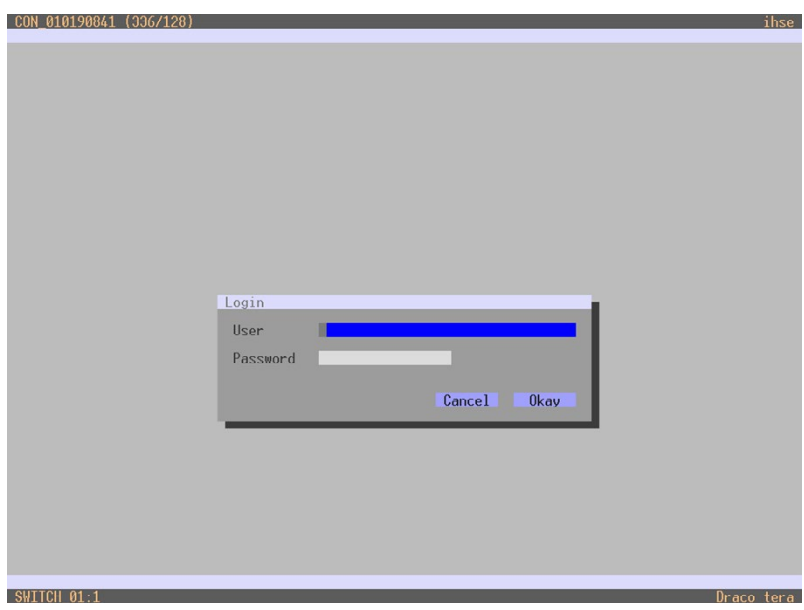

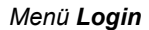

Für den Zugang zum Konfigurationsmenü werden Administratorrechte benötigt. Der Benutzer-Login ist zwingend erforderlich.

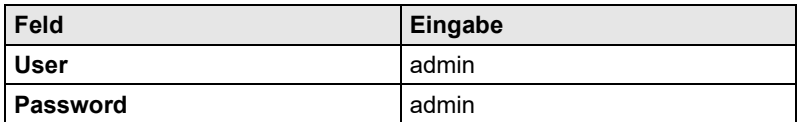

Durch Drücken der Taste <F10> im Hauptmenü des OSD öffnet sich die Login-Maske. Um einen Benutzer auszuloggen, drücken Sie die Taste <F10> erneut.

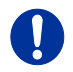

Versehen Sie diesen Benutzer schnellstmöglich mit einem eigenen Passwort (siehe Kapite[l 5.4.1,](#page-81-0) Seit[e 82\)](#page-81-0).

# <span id="page-66-0"></span>**5.2.2 Ansteuerung via Java-Tool**

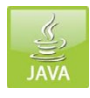

### **Voraussetzungen**

Zur Nutzung des Java-Tools müssen folgende Voraussetzungen erfüllt sein:

- Rechner mit lauffähigem Java-Tool und installierter Java Runtime Environment (JRE, Version 1.7 oder höher)
- Java-Tool-Software
- Vorhandene Netzwerkverbindung des Java-Tools mit der Matrix

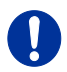

Kontaktieren Sie Ihren System-Administrator bezüglich JRE und Netzwerkverbindung.

### **Java-Tool installieren**

Das Java-Tool steht Ihnen in Form einer einzelnen ausführbaren Programmdatei zur Verfügung, die keine gesonderte Installation benötigt.

**→** Kopieren Sie die Programmdatei in ein Verzeichnis Ihrer Wahl.

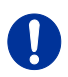

Sollte Ihnen das Java-Tool nicht vorliegen, wenden Sie sich bitte an Ihren Händler.

### **Rechner mit der Matrix verbinden**

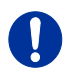

Für eine direkte Verbindung zwischen dem Rechner und der Matrix ist ein gekreuztes Netzwerkkabel erforderlich.

Beim Verbinden von Rechner mit Matrix über einen Switch oder Hub sind parallel konfektionierte Kabel notwendig.

Für eine Verbindung zwischen Java-Tool und Matrix sollten keine Netzwerke verwendet werden, welche primär zur Übertragung von Audiodaten genutzt werden.

→ Verbinden Sie das Netzwerkkabel mit den RJ45-Ports von Computer und CPU-Karte der Matrix.

### **Java-Tool starten**

**→** Starten Sie das Java-Tool durch einen Doppelklick auf das Programmsymbol oder mit der Taste <Enter> der Tastatur.

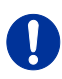

#### **Matrix verbinden**

Es werden FTP-Rechte benötigt.

- 1. Öffnen Sie das Java-Tool.
- 2. Wählen Sie in der Menüleiste **Device > Connect**. Ein Eingabefeld öffnet sich.
- 3. Geben Sie die IP-Adresse gemäß der Netzwerk-Konfiguration des Draco tera ein (siehe Kapitel [5.2.3,](#page-75-0) Seite [76\)](#page-75-0).
- 4. Geben Sie Benutzername und Passwort des Draco tera (siehe Kapitel [5.4.1,](#page-81-0) Seite [82\)](#page-81-0) ein.
- 5. Bestätigen Sie Ihre Eingaben mit dem Button **OK** oder verwerfen Sie die Eingabe mit **Cancel**.

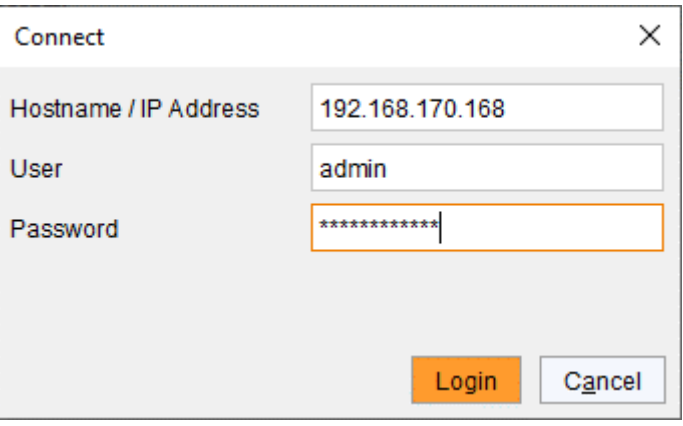

*Menü Connect*

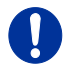

Maximal zwölf einzelne Verbindungen können gleichzeitig zwischen der Matrix und dem Java-Tool hergestellt werden, da die Anzahl an freien Sockets begrenzt ist.

# **Konfiguration**

### **Menüaufbau**

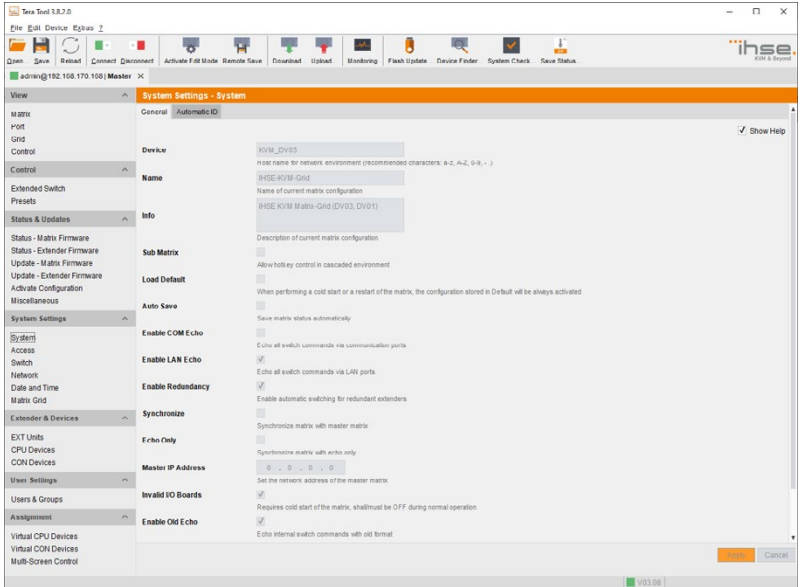

#### *Beispiel (System Settings - System)*

Der Menüaufbau des Java-Tools gliedert sich in verschiedene Bereiche:

- Menüleiste (oberste Zeile)
- Symbolleiste (zweitoberste Zeile)
- Registerleiste (drittoberste Zeile)
- Aufgabenbereich (linker Menübereich)
- Arbeitsbereich (rechter Menübereich)
- Statusleiste (unten)

#### **Bedienungshinweise**

Die Bedienung des Java-Tools ist intuitiv und entspricht der Benutzeroberfläche von gängigen Betriebssystemen.

Das Java-Tool enthält eine eigene Hilfe.

Die im Java-Tool integrierten Hilfetexte im Arbeitsbereich lassen sich mit Hilfe eines Kontrollfelds aktivieren bzw. deaktivieren.

### **Maussteuerung**

Folgende Maus-Kommandos stehen zur Auswahl:

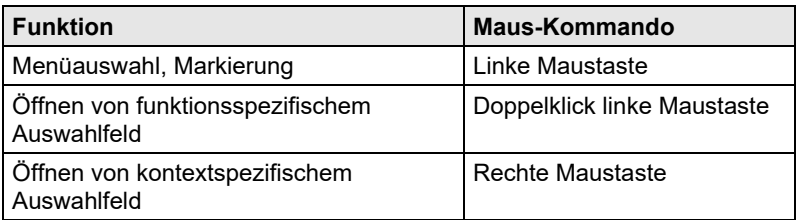

### **Tastatursteuerung**

Folgende Tastatur-Kommandos stehen zur Auswahl:

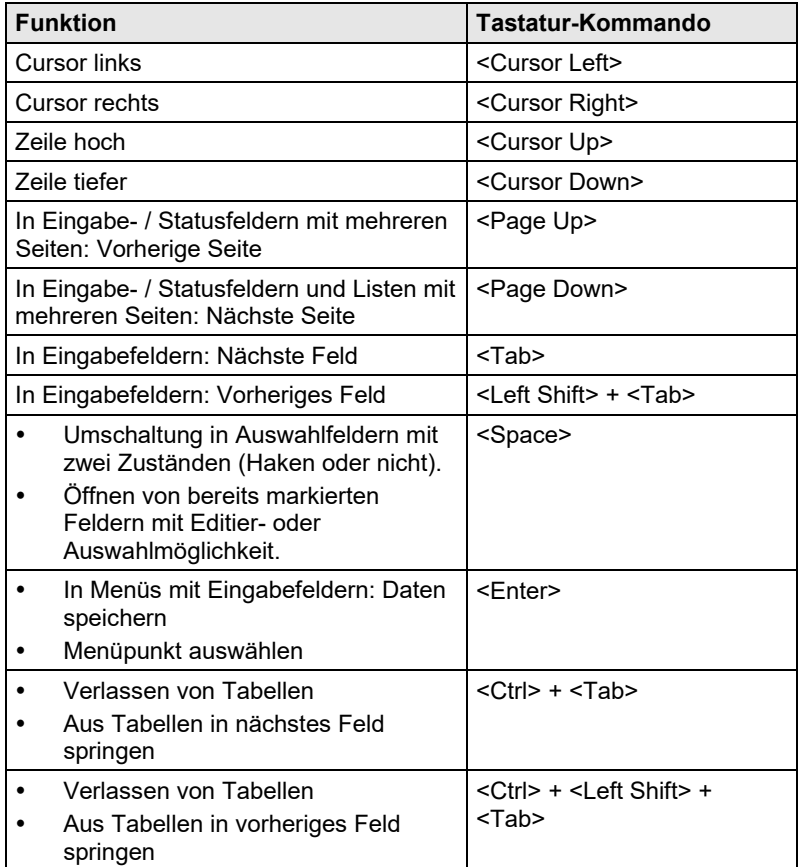

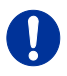

Verschiedene Funktionen innerhalb der Menüs in der Menüleiste lassen sich mit dafür vorgesehenen Tastatur-Kommandos ausführen (z. B. für **Save** gilt <Strg> + <S>), welche rechts neben dem jeweiligen Menüpunkt aufgeführt werden.

### **Aktualisierungsoptionen**

Die im Java-Tool angezeigten Informationen können auf verschiedene Arten aktualisiert werden:

- Über die <F5>-Taste der verwendeten Tastatur
- Über **Edit > Reload** in der Menüleiste
- Über das "Reload"-Symbol in der Symbolleiste

### **Kontextfunktion**

Das Java-Tool bietet verschiedene Kontextfunktionen, welche zu einer anwenderfreundlichen und effektiven Benutzung des Tools beitragen. Die Kontextfunktionen werden in den dazugehörigen Kapiteln erläutert.

→ Um eine Kontextfunktion auszuführen, klicken Sie mit der rechten Maustaste auf das entsprechende Feld und wählen Sie die gewünschte Funktion aus.

### **Sortierfunktion**

Die Listen und Tabellen im Java-Tool sind mit einer Sortierfunktion versehen, um eine schnelle und reibungslose Suche zu gewährleisten.

- 1. Um eine aufsteigende Sortierung durchzuführen, klicken Sie mit der linken Maustaste 1x auf die Kopfzeile der zu sortierenden Spalte. Die Sortierung wird durch einen nach oben zeigenden Pfeil angezeigt.
- 2. Um eine absteigende Sortierung durchzuführen, klicken Sie mit der linken Maustaste 2x auf die Kopfzeile der zu sortierenden Spalte. Die Sortierung wird durch einen nach unten zeigenden Pfeil angezeigt.
- 3. Um die Sortierung aufzuheben, klicken Sie mit der linken Maustaste 1x bzw. 2x auf die Kopfzeile der sortierten Spalte, bis der eingeblendete Pfeil verschwindet.

### **Filterfunktion**

Die Listen und Tabellen im Java-Tool sind mit einer Filterfunktion versehen, um eine schnelle und reibungslose Suche zu gewährleisten.

- 1. Um einen Filter zu aktivieren, klicken Sie mit der rechten Maustaste auf die Kopfzeile der zu filternden Spalte und wählen **Set Filter**.
- 2. Schreiben Sie direkt in die Kopfzeile das Wort oder den Wortteil, nach dem gefiltert werden soll.

Die Filterergebnisse werden sofort angezeigt.

3. Um einen Filter zu löschen, klicken Sie mit der rechten Maustaste auf die Kopfzeile der zu filternden Spalte und wählen **Clear Filter**.

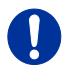

Die Filterfunktion basiert auf dem Funktionsprinzip gängiger Internetsuchmaschinen.

Ein aktiver Filter wird durch einen Stern in der Kopfzeile angezeigt.

### **Offline-Konfiguration**

Konfigurationen und Systemeinstellungen via Java-Tool können im Offline-Betrieb ohne direkte Verbindung zwischen Matrix und Java-Tool erstellt werden.

Um eine erstellte Konfiguration in der Matrix zu aktivieren, gehen Sie wie folgt vor:

- 1. Wählen Sie in der Menüleiste **File > Upload**.
- 2. Geben Sie die IP-Adresse der Matrix (siehe Kapitel [5.4.5,](#page-98-0) Seite [99\)](#page-98-0) und Name bzw. Passwort der Benutzer-Autorisierung ein und wählen Sie unter **Select Configuration Slot** den Speicherplatz der neuen Konfiguration aus (**default** oder **config01-08**).
- 3. Wählen Sie in der Menüleiste **Device > Connect** und geben Sie die IP-Adresse der Matrix und Name bzw. Passwort der Benutzer-Autorisierung ein.
- 4. Wählen Sie im Aufgabenbereich **Status & Updates - Activate Configuration** und wählen Sie den in Schritt 2 gewählten Speicherort aus.
- 5. Benutzen Sie den Button **Activate**, um die selektierte Konfiguration in der Matrix zu laden.

Die Verbindung und die offene Registerkarte werden geschlossen und die Matrix wird neu gestartet.
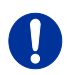

Während der Aktivierung einer Konfiguration ist die Matrix kurzzeitig nicht verfügbar.

#### **Online-Konfiguration**

Konfigurationen und Systemeinstellungen via Java-Tool können außerdem im Online-Modus mit einer aktiven Verbindung zwischen Matrix und Java-Tool erstellt werden.

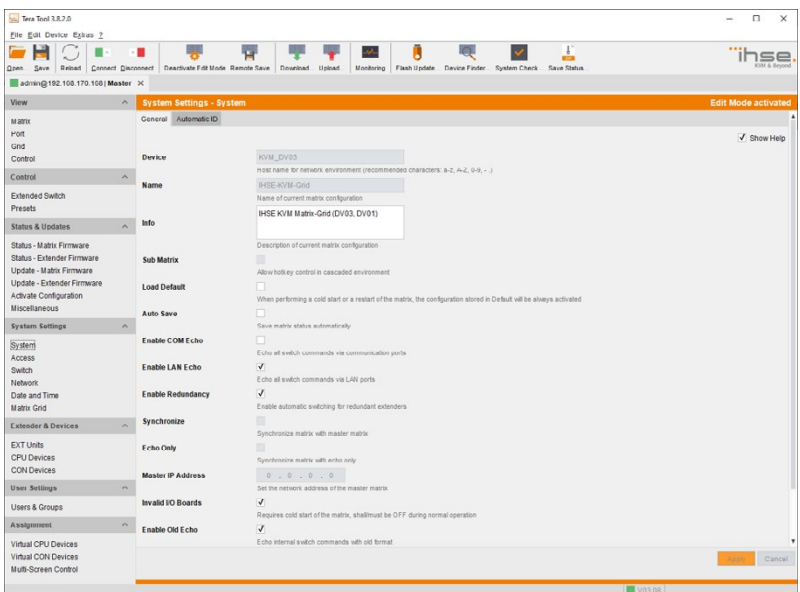

*Menü System Settings - System*

Um eine Konfiguration im Online-Modus zu bearbeiten, gehen Sie wie folgt vor:

- 1. Wählen Sie in der Menüleiste den Menüpunkt **Device > Activate Edit Mode**. Diese Einstellung wird zusätzlich im unteren Teil des Arbeitsbereichs als aktiviert dargestellt.
- 2. Nehmen Sie die gewünschten Änderungen an Konfiguration und Systemeinstellungen vor und bestätigen Sie diese durch Drücken des Buttons **Apply**. Die Änderungen werden sofort in die Matrix übernommen.
- 3. Um den Online-Modus zu deaktivieren, wählen Sie in der Menüleiste den Menüpunkt **Device > Deactivate Edit Mode**.

#### **Optionsmenü**

Die Verwendung des Java-Tools kann durch die Bearbeitung verschiedener Voreinstellungen kundenspezifisch angepasst und optimiert werden.

Um die Voreinstellungen zu aktivieren bzw. einzustellen, gehen Sie wie folgt vor:

 Wählen Sie in der Menüleiste **Extras > Options**. Es öffnet sich der Tab **Default Settings**.

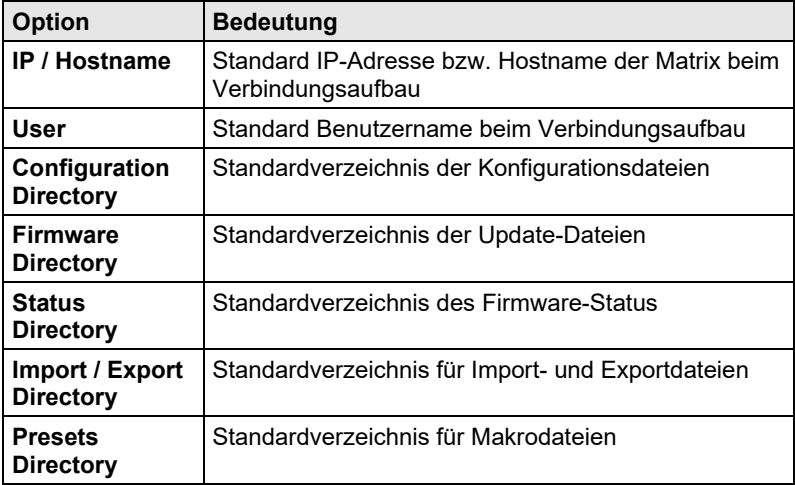

Die folgenden Voreinstellungen können vorgenommen werden:

Um für das Java-Tool verschiedene Schriftengrößen einzustellen, gehen Sie wie folgt vor:

- 1. Wählen Sie in der Menüleiste **Extras > Options**.
- 2. Öffnen Sie den Tab **Miscellaneous**.
- 3. Wählen Sie Ihre gewünschte Schriftgröße (**normal** bzw. **large**).

#### **Berichtfunktion**

Das Java-Tool ist mit einer Berichtfunktion ausgestattet, welche den aktuellen Schaltstatus sowie relevante Teile der Konfiguration der Matrix als PDF-Datei ausgeben kann.

Um einen Bericht zu erstellen, gehen Sie wie folgt vor:

- 1. Wählen Sie in der Menüleiste **File > Report...**. Es öffnet sich ein Auswahl-Assistent.
- 2. Selektieren Sie diejenigen Inhalte, die im Bericht erscheinen sollen (**Matrix View**, **EXT Units**, **CPU Devices**, **CON Devices** und **User**) und bestätigen Sie mit dem Button **Next >**.
- 3. Wählen Sie den für den Bericht gewünschten Speicherort aus und bestätigen Sie mit dem Button **Finish**.

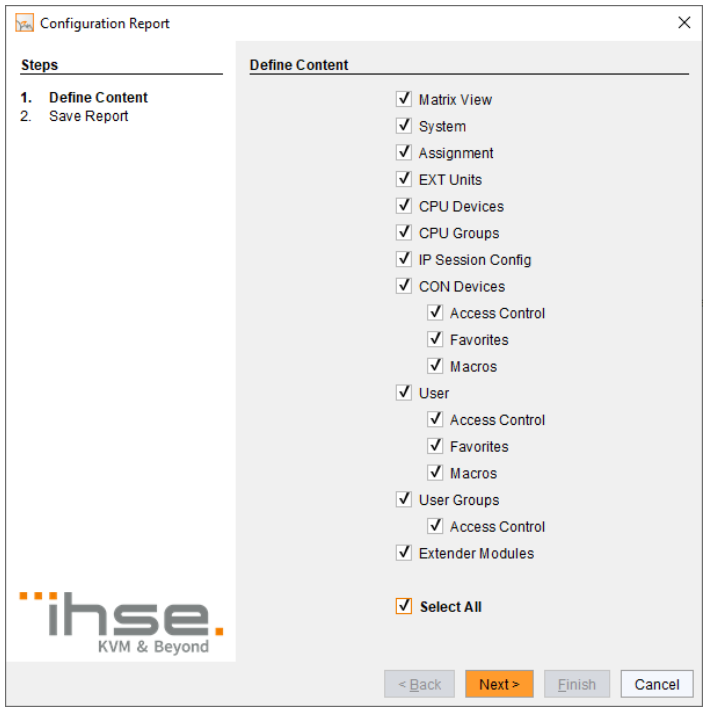

Der Bericht wird nun als PDF erstellt.

#### *Menü File > Report*

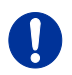

Die Berichtfunktion kann sowohl im Online- als auch im Offline-Modus des Java-Tools verwendet werden.

### **5.2.3 Ansteuerung via serieller Schnittstelle**

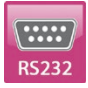

Das Draco tera-Betriebssystem verfügt über umfassende Funktionen zur Bedienung über die serielle Schnittstelle. Telegramme zur Schaltung einzelner sowie aller Verbindungen, sowohl uni- als auch bidirektional sind verfügbar. Dazu kommen Telegramme zur umfassenden Definition des gesamten Schaltzustands sowie zum Speichern und Laden solcher Schaltzustände.

Optional gibt der Draco tera ein Echo aller durchgeführten Schaltvorgänge über die serielle Schnittstelle oder die LAN-Schnittstelle aus. Dadurch ist es möglich, die tatsächliche Konfiguration der Matrix jederzeit zu verfolgen und damit eigene Applikationen zu aktualisieren.

Als Zusatzanwendung können über die serielle LAN-Schnittstelle Matrix-Klone als synchronisierte Matrizen parallel mitgeschaltet werden (Stacking).

## **5.3 Zuordnung**

Der Draco tera bietet die Möglichkeit einer konsolenspezifischen und einer CPU-spezifischen Zuordnung:

- Als erste Möglichkeit können virtuelle CPUs realen CPUs zugeordnet werden.
- Als zweite Möglichkeit können reale Konsolen virtuellen Konsolen zugeordnet werden.

### **5.3.1 Virtuelle CPU**

In diesem Menü können Sie die Zuordnung von virtuellen zu realen CPUs vornehmen.

Mit dieser Funktion kann der Aufwand zur Schaltung verringert werden, der sich ergibt, wenn mehrere Konsolen auf dieselbe CPU geschaltet werden sollen. Sind mehrere Konsolen auf eine virtuelle CPU geschaltet, welche einer realen CPU zugeordnet ist, muss nur einmalig die reale CPU geändert werden und alle Konsolen erhalten das Video-Signal der neuen CPU. Unterstützt wird eine Zuordnung von einer oder mehreren realen CPUs auf eine virtuelle CPU.

Sie haben folgende Möglichkeiten das Menü aufzurufen:

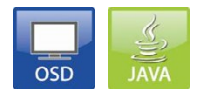

#### **OSD**

Wählen Sie im Hauptmenü **Assignments > Virtual CPU Devices**.

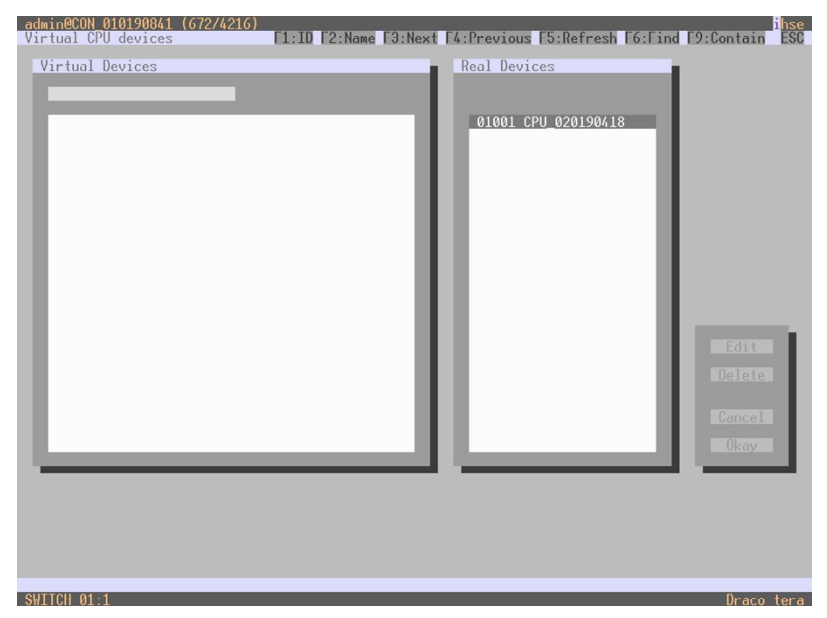

*Menü Assignments – Virtual CPU Devices*

Um eine Zuordnung zu erstellen, gehen Sie wie folgt vor:

- 1. Wählen Sie in der Liste **Virtual Devices** diejenige virtuelle CPU aus, die einer realen CPU zugeordnet werden soll.
- 2. Drücken Sie den Button **Edit**.
- 3. Wählen Sie in der Liste **Real Devices** diejenige reale CPU aus, der die selektierte virtuelle CPU zugeordnet werden soll.
- 4. Drücken Sie den Button **Okay**, um die Zuordnung zu bestätigen. Die Zuordnung wird erstellt.

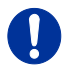

Einer realen CPU kann jeweils nur eine virtuelle CPU zugeordnet werden.

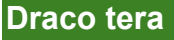

**Java-Tool**

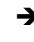

 Wählen Sie im Aufgabenbereich **Assignment > Virtual CPU Devices**.

| Tera Tool 3.8.2.0                                                                                                    |                         |             |                                                     |                 |       |                     |    |                |                                                      |          |   | $\overline{\phantom{a}}$ | $\Box$ | $\times$ |
|----------------------------------------------------------------------------------------------------|-------------------------|-------------|-----------------------------------------------------|-----------------|-------|---------------------|----|----------------|------------------------------------------------------|----------|---|--------------------------|--------|----------|
| File Edit Device Extras ?                                                                                                    |                         |             |                                                     |                 |       |                     |    |                |                                                      |          |   |                          |        |          |
| Reigag<br>$Q$ pen<br>Save                                                                                                    |                         | <b>STAR</b> | Connect Disconnect Deactivate Edit Mode Remote Save | Download Upload |       | بالود<br>Monitoring | IJ |                | Fiash Update Device Finder System Check Save Status. |          |   |                          | 56     |          |
| 20200129145534 KVM DV03.zip   Master X                                                                                                    |                         |             |                                                     |                 |       |                     |    |                |                                                      |          |   |                          |        |          |
| View                                                                                                    | $\sigma_{\rm X}$        |             | <b>Assignment - Virtual CPU Devices</b>             |                 |       |                     |    |                |                                                      |          |   |                          |        |          |
| <b>Matrix</b>                                                                                                    |                         |             |                                                     |                 |       |                     |    |                |                                                      |          |   |                          |        | Y        |
| Port                                                                                                    |                         |             |                                                     | Virtual CPU     |       |                     |    |                |                                                      | Real CPU |   |                          |        |          |
| Crid                                                                                                    |                         | ID.         |                                                     |                 | Name: |                     |    | $\overline{D}$ |                                                      | Name     |   |                          |        |          |
| Control                                                                                                    |                         |             | 02001 VCPU_02001                                    |                 |       |                     |    | 01032          | Vive Monitor                                         |          |   |                          |        |          |
| Control                                                                                                    | $\sim$                  |             | 02002 VCPU_02002                                    |                 |       |                     |    |                | 01031 8Kx2K_Player_1                                 |          |   |                          |        |          |
| Extended Switch                                                                                                    |                         |             | 02003 VCPU_02003                                    |                 |       |                     |    |                |                                                      |          |   |                          |        |          |
| <b>Presets</b>                                                                                                    |                         |             | 02004 VCPU_02004                                    |                 |       |                     |    |                | 01033 Kantine_CPU-Unit                               |          |   |                          |        |          |
| <b>Status &amp; Updatos</b>                                                                                                    | $\sim$                  |             |                                                     |                 |       |                     |    |                |                                                      |          |   |                          |        |          |
| Status - Matrix Firmware<br>Status - Extender Firmware<br>Update - Matrix Firmware<br>Undate - Extender Firmware<br>Activate Configuration<br>Miscellaneous |                         |             |                                                     |                 |       |                     |    |                |                                                      |          |   |                          |        |          |
| <b>System Settings</b>                                                                                                    | $\hat{\phantom{a}}$     |             |                                                     |                 |       |                     |    |                |                                                      |          |   |                          |        |          |
| System<br>Access<br>Switch<br>Network<br>Date and Time<br>Matrix Grid                                                                                       |                         |             |                                                     |                 |       |                     |    |                |                                                      |          |   |                          |        |          |
| <b>Extender &amp; Devices</b>                                                                                                    | $\sim$                  |             |                                                     |                 |       |                     |    |                |                                                      |          |   |                          |        |          |
| <b>EXT Unite</b><br>CPU Devices<br>CON Devices                                                                                                    |                         |             |                                                     |                 |       |                     |    |                |                                                      |          |   |                          |        |          |
| <b>User Settings</b>                                                                                                    | $\widehat{\phantom{a}}$ |             |                                                     |                 |       |                     |    |                |                                                      |          |   |                          |        |          |
| USers & Groups                                                                                                    |                         |             |                                                     |                 |       |                     |    |                |                                                      |          |   |                          |        |          |
| Assignment                                                                                                    | $\sim$                  |             |                                                     |                 |       |                     |    |                |                                                      |          |   |                          |        |          |
| Virtual CPU Devices<br>Virtual CON Devices                                                                                                    |                         | V Auto Send |                                                     |                 |       |                     |    |                |                                                      |          |   | Sond                     |        | Reload   |
| Multi-Screen Control                                                                                                    |                         |             |                                                     |                 |       |                     |    |                |                                                      |          |   |                          |        |          |
|                                                                                                    |                         |             |                                                     |                 |       |                     |    |                |                                                      | 扉        | T |                          |        |          |

*Menü Assignment – Virtual CPU Devices*

Um eine Zuordnung zu erstellen, gehen Sie wie folgt vor:

- 1. Wählen Sie in der Tabelle **Virtual CPU** eine virtuelle CPU aus.
- 2. Mit einem Doppelklick in der Spalte **Real CPU** erhalten Sie eine Liste aller verfügbaren realen CPUs.
- 3. Wählen Sie eine reale CPU aus.

Folgende Funktionen stehen zur Auswahl:

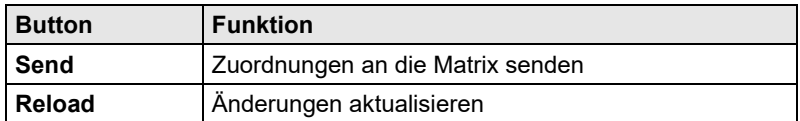

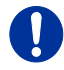

Durch Aktivieren der Funktion **Auto Send** links unten im Arbeitsbereich werden Schaltungen nach der Verbindungsauswahl direkt vorgenommen, ohne dass sie mit dem Button **Send** bestätigt werden müssen.

Die Auswahlfelder in der Spalte **Real CPU** enthalten eine Filterfunktion zur einfachen Selektion einzelner Konsolen aus einem größeren Pool von Konsolen (siehe Kapitel [5.2.2,](#page-66-0) Seite [67\)](#page-66-0).

Zusätzlich bietet das Java-Tool die Möglichkeit, direkt aus dem Menü **Assignment** in das Menü **Definition** zu gelangen, um spezifische Einstellungen für die jeweilige Konsole bzw. CPU kontrollieren zu können.

→ Klicken Sie mit der rechten Maustaste auf die ieweilige Konsole bzw. CPU und wählen **Open CON Device** bzw. **Open CPU Device**.

### **5.3.2 Virtuelle Konsole**

In diesem Menü wird die Zuordnung von echten zu virtuellen Konsolen vorgenommen.

Mit dieser Funktion kann der Aufwand zur Vergabe und Änderung von Berechtigungen verringert werden, in dem die Berechtigungen der Virtuellen Konsole geändert werden und dadurch automatisch die Berechtigungen auch für alle zugeordneten realen Konsolen gelten.

Virtuelle Konsolen können auf dieselbe Art und Weise wie reale Konsolen geschaltet werden. Wird eine virtuelle Konsole auf eine CPU geschaltet, so erhalten alle dieser virtuellen Konsole zugeordneten realen Konsolen das Videosignal der CPU. Die in der Zuordnungsliste zuletzt aufgeführte reale Konsole erhält zusätzlich die Tastatur-/Maus-Kontrolle.

Sie haben folgende Möglichkeiten das Menü aufzurufen:

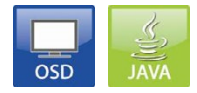

#### **OSD**

Wählen Sie im Hauptmenü **Assignments > Virtual CON Devices**.

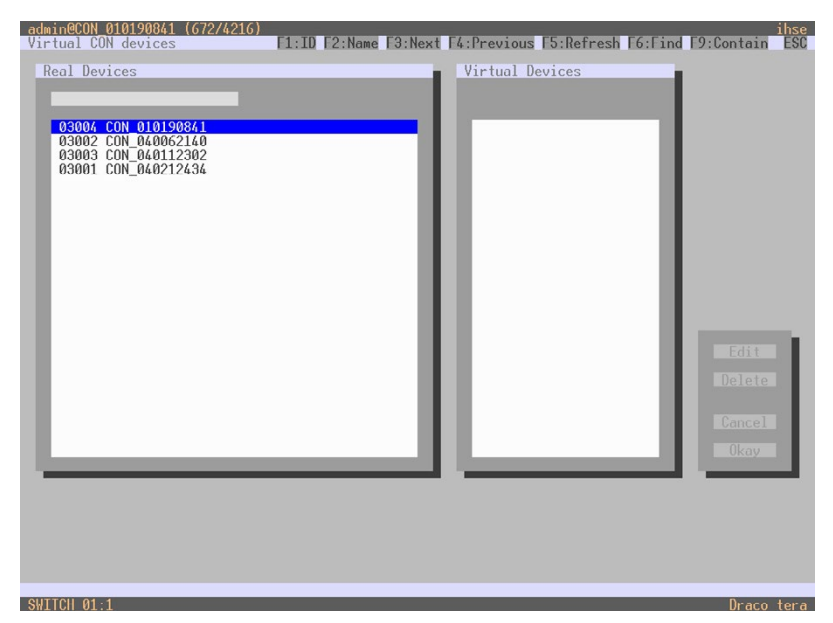

*Menü Assignments – Virtual CON Devices*

Um eine Zuordnung zu erstellen, gehen Sie wie folgt vor:

- 1. Wählen Sie in der Liste **Real Devices** diejenige reale Konsole aus, die einer virtuellen Konsole zugeordnet werden soll.
- 2. Drücken Sie den Button **Edit**.
- 3. Wählen Sie in der Liste **Virtual Devices** diejenige virtuelle Konsole aus, der die selektierte reale Konsole zugeordnet werden soll.
- 4. Drücken Sie den Button **Okay**, um die Zuordnung zu bestätigen. Die Zuordnung wird erstellt.

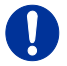

Eine virtuelle Konsole kann gleichzeitig mehreren realen Konsolen zugeordnet werden.

#### **Java-Tool**

 Wählen Sie im Aufgabenbereich **Assignment > Virtual CON Devices**.

## **Konfiguration**

| Via Tera Tool 3.8.2.0                       |                       |            |                                                                                      |              |   |   |   |                                                                |                   | $\Box$<br>$\times$ |
|---------------------------------------------|-----------------------|------------|--------------------------------------------------------------------------------------|--------------|---|---|---|----------------------------------------------------------------|-------------------|--------------------|
| File Edit Device Extras 2                   |                       |            |                                                                                      |              |   |   |   |                                                                |                   |                    |
|                                             |                       | <b>FRE</b> | Open Save Reload Connect Disconnect Deactivate Edit Mode Remote Save Download Upload |              | m | U |   | Monitoring Flash Update Device Finder System Check Save Status |                   |                    |
| 20200129145534 KVM DV03.zip   Master X      |                       |            |                                                                                      |              |   |   |   |                                                                |                   |                    |
| View                                        | $\hat{\phantom{a}}$   |            | <b>Assignment - Virtual CON Devices</b>                                              |              |   |   |   |                                                                |                   |                    |
| Matrix                                      |                       |            |                                                                                      |              |   |   |   |                                                                |                   | т                  |
| Port                                        |                       |            |                                                                                      | Real Console |   |   |   |                                                                | Virtual Console   |                    |
| Grid                                        |                       | ID.        |                                                                                      | Name         |   |   | Ю |                                                                | reame             |                    |
| Control                                     |                       |            | 03001 Hamy                                                                           |              |   |   |   | 04004 VCON_04004                                               |                   |                    |
| Control                                     | $\Lambda$             |            | 03002 Helmut R                                                                       |              |   |   |   |                                                                |                   |                    |
| Extended Switch                             |                       |            | 03003 Christian E.                                                                   |              |   |   |   |                                                                |                   |                    |
| Presets                                     |                       |            | 03004 Fabian S.                                                                      |              |   |   |   | 04001 VCON_04001                                               |                   |                    |
| <b>Status &amp; Updatos</b>                 | $\hat{\phantom{a}}$   |            | 03005 Leo A.                                                                         |              |   |   |   |                                                                |                   |                    |
| Status - Matrix Firmware                    |                       |            | 03005 Alex Wa.                                                                       |              |   |   |   |                                                                |                   |                    |
| Status - Extender Firmware                  |                       |            | 03007 Holger M                                                                       |              |   |   |   |                                                                |                   |                    |
| Update - Matrix Firmware                    |                       |            | 03008 Walde N                                                                        |              |   |   |   | GAGOA VCON 04004                                               |                   |                    |
| Update - Extender Firmware                  |                       |            | 03009 Alexandra B.                                                                   |              |   |   |   |                                                                |                   |                    |
| Activate Configuration<br>Miscellaneous     |                       |            | 03010 Springer QM                                                                    |              |   |   |   | 04004 VCON 04004                                               |                   |                    |
|                                             |                       |            | 03011 Frank H.                                                                       |              |   |   |   |                                                                |                   |                    |
| System Settings                             | $\boldsymbol{\wedge}$ |            | 03012 Rud A.                                                                         |              |   |   |   |                                                                |                   |                    |
| System                                      |                       |            | 03013 Margit A.                                                                      |              |   |   |   |                                                                |                   |                    |
| Access<br>Switch                            |                       |            | 03014 Alois B. (Wiese)                                                               |              |   |   |   | 04004 VCON_04004                                               |                   |                    |
| Network                                     |                       |            | 03015 Carmen T.<br>03016 Silke K.                                                    |              |   |   |   | 04001 VCON_04001                                               |                   |                    |
| Date and Time                               |                       |            | 03017 Marcel H.                                                                      |              |   |   |   | 04003 VCON 04003                                               |                   |                    |
| Matrix Grid                                 |                       |            | 03018 Sabrina M                                                                      |              |   |   |   |                                                                |                   |                    |
| <b>Extender &amp; Devices</b>               | $\mathcal{N}$         |            | 03019 Susanne S                                                                      |              |   |   |   |                                                                |                   |                    |
| <b>EXT Linite</b>                           |                       |            | 03020 GL Assistent02                                                                 |              |   |   |   |                                                                |                   |                    |
| <b>CPU Davices</b>                          |                       |            | 03021 Betriebsprüfer                                                                 |              |   |   |   |                                                                |                   |                    |
| <b>CON Devices</b>                          |                       |            | 03022 Benjamin F.                                                                    |              |   |   |   |                                                                |                   |                    |
| <b>User Settings</b>                        | $\scriptstyle\sim$    |            | 03023 Vanessa S.                                                                     |              |   |   |   | 04005 VCON_04005                                               |                   |                    |
| <b>Users &amp; Groups</b>                   |                       |            | 03024 Kerstin H.                                                                     |              |   |   |   |                                                                |                   |                    |
| Assignment                                  | $\lambda$             |            | 03025 Stefan M.                                                                      |              |   |   |   |                                                                |                   |                    |
|                                             |                       |            | 03026 Dennis S.                                                                      |              |   |   |   |                                                                |                   |                    |
| Virtual CPU Devices                         |                       |            | 03027 Thomas F                                                                       |              |   |   |   |                                                                |                   |                    |
| Virtual CON Devices<br>Multi-Coreen Control |                       |            | V Auto Send                                                                          |              |   |   |   |                                                                |                   | Reload<br>Send     |
|                                             |                       |            |                                                                                      |              |   |   |   |                                                                | <b>CONTRACTOR</b> |                    |

*Menü Assignment – Virtual CON Devices*

Um eine Zuordnung zu erstellen, gehen Sie wie folgt vor:

- 1. Wählen Sie in der Tabelle **Real Console** die gewünschte reale Konsole aus.
- 2. Mit einem Doppelklick in der Spalte **Virtual Console** erhalten Sie eine Liste aller verfügbaren virtuellen Konsolen.
- 3. Wählen Sie die gewünschte virtuelle Konsole aus.

Folgende Funktionen stehen zur Auswahl:

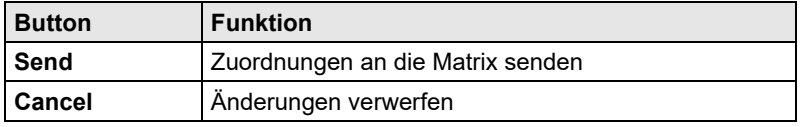

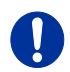

Durch Aktivieren der Funktion **Auto Send** links unten im Arbeitsbereich werden Schaltungen nach der Verbindungsauswahl direkt vorgenommen, ohne dass sie mit dem Button **Send** bestätigt werden müssen. Die Auswahlfelder in der Spalte **Virtual Console** enthalten eine Filterfunktion zur einfachen Selektion einzelner Konsolen aus einem größeren Pool von Konsolen (siehe Kapitel [5.2.2,](#page-66-0) Seit[e 67\)](#page-66-0).

### **5.4 Systemeinstellungen**

Sie haben die Möglichkeit, folgende Systemeinstellungen am Draco tera vorzunehmen.

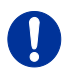

Die Konfiguration der Systemeinstellungen kann nur von Benutzern mit Administrator-Rechten vorgenommen werden.

#### $5.4.1$ **5.4.1 System (System Data)**

In diesem Menü werden Einstellungen für die Systemkonfiguration vorgenommen.

Sie haben folgende Möglichkeiten, das Menü aufzurufen:

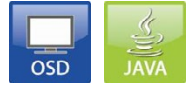

Folgende Einstellungen können vorgenommen werden:

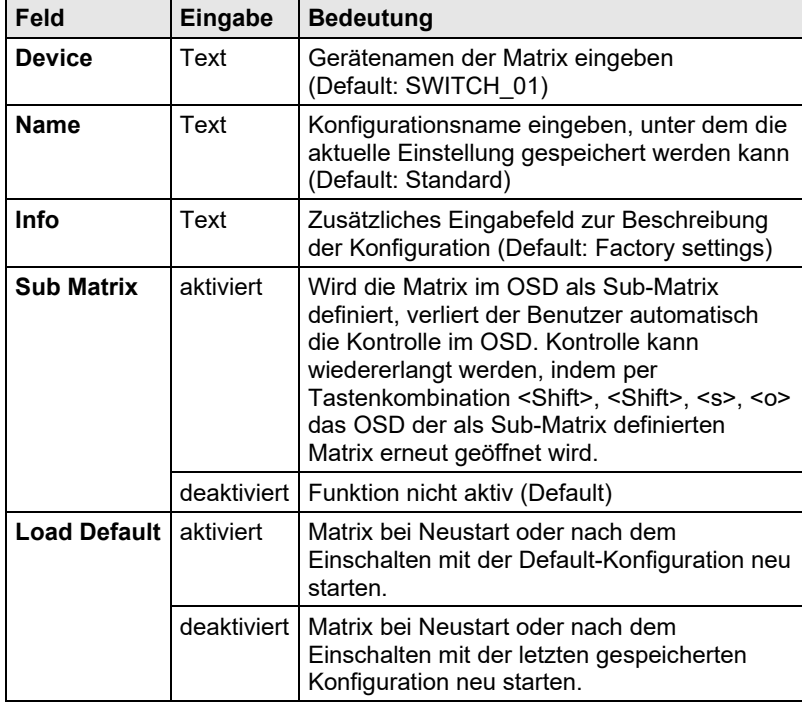

# **Konfiguration**

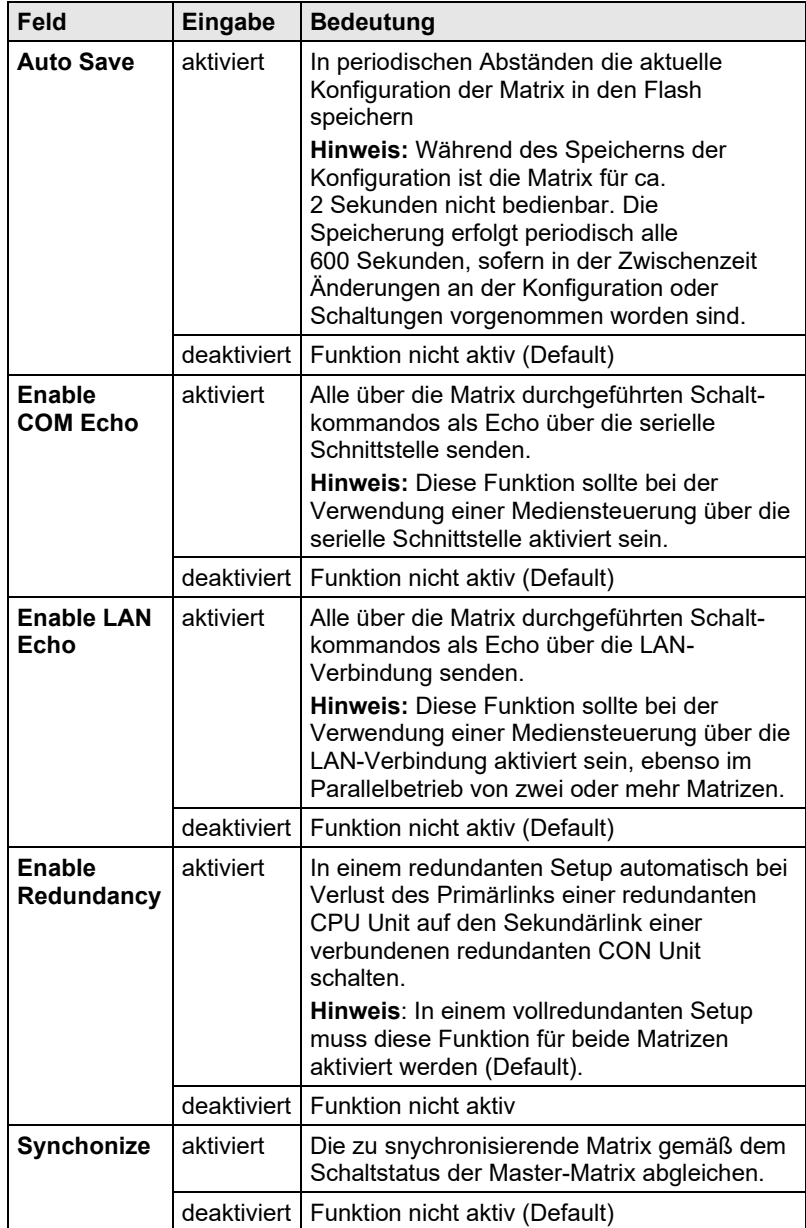

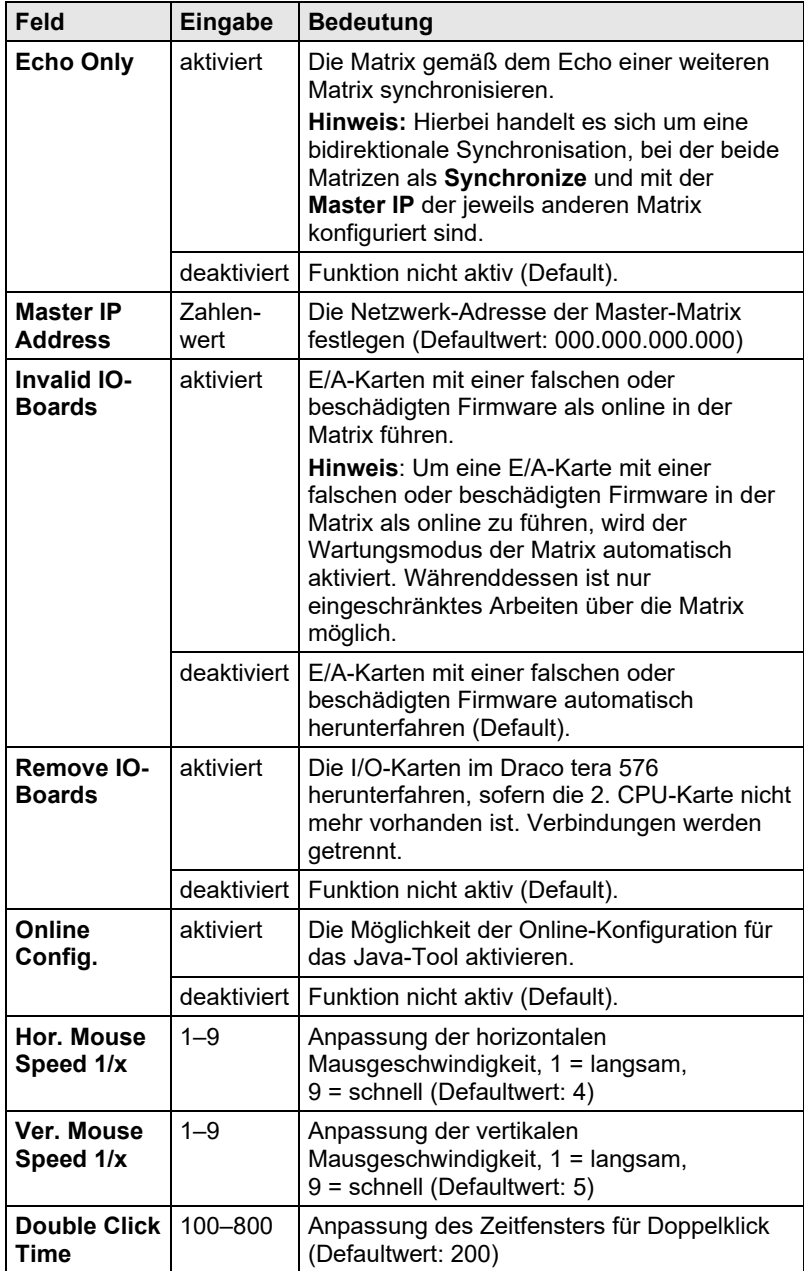

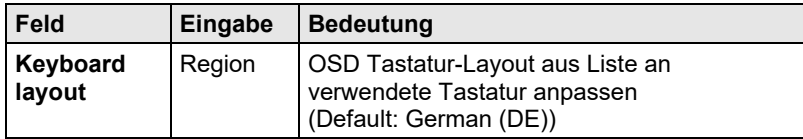

#### **OSD**

- 
- Wählen Sie im Hauptmenü **Configuration > System**.

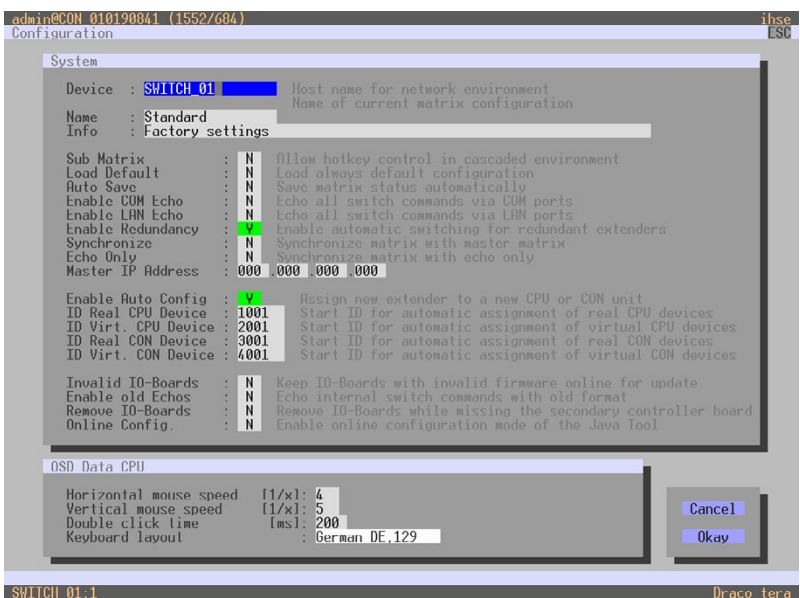

#### *Menü Configuration – System*

Folgende Funktionen stehen zur Auswahl:

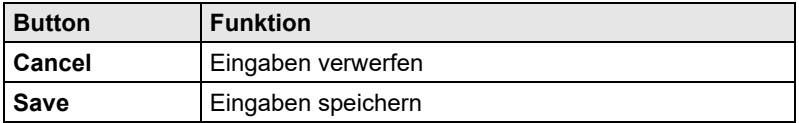

### **Java-Tool**

| Tera Tool 3.8.2.0                                                                                                    |                                                                   |                                                                                                    | $\Box$<br>$\times$ |
|----------------------------------------------------------------------------------------------------|-------------------------------------------------------------------|----------------------------------------------------------------------------------------------------|--------------------|
| File Edit Device Extras ?                                                                                                    |                                                                   |                                                                                                    |                    |
| Reland<br>Save<br>Qpen.                                                                                                    | Connect Disconnect Activate Fdit Mode Remote Save Download Upload | L<br><b>Monitoring</b><br>Flash Update Davice Finder System Check Save Status                                                                                                    |                    |
| 20200129145534_KVM_DV03zip Master X                                                                                                    |                                                                   |                                                                                                    |                    |
| View<br>$\sim$                                                                                                    | <b>System Settings - System</b>                                   |                                                                                                    |                    |
| <b>Marrix</b><br>Port<br>Grid<br>Control                                                                                                   | Ceneral Automatic ID<br>Davisa                                    | KVM DV03                                                                                                    | V Show Help        |
| Control<br>$\hat{\phantom{a}}$                                                                                                    |                                                                   | Host name for network environment (recommended characters: a-z, A-Z, 0-9, -.)                                                                                                    |                    |
| Extended Switch<br>Presets                                                                                                    | Name                                                              | IHSE-KVM-Grid<br>Name of current matrix configuration<br>IHSE KVM Matrix-Grid (DV03, DV01)                                                                                                    |                    |
| <b>Status &amp; Updates</b><br>$\lambda$                                                                                                   | Info                                                              |                                                                                                    |                    |
| Status - Matrix Firmware<br>Status - Extender Firmware<br>Update - Matrix Firmware<br>Update - Extender Firmware<br>Activate Configuration | <b>Sub Matrix</b><br><b>Load Default</b>                          | Description of current matrix configuration<br>链<br>Allow hotkey control in cascaded environment<br>$\Box$<br>When performing a cold start or a restart of the matrix, the configuration stored in Default will be always activated |                    |
| Miscellaneous                                                                                                    | <b>Auto Save</b>                                                  | 面                                                                                                    |                    |
| <b>System Settings</b><br>$\mathbb{A}$                                                                                                    |                                                                   | Save matrix status automatically                                                                                                    |                    |
| System<br>Access                                                                                                    | Enable COM Echo<br><b>Enable LAN Echo</b>                         | 冊<br>Écho al swich commands via communication ports<br>$\overline{\mathbf{v}}$                                                                                                    |                    |
| Switch<br>Network                                                                                                    |                                                                   | Echo all switch commands via LAN ports                                                                                                    |                    |
| Date and Time<br><b>Matrix Grid</b>                                                                                                    | <b>Enable Redundancy</b>                                          | $\sqrt{2}$<br>Enable automatic switching for redundant extenders                                                                                                    |                    |
| <b>Extender &amp; Devices</b><br>$\sim$                                                                                                    | Synchronize                                                       | 丽<br>Synchronize matrix with master matrix                                                                                                    |                    |
| <b>EXT Units</b><br><b>CPU Devices</b><br><b>CON Devices</b>                                                                               | <b>Echo Only</b>                                                  | ш<br>Synchronize matrix with echo only                                                                                                    |                    |
| <b>User Settings</b><br>$\sim$                                                                                                    | <b>Master IP Address</b>                                          | 0.0.0.0.0<br>Set the network address of the master matrix.                                                                                                    |                    |
|                                                                                                    | <b>Invalid IO Boards</b>                                          | V.                                                                                                    |                    |
| <b>Users &amp; Groups</b>                                                                                                    |                                                                   | Requires cold start of the matrix, shallinust be OFF during normal operation                                                                                                    |                    |
| Assignment<br>$\sim$                                                                                                    | Enable Old Echo                                                   | $\mathcal{J}$                                                                                                    |                    |
| Virtual CPU Devices<br>Virtual CON Devices<br>Multi-Screen Control                                                                         |                                                                   | Echo internal switch commands with old format                                                                                                    | Cancel<br>Annh     |
| Config reloaded                                                                                                    |                                                                   |                                                                                                    |                    |

*Menü System Settings - System*

### **5.4.2 Automatic ID**

In diesem Menü werden Einstellungen für die automatische Erstellung von CPU bzw. CON Devices beim Anschluss von neuen Extender Units vorgenommen.

Sie haben folgende Möglichkeiten das Menü aufzurufen:

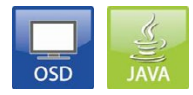

Folgende Einstellungen können vorgenommen werden:

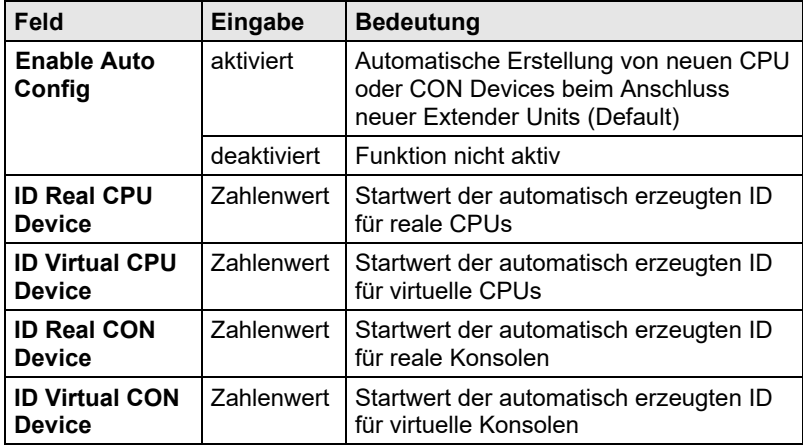

#### **OSD**

Wählen Sie im Hauptmenü **Configuration > System**.

| System<br>SWITCH 01<br>Device<br>×<br>$:$ Standard<br><b>Name</b>                                                                                                    | Host name for network environment<br>Name of current matrix configuration                                                                                                    |
|----------------------------------------------------------------------------------------------------|----------------------------------------------------------------------------------------------------|
| Info<br><b>Factory settings</b><br>Sub Matrix<br>Load Default<br><b>Auto Save</b><br>Enable COM Echo<br>Enable LAN Echo<br>Enable Redundancy<br>Synchronize<br>Echo Only<br>Master IP Address | Allow hotkey control in cascaded environment<br>N<br>N<br>Load always default configuration<br>N<br>Save matrix status automatically<br>N<br>Echo all switch commands via COM ports<br>N<br>Echo all switch commands via LAN ports<br>V.<br>Enable automatic switching for redundant extenders<br>N<br>Synchronize matrix with master matrix<br>N<br>Synchronize matrix with echo only<br>000 000 000 000 |
| Enable Auto Config<br>ID Real CPU Device<br>ID Virt. CPU Device:<br>TD Real CON Device<br>ID Virt. CON Device :                                                                               | $\mathbf{v}$<br>Assign new extender to a new CPU or CON unit<br>1001<br>Start ID for automatic assignment of real CPU devices<br>2001<br>Start ID for automatic assignment of virtual CPU devices<br>3001<br>Start ID for automatic assignment of real CON devices<br>4001<br>Start ID for automatic assignment of virtual CON devices                                                                    |
| Invalid IO Boards<br>Enable old Echos<br>Remove 10-Boards<br><b>Online Config.</b>                                                                                                    | N<br>Keep IO Boards with invalid firmware online for update<br>N<br>Echo internal switch commands with old format<br>N<br>Remove 10-Boards while missing the secondary controller board<br>N<br>Enable online configuration mode of the Java Tool                                                                                                    |
| OSD Data CPU<br>Horizontal mouse speed<br>Vertical mouse speed<br>Double click time<br>Keyboard layout                                                                                        | [1/x]: 4<br>5<br>Cancel<br>$[1/x]$ :<br>Ims1:200<br><b>Okay</b><br>German DE, 129                                                                                                    |

*Menü Configuration – System*

Folgende Funktionen stehen zur Auswahl:

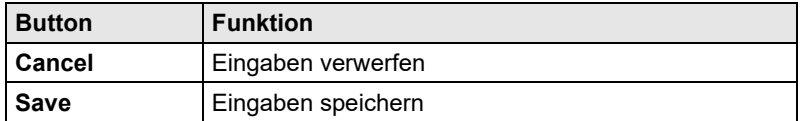

#### **Java-Tool**

 Wählen Sie im Aufgabenbereich **System Settings > System** und anschließend den Tab **Automatic ID**.

| Tera Tool 3.8.2.0                                                                  |                       |                                                           |                                                                               |                                                                           |  | $\Box$<br>$\times$<br>$\overline{\phantom{a}}$ |
|------------------------------------------------------------------------------------|-----------------------|-----------------------------------------------------------|-------------------------------------------------------------------------------|---------------------------------------------------------------------------|--|------------------------------------------------|
| File Edit Device Extras 2                                                          |                       |                                                           |                                                                               |                                                                           |  |                                                |
| Qpen.                                                                              |                       | 三期<br>z,                                                  | Save Reload Connect Disconnect Activate Fdit Mode Remote Save Download Upload | w.<br>H<br>Monitoring Flash Update Davice Finder System Check Save Status |  |                                                |
| 20200129145534 KVM DV03.zip1Master X                                               |                       |                                                           |                                                                               |                                                                           |  |                                                |
| View                                                                               | $\sim$                | <b>System Settings - System</b>                           |                                                                               |                                                                           |  |                                                |
| <b>Marrix</b><br>Pott<br>Grid<br>Control                                           |                       | General Automatic ID<br><b>Enable Auto Config</b>         | 田                                                                             |                                                                           |  | V Show Help                                    |
| Control                                                                            | $\mathcal{N}$         |                                                           | Assign new EXT unit to a new CPU or CON device                                |                                                                           |  |                                                |
| Extended Switch<br>Presets                                                         |                       | <b>ID Real CPU Device</b><br><b>ID Virtual CPU Device</b> | 1001<br>Start ID for automatic assignment of real CPU devices<br>2001         |                                                                           |  |                                                |
| <b>Status &amp; Updates</b>                                                        | $\wedge$              |                                                           | Start ID for automatic assignment of virtual CPU devices                      |                                                                           |  |                                                |
| Status - Matrix Firmware<br>Status - Extender Firmware<br>Update - Matrix Firmware |                       | <b>ID Real CON Device</b><br>ID Virtual CON Device        | 3001<br>Start ID for automatic assignment of real CON devices<br>4001         |                                                                           |  |                                                |
| Update - Extender Firmware<br>Activate Configuration<br>Miscellaneous              |                       |                                                           | Start ID for automatic assignment of virtual CON devices                      |                                                                           |  |                                                |
| <b>System Settings</b>                                                             | Ä                     |                                                           |                                                                               |                                                                           |  |                                                |
| System<br>Access<br>Switch<br>Network<br>Date and Time<br>Matrix Grid              |                       |                                                           |                                                                               |                                                                           |  |                                                |
| <b>Extender &amp; Devices</b>                                                      | ×                     |                                                           |                                                                               |                                                                           |  |                                                |
| <b>EXT Units</b><br><b>CPU Devices</b><br><b>CON Devices</b>                       |                       |                                                           |                                                                               |                                                                           |  |                                                |
| <b>User Settings</b>                                                               | $\lambda$             |                                                           |                                                                               |                                                                           |  |                                                |
| <b>Users &amp; Groups</b>                                                          |                       |                                                           |                                                                               |                                                                           |  |                                                |
| Assignment                                                                         | $\tilde{\phantom{a}}$ |                                                           |                                                                               |                                                                           |  |                                                |
| Virtual CPU Devices                                                                |                       |                                                           |                                                                               |                                                                           |  |                                                |
| Virtual CON Devices<br>Multi-Screen Control                                        |                       |                                                           |                                                                               |                                                                           |  | Apply<br>Cancel                                |
|                                                                                    |                       |                                                           |                                                                               |                                                                           |  |                                                |

*Menü System – Automatic ID*

### **5.4.3 Zugang (Access)**

In diesem Menü werden die Zugangsparameter eingestellt.

Sie haben folgende Möglichkeiten das Menü aufzurufen:

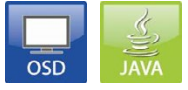

Folgende Einstellungen können vorgenommen werden:

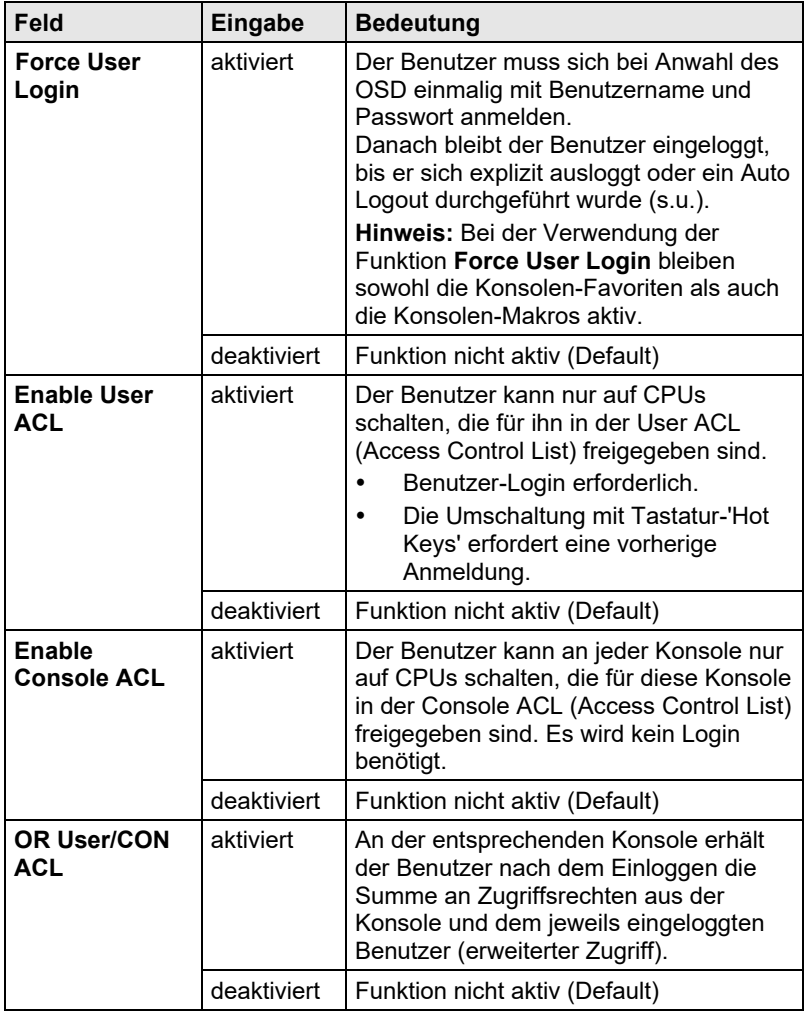

## **Konfiguration**

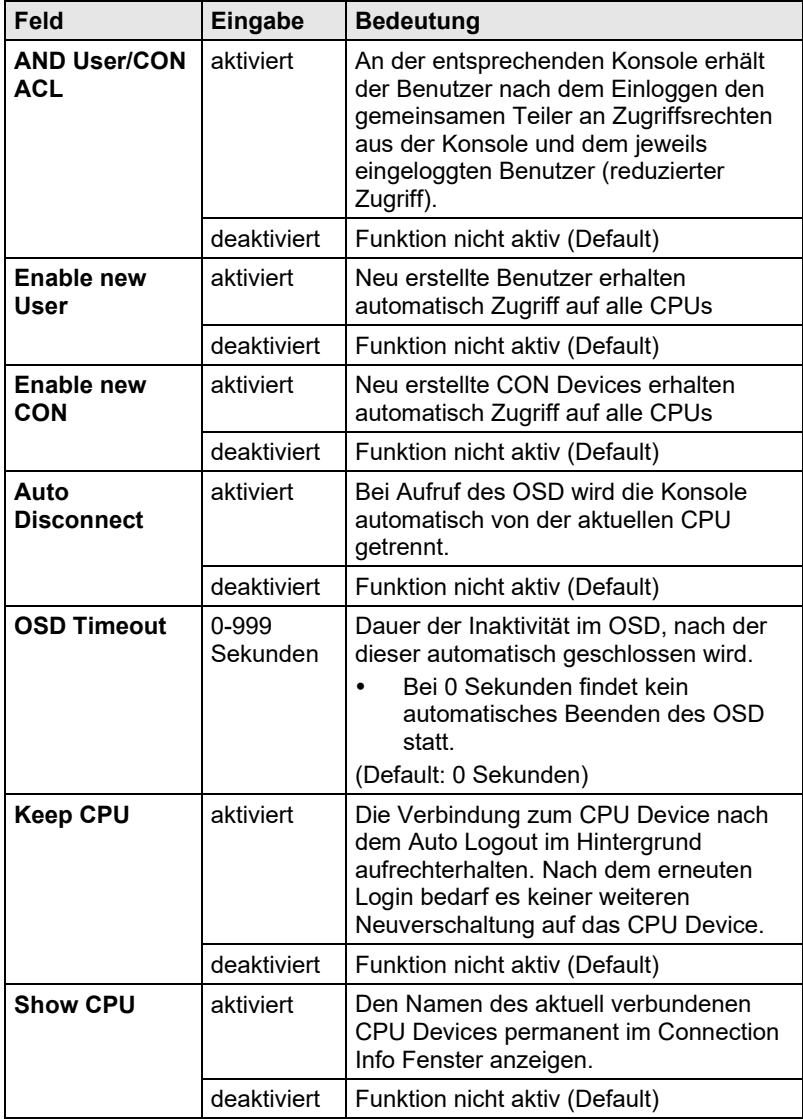

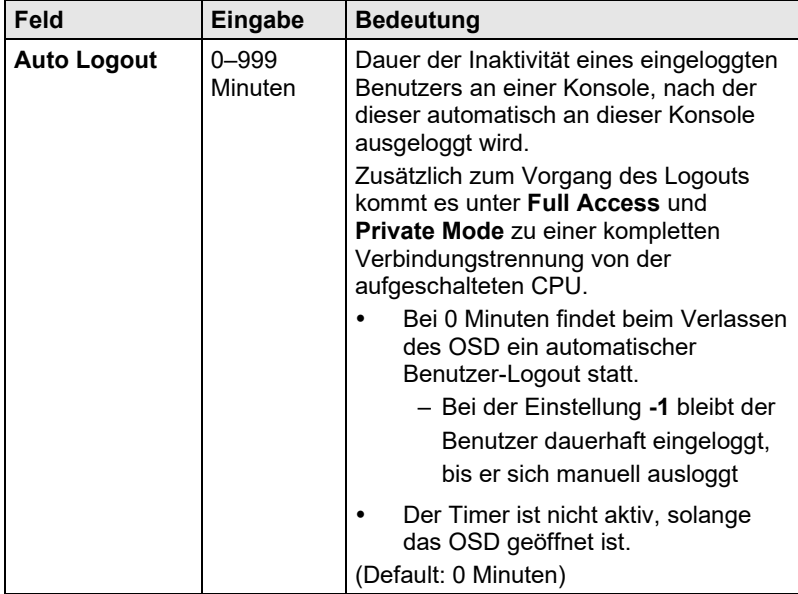

#### **OSD**

### Wählen Sie im Hauptmenü **Configuration > Access**.

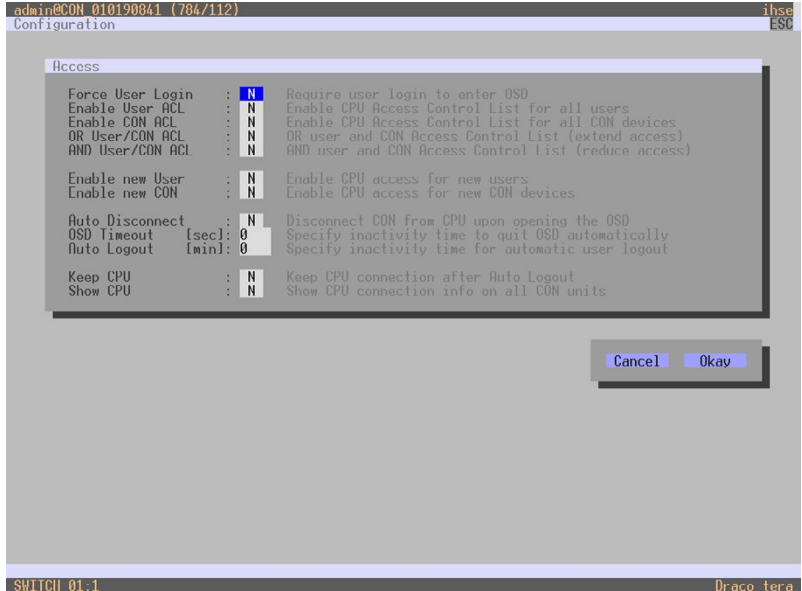

#### *Menü Configuration – Access*

Folgende Funktionen stehen zur Auswahl:

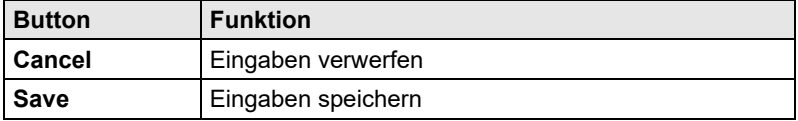

#### **Java-Tool**

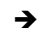

Wählen Sie im Aufgabenbereich **System Settings > Access**.

| Tera Tool 3.8.2.0                                         |                                 |                                                                                                    | $\Box$<br>$\times$ |
|-----------------------------------------------------------|---------------------------------|----------------------------------------------------------------------------------------------------|--------------------|
| File Edit Device Extras 2                                 |                                 |                                                                                                    |                    |
| $Q$ pen<br>Save<br>20200129145534_KVM_DV03.zip   Master X | 巨頭<br>z,                        | بالهاد<br>H<br>Reload Connect Disconnect Activate Edit Mode Remote Save Download Upload<br>Monitoring Flash Update Device Finder System Check Save Status |                    |
|                                                           |                                 |                                                                                                    |                    |
| View<br>$\sim$                                            | <b>System Settings - Access</b> |                                                                                                    |                    |
| Matrix                                                    |                                 |                                                                                                    | V Show Help        |
| Port<br>Grid                                              | Access Settings                 |                                                                                                    |                    |
| Control                                                   | Force User Login                | 面<br>Kequire user login to enter USD                                                                                                    |                    |
| Control<br>$\widehat{\phantom{a}}$                        | <b>Enable User ACL</b>          | ш                                                                                                    |                    |
| Extended Switch                                           |                                 | Enable CPU Access Control List for all users                                                                                                    |                    |
| Presets                                                   | <b>Enable Console ACL</b>       | V                                                                                                    |                    |
| <b>Status &amp; Updates</b><br>$\hat{\phantom{a}}$        |                                 | Enable CPU Access Control List for all consoles                                                                                                    |                    |
|                                                           | OR User/CON ACL                 | 田                                                                                                    |                    |
| Status - Matrix Firmware<br>Status - Extender Firmware    |                                 | OR user and CON Access Control List (extend access)                                                                                                    |                    |
| Update - Matrix Firmware                                  | <b>AND User/CON ACL</b>         | $\sqrt{ }$<br>AND user and CON Access Control List (reduce access)                                                                                        |                    |
| Update - Extender Firmware                                | <b>Enable New User</b>          | 冊                                                                                                    |                    |
| Activate Configuration                                    |                                 | Enable CPU access for new users                                                                                                    |                    |
| Miscellaneous                                             | Enable New CON                  | 田                                                                                                    |                    |
| <b>System Settings</b><br>$\mathcal{N}$                   |                                 | Enable CPU access for new CON devices                                                                                                    |                    |
| System                                                    | <b>Auto Disconnect</b>          | 田                                                                                                    |                    |
| Access                                                    |                                 | Disconnect console from current CPU upon opening the OSD                                                                                                  |                    |
| Switch                                                    | OSD Timeout [sec]               | $\circ$                                                                                                    |                    |
| Network                                                   |                                 | Specify insclinity time to got 0.50 automatically (0 = deactivated)                                                                                       |                    |
| Date and Time<br>Matrix Grid                              | Auto Logout [min]               | $-1$<br>Specify inactivity time for automatic user logout (0 = immediate, -1 = unlimited)                                                                 |                    |
|                                                           | Keep CPU                        | ш                                                                                                    |                    |
| <b>Extender &amp; Devices</b><br>$\widehat{\phantom{a}}$  |                                 | Keep CPU connection after Auto Logout                                                                                                    |                    |
| <b>EXT Units</b>                                          | Show CPU                        | 面                                                                                                    |                    |
| <b>CPU Devices</b><br><b>CON Devices</b>                  |                                 | Show CPU connection info on all CON units                                                                                                    |                    |
|                                                           |                                 |                                                                                                    |                    |
| <b>User Settings</b><br>$\sim$                            |                                 |                                                                                                    |                    |
| Users & Groups                                            |                                 |                                                                                                    |                    |
| Assignment<br>$\widehat{\phantom{a}}$                     |                                 |                                                                                                    |                    |
| Virtual CPU Devices                                       |                                 |                                                                                                    |                    |
| Virtual CON Devices                                       |                                 |                                                                                                    | Cancel             |
| Multi-Screen Control                                      |                                 |                                                                                                    |                    |
| Config reloaded                                           |                                 |                                                                                                    |                    |

*Menü System Settings – Access*

### **5.4.4 Switch**

In diesem Menü werden die Schalt-Parameter eingestellt.

Sie haben folgende Möglichkeiten das Menü aufzurufen:

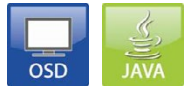

Folgende Einstellungen können vorgenommen werden:

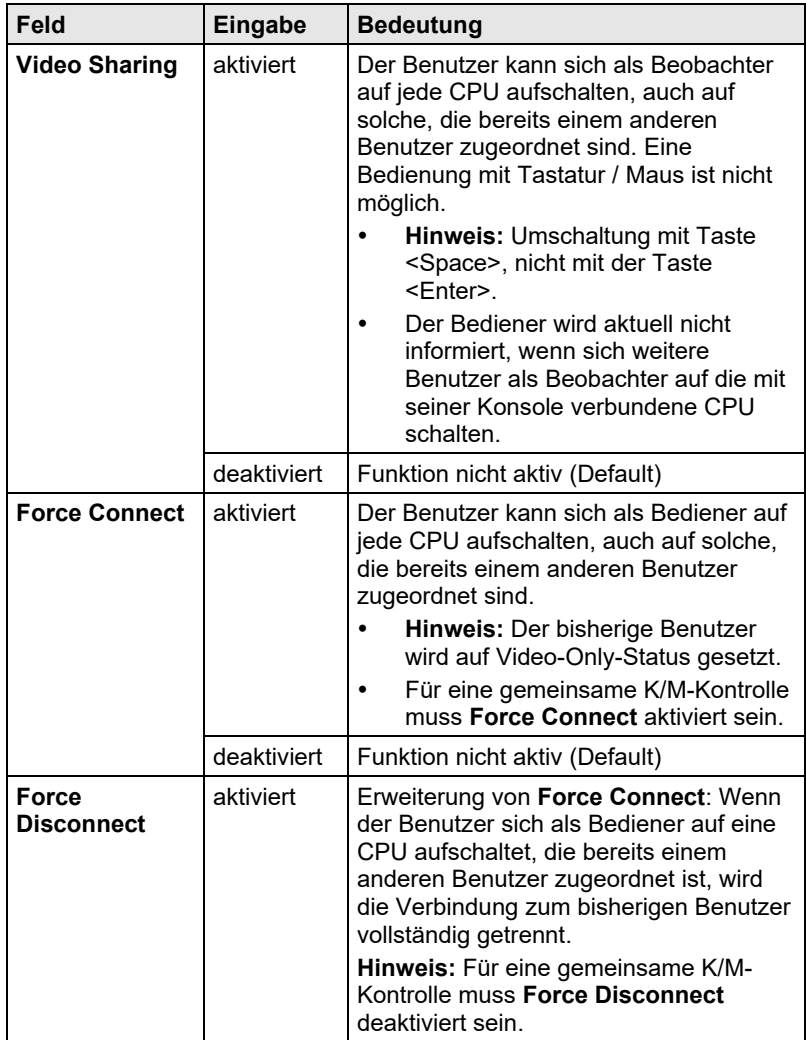

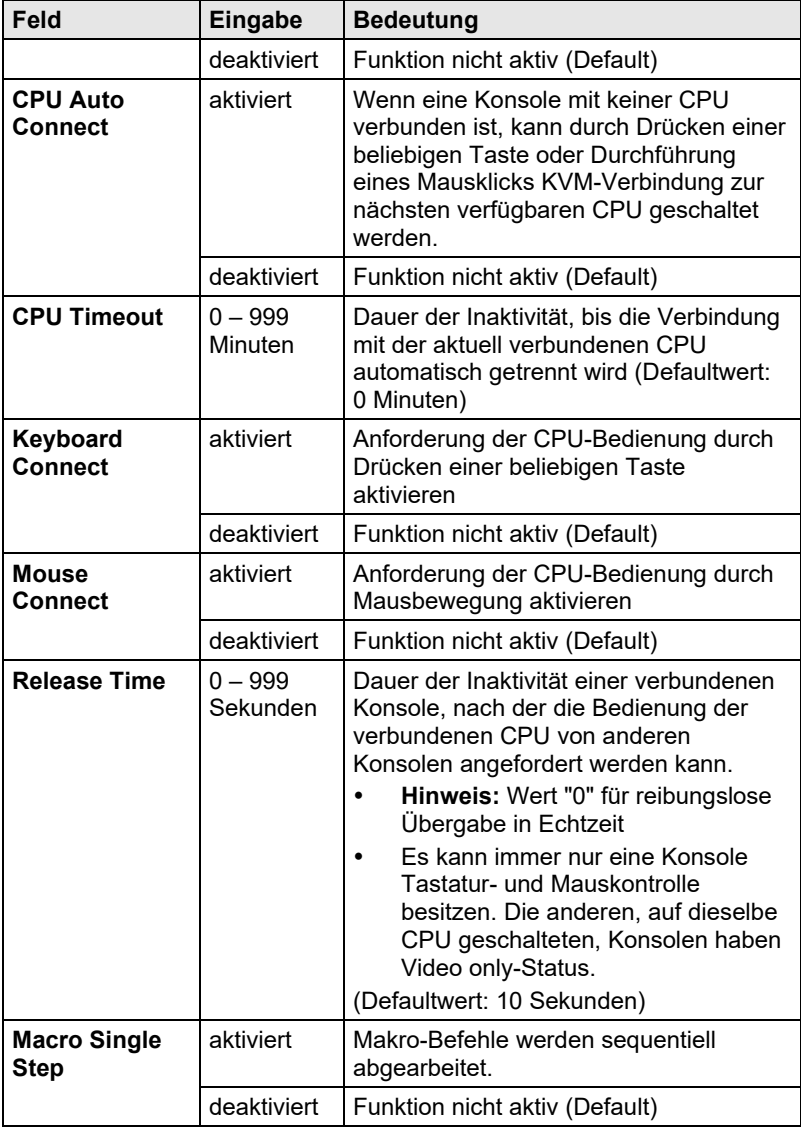

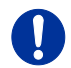

**Keyboard Connect** und / oder **Mouse Connect** werden nur wirksam, wenn **Force Connect** und / oder **CPU Auto Connect** aktiviert sind.

### **Konfiguration**

#### **OSD**

#### Wählen Sie im Hauptmenü **Configuration > Switch**.

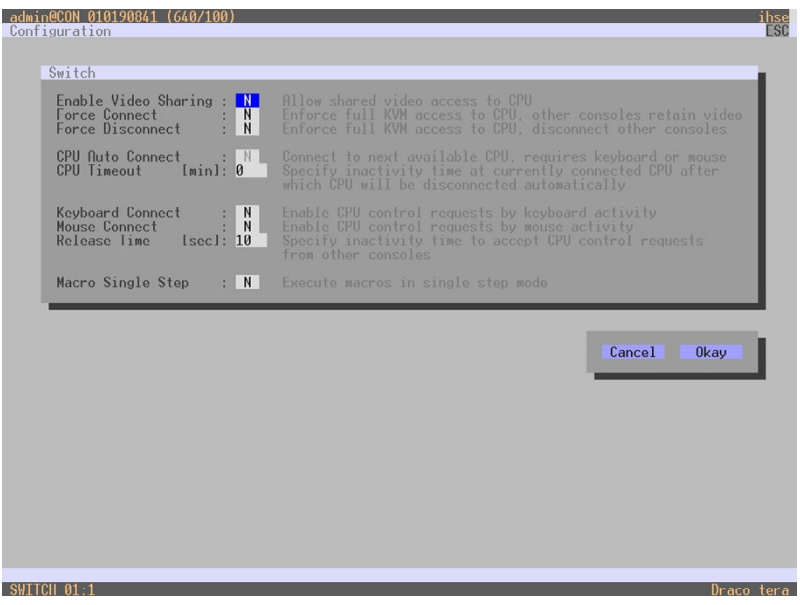

#### *Menü Configuration – Switch*

Folgende Funktionen stehen zur Auswahl:

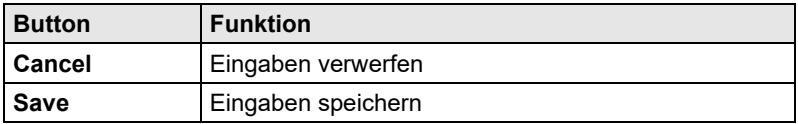

#### **Java-Tool**

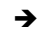

Wählen Sie im Aufgabenbereich **System Settings > Switch**.

| Tera Tool 3.8.2.0                                                  |                                 |                                                                                                    | $\Box$<br>× |
|--------------------------------------------------------------------|---------------------------------|----------------------------------------------------------------------------------------------------|-------------|
| File Edit Device Extras 2                                          |                                 |                                                                                                    |             |
| $Q$ pen                                                            | - 8                             | w<br>Ы<br>Save Reload Connect Disconnect Activate Edit Mode Remote Save Download Upload<br>Monitoring Flash Update Device Finder System Check Save Status |             |
| 20200129145534_KVM_DV03.zip   Master X                             |                                 |                                                                                                    |             |
| View<br>$\sim$                                                     | <b>System Settings - Switch</b> |                                                                                                    |             |
| Matrix                                                             |                                 |                                                                                                    | V Show Help |
| Port<br>Grid                                                       | Switch Settings                 |                                                                                                    |             |
| Control                                                            | <b>Enable Video Sharing</b>     | $\sqrt{2}$<br>Allow shared video access to CPU                                                                                                    |             |
| Control<br>$\sim$                                                  | <b>Force Connect</b>            | V.                                                                                                    |             |
| Extended Switch                                                    |                                 | Enforce full KVM access to CPU, other consoles retain video                                                                                               |             |
| Presets                                                            | <b>Force Disconnect</b>         | 目                                                                                                    |             |
| <b>Status &amp; Updates</b><br>$\hat{\phantom{a}}$                 |                                 | Enforce full KVM access to CPU, other consoles are disconnected                                                                                           |             |
| Status - Matrix Firmware                                           | <b>CPU Auto Connect</b>         | 面<br>Connect to next available CPU, requires keyboard or mouse                                                                                            |             |
| Status - Extender Firmware<br>Update - Matrix Firmware             | <b>CPU Timeout [min]</b>        | $\circ$<br>Specify inactivity period at currently connected CPU after which CPU will be disconnected automatically (0 = deactivated)                      |             |
| Update - Extender Firmware<br>Activate Configuration               | <b>Keyboard Connect</b>         | $\overline{\mathcal{F}}$<br>Enable CPU control request by keyboard activity                                                                               |             |
| Miscellaneous                                                      | <b>Mouse Connect</b>            | $\mathcal{G}$                                                                                                    |             |
| <b>System Settings</b><br>$\boldsymbol{\mathcal{N}}$               |                                 | Enable CPU control request by mouse activity                                                                                                    |             |
| System<br>Access                                                   | <b>Release Time [sec]</b>       | $\circ$<br>Specify inactivity time to accept CPU control request from another console                                                                     |             |
| Switch<br>Network<br>Date and Time<br>Matrix Grid                  | <b>Macro Single Step</b>        | ш<br>bixecute macros in a single step mode                                                                                                    |             |
| <b>Extender &amp; Devices</b><br>$\widehat{\phantom{a}}$           |                                 |                                                                                                    |             |
| <b>EXT Units</b><br><b>CPU Devices</b><br><b>CON Devices</b>       |                                 |                                                                                                    |             |
| <b>User Settings</b><br>$\overline{\phantom{a}}$                   |                                 |                                                                                                    |             |
| Users & Groups                                                     |                                 |                                                                                                    |             |
| Assignment<br>$\widehat{\phantom{a}}$                              |                                 |                                                                                                    |             |
| Virtual CPU Devices<br>Virtual CON Devices<br>Multi-Screen Control |                                 |                                                                                                    | Cancel      |
| Config reloaded                                                    |                                 |                                                                                                    |             |

*Menü System Settings - Switch*

### **5.4.5 Netzwerk (Network)**

In diesem Menü werden die Netzwerk-Parameter eingestellt.

Sie haben folgende Möglichkeiten das Menü aufzurufen:

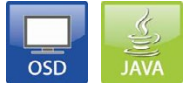

Folgende Einstellungen können vorgenommen werden:

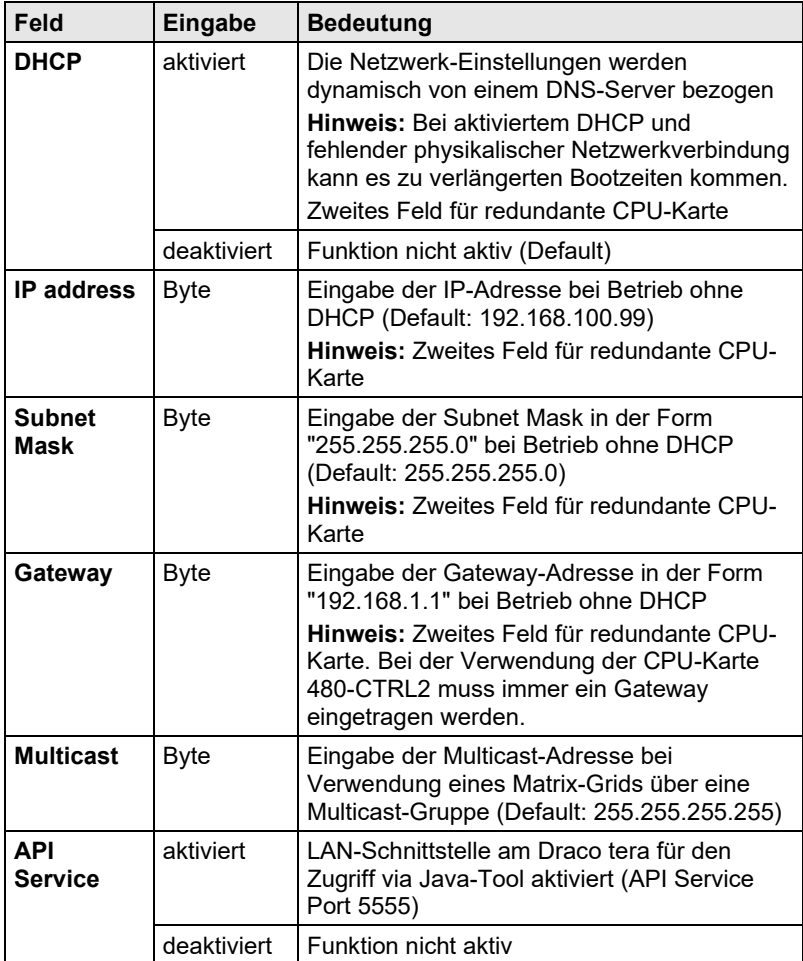

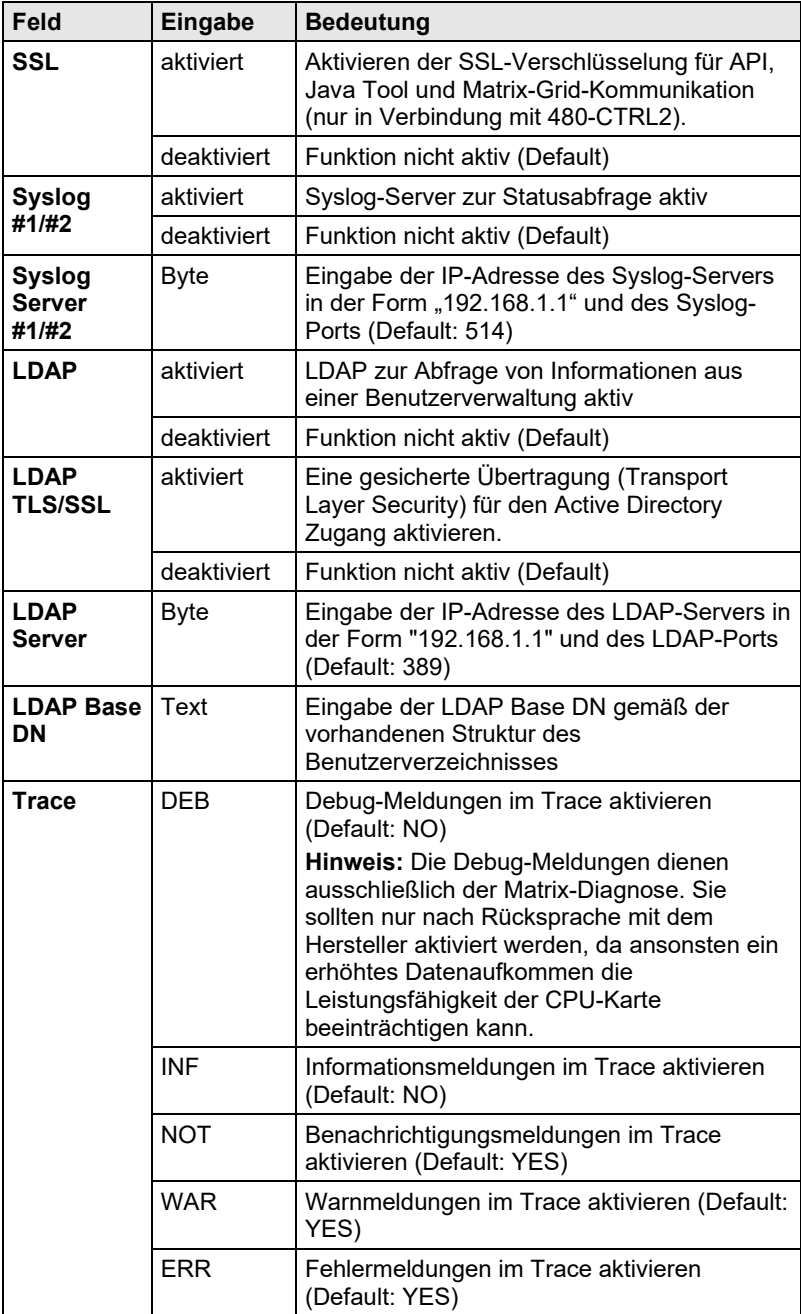

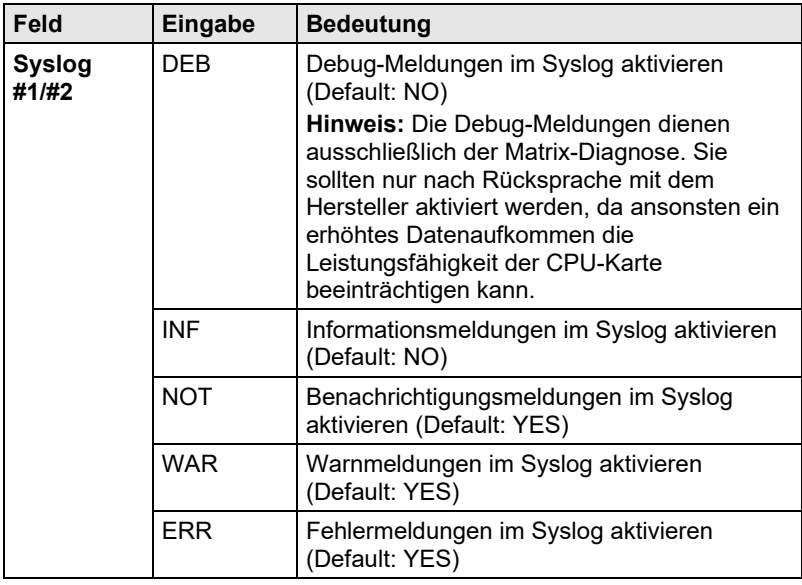

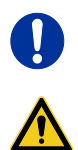

Aktivieren Sie die geänderten Netzwerkeinstellungen, indem Sie einen Neustart durchführen.

Die Netzwerk-Parameter sollten ausschließlich nach Rücksprache mit einem Systemadministrator geändert werden. Andernfalls kann es bei einer Verbindung mit dem Netzwerk zu unerwünschten Ergebnissen oder Fehlern kommen.

#### **OSD**

#### Wählen Sie im Hauptmenü **Configuration > Network**.

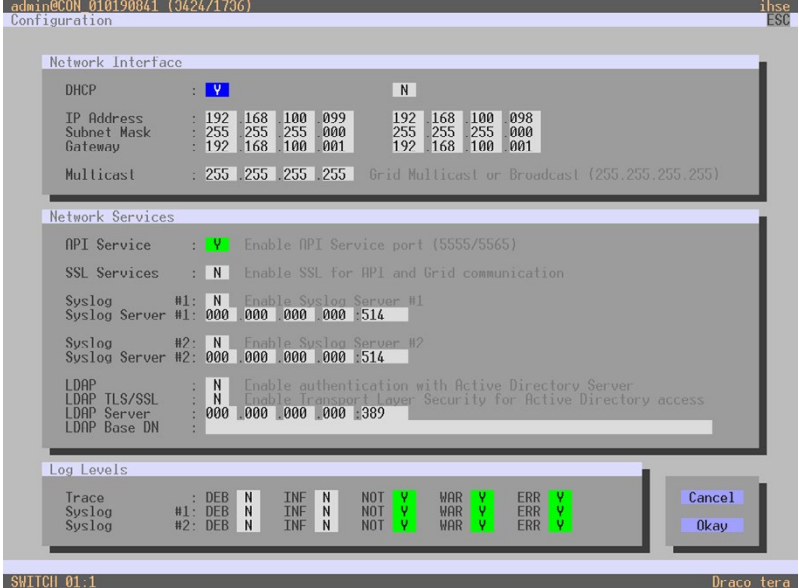

*Menü Configuration – Network*

Folgende Funktionen stehen zur Auswahl:

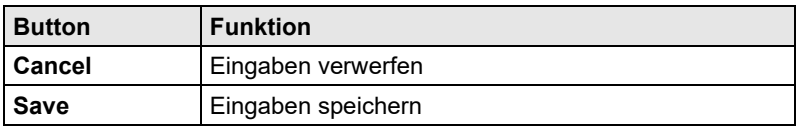

#### **Freigabe von Netzwerk-Ports**

Die folgenden Ports werden je nach Konfiguration von der Matrix verwendet und müssen ggf. am Sicherheitsgateway freigegeben werden. Die Ports müssen nur dann freigegeben werden, wenn Sie die entsprechenden Funktionen auch verwenden möchten.

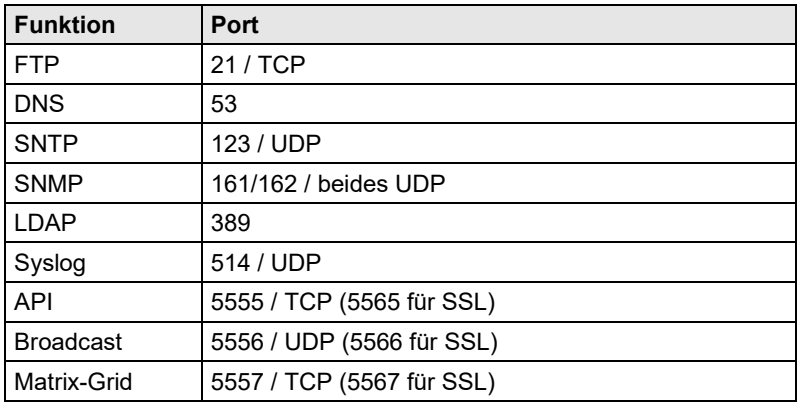

#### **Java-Tool**

Wählen Sie im Aufgabenbereich **System Settings > Network**.

| Tera Tool 3.8.2.0                                                  |                         |                                  |                                                                                                    | $\Box$<br>$\times$ |
|--------------------------------------------------------------------|-------------------------|----------------------------------|----------------------------------------------------------------------------------------------------|--------------------|
| File Edit Device Extras ?                                          |                         |                                  |                                                                                                    |                    |
| 20200129145534_KVM_DV03.zip   Master X                             |                         | 田朝<br>z,                         | w.<br>H<br>Open Save Reload Connect Disconnect Activate Edit Mode Remote Save Download Upload Monitoring Flash Update Device Finder System Check Save Status |                    |
| View                                                               | $\sim$                  | <b>System Settings - Network</b> |                                                                                                    |                    |
| Matrix<br>Port<br>Grid<br>Control                                  |                         | General Syslog SNMP LDAP         | Network Settings - Controller Board 1 (Online changes require a matrix restart)                                                                              | V Show Help        |
| Control                                                            | $\sim$                  | <b>DHCP</b>                      | $\sqrt{2}$<br>Dynamic configuration of network parameters via DHCP server                                                                                    |                    |
| Extended Switch<br>Presets                                         |                         | <b>IP Address</b>                | 192 168 170 168                                                                                                    |                    |
| <b>Status &amp; Updates</b>                                        | $\sim$                  | <b>Subnet Mask</b>               | 255 . 255 . 255 . 0                                                                                                    |                    |
| Status - Matrix Firmware                                           |                         | Gateway                          | 192 . 168 . 170 . 1                                                                                                    |                    |
| Status - Extender Firmware<br>Update - Matrix Firmware             |                         | <b>MAC Address</b>               | 00:21:5F:04:00:24                                                                                                    |                    |
| Update - Extender Firmware                                         |                         |                                  | Network Settings . Controller Board 2 (Online changes require a matrix restart)                                                                              |                    |
| Activate Configuration                                             |                         | DHCP                             | $\overline{\mathcal{A}}$<br>Dynamic configuration of network parameters via DIICP server                                                                     |                    |
| Miscellaneous                                                      |                         | <b>IP Address</b>                | 192.168.100.98                                                                                                    |                    |
| <b>System Settings</b>                                             | $\boldsymbol{\wedge}$   | Subnet Mask                      | 25.255.255.0                                                                                                    |                    |
| System<br>Access                                                   |                         | Gateway                          | 192.168.100.1                                                                                                    |                    |
| Switch                                                             |                         | <b>MAC Address</b>               | 00:21:5F:02.demo2                                                                                                    |                    |
| Network                                                            |                         |                                  |                                                                                                    |                    |
| Date and Time<br>Matrix Grid                                       |                         |                                  | Multicast (Online changes require a matrix restart)                                                                                                    |                    |
| <b>Extender &amp; Devices</b>                                      | $\widehat{\phantom{a}}$ | <b>Multicast</b>                 | 255 . 255 . 255 . 255<br>Grid Multicast or Broadcast (255.255.255.255)                                                                                       |                    |
| <b>EXT Units</b>                                                   |                         |                                  | Network Services (Online changes require a matrix restart)                                                                                                   |                    |
| <b>CPU Devices</b><br><b>CON Devices</b>                           |                         | <b>API Service</b>               | $\overline{v}$<br>Enable API service (Port 5555)                                                                                                    |                    |
| <b>User Settings</b>                                               | $\lambda$               | <b>SSL Support</b>               | 皿                                                                                                    |                    |
| Users & Groups                                                     |                         |                                  | Enable SSL for secure communication                                                                                                    |                    |
| Assignment                                                         | $\sim$                  |                                  |                                                                                                    |                    |
| Virtual CPU Devices<br>Virtual CON Devices<br>Multi-Screen Control |                         |                                  |                                                                                                    | Cancel<br>Annis    |

*Menü System Settings - Network*

### **5.4.6 Datum und Uhrzeit**

In diesem Menü werden, basierend auf dem Simple Network Time Protocol (SNTP), Datum und Uhrzeit eingestellt.

Sie haben folgende Möglichkeiten das Menü aufzurufen:

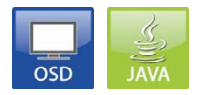

Folgende Einstellungen können vorgenommen werden:

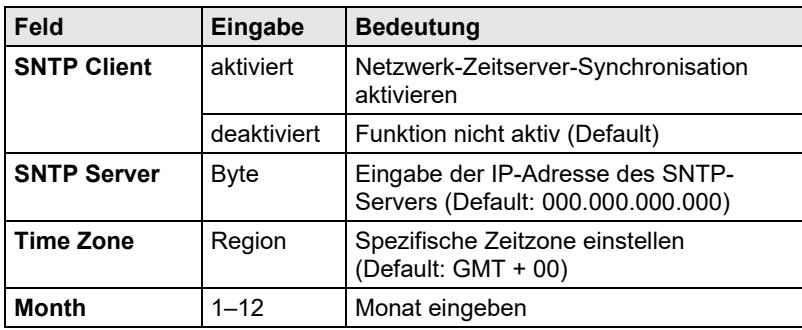

### **Konfiguration**

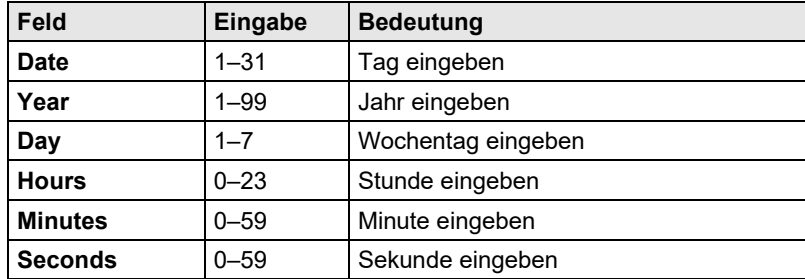

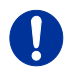

Die Datumseingabe erfolgt gemäß der englischen Schreibweise.

#### **OSD**

Wählen Sie im Hauptmenü **Configuration > Date + Time**.

| Configuration                                                 | admin@CON 010190841 (880/456) |                                                                                                    | ihse |
|---------------------------------------------------------------|-------------------------------|----------------------------------------------------------------------------------------------------|------|
| lime Server<br><b>SNTP Client</b><br>SNTP Server<br>Time Zone |                               | : N Enable the synchronisation with a network time server<br>$: 000$ $.000$ $.000$ $.000$<br>: GMT+00 Select your time zone |      |
| Real Time Clock                                               |                               |                                                                                                    |      |
| Date                                                          | : 01/31/20                    | Enter the date with format MM/DD/YY<br>$MH = month (1, .12) DD = day (1, .31) YY = year (0, .99)$                           |      |
| Day                                                           | : 04                          | Enter the day of the week<br>$1$ = Monday 2 = Tuesday $7$ = Sunday                                                          |      |
| Time                                                          | $: 09 \t .56 \t .06$          | Enter the time with format hh:mm:ss<br>$hh = hours (0.23)$ mm = minutes $(0.59)$ ss = seconds $(0.59)$                      |      |
|                                                               |                               | Set RTC<br>Cancel<br>0kay                                                                                                   |      |
|                                                               |                               | Draco tera                                                                                                    |      |

*Menü Configuration – Date + Time*

Um den Zeitserver zu konfigurieren, gehen Sie wie folgt vor:

- 1. Setzen Sie die Option **SNTP Client** auf **Y** (Yes).
- 2. Geben Sie die IP-Adresse Ihres SNTP-Servers in das Feld **SNTP Server** ein.
- 3. Wählen Sie Ihre Zeitzone im Feld **Time Zone**.
- 4. Drücken Sie den Button **Okay**, um Ihre Einstellungen zu bestätigen.
- 5. Starten Sie die Matrix neu. Die Systemzeit wird nun ab sofort vom SNTP-Server bereitgestellt.

Um die Echtzeit-Uhr ohne die Verwendung von SNTP einzustellen, gehen Sie wie folgt vor:

- 1. Stellen Sie das aktuelle Datum im Feld **Date** ein.
- 2. Stellen Sie den aktuellen Tag im Feld **Day** ein.
- 3. Stellen Sie die aktuelle Zeit im Feld **Time** ein.
- 4. Drücken Sie den Button **RTC**, um Ihre Einstellungen zu bestätigen.

#### **Java-Tool**

Wählen Sie im Aufgabenbereich **System Settings > Date and Time**.

| Tera Tool 3.8.2.0                                                                                                    |                         |                                                |                                                                               |                                                               |                                                                |  | $\Box$<br>$\times$<br>$\overline{\phantom{a}}$ |
|----------------------------------------------------------------------------------------------------|-------------------------|------------------------------------------------|-------------------------------------------------------------------------------|---------------------------------------------------------------|----------------------------------------------------------------|--|------------------------------------------------|
| Elle Edit Device Extras 2                                                                                                    |                         |                                                |                                                                               |                                                               |                                                                |  |                                                |
| $Q$ pen                                                                                                    |                         | ö                                              | Save Reload Connect Disconnect Activate Edit Mode Remote Save Download Upload | Б<br>v.                                                       | Monitoring Flash Update Device Finder System Check Save Status |  |                                                |
| 20200129145534_KVM_DV03.zip   Master X                                                                                                    |                         |                                                |                                                                               |                                                               |                                                                |  |                                                |
| View                                                                                                    | $\sim$                  | <b>System Settings - Date and Time</b>         |                                                                               |                                                               |                                                                |  |                                                |
| Matrix                                                                                                    |                         |                                                |                                                                               |                                                               |                                                                |  | V Show Help                                    |
| Port<br>Grid                                                                                                    |                         | SNTP (Online changes require a matrix restart) |                                                                               |                                                               |                                                                |  |                                                |
| Control                                                                                                    |                         | SNTP                                           | 支                                                                             |                                                               |                                                                |  |                                                |
| Control                                                                                                    | $\widehat{\phantom{a}}$ |                                                | Enable network time server synchronisation                                    |                                                               |                                                                |  |                                                |
| Extended Switch                                                                                                    |                         | <b>SNTP Server</b>                             | 10 . 1 . 10 . 30                                                              |                                                               |                                                                |  |                                                |
| Presets                                                                                                    |                         | <b>Time Zone</b>                               |                                                                               | (GMT +01.00) Amsterdam, Berlin, Bern, Rome, Stockholm, Vienna | $\checkmark$                                                   |  |                                                |
| <b>Status &amp; Updates</b>                                                                                                    | $\hat{\phantom{a}}$     | <b>Real Time Clock</b>                         |                                                                               |                                                               |                                                                |  |                                                |
| Status - Matrix Firmware<br>Status - Extender Firmware<br>Update - Matrix Firmware<br>Update - Extender Firmware<br>Activate Configuration<br>Miscellaneous |                         | <b>Date And Time</b>                           | Wed 2020-01-29<br>Date and time of real time clock                            | 15:03:43<br>$\scriptstyle\rm w$                               | ô<br>Get Local Time<br>Get local time of this computer         |  |                                                |
| <b>System Settings</b>                                                                                                    | $\widehat{\phantom{a}}$ |                                                |                                                                               |                                                               |                                                                |  |                                                |
| System<br>Access<br>Switch<br>Network<br>Date and Time<br>Matrix Grid                                                                                       |                         |                                                |                                                                               |                                                               |                                                                |  |                                                |
| <b>Extender &amp; Devices</b>                                                                                                    | $\widehat{\phantom{a}}$ |                                                |                                                                               |                                                               |                                                                |  |                                                |
| <b>EXT Units</b><br><b>CPU Devices</b><br><b>CON Devices</b>                                                                                                |                         |                                                |                                                                               |                                                               |                                                                |  |                                                |
| <b>User Settings</b>                                                                                                    | $\sim$                  |                                                |                                                                               |                                                               |                                                                |  |                                                |
| Users & Groups                                                                                                    |                         |                                                |                                                                               |                                                               |                                                                |  |                                                |
| Assignment                                                                                                    | $\widehat{\phantom{a}}$ |                                                |                                                                               |                                                               |                                                                |  |                                                |
| Virtual CPU Devices<br>Virtual CON Devices<br>Multi-Screen Control                                                                                          |                         |                                                |                                                                               |                                                               |                                                                |  | Cancel<br>Annis                                |

*Menü System Settings - Date and Time*

Um den Zeitserver zu konfigurieren, gehen Sie wie folgt vor:

- 1. Aktivieren Sie die Option **SNTP**.
- 2. Geben Sie die IP-Adresse Ihres SNTP-Servers in das Feld **SNTP Server** ein.
- 3. Wählen Sie Ihre Zeitzone im Feld **Time Zone**.
- 4. Drücken Sie den Button **Apply**, um Ihre Einstellungen zu bestätigen.
- 5. Starten Sie die Matrix neu. Die Systemzeit wird nun ab sofort vom SNTP-Server bereitgestellt.

Um die Echtzeit-Uhr ohne die Verwendung von SNTP einzustellen, gehen Sie wie folgt vor:

- 1. Stellen Sie das aktuelle Datum im Feld **Date and Time** ein.
- 2. Stellen Sie die aktuelle Uhrzeit im Feld **Day and Time** ein.
- 3. Drücken Sie den Button **Apply**, um die Systemzeit zu setzen.
- 4. Optional: Drücken Sie den Button **Get Local Time**, um die Systemzeit direkt von Ihrem verwendeten Rechner zu bekommen.

### **5.5 Benutzereinstellungen**

Sie haben die Möglichkeit, folgende Benutzereinstellungen vorzunehmen.

### **5.5.1 Benutzereigenschaften (User)**

In diesem Menü werden neue Benutzer angelegt sowie Benutzereigenschaften und Berechtigungen festgelegt.

Sie haben folgende Möglichkeiten das Menü aufzurufen:

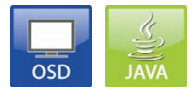

Folgende Einstellungen können vorgenommen werden:

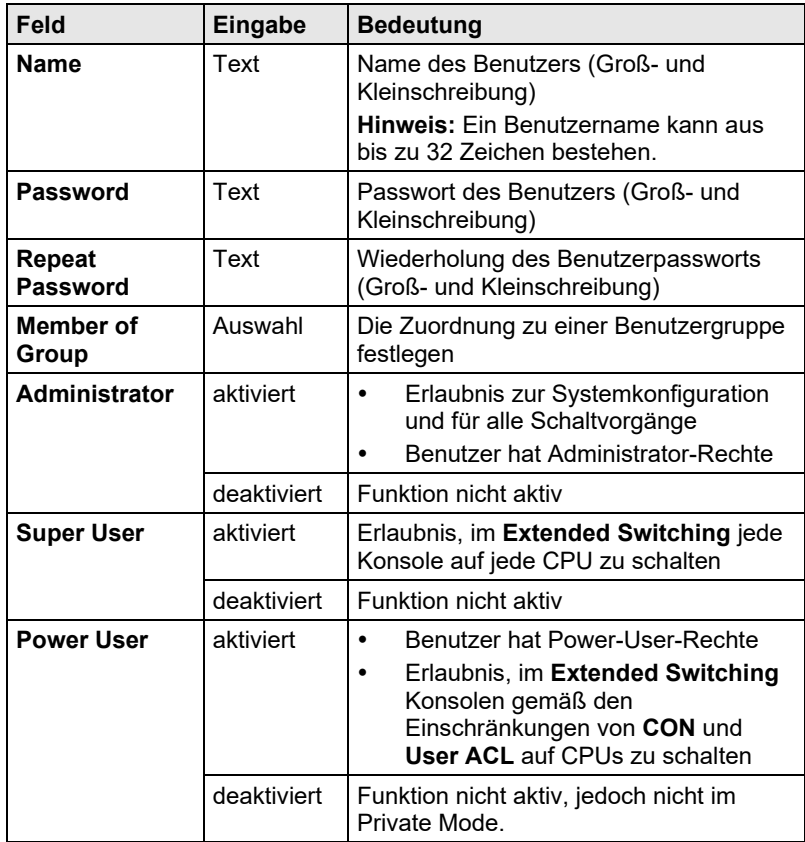
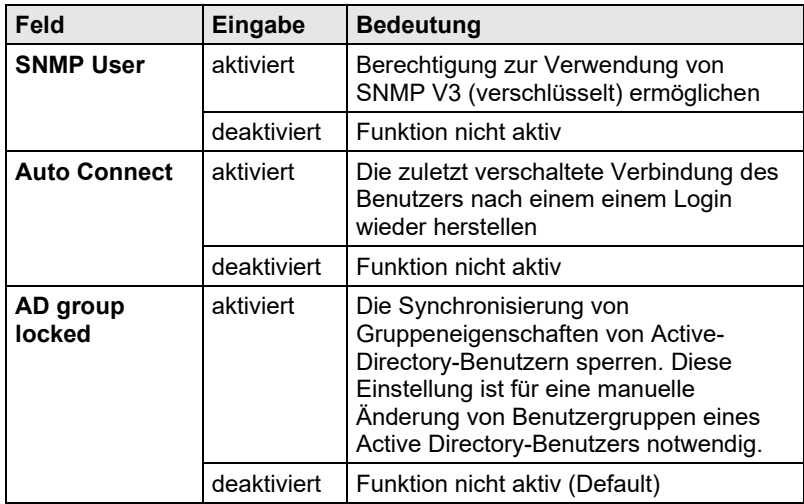

#### **OSD**

#### Wählen Sie im Hauptmenü **Configuration > User Data**.

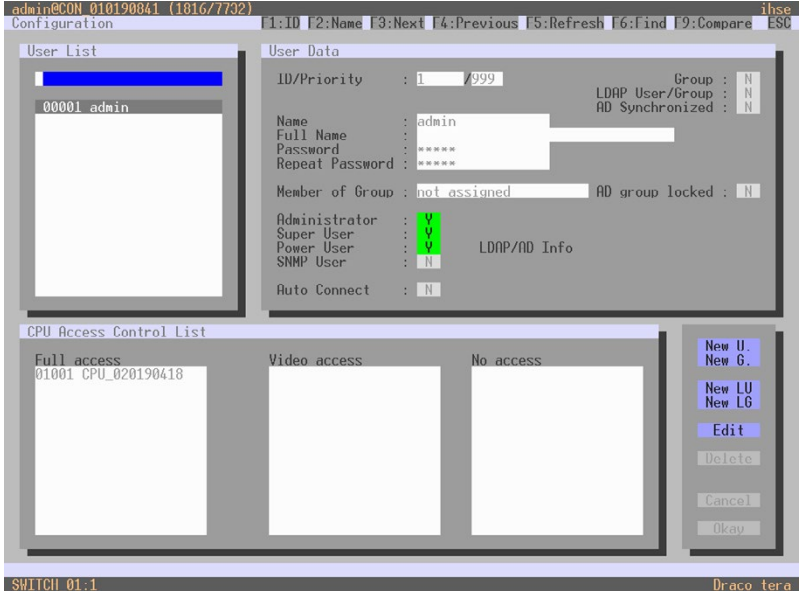

*Menü Configuration – User Data*

Folgende Funktionen stehen zur Auswahl:

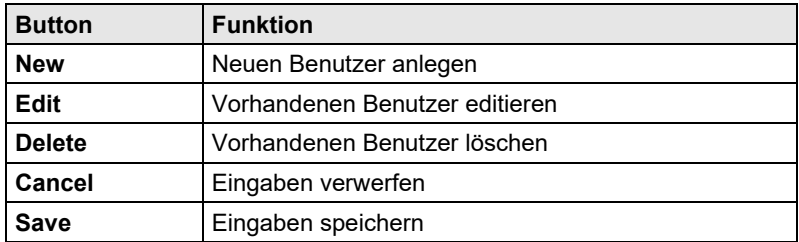

#### **Java-Tool**

Wählen Sie im Aufgabenbereich **User Settings > Users & Groups**.

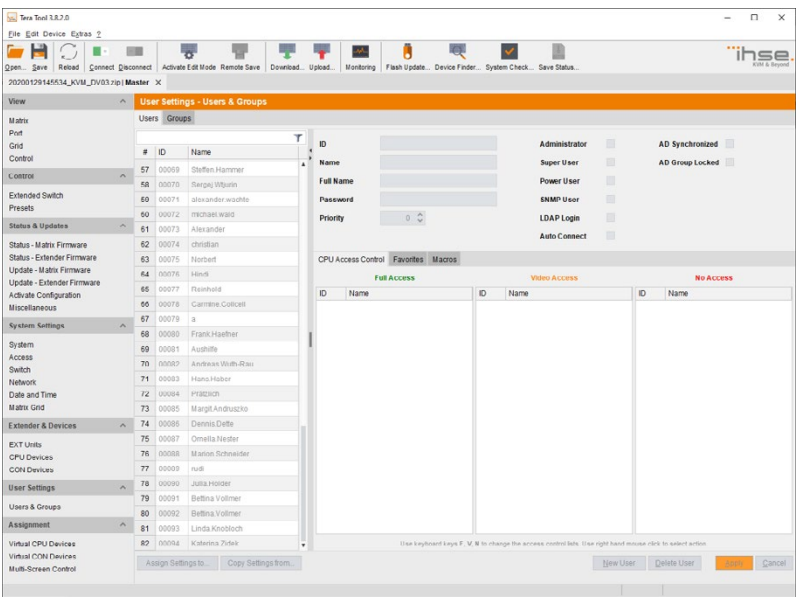

#### *Menü User Settings - Users & Groups*

Folgende Funktionen stehen zur Auswahl:

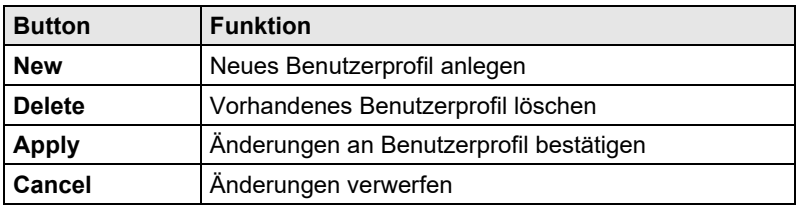

Um die Zugriffsrechte von Benutzern auf CPUs zu konfigurieren, gehen Sie wie folgt vor:

- 1. Wählen Sie in der Liste **User** denjenigen Benutzer aus, dessen Zugriffsrechte konfiguriert werden sollen.
- 2. Durch einen Klick mit der rechten Maustaste auf eine CPU in den jeweiligen Zugriffslisten (**Full Access**, **Video Access** und **No Access**) erscheinen jeweils die zwei Listen zur Auswahl, in welche die jeweilige CPU verschoben werden kann und somit deren Zugriffrechte für den jeweiligen Benutzer verändert werden kann.
- 3. Bestätigen Sie die Konfiguration mit dem Button **Apply**.

Um einen neuen Benutzer anzulegen, gehen Sie wie folgt vor:

- 1. Drücken Sie den Button **New User**.
- 2. Wählen Sie, ob eine Vorlage eines bestehenden Benutzers verwendet werden soll (**Choose template**).
- 3. Drücken Sie den Button **OK**.
- 4. Legen Sie einen Benutzernamen fest.
- 5. Legen Sie ein Passwort fest.
- 6. Legen Sie die allgemeinen Zugangsberechtigungen fest.
- 7. Legen Sie die Benutzerrechte für den CPU-Zugriff fest (Paste-Funktion).
- 8. Legen Sie die für den OSD-Zugang favorisierten Benutzer fest.
- 9. Drücken Sie den Button **Apply**, um die neuen Benutzereinstellungen zu speichern.

Folgende Tastatur-Kommandos stehen zur Auswahl:

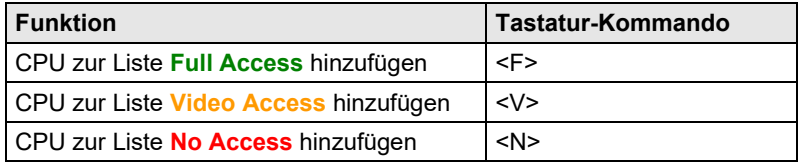

### **5.5.2 Favoritenliste Benutzer**

In diesem Menü können für die verschiedenen Benutzer jeweils eigene Favoritenlisten mit häufig zu schaltenden CPUs erstellt werden. Eine Favoritenliste kann bis zu 16 unterschiedliche CPUs enthalten.

Die Schaltung der Favoriten erfolgt über eine Tastatur mittels 'Hot Key' (siehe Kapitel [6.1.1,](#page-207-0) Seite [208\)](#page-207-0).

Sie haben folgende Möglichkeiten, das Menü aufzurufen:

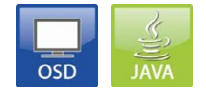

#### **OSD**

Wählen Sie im Hauptmenü **Assignments > User Favorites**.

| admin@CON_010190841 (884/2232)<br>User Favorites |                                                                                                    | thse<br>E1:ID F2:Name F3:Next F4:Previous F5:Refresh F6:Find F9:Contain ESC                                                            |
|--------------------------------------------------|----------------------------------------------------------------------------------------------------|----------------------------------------------------------------------------------------------------|
| <b>CPU Devices</b>                               | Favorites/CPU Data                                                                                                    |                                                                                                    |
|                                                  | User<br>00001 admin<br>User Favorites<br>01 01001 CPU_020190418<br>02<br>03<br>08<br>09<br>10<br>$\frac{11}{12}$<br>13<br>14<br>$\overline{15}$<br>16 | <b>CPU</b> device<br>01001 CPU_020190418<br>CPU assigned<br>CON connected<br><b>Status</b><br>EXT list<br>020190418 0003 EXT 020190418 |
|                                                  |                                                                                                    | 0kay<br>Cancel                                                                                                    |
|                                                  |                                                                                                    |                                                                                                    |
| SWITCH 01:1                                      |                                                                                                    | Draco tera                                                                                                    |

*Menü Assignments – User Favorites*

Um eine Favoritenliste für den eigenen Benutzer zu erstellen, gehen Sie wie folgt vor:

- 1. Selektieren und verschieben Sie aus der Liste **CPU Devices** nacheinander diejenigen CPUs, welche auf die Favoritenliste gesetzt werden sollen. Durch Drücken der Taste <a> wird ein CPU Device auf die Favoritenliste gesetzt und durch Drücken der Taste <r> wieder entfernt.
- 2. Die Anordnung der CPU Devices innerhalb der Favoritenliste lässt sich mit den Tasten <+> und <-> verändern.
- 3. Drücken Sie den Button **Save**, um die Einstellungen abzuspeichern.

#### **Java-Tool**

 Wählen Sie im Arbeitsbereich unter **User Settings > Users & Groups** denjenigen Benutzer aus, für den eine Favoritenliste erstellt werden soll und öffnen Sie den Tab **Favorites**.

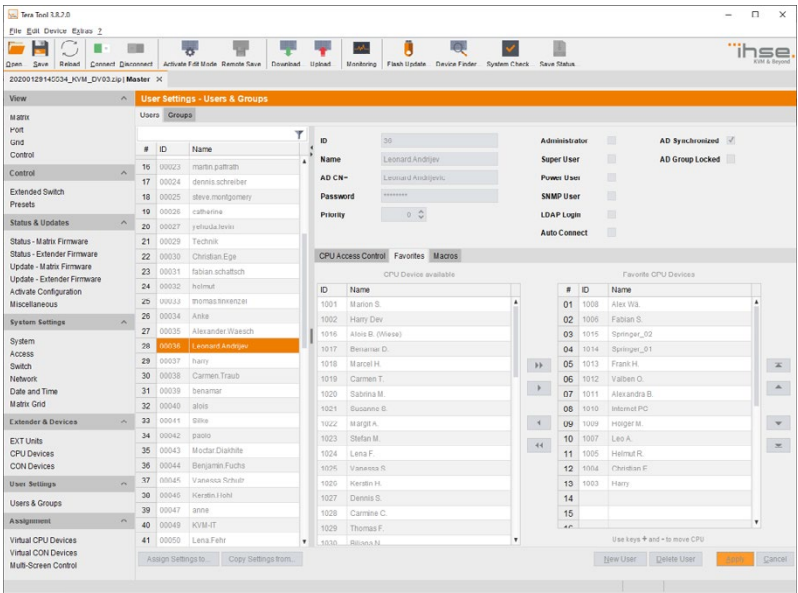

#### *Menü User Settings - Users & Groups*

Um eine Favoritenliste für einen beliebigen Benutzer zu erstellen, gehen Sie wie folgt vor:

- 1. Wählen Sie in der Liste **CPU available** diejenigen CPUs, welche zur Favoritenliste (**CPU assigned**) hinzugefügt werden sollen. Durch gleichzeitiges Drücken der Taste <Strg> lassen sich mehrere CPUs markieren.
- 2. Drücken Sie den Button **>**, um die markierten CPUs auf die Favoritenliste zu verschieben. Wenn Sie den Button **>>** drücken, werden die ersten acht CPUs aus der Liste **CPU available** auf die Favoritenliste (**CPU assigned**) verschoben.
- 3. Innerhalb der Favoritenliste können markierte CPUs über die Tasten <+> und <-> in ihrer Reihenfolge verändert werden.
- 4. Drücken Sie den Button **<**, um markierte CPUs von der Favoritenliste zu entfernen. Wenn Sie den Button **<<** drücken, werden alle CPUs von der Favoritenliste entfernt.

## **5.5.3 Benutzer-Makros**

In diesem Menü können Makrobefehle zur Umschaltung, Verbindungstrennung oder für die Benutzerverwaltung erstellt werden. Die Makrobefehle werden für jeden Benutzer getrennt hinterlegt.

Ein Makro kann bis zu 16 hintereinander stattfindende Schaltbefehle ausführen.

Die Ausführung der Makros erfolgt über eine Tastatur mittels 'Hot Key' und den Funktionstasten <F1>-<F16> (siehe Kapitel [6.1.3,](#page-209-0) Seite [210\)](#page-209-0).

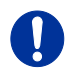

Zur Ausführung von Benutzer-Makros muss ein Benutzer an der Matrix eingeloggt sein.

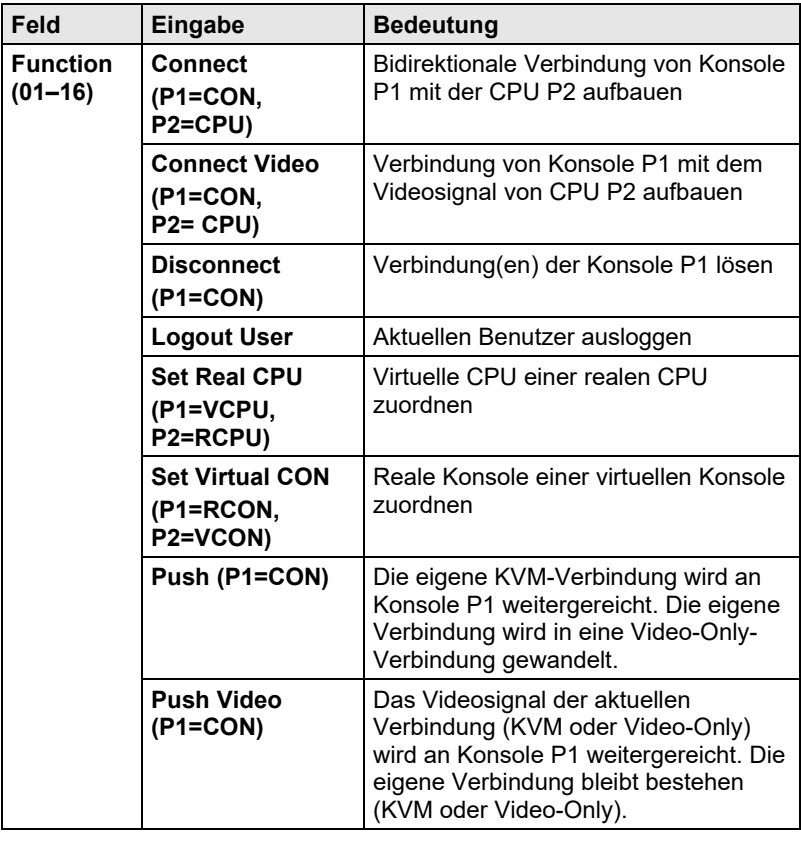

Folgende Einstellungen können vorgenommen werden:

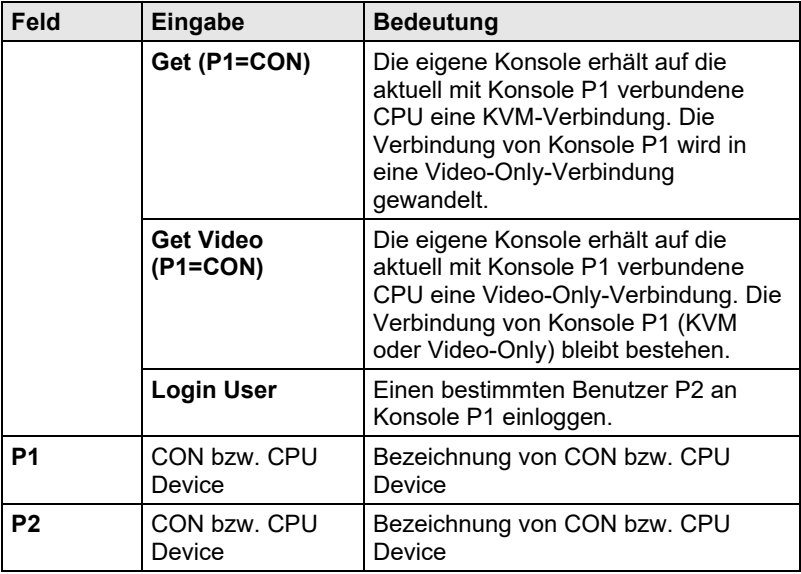

O

Die Makros können auch dazu verwendet werden, um auf CPU-Gruppen zu schalten.

Sie haben folgende Möglichkeiten, das Menü aufzurufen:

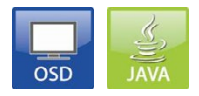

#### **OSD**

 Wählen Sie im Hauptmenü unter **Configuration** > **User Macros** denjenigen Benutzer aus, für den ein Benutzer-Makro erstellt werden soll.

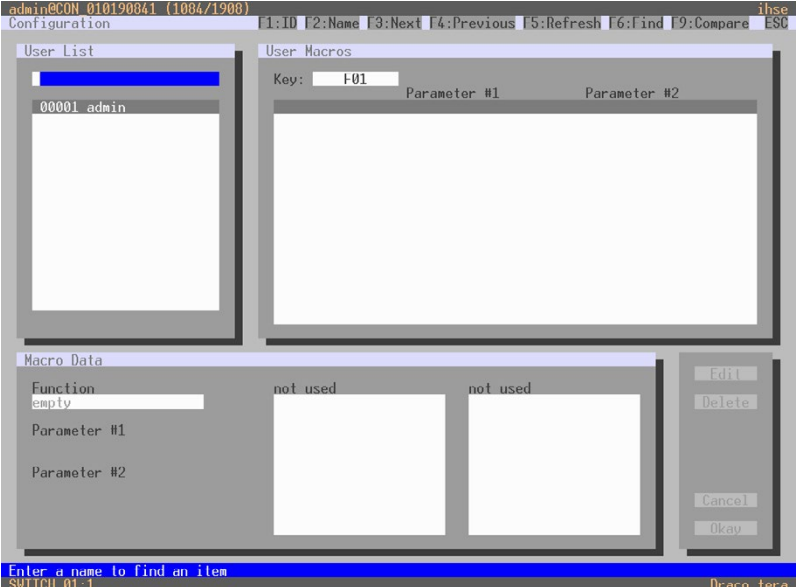

*Menü Configuration – User Macros*

Um ein Makro für den ausgewählten Benutzer zu erstellen, gehen Sie wie folgt vor:

- 1. Wählen Sie im Feld **Key** den Key aus, für welchen ein Makro erstellt werden soll.
- 2. Wählen Sie den jeweiligen Listenplatz (1-16), welcher mit einem Makrobefehl versehen werden soll.
- 3. Wählen Sie für den ausgewählten Listenplatz einen Makrobefehl im Feld **Macro Data**.
- 4. Versehen Sie den ausgewählten Makrobefehl mit den erforderlichen Parametern **P1** bzw. **P2** (z. B. CON Devices oder CPU Devices).
- 5. Bestätigen Sie Ihre Eingaben durch Drücken der Taste <Enter> und wiederholen Sie den Vorgang ggf. für weitere Makrobefehle.

#### **Java-Tool**

 Wählen Sie im Arbeitsbereich unter **User Settings > Users & Groups** denjenigen Benutzer aus, für den ein Benutzer-Makro erstellt werden soll und öffnen Sie den Tab **Macros**.

| File Edit Device Extras ?                                          |                         |               |                    |                  |                                                                     |                          |                      |                    |                                      |                                                                |                                                        |          |                   |                            |        |
|--------------------------------------------------------------------|-------------------------|---------------|--------------------|------------------|---------------------------------------------------------------------|--------------------------|----------------------|--------------------|--------------------------------------|----------------------------------------------------------------|--------------------------------------------------------|----------|-------------------|----------------------------|--------|
| Reload<br>$Q$ pen<br>Save<br>20200129145534_KVM_DV03zip Master * X |                         | - 53          |                    |                  | Connect Disconnect Deactivate Edit Mode Remote Save Download Upload |                          |                      | sh.                | L                                    | Monitoring Flash Update Device Finder System Check Save Status |                                                        |          |                   |                            |        |
| View                                                               | $\sim$                  |               |                    |                  | <b>User Settings - Users &amp; Groups</b>                           |                          |                      |                    |                                      |                                                                |                                                        |          |                   | <b>Edit Mode activated</b> |        |
| Matrix                                                             |                         |               | Users Groups       |                  |                                                                     |                          |                      |                    |                                      |                                                                |                                                        |          |                   |                            |        |
| Port                                                               |                         |               |                    |                  |                                                                     | т                        |                      |                    |                                      |                                                                |                                                        |          |                   |                            |        |
| Grid                                                               |                         | $\frac{1}{2}$ | ID                 | Name             |                                                                     |                          | ID                   |                    | 79                                   |                                                                | Administrator                                          | □        | AD Synchronized   |                            |        |
| Control                                                            |                         | 57            | 00069              | Steffen Hammer   |                                                                     | $\overline{\phantom{a}}$ | Name                 |                    | a                                    |                                                                | <b>Super User</b>                                      | □        | AD Group Locked   |                            |        |
| Control                                                            | $\sim$                  | 58            | 00070              | Sergej Wijurin   |                                                                     |                          |                      | <b>Full Name</b>   |                                      |                                                                | Power User                                             | п        |                   |                            |        |
| Extended Switch                                                    |                         | <b>KA</b>     | 00075              |                  | alexander.wachte                                                    |                          |                      | <b>Password</b>    | --------                             |                                                                | <b>SNMP User</b>                                       | 司        |                   |                            |        |
| Presets                                                            |                         | 60            | 00072              | michael.wald     |                                                                     |                          |                      |                    |                                      |                                                                |                                                        |          |                   |                            |        |
| <b>Status &amp; Updates</b>                                        | $\hat{\phantom{a}}$     | 61            | 00073              | Alexander        |                                                                     |                          | Priority             |                    | $0\hat{u}$                           |                                                                | <b>LDAP Login</b>                                      | 目        |                   |                            |        |
| Status - Matrix Firmware                                           |                         | 62            | 00074              | christian        |                                                                     |                          |                      |                    |                                      |                                                                | <b>Auto Connect</b>                                    | о        |                   |                            |        |
| Status - Extender Firmware                                         |                         | 63            | 00075              | Norbert          |                                                                     |                          |                      |                    | CPU Access Control Favorites Macros  |                                                                |                                                        |          |                   |                            |        |
| Update - Matrix Firmware                                           |                         | 64            | 00076              | Hindi            |                                                                     |                          |                      |                    |                                      |                                                                | F1 F2 F3 F4 F5 F8 F7 F8 F9 F10 F11 F12 F13 F14 F15 F18 |          |                   |                            |        |
| Update - Extender Firmware                                         |                         | 65            | 00077              | Reinhold         |                                                                     |                          |                      | Key F1             | v                                    |                                                                | S1 S2 S3 S4 S5 S8 S7 S8 S9 S10 S11 S12 S13 S14 S15 S16 |          |                   |                            |        |
| Activate Configuration<br>Miscellaneous                            |                         | 66            | ODOTA              | Carmine.Colloell |                                                                     |                          |                      |                    |                                      |                                                                |                                                        |          | P <sub>2</sub>    |                            |        |
|                                                                    |                         | 67            | 10079              | la.              |                                                                     |                          | $\overline{a}$<br>01 |                    | Function<br>Connect (P1=CON, P2=CPU) | Current CON Device                                             | P <sub>1</sub>                                         |          | Disconnect CPU    |                            |        |
| <b>System Settings</b>                                             | $\mathcal{N}$           | 68            | 00080              | Frank Haefner    |                                                                     |                          | 02                   |                    | Assign CPU (P1=VCPU, P2=RCPU)        |                                                                |                                                        |          | Remove Assignment |                            |        |
| System                                                             |                         | 69            | 00081              | Aushilfe         |                                                                     |                          | 03                   | Gel Video (P1=CON) |                                      | Current CON Device                                             |                                                        |          |                   |                            |        |
| Access<br>Switch                                                   |                         | 70            | 00082              |                  | Andreas Writh-Rau                                                   |                          | 04                   | <b>Logout User</b> |                                      |                                                                |                                                        |          |                   |                            |        |
| Network                                                            |                         | 71            | 00083              | Hans Haber       |                                                                     |                          | 05                   |                    |                                      |                                                                |                                                        |          |                   |                            |        |
| Date and Time                                                      |                         | T2            | 00084              | Prätziich        |                                                                     |                          | 06                   |                    |                                      |                                                                |                                                        |          |                   |                            |        |
| Matrix Grid                                                        |                         | 73            | 00085              | Margit Andruszko |                                                                     |                          | 07                   |                    |                                      |                                                                |                                                        |          |                   |                            |        |
| <b>Extender &amp; Devices</b>                                      | $\sim$                  | 74            | 00086              | Dennis Dette     |                                                                     |                          | 08                   |                    |                                      |                                                                |                                                        |          |                   |                            |        |
| <b>EXT Units</b>                                                   |                         | 75            | 00087              | Ornella Nester   |                                                                     |                          | 09                   |                    |                                      |                                                                |                                                        |          |                   |                            |        |
| <b>CPU Devices</b>                                                 |                         | 76            | ODORR              |                  | Marion Schneider                                                    |                          | 10                   |                    |                                      |                                                                |                                                        |          |                   |                            |        |
| <b>CON Devices</b>                                                 |                         | 77            | 00009              | rudi             |                                                                     |                          | 11                   |                    |                                      |                                                                |                                                        |          |                   |                            |        |
| <b>User Settings</b>                                               | $\sim$                  | 78            | 00090              | Julia Holder     |                                                                     |                          | 12                   |                    |                                      |                                                                |                                                        |          |                   |                            |        |
| Users & Groups                                                     |                         | 79            | 00091              | Bettina Vollmer  |                                                                     |                          | 13                   |                    |                                      |                                                                |                                                        |          |                   |                            |        |
| Assignment                                                         | $\widehat{\phantom{a}}$ | 80            | 00092              | Beltina Vollmer  |                                                                     |                          | 14                   |                    |                                      |                                                                |                                                        |          |                   |                            |        |
|                                                                    |                         | 81            | 00093              | Linda Knobloch   |                                                                     |                          |                      |                    |                                      |                                                                | Copy Key Macros                                        |          | Paste Key Macros  | Detete Key Macros          |        |
| Virtual CPU Devices<br>Virtual CON Devices                         |                         | 82            | 00094              | Katerina Zidek   |                                                                     | ٠                        |                      |                    |                                      |                                                                |                                                        |          |                   |                            |        |
|                                                                    |                         |               | Assign Dettings to |                  | Copy Oettings from                                                  |                          |                      |                    |                                      |                                                                |                                                        | New User | Delete User       | Apply                      | Cancel |

*Menü User Settings - Users & Groups*

Um ein Makro für den ausgewählten Benutzer zu erstellen, gehen Sie wie folgt vor:

- 1. Wählen Sie in der Liste **Key** den Key aus, für welchen ein Makro erstellt werden soll.
- 2. Wählen Sie in der Spalte **Function** diejenigen Befehle aus, welche das Makro enthalten soll. Die Auswahlliste wird durch einen Doppelklick auf die leeren Felder geöffnet.
- 3. Wählen Sie in den Spalten **P1** und **P2** die entsprechenden Parameter für die Makrofunktionen aus (z. B. entsprechende Konsolen oder CPUs).
- 4. Bestätigen Sie Ihre Eingaben durch Drücken des Buttons **Apply**.

Für eine effiziente Konfiguration der Makros stehen Ihnen folgende Kontextfunktionen zur Verfügung:

- Mittels Rechtsklick auf den Tab **Macros** können über die Funktionen **Assign Macros to ...** Makros anderen Benutzern zugewiesen werden und über **Copy Macros from ...** von einem anderen Benutzer übernommen werden.
- Mittels Rechtsklick auf die Makroliste können über die Funktion **Copy Key Macros** die Makros des selektierten Keys in den Zwischenspeicher gelegt werden. Über die Funktion **Paste Key Macros** können die Makros aus dem Zwischenspeicher in einen Key eingefügt werden. Über **Reset Key Macros** werden alle Makros des selektierten Keys zurückgesetzt.

### **5.5.4 Benutzergruppen**

Die KVM-Matrix ermöglicht, die in der Konfiguration enthaltenen Benutzer zu Benutzergruppen zusammenzufassen. Die Benutzergruppen können dann verwendet werden, um die entsprechenden Benutzer logisch oder auch thematisch zu untergliedern. Als Anwendungsbeispiel können in einer Konfiguration alle Power User gruppiert werden. Die Einführung der Gruppen dient gleichzeitig auch der Erhöhung der Übersichtlichkeit in der Konfiguration.

Sie haben folgende Möglichkeiten, CPU-Gruppen zu konfigurieren:

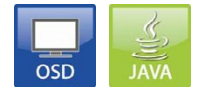

#### **OSD**

Um eine Benutzergruppe zu erstellen und zu konfigurieren, gehen Sie wie folgt vor:

- 1. Wählen Sie im Hauptmenü **Configuration > User Data**.
- 2. Drücken Sie den Button **New G.**.
- 3. Vergeben Sie einen Gruppennamen im Feld **Name**.
- 4. Drücken Sie den Button **Okay**. Die Gruppe ist nun erstellt.

Um einen Benutzer einer Gruppe zuzuordnen, gehen Sie wie folgt vor:

- 1. Wählen Sie im Hauptmenü **Configuration > User Data**.
- 2. Wählen Sie in der Liste den Benutzer aus, den Sie einer Benutzergruppe zuordnen möchten.
- 3. Wählen Sie mit der Cursor Up und Down Taste im Feld **Member of Group** die zuzuordnende Benutzergruppe.
- 4. Drücken Sie den Button **Okay**. Der Benutzer ist der Benutzergruppe zugeordnet.

#### **Java-Tool**

Um eine Benutzergruppe zu erstellen und zu konfigurieren, gehen Sie wie folgt vor:

- 1. Wählen Sie im Arbeitsbereich **User Settings > Users & Groups** den Tab **Groups**.
- 2. Drücken Sie den Button **New Group**. Es öffnet sich ein Popup-Fenster.
- 3. Wählen Sie im Popup-Fenster **Create a standard Group** und drücken Sie **Ok**.
- 4. Vergeben Sie einen Gruppennamen im Feld **Name**.
- 5. Drücken Sie den Button **Apply**. Die Gruppe ist erstellt.

Um einen Benutzer einer Gruppe zuzuordnen, gehen Sie wie folgt vor:

- 1. Wählen Sie im Arbeitsbereich **User Settings > Users & Groups** den Tab **Groups**.
- 2. Wählen Sie eine Gruppe, der ein Benutzer hinzugefügt werden soll.
- 3. Wählen Sie in der Liste **User/Group available** einen Benutzer, den Sie der Benutzergruppe zuweisen möchten.
- 4. Verschieben Sie den markierten Benutzer in die Liste **User/Group assigned**.
- 5. Drücken Sie den Button **Okay**. Der Benutzer ist der Benutzergruppe zugeordnet.

# **5.6 Extender-Einstellungen**

In diesem Menü werden sämtliche Extender Units verwaltet. Dies beinhaltet auch das Erstellen von neuen Extender Units bzw. das Löschen von vorhandenen Extender Units.

Eine Extender Unit beschreibt die Verknüpfung eines physikalischen Extenders mit der Matrix. Jedes Extender-Board mit direkter Kabelverbindung zur Matrix wird als Extender Unit dargestellt. Z. B. werden Dual-Head-KVM-Extender als zwei Extender Units erkannt.

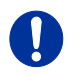

KVM-Extender erstellen Extender Units automatisch innerhalb der Matrix.

Sie haben folgende Möglichkeiten das Menü aufzurufen:

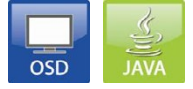

Folgende Einstellungen können vorgenommen werden:

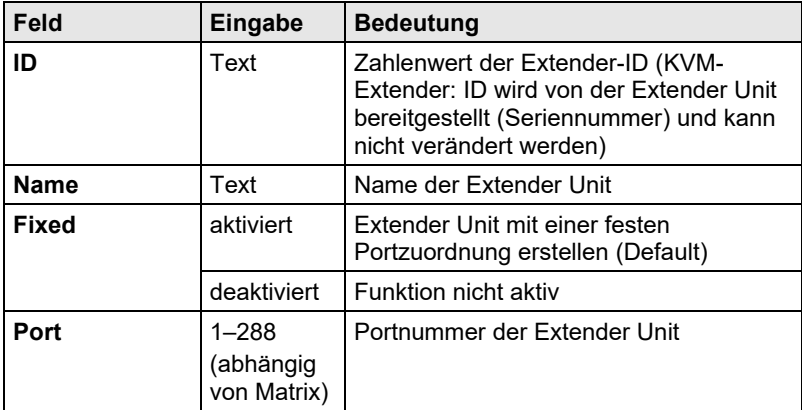

#### **OSD**

#### Wählen Sie im Hauptmenü **Configuration > EXT Units**.

| <b>EXT Units</b><br>010190841 EXT 010190841<br>020190418 EXT 020190418<br>040062140 EXT 040062140<br>040112302 EXT 040112302<br>040212434 EXT 040212434<br><b>EXT Tupe</b>  |                                             | <b>EXT Data</b><br><b>TD</b><br>Name           | 10190841<br>$:$ FXT 010190841<br>Fixed: N Port 1/2: 1 /0<br>General OSD Data<br>Horizontal mouse speed<br>$[1/x]$ : 4<br>Vertical mouse speed $[1/x]$ : 5<br>Ims J: 200<br>Double click time<br>Keyboard layout<br>Wideo mode<br>Video mode<br>Extender OSD Data<br>Enable CPU selection<br>Enable connection info<br>Update connection info<br>[sec]: 10<br>Display time<br>Horizontal position<br>Vertical position | $1920 - 1080$<br>N<br>$\mathbf{V}$<br>N<br>$-2$<br>Iз | CPU/CON assigned<br>03004 CON 010190841<br>Universal: N<br>German DE.129           |
|----------------------------------------------------------------------------------------------------|---------------------------------------------|------------------------------------------------|----------------------------------------------------------------------------------------------------|-------------------------------------------------------|------------------------------------------------------------------------------------|
| Input Signals                                                                                                    | C#1                                         | $f.$ #2                                        | Output Signals                                                                                                    | C#1                                                   | <b>New</b><br>f.H2                                                                 |
| DVI/VGA-CPU (video )<br>HID-CON (keyb., mouse)<br>Audio (analog, digital)<br>$RS232$ (serial)<br>USB-CON (embedded)<br>USB-CON (standalone)<br>Universal-CON<br>Cascade-CON | N<br><b>V</b><br>N<br>N<br>N<br>N<br>N<br>N | N<br>N<br>N<br>N<br>$\mathbb N$<br>N<br>N<br>N | DVI/VGA-CON (video )<br>HID-CPU (kevb., mouse)<br>Audio (analog, digital)<br>$RS232$ (serial)<br>USB-CPU (embedded)<br>USB-CPU (standalone)<br>Universal-CPU<br>Cascade-CPU                                                                                                    | <b>V</b><br>N<br>N<br>N<br>N<br>N<br>N<br>N           | Edit<br>N<br>N<br>Delete<br>N<br>N<br>N<br>$\mathbb N$<br>Cancel<br>N<br>N<br>0kav |

*Menü Configuration – EXT Units*

Folgende Funktionen stehen zur Auswahl:

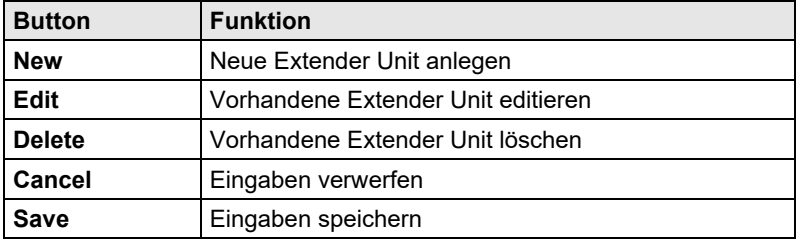

Die Einstellungen zu **General OSD Data** werden in Kapitel [5.13.2,](#page-148-0) Seite [149](#page-148-0) erläutert.

#### **Java-Tool**

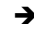

#### Wählen Sie im Aufgabenbereich **Extender & Devices > EXT Units**.

| Tera Tool 3.8.2.0                                                                        |                         |                |                         |                                           |           |                  |            |                         |                                                                |                         |                      | $\Box$<br>$\times$ |
|------------------------------------------------------------------------------------------|-------------------------|----------------|-------------------------|-------------------------------------------|-----------|------------------|------------|-------------------------|----------------------------------------------------------------|-------------------------|----------------------|--------------------|
| File Edit Device Extras ?                                                                |                         |                |                         |                                           |           |                  |            |                         |                                                                |                         |                      |                    |
| Save Reload Connect Disconnect Activate Edit Mode Remote Save Download Upload<br>$Q$ pen |                         | - 88           |                         |                                           |           |                  | w.         | B                       | Monitoring Flash Update Device Finder System Check Save Status |                         |                      |                    |
| 20200129145534 KVM DV03zip1Master X                                                      |                         |                |                         |                                           |           |                  |            |                         |                                                                |                         |                      |                    |
| View                                                                                     | $\hat{\phantom{a}}$     |                |                         | <b>Extender &amp; Devices - EXT Units</b> |           |                  |            |                         |                                                                |                         |                      |                    |
| <b>Matrix</b>                                                                            |                         |                |                         |                                           |           |                  |            | Y                       |                                                                |                         |                      |                    |
| Port                                                                                     |                         | $\blacksquare$ | ID                      | Name                                      | Port      | Red Port Type    |            | ю                       | 20190801                                                       | <b>CON Assigned</b>     | 03058 IP_CON_Support |                    |
| Grid                                                                                     |                         | 01             | 109041020               | IP CON Technupp                           | <b>CC</b> |                  | CON        | Name                    | IP_CON_Techsupp                                                |                         |                      |                    |
| Control                                                                                  |                         | 02             | 010231458               | CPU_Harry_Dev_1                           | 127       | $\circ$          | CFU.       | Port                    | 55                                                             |                         |                      |                    |
| Control                                                                                  | $\widehat{\phantom{a}}$ | 03             | 040163323               | Harry HDMI 1                              | 135       | ٠.               | CPU.       | Fixed                   | ш                                                              |                         |                      |                    |
| <b>Extended Switch</b>                                                                   |                         | 04             | 010198380               | Harry HDMI Links                          | 133       |                  | <b>CON</b> | Location                |                                                                |                         |                      |                    |
| Presets                                                                                  |                         | 05             | 040163320               | Harry DVI 2                               | 136       | L.               | CPU.       |                         | Device: MVM DV02                                               |                         |                      |                    |
| <b>Status &amp; Updates</b>                                                              | $\sim$                  | 06             | 040163326               | Harry DVI Rechts                          | 134       | $\sim$           | CON.       | Link <sub>1</sub>       | I/O board:                                                     |                         |                      |                    |
|                                                                                          |                         | 07             | 010198381               | Helmut HDMI Li                            | 121       | L.               | CON        |                         | I/O board port: 7<br>Matrix port: 55                           |                         |                      |                    |
| Status - Matrix Firmware<br>Status - Extender Firmware                                   |                         | 08             | 040163322               | Helmut 2                                  | 124       | ×                | CPU        |                         |                                                                |                         |                      |                    |
| Update - Matrix Firmware                                                                 |                         | 09             | 040163318               | Helmut 1                                  | 123       | ٠.               | CPU        |                         | Extender Type Hirmware Version General OSD Data                | Extender OSD Data       | Parameters           |                    |
| Update - Extender Firmware                                                               |                         | 10             | 010184996               | Helmut DVI Re                             | 122       | $\theta$         | CON        |                         |                                                                |                         |                      |                    |
| Activate Configuration                                                                   |                         | 11             | 040073657               | Fabian 2 (high)                           | 120       | L.               | CPU        | <b>Type</b>             | CON                                                            |                         | <b>Standard View</b> | <b>Expert View</b> |
| Miscellaneous                                                                            |                         | 12             | 010198384               | Fabian 1                                  | 110       |                  | CPU        |                         | Name                                                           | Danic                   | <b>ModA</b>          | Mod <sub>D</sub>   |
| <b>System Settings</b>                                                                   | $\widehat{\phantom{a}}$ | 12             | 010200573               | Fabian Li (high)                          | 112       | ı.               | CON        | DVINDMIVGA (video )     |                                                                | V                       | 丽                    | $\overline{10}$    |
| System                                                                                   |                         | 14             | 040163302               | Fabian Re                                 | 117       | $\sim$           | CON        | HID (keyboard, mouse  ) |                                                                | $\overline{\mathbb{V}}$ | 一                    | 画                  |
| Access                                                                                   |                         | 15             | 040163321               | CPU_Christian_re                          | 152       | œ                | CPU        | Analog Audio            |                                                                | Đ                       | 面                    | 围                  |
| Switch                                                                                   |                         | 16             | 040163319               | CPU Christian II                          | 151       | ٠.               | CPU        | Digital Audio           |                                                                | ш                       | ш                    | п                  |
| Network                                                                                  |                         | 17             | 040163301               | CON Christian re                          | 150       | L.               | CON        | RS232/RS422 (serial )   |                                                                | 田                       | Ⅲ                    | m                  |
| Date and Time<br>Matrix Grid                                                             |                         | 18             | 040163303               | CON Christian 5                           | 149       | $\sim$           | CON        | USB CON (embedded)      |                                                                | $\blacksquare$          | 田                    | $\blacksquare$     |
|                                                                                          |                         | 19             | 010231854               | Leo 1                                     | 139       | l o              | CPU        | USB-CON (standalone)    |                                                                | 13                      | 田                    | 田                  |
| <b>Extender &amp; Devices</b>                                                            | $\widehat{\phantom{a}}$ | 20             | 010198383               | Leo 2                                     | 140       |                  | CPU        | Universal-CON           |                                                                | в                       | ш                    | в                  |
| <b>EXT Units</b>                                                                         |                         | 21             | 040163324               | CON Leo li                                | 138       | r.               | CON        | Cascade-CON             |                                                                | B                       | m                    | B                  |
| <b>CPU Devices</b><br><b>CON Devices</b>                                                 |                         | 22             | 040163325               | CON Leo re                                | 137       | ĸ                | CON        |                         |                                                                |                         |                      |                    |
|                                                                                          |                         | 23             | 040077291               | Alex 1                                    | 155       | ı.               | CPU.       |                         |                                                                |                         |                      |                    |
| <b>User Settings</b>                                                                     | $\sim$                  | $^{24}$        | 040000939               | CON Alex III                              | 153       | ۰                | CON        |                         |                                                                |                         |                      |                    |
| Users & Groups                                                                           |                         | 26             | 010135668               | Alex 2                                    | 156       |                  | CPU        |                         |                                                                |                         |                      |                    |
| Assignment                                                                               | $\lambda$               | 26             | 010209387               | CON_Alex_re                               | 154       | $\circ$          | CON        |                         |                                                                |                         |                      |                    |
| Virtual CPU Devices                                                                      |                         |                | 27 010309742            | PC 009                                    | 257       | T.               | CPU.       | ٠                       |                                                                |                         |                      |                    |
| Virtual CON Devices<br>Multi-Screen Control                                              |                         |                | ٠<br>Assign Settings to | Copy Settings from                        |           | Restart Extender |            |                         |                                                                | New Unit                | Delete Unit<br>Anni  | Cancel             |

*Menü Extender & Devices - EXT Units*

Folgende Funktionen stehen zur Auswahl:

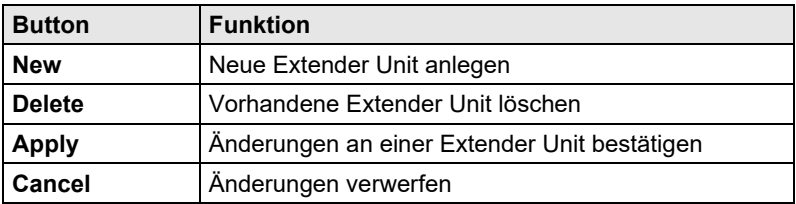

### **5.6.1 Flex-Port Extender Units**

Extender mit Automatic ID-Funktionalität werden automatisch erkannt und können nicht manuell konfiguriert werden. Diese Funktion nennt sich Flex-Port-Technologie.

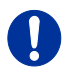

Die Verbindung eines Fix-Port-Extenders (z. B. USB 2.0) mit einem Flex-Port kann unerwünschte Ergebnisse hervorrufen).

# **5.7 USB-2.0-Extender anlegen**

Mit Hilfe dieses Kapitels können Sie USB-2.0-Extender konfigurieren und benutzen. Die Extender werden in diesem Fall an Standard-E/A-Karten angeschlossen. USB-2.0-Extender können für eine eigenständige Schaltung konfiguriert werden bzw. zu bereits vorhandenen KVM-Extendern hinzugefügt werden.

Sie haben folgende Möglichkeiten, die Konfiguration der Extender vorzunehmen:

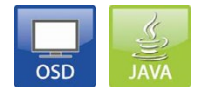

#### **OSD**

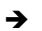

Wählen Sie im Hauptmenü **Configuration > EXT Units**.

| admin@CON 010190841 (3112/4808)<br>Configuration                                                                                                    |                                             |                                                                         | F1:ID F2:Name F3:Next F4:Previous F5:Refresh F6:Find F9:Compare                                                                                                    |                                                                                                    |                                                                                           | ihse<br><b>ESC</b> |
|----------------------------------------------------------------------------------------------------|---------------------------------------------|-------------------------------------------------------------------------|----------------------------------------------------------------------------------------------------|----------------------------------------------------------------------------------------------------|-------------------------------------------------------------------------------------------|--------------------|
| EXT Units<br>010190841 FXT 010190841<br>020190418 EXT 020190418<br>040062140 EXT 040062140<br>040112302 EXT 040112302<br>040212434 EXT 040212434<br>EXT Type                    |                                             | EXT Data<br>T <sub>D</sub><br><b>Name</b><br>Video mode<br>Display time | 10190841<br>: EKT 010190841<br>Fixed : $N$ Port $1/2 : 1$ /0<br>General OSD Data<br>Horizontal mouse speed $[1/x]$ : 4<br>Vertical mouse speed $[1/x]$ : 5<br>Double click time<br>Keyboard layout<br>Extender OSD Data<br>Enable CPU selection<br>Enable connection info<br>Update connection info<br>Horizontal position<br>Vertical position | Lms1:200<br>$\therefore$ German DE. 129<br>$: 1920 - 1080$<br>N<br>v.<br>N<br>[sec]: 10<br>$: -2$<br>la. | CPU/CON assigned<br>03004 CON 010190841<br>Universal : $N$                                |                    |
| Input Signals                                                                                                    | C#1                                         | C#2                                                                     | Output Signals                                                                                                    | C#1                                                                                                    | <b>New</b><br>C#2                                                                         | Edit               |
| DVI/VGA-CPU (video )<br>HID-CON (keyb., mouse)<br>Audio (analog, digital)<br>$RS232$ (serial $.)$<br>USB-CON (embedded)<br>USB-CON (standalone)<br>Universal-CON<br>Cascade-CON | N<br><b>V</b><br>N<br>N<br>N<br>N<br>N<br>N | N<br>N<br>N<br>N<br>N<br>N<br>N<br>$\overline{N}$                       | $DYI/VGA-CON (video )$<br>HID-CPU (keyb., mouse)<br>Audio (analog, digital)<br>$RS232$ (serial)<br>USB-CPU (embedded)<br>USB-CPU (standalone)<br>Universal-CPU<br>Cascade-CPU                                                                                                    | $\mathbf{v}$<br>N<br>N<br>N<br>N<br>N<br>N<br>N                                                          | N<br>N<br>$\mathbb N$<br>$\overline{N}$<br>$\overline{N}$<br>N<br>Cancel<br>N<br><b>N</b> | Delete<br>0kay     |
| QUTTCH 01.1                                                                                                    |                                             |                                                                         |                                                                                                    |                                                                                                    |                                                                                           | Draco tors         |

*Menü Configuration – EXT Units*

1. Um eine USB-2.0-Extender-Unit anzulegen, drücken Sie den Button **New**.

Es wird ein Extender mit einer 8-stelligen ID angelegt, die mit der Ziffer **9** beginnt.

- 2. Vergeben Sie im Feld **Name** einen entsprechenden Extender-Namen.
- 3. Tragen Sie im Feld **Port** die Portnummer der Matrix ein, an die die USB-2.0-Extender-Unit physikalisch angeschlossen werden soll.
- 4. Um den erstellten Extender in eine CON Unit zu konfigurieren, setzen Sie in der Spalte **Input Signals** die Option **USB-CON (standalone)** unter **C#1** auf **Y**.
- 5. Bestätigen Sie die Eingabe durch Drücken auf den Button **Okay**.
- 6. Um den angelegten Extender in eine CPU Unit zu konfigurieren, setzen Sie in der Spalte **Output Signals** die Option **USB-CPU (standalone)** unter **C#1** auf **Y.**
- 7. Bestätigen Sie die Eingabe durch Drücken des Buttons **Okay**.
- 8. Um für einen erstellten USB-2.0-CON-Extender ein eigenes schaltbares Device zu erstellen, wählen Sie **Configuration > CON Devices** und drücken den Button **New R**. Alternativ können Sie den USB-2.0-CON-Extender einem bereits existierenden CON Device zuordnen, indem Sie das Device auswählen und die Extender Unit aus dem Feld **EXT available** in das Feld **EXT assigned** verschieben.
- 9. Vergeben Sie im Feld **Name** einen entsprechenden Device Namen.
- 10. Wiederholen Sie die Schritte 8 und 9 für alle USB-2.0-CPU-Extender unter **Configuration > CPU Devices**.
- 11. Sofern innerhalb der Matrix eine konkurrierende Bedienung verwendet wird, muss die **Release Time** unter **Configuration > Switch** auf 10 s oder mehr gestellt werden (siehe Kapitel [5.13.6,](#page-160-0)  Seite [161\)](#page-160-0).
- 12. Starten Sie alle E/A-Karten neu, auf denen USB-2.0-Extender konfiguriert worden sind bzw. starten Sie alternativ die Matrix neu.

Die USB-2.0-Extender sind nun konfiguriert und können nun benutzt werden.

#### **Java-Tool**

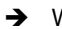

#### Wählen Sie im Aufgabenbereich **Extender & Devices > EXT Units**.

| Tera Tool 3.8.2.0<br>File Edit Device Extras ?       |                         |                          |                         |                                           |                 |                  |                         |   |                        |                                                  |              |                     |                     | $\Box$<br>$\times$ |
|------------------------------------------------------|-------------------------|--------------------------|-------------------------|-------------------------------------------|-----------------|------------------|-------------------------|---|------------------------|--------------------------------------------------|--------------|---------------------|---------------------|--------------------|
| Reload<br>$Q$ pen<br>Save                            |                         | 三期<br>Connect Disconnect | $\overline{\mathbf{a}}$ | Activate Edit Mode Remote Save            | Download Upload |                  | ᄊ<br>Monitorino         |   | Ä                      | Flash Update Device Finder System Check          | Save Status. |                     |                     | $=$ $F$            |
| 20200129145534_KVM_DV03.zip   Master X               |                         |                          |                         |                                           |                 |                  |                         |   |                        |                                                  |              |                     |                     |                    |
| View                                                 | $\sim$                  |                          |                         | <b>Extender &amp; Devices - EXT Units</b> |                 |                  |                         |   |                        |                                                  |              |                     |                     |                    |
| <b>Matrix</b>                                        |                         |                          |                         |                                           |                 |                  |                         | ۳ | ю                      | 90000046                                         |              | <b>CPU Assigned</b> | 08053 USB Santis    |                    |
| Port<br>Grid                                         |                         | $\blacksquare$           | ID                      | Name                                      | Port            | Red Port Type    |                         | ٠ | Name                   | PC xxx USB                                       |              |                     |                     |                    |
| Control                                              |                         | 37                       | 010308970               | PC_162                                    | 262<br>302      | ×                | CPU                     |   | Port                   | 46                                               |              |                     |                     |                    |
| Control                                              | $\widehat{\phantom{a}}$ | 38<br>39                 | 040103310               | Rudi A.                                   | 263             | ×.               | CON<br>CPU.             |   |                        |                                                  |              |                     |                     |                    |
|                                                      |                         |                          | 010308973               | PC_109                                    |                 |                  |                         |   | Fixed                  | J                                                |              |                     |                     |                    |
| Extended Switch                                      |                         | 40                       | 040163309<br>040073656  | Springer EK                               | 303<br>264      | l.<br>L.         | CON<br>CPU.             |   | Location               |                                                  |              |                     |                     |                    |
| Presets                                              |                         | 41                       |                         | PC 127                                    |                 |                  |                         |   |                        | Device: MVM DV02                                 |              |                     |                     |                    |
| <b>Status &amp; Updates</b>                          | $\sim$                  | 42<br>43                 | 040163308<br>040127994  | Alois B. (Wiese)                          | 304<br>265      | $\sim$           | CON<br>CPU              |   | Link <sub>1</sub>      | I/O board:<br>$\mathcal{L}$<br>I/O board port: 6 |              |                     |                     |                    |
| Status - Matrix Firmware                             |                         |                          |                         | PC_141                                    |                 | L.               |                         |   |                        | Matrix port: 46                                  |              |                     |                     |                    |
| Status - Extender Firmware                           |                         | 44                       | 010309561               | Cattraytt T.                              | 289<br>266      | i a              | con<br>CPU              |   |                        | Extender Type Himware Version                    |              |                     |                     |                    |
| Update - Matrix Firmware                             |                         | 45                       | 010302804               | PC 125                                    |                 | ×                |                         |   |                        |                                                  |              |                     |                     |                    |
| Update - Extender Firmware<br>Activate Configuration |                         | 46                       | 880000000               | <b>PC.xxx USB</b>                         | 46<br>267       |                  | <b>USB 2.0 0</b><br>CPU |   | Type                   | USB 2.0 CPU                                      |              |                     | Standard View       | <b>Expert View</b> |
| Miscellaneous                                        |                         | 47                       | 040127996               | PC_126                                    |                 | $\sim$           |                         |   |                        |                                                  |              |                     |                     |                    |
| <b>System Settings</b>                               | $\mathcal{N}$           | 48<br>49                 | 010309569<br>040172440  | Springer AB<br>SKx2K_Player_1_L           | 432<br>442      | ı.<br>×          | CON<br>CPU              |   |                        | Name                                             |              | Dasic               | <b>ModA</b>         | Mod D              |
|                                                      |                         | 50                       | 040163306               | Sabrina M.                                | 292             | $\sim$           | CON                     |   | DVINDMIVGA (video )    |                                                  |              | 顶                   | 丽                   | $\overline{10}$    |
| System<br>Access                                     |                         | 51                       | 010309748               | PC_124                                    | 269             | e                | CPU                     |   | HID (keyboard, mouse ) |                                                  |              | m                   | 一                   | 画                  |
| Switch                                               |                         | 52                       |                         |                                           | 293             |                  | CON                     |   | Analog Audio           |                                                  |              | Đ                   | 丽                   | $\mathbb{R}$       |
| Network                                              |                         |                          | 040163316               | Susanne S.<br>Benamar D                   |                 | $\sim$<br>۱.     | CON                     |   | Digital Audio          |                                                  |              | п                   | ш                   | π                  |
| Date and Time                                        |                         | 53<br>54                 | 010302814<br>010303123  |                                           | 279<br>294      |                  | CON                     |   | RS232/RS422 (serial )  |                                                  |              | m                   | 目                   | 目                  |
| Matrix Grid                                          |                         | 55                       | 010309564               | Margit A.<br>Silka K                      | 290             | i.<br>l z        | CON                     |   | USB CPU (embedded)     |                                                  |              | $\overline{1}$      | 田                   | $\equiv$           |
| <b>Extender &amp; Devices</b>                        | $\sim$                  | 56                       | 040163304               |                                           | 295             | $\sim$           | CON                     |   | USB-CPU (standalone)   |                                                  |              | K.                  | 皿                   | 田                  |
| <b>EXT Units</b>                                     |                         | 57                       | 010309744               | Beltiebsprüfer                            | 272             | $\sim$           | CPU                     |   | Universal-CPU          |                                                  |              | m                   | ш                   | в                  |
| <b>CPU Devices</b>                                   |                         | 58                       | 040087103               | PC_144<br>Benjamin F.                     | 105             | $\circ$          | CON                     |   | Cascade-CPU            |                                                  |              | 同                   | 丽                   | 丽                  |
| <b>CON Devices</b>                                   |                         | 59                       | 010295065               | PC 113                                    | 273             | ۰                | <b>CPU</b>              |   |                        |                                                  |              |                     |                     |                    |
| <b>User Settings</b>                                 | $\sim$                  | 60                       |                         |                                           | 281             | i.               | CON                     |   |                        |                                                  |              |                     |                     |                    |
|                                                      |                         | 61                       | 040163307<br>010308974  | Vanessa S.<br>PC_128                      | 274             |                  | CPU.                    |   |                        |                                                  |              |                     |                     |                    |
| Users & Groups                                       |                         | 62                       | 040163317               | Kerstin H.                                | 282             |                  | CON                     |   |                        |                                                  |              |                     |                     |                    |
| Assignment                                           | $\sim$                  | 63                       | 040127993               | PC_120                                    | 275             | l a              | CPU                     |   |                        |                                                  |              |                     |                     |                    |
| Virtual CPU Devices                                  |                         |                          | ×.                      |                                           |                 |                  |                         | ۰ |                        |                                                  |              |                     |                     |                    |
| Virtual CON Devices<br>Multi-Screen Control          |                         |                          | Assign Settings to.     | Copy Settings from                        |                 | Restart Extender |                         |   |                        |                                                  |              | New Unit            | Delete Unit<br>Anni | Cancel             |

*Menü Extender & Devices - EXT Units*

1. Drücken Sie den Button **New Unit**.

Es öffnet sich ein Popup-Fenster.

2. Wählen Sie unter **Choose template**, ob Sie eine Vorlage einer USB 2.0 CON Unit (**USB CON Unit**) oder einer USB 2.0 CPU Unit (**USB CPU Unit**) verwenden möchten.

Es wird ein entsprechender Extender mit einer 8-stelligen ID angelegt, die mit der Ziffer **9** beginnt.

- 3. Vergeben Sie im Feld **Name** einen entsprechenden Extender Namen.
- 4. Bestimmen Sie einen Port an der Matrix, an dem die jeweilige USB 2.0 Extender Unit verwendet werden soll und tragen Sie diesen in das Feld **Port** ein.
- 5. Bestätigen Sie Ihre Änderungen durch Drücken des Buttons **Apply**.
- 6. Die USB-2.0-CON-Extender müssen nun unter **Extender & Devices > CON Devices** entweder einem bestehenden CON Device zugeordnet werden oder es muss über den Button **New Device** ein neues CON Device für die Zuordnung erstellt werden.
- 7. Die USB-2.0-CPU-Extender müssen nun unter **Extender & Devices > CPU Devices** entweder einem bestehenden CPU Device zugeordnet werden oder es muss über den Button **New Device** ein neues CPU Device für die Zuordnung erstellt werden.
- 8. Sofern innerhalb der Matrix eine konkurrierende Bedienung verwendet wird, muss die **Release Time** unter **System Settings > Switch** auf 10 s oder mehr gestellt werden (siehe Kapitel [5.13.6,](#page-160-0)  Seite [161\)](#page-160-0).
- 9. Starten Sie alle E/A-Karten neu, auf denen USB-2.0-Extender konfiguriert worden sind bzw. starten Sie alternativ die Matrix neu.

Die USB-2.0-Extender sind nun vollständig konfiguriert und können benutzt werden.

Manuell erstellte Extender Units werden immer als Fix-Port Extender angelegt. Diese Konfiguration wird beispielsweise dazu benötigt, um USB 2.0-Verbindungen über die Matrix zu schalten.

Um nach dem Löschen einer Fix-Port Extender Unit den zugehörigen Port wieder für eine Flex-Port Extender Unit verfügbar zu machen, muss die E/A-Karte neu gestartet werden.

# **5.8 Extender für UNI-E/A-Karten anlegen (USB 2.0 / USB 3.0)**

Mit Hilfe dieses Kapitels können Sie USB-2.0 / 3.0-Extender konfigurieren und benutzen. Für die Benutzung von USB-3.0-Extendern benötigen Sie für die Matrix mindestens eine UNI-E/A-Karte und SFP-Module mit einer Bandbreite von 6,25 Gbit/s.

Sie haben folgende Möglichkeiten, die Konfiguration vorzunehmen:

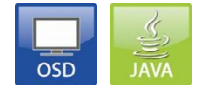

Ţ

#### **OSD**

#### Wählen Sie im Hauptmenü **Configuration > EXT Units**.

| Configuration<br><b>EXT Units</b><br>010190841 EXT 010190841<br>020190418 EXT 020190418<br>040062140 EXT 040062140<br>040112302 EXT 040112302<br>040212434 EXT 040212434<br><b>EXT Tupe</b> |                                       | <b>EXT Data</b><br><b>TD</b><br>Name              | F1:ID F2:Name F3:Next F4:Previous F5:Refresh F6:Find F9:Compare<br>10190841<br>EXT 010190841<br>$\sim$<br>Fixed : N Port 1/2 : 1 /0<br>General OSD Data<br>Horizontal mouse speed<br>[1/x]: 4<br>Vertical mouse speed $[1/x]$ : 5<br>Ims J: 200<br>Double click time<br>Keyboard layout<br>Video mode<br>Video mode<br>Extender OSD Data<br>Enable CPU selection<br>Enable connection info<br>Update connection info<br>[sec]: 10<br>Display time<br>Horizontal position<br>Vertical position | CPU/CON assigned<br>03004 CON 010190841<br>Universal: N<br>. .<br>German DE.129<br>$1920 - 1080$<br>N<br>$\cdot$ V<br>N<br>$-2$<br>lэ | <b>ESC</b> |
|----------------------------------------------------------------------------------------------------|---------------------------------------|---------------------------------------------------|----------------------------------------------------------------------------------------------------|----------------------------------------------------------------------------------------------------|------------|
| Input Signals                                                                                                    | C#1                                   | f. #2                                             | Output Signals                                                                                                    | <b>New</b><br>f.H2<br>C#1                                                                                                    |            |
| DVI/VGA-CPU (video )<br>HID-CON (keyb., mouse)<br>Audio (analog, digital)<br>$RS232$ (serial $.)$<br>USB-CON (embedded)<br>USB-CON (standalone)<br>Universal-CON<br>Cascade-CON             | N<br>v.<br>N<br>N<br>N<br>N<br>N<br>N | N<br>N<br>N<br>N<br>N<br>N<br>N<br>$\overline{N}$ | DVI/VGA-CON (video )<br>HID-CPU (keyb., mouse)<br>Audio (analog, digital)<br>$RS232$ (serial )<br>USB-CPU (embedded)<br>USB-CPU (standalone)<br>Universal-CPU<br>Cascade-CPU                                                                                                    | Edit<br><b>V</b><br>N<br>N<br>Delete<br>N<br>N<br>N<br>N<br>N<br>N<br>N<br>$\mathbb N$<br>N<br>Cancel<br>N<br>N<br>N<br>N<br>0kav     |            |
| SWITCH 01:1                                                                                                    |                                       |                                                   |                                                                                                    |                                                                                                    | Draco tera |

*Menü Configuration – EXT Units*

1. Stecken Sie die SFP-Module in die Matrix und schließen Sie die Extender gemäß Ihrer gewünschten Anwendung an.

In der Liste **EXT Units** meldet sich für jedes SFP-Modul ein Extender an. Die dazugehörigen Namen beginnen immer mit "UNI".

- 2. Um eine CON Unit zu konfigurieren, wählen Sie in der Liste **EXT Units** einen Extender aus, der physikalisch mit einer USB-CON-Unit verbunden ist.
- 3. Editieren Sie diesen, indem Sie unter **Input Signals** die Option **USB-CON (standalone)** für **C#1** auf **Y** setzen. Zusätzlich setzen Sie unter **Output Signals** die Option **Universal-CPU** für **C#1** auf **N**.
- 4. Um eine CPU Unit zu konfigurieren, wählen Sie in der Liste **Ext Units** einen Extender aus, der physikalisch mit einer USB-CPU-Unit verbunden ist.
- 5. Editieren Sie diesen, indem Sie unter **Output Signals** die Option **USB-CPU (standalone)** für **C#1** auf **Y** setzen. Zusätzlich setzen Sie unter **Input Signals** die Option **Universal-CON** für **C#1** auf **N**.
- 6. Die bearbeiteten EXT Units für USB-CON-Units müssen nun unter **Configuration > CON Devices** entweder einem bestehenden CON Device zugeordnet werden oder es muss über den Button **New R.** ein neues CON Device für die Zuordnung erstellt werden.
- 7. Die bearbeiteten EXT Units für USB-CPU-Units müssen nun unter **Configuration > CPU Devices** entweder einem bestehenden CPU Device zugeordnet werden oder es muss über den Button **New R.** ein neues CPU Device für die Zuordnung erstellt werden.
- 8. Sofern innerhalb der Matrix eine konkurrierende Bedienung verwendet wird, muss die **Release Time** unter **Configuration > Switch** auf **10 s** oder mehr gestellt werden (siehe Kapitel [5.13.6,](#page-160-0) Seite [161\)](#page-160-0).
- 9. Starten Sie die Matrix neu.

Die USB-Extender sind nun vollständig konfiguriert und können benutzt werden.

#### **Java-Tool**

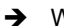

#### Wählen Sie im Aufgabenbereich **Extender & Devices > EXT Units**.

| Tera Tool 3.8.2.0<br>File Edit Device Extras ?         |               |                |                          |                                           |                 |                  |                 |   |                        |                                                                              |              |                     |                      |                    |
|--------------------------------------------------------|---------------|----------------|--------------------------|-------------------------------------------|-----------------|------------------|-----------------|---|------------------------|------------------------------------------------------------------------------|--------------|---------------------|----------------------|--------------------|
| Reload<br>Connect Disconnect<br>$Q$ pen<br>Save        |               | 三期             | 긎                        | Activate Edit Mode Remote Save            | Download Upload |                  | ᄊ<br>Monitoring |   | Ä                      | Flash Update Device Finder System Check                                      | Save Status. |                     |                      |                    |
| 20200129145534_KVM_DV03.zip   Master X                 |               |                |                          |                                           |                 |                  |                 |   |                        |                                                                              |              |                     |                      |                    |
| View                                                   | $\sim$        |                |                          | <b>Extender &amp; Devices - EXT Units</b> |                 |                  |                 |   |                        |                                                                              |              |                     |                      |                    |
| <b>Matrix</b>                                          |               |                |                          |                                           |                 |                  |                 | Y |                        |                                                                              |              |                     |                      |                    |
| Port <sub>1</sub>                                      |               | $\blacksquare$ | ID                       | Name                                      | Port            | Red Port Type    |                 |   | ю                      | 40103304                                                                     |              | <b>CON Assigned</b> | 03021 Betriebsprüfer |                    |
| Grid                                                   |               | 01             | 020190901                | IP_CON_Techsupp                           | 55              |                  | CON             |   | Name                   | Betriebsprüfer                                                               |              |                     |                      |                    |
| Control                                                |               | 02             | 010231458                | CPU_Harry_Dev_1                           | 127             | $\circ$          | CPU.            |   | Port                   | 295                                                                          |              |                     |                      |                    |
| Control                                                | $\sim$        | 03             | 040163323                | Harry HDMI 1                              | 135             | u.               | <b>CPU</b>      |   | Fixed                  | ш                                                                            |              |                     |                      |                    |
| Extended Switch                                        |               | 04             | 010198380                | Harry HDMI Links                          | 133             | L.               | CON             |   | Location               |                                                                              |              |                     |                      |                    |
| Presets                                                |               | 05             | 040163320                | Harry DVI 2                               | 136             | $\sim$           | CPU.            |   |                        | Device: KVM DV01                                                             |              |                     |                      |                    |
| <b>Status &amp; Updates</b>                            | $\sim$        | 06             | 040163326                | Harry DVI Rechts                          | 134             | u.               | CON             |   | Link <sub>1</sub>      | 17<br>I/O board:                                                             |              |                     |                      |                    |
|                                                        |               | 07             | 010198381                | Helmut HDMI Li                            | 121             | L.               | CON             |   |                        | I/O board port: 7<br>Matrix port:<br>135                                     |              |                     |                      |                    |
| Status - Matrix Firmware<br>Status - Extender Firmware |               | 08             | 040163322                | Helmut 2                                  | 124             | i a              | CPU             |   |                        |                                                                              |              |                     |                      |                    |
| Update - Matrix Firmware                               |               | 09             | 040163318                | Helmut 1                                  | 123             | $\sim$           | CPU             |   |                        | Extender Ivoe Einmware Version General USD Data Extender USD Data Parameters |              |                     |                      |                    |
| Update - Extender Firmware                             |               | 10             | 010184996                | Helmut DVI Re                             | 122             | $\Omega$         | CON             |   |                        |                                                                              |              |                     |                      |                    |
| Activate Configuration                                 |               | 11             | 040073657                | Fabian 2 (high)                           | 120             | l a              | CPU             |   | Type                   | CON                                                                          |              |                     | Standard View        | <b>Expert View</b> |
| Miscellaneous                                          |               | 12             | 010198384                | Fabian 1                                  | 119             | $\sim$           | CPU.            |   |                        | Name                                                                         |              | Dasic               | <b>ModA</b>          | Mod D              |
| <b>System Settings</b>                                 | $\mathcal{N}$ | 12             | 010200573                | Fabian Li (high)                          | 112             | ٠                | CON             |   | DVINDMIVGA (video      |                                                                              |              | M                   | 匪                    | 照                  |
| System                                                 |               | 14             | 040163302                | Fabian Re                                 | 117             | F.               | CON             |   | HID (keyboard, mouse ) |                                                                              |              | V                   | 一                    | 面                  |
| Access                                                 |               | 15             | 040163321                | CPU_Christian_re                          | 152             | ×                | CPU             |   | Analog Audio           |                                                                              |              | Đ                   | $\sqrt{2}$           | 丽                  |
| Switch                                                 |               | 16             | 040163319                | CPU Christian II                          | 151             | u.               | CPU             |   | Digital Audio          |                                                                              |              | п                   | ш                    | ш                  |
| Network                                                |               | 17             | 040163301                | CON Christian re                          | 150             | u.               | CON             |   | RS232/RS422 (serial )  |                                                                              |              | 田                   | V.                   | 田                  |
| Date and Time<br>Matrix Grid                           |               | 18             | 040163303                | CON Christian li                          | 149             | i se             | CON             |   | USB CON (embedded)     |                                                                              |              | $\Box$              | $\Box$               | $\mathcal{F}$      |
|                                                        |               | 19             | 010231854                | Leo 1                                     | 139             | $\circ$          | CPU             |   | USB-CON (standalone)   |                                                                              |              | 13                  | 田                    | 田                  |
| <b>Extender &amp; Devices</b>                          | $\sim$        | 20             | 010198383                | Leo 2                                     | 140             | r.               | CPU             |   | Universal-CON          |                                                                              |              | в                   | ш                    | в                  |
| <b>EXT Units</b>                                       |               | 21             | 040163324                | CON_Leo_li                                | 138             | ×                | CON             |   | Cascade-CON            |                                                                              |              | T.                  | Π                    | <b>TO</b>          |
| CPU Devices<br><b>CON Devices</b>                      |               | 22             | 040163325                | CON Leo re                                | 137             | ×                | CON             |   |                        |                                                                              |              |                     |                      |                    |
|                                                        |               | 23             | 040077291                | Alex 1                                    | 156             | ÷                | CPU.            |   |                        |                                                                              |              |                     |                      |                    |
| <b>User Settings</b>                                   | $\sim$        | 24             | 040000939                | CON Alex III                              | 153             | ×.               | CON             |   |                        |                                                                              |              |                     |                      |                    |
| Users & Groups                                         |               | 26             | 010135668                | Alex 2                                    | 156             |                  | CPU             |   |                        |                                                                              |              |                     |                      |                    |
| Assignment                                             | $\sim$        | 26             | 010209387                | CON_Alex_re                               | 154             | $\circ$          | CON             |   |                        |                                                                              |              |                     |                      |                    |
| Virtual CPU Devices                                    |               | 27             | 010309742                | PC 009                                    | 257             | $\sim$           | CPU.            |   |                        |                                                                              |              |                     |                      |                    |
| Virtual CON Devices                                    |               |                | ٠<br>Assign Settings to. | Copy Settings from                        |                 | Restart Extender |                 |   |                        |                                                                              |              | New Unit            | Delete Unit<br>Annis | Cancel             |

*Menü Extender & Devices - EXT Units*

1. Stecken Sie die SFP-Module in die Matrix und schließen Sie die Extender gemäß Ihrer gewünschten Anwendung an.

In der Liste **Ext Units** meldet sich für jedes SFP-Modul ein Extender an. Die dazugehörigen Namen beginnen immer mit "UNI".

- 2. Um eine CON Unit zu konfigurieren, wählen Sie in der Liste **Ext Units** einen Extender aus, der physikalisch mit einer USB-CON-Unit verbunden ist.
- 3. Wählen Sie in der Auswahlbox **Type** des Tabs **Extender Type** den Auswahlpunkt **UNI CON USB** und bestätigen Sie Ihre Einstellungen durch Drücken des Buttons **Apply**.
- 4. Starten Sie die E/A-Karte nach Aufforderung im Popup neu, indem Sie dieses durch den Button **Yes** bestätigen.
- 5. Um eine CPU Unit zu konfigurieren, wählen Sie in der Liste **Ext Units** einen Extender aus, der physikalisch mit einer USB-CPU-Unit verbunden ist.
- 6. Wählen Sie in der Auswahlbox **Type** des Tabs **Extender Type** den Auswahlpunkt **UNI CPU USB** und bestätigen Sie Ihre Einstellungen durch Drücken des Buttons **Apply**.
- 7. Starten Sie die E/A-Karte nach Aufforderung im Popup neu, indem Sie dieses durch den Button **Yes** bestätigen.
- 8. Die bearbeiteten EXT Units für USB-CON-Units müssen nun unter **Extender & Devices > CON Devices** entweder einem bestehenden CON Device zugeordnet werden oder es muss über den Button **New Device** ein neues CON Device für die Zuordnung erstellt werden.
- 9. Die bearbeiteten EXT Units für USB-CPU-Units müssen nun unter **Extender & Devices > CPU Devices** entweder einem bestehenden CPU Device zugeordnet werden oder es muss über den Button **New Device** ein neues CPU Device für die Zuordnung erstellt werden.
- 10. Sofern innerhalb der Matrix eine konkurrierende Bedienung verwendet wird, muss die **Release Time** unter **System Settings > Switch** auf **10 s** oder mehr gestellt werden (siehe Kapitel [5.13.6,](#page-160-0) Seite [161\)](#page-160-0).

Die USB-Extender sind nun vollständig konfiguriert und können benutzt werden.

# **5.9 Konfiguration von SDI**

Mit Hilfe dieses Kapitels können Sie die Matrix für die Verwendung von SDI konfigurieren. Für die Benutzung von SDI benötigen Sie für die Matrix mindestens eine UNI-E/A-Karte und entsprechende SFP-Module gemäß dem zu verwendenden SDI-Videosignal.

Sie haben folgende Möglichkeiten, die Konfiguration vorzunehmen:

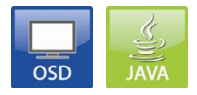

#### **OSD**

#### Wählen Sie im Hauptmenü **Configuration > EXT Units**.

| admin@CUN 010190841 (J11Z/4808)<br>Configuration<br><b>EXT Units</b><br>010190841 FXT 010190841<br>020190418 EXT 020190418<br>040062140 EXT 040062140<br>040112302 FXT 040112302<br>040212434 EXT 040212434 |                                       | EXT Data<br>ID.<br>Name              | <b>inse</b><br>F1:ID F2:Name F3:Next F4:Previous F5:Refresh F6:Find F9:Compare<br><b>ESC</b><br>: 10190841<br>CPU/CON assigned<br>: EXT 010190841<br>03004 CON 010190841<br>Fixed: N Port 1/2: 1 /0<br>Universal : N<br>General OSD Data<br>$[1/x]$ : 4<br>Horizontal mouse speed<br>[1/x]: 5<br>Vertical mouse speed<br>[ms]: [200]<br>Double click time<br>German DE.129<br>Keyboard layout<br>$1920 * 1080$<br>Video mode<br>Extender OSD Data<br>Enable CPU selection<br>N<br>$\mathbf{y}$<br>Enable connection info<br>N<br>Update connection info<br>[sec]: 10<br>Display time<br>$-2$<br>Horizontal position<br>lэ<br>Vertical position |
|----------------------------------------------------------------------------------------------------|---------------------------------------|--------------------------------------|----------------------------------------------------------------------------------------------------|
| <b>EXT Type</b>                                                                                                    |                                       |                                      | <b>New</b>                                                                                                    |
| Input Signals                                                                                                    | C#1                                   | CH2                                  | CH2<br>Output Signals<br>C#1<br>Edit                                                                                                    |
| DVI/VGA-CPU (video )<br>HID-CON (keyb., mouse)<br>Audio (analog, digital)<br>$RS232$ (serial )<br>USB-CON (embedded)<br>USB-CON (standalone)<br>Universal-CON<br>Cascade-CON                                | N<br>Ψ.<br>N<br>N<br>N<br>N<br>N<br>N | N<br>N<br>N<br>N<br>N<br>N<br>N<br>N | DVI/VGA-CON (video )<br>₹Ų.<br>$\frac{N}{N}$<br>N<br>Delete<br>HID-CPU (keyb., mouse)<br>N<br>N<br>Audio (analog, digital)<br>N<br>N<br>$RS232$ (serial $.)$<br>N<br>N<br>USB-CPU (embedded)<br>N<br>N<br>USB-CPU (standalone)<br>Cancel<br>N<br>N<br>Universal-CPU<br>N<br>N<br>Okau<br>Cascade-CPU                                                                                                    |
| SWTTCH 01 1                                                                                                    |                                       |                                      | Draco tera                                                                                                    |

*Menü Configuration - EXT Units*

1. Stecken Sie die SFP-Module in die Matrix.

In der Liste **EXT Units** meldet sich für jedes SFP-Modul ein Extender an. Die dazugehörigen Namen beginnen immer mit "UNI".

- 2. Um einen SDI-Eingang zu konfigurieren, wählen Sie in der Liste **EXT Units** den Extender, der das jeweilige SFP darstellt und als Eingang verwendet werden soll.
- 3. Editieren Sie diesen, indem Sie unter **Output Signals** die Option **Universal-CPU** für **C#1** auf **Y** setzen. Zusätzlich setzen Sie unter **Input Signals** die Option **Universal-CON** für **C#1** auf **N**.
- 4. Um einen SDI-Ausgang zu konfigurieren, wählen Sie in der Liste **EXT Units** den Extender, der das jeweilige SFP darstellt und als Ausgang verwendet werden soll.
- 5. Editieren Sie diesen, indem Sie unter **Input Signals** die Option **Universal-CON** für **C#1** auf **Y** setzen. Zusätzlich setzen Sie unter **Output Signals** die Option **Universal-CPU** für **C#1** auf **N**.
- 6. Die bearbeiteten EXT Units für SDI-Eingänge müssen nun unter **Configuration > CPU Devices** entweder einem bestehenden CPU Device zugeordnet werden oder es muss über den Button **New R.** ein neues CPU Device für die Zuordnung erstellt werden.
- 7. Die bearbeiteten EXT Units für SDI-Eingänge müssen nun unter **Configuration > CON Devices** entweder einem bestehenden CON Device zugeordnet werden oder es muss über den Button **New R.** ein neues CON Device für die Zuordnung erstellt werden.
- 8. Starten Sie die Matrix neu.

Die SDI-Eingänge und -Ausgänge sind nun vollständig konfiguriert und können benutzt werden.

#### **Java-Tool**

Wählen Sie im Aufgabenbereich **Extender & Devices > EXT Units**.

| Tera Tool 3.8.2.0<br>File Edit Device Extras 2                     |                         |                |                         |                                                   |                  |                  |                      |   |                   |                                                                              |                         |                      | $\Box$<br>$\times$<br>- |
|--------------------------------------------------------------------|-------------------------|----------------|-------------------------|---------------------------------------------------|------------------|------------------|----------------------|---|-------------------|------------------------------------------------------------------------------|-------------------------|----------------------|-------------------------|
| Reload<br>Open<br>Save<br>20200129145534_KVM_DV03zip Master X      |                         | 田田             | $\overline{\mathbf{z}}$ | Connect Disconnect Activate Edit Mode Remote Save | Download Upload. |                  | بالهار<br>Monitoring |   | Ä                 | 辱<br>Flash Update Device Finder System Check Save Status.                    |                         |                      |                         |
| View                                                               | $\sim$                  |                |                         | <b>Extender &amp; Devices - EXT Units</b>         |                  |                  |                      |   |                   |                                                                              |                         |                      |                         |
| Matrix                                                             |                         |                |                         |                                                   |                  |                  |                      | Y |                   |                                                                              |                         |                      |                         |
| Port                                                               |                         | $\blacksquare$ | ID                      | Name                                              | Port             | Red Port Type    |                      |   | ю                 | 40103304                                                                     | <b>CON Assigned</b>     | 03021 Betriebsprüfer |                         |
| Grid                                                               |                         | 01             | 020190901               | IP_CON_Techsupp                                   | 55               | L.               | CON                  |   | Name              | Betriebsprüfer                                                               |                         |                      |                         |
| Control                                                            |                         | 02             | 010231458               | CPU_Harry_Dev_1                                   | 127              | $\circ$          | <b>CPU</b>           |   | Port              | 295                                                                          |                         |                      |                         |
| Control                                                            | $\sim$                  | 03             | 040163323               | Harry HDMI 1                                      | 135              | ×                | CPLL                 |   | Fixed             | ш                                                                            |                         |                      |                         |
| <b>Extended Switch</b>                                             |                         | 04             | 010198380               | Harry HDMI Links                                  | 133              | ×.               | CON                  |   | Location          |                                                                              |                         |                      |                         |
| Presets                                                            |                         | 05             | 040163320               | Harry DVI 2                                       | 136              | $\sim$           | CPU.                 |   |                   | Device: MVM DV01                                                             |                         |                      |                         |
| <b>Status &amp; Updates</b>                                        | $\sim$                  | 06             | 040163326               | Harry DVI Rechts                                  | 134              | Ŀ.               | CON.                 |   | Link <sub>1</sub> | I/O board:<br>17                                                             |                         |                      |                         |
|                                                                    |                         | 07             | 010199381               | Helmut HDMI Li                                    | 121              | ×                | CON                  |   |                   | I/O board port: 7<br>Matrix port:<br>135                                     |                         |                      |                         |
| Status - Matrix Firmware<br>Status - Extender Firmware             |                         | os             | 040163322               | Helmut 2                                          | 124              | ×                | CPU                  |   |                   |                                                                              |                         |                      |                         |
| Update - Matrix Firmware                                           |                         | 09             | 040163318               | Helmut 1                                          | 123              | ×                | CPU                  |   |                   | Extender Ivpe Eirmware Version General USD Data Extender USD Data Parameters |                         |                      |                         |
| Update - Extender Firmware                                         |                         | 10             | 010184996               | Helmut DVI Re                                     | 122              | $\circ$          | CON                  |   |                   |                                                                              |                         |                      |                         |
| Activate Configuration                                             |                         | 11             | 040073657               | Fabian 2 (high)                                   | 120              | $\sim$           | CPU                  |   | Type              | CON                                                                          |                         | Standard View        | <b>Expert View</b>      |
| Miscellaneous                                                      |                         | 12             | 010198384               | Fabian 1                                          | 119              | $\sim$           | CPU.                 |   |                   | Name                                                                         | Dasic                   | <b>ModA</b>          | Mod <sub>D</sub>        |
| <b>System Settings</b>                                             | $\sim$                  | 12             | 010200573               | Fabian Li (high)                                  | 112              | s                | CON                  |   |                   | DVINDMIVGA (video )                                                          | W.                      | 匪                    | 丽                       |
| System                                                             |                         | 14             | 040163302               | Fabian Re                                         | 117              | ×                | CON                  |   |                   | HID (keyboard, mouse                                                         | $\overline{\mathbb{V}}$ | 亘                    | 亜                       |
| Access                                                             |                         | 15             | 040163321               | CPU Christian re                                  | 152              | e                | CPU                  |   | Analog Audio      |                                                                              |                         | $\sqrt{ }$           | 丽                       |
| Switch                                                             |                         | 16             | 040163319               | CPU Christian II                                  | 151              | i.               | CPU                  |   | Digital Audio     |                                                                              |                         | ш                    | π                       |
| Network                                                            |                         | 17             | 040163301               | CON Christian re                                  | 150              | ×                | CON                  |   |                   | RS232/RS422 (serial )                                                        | 田                       | V                    | 目                       |
| Date and Time<br>Matrix Grid                                       |                         | 18             | 040163303               | CON Christian 5                                   | 149              | u.               | CON                  |   |                   | USB CON (embedded)                                                           | $\Box$                  | 皿                    | SF.                     |
|                                                                    |                         | 19             | 010231854               | Leo 1                                             | 139              | $\circ$          | CPU                  |   |                   | USB-CON (standalome)                                                         | 田                       | 田                    | 田                       |
| <b>Extender &amp; Devices</b>                                      | $\widehat{\phantom{a}}$ | 20             | 010198383               | Leo 2                                             | 140              | ı.               | <b>CPU</b>           |   | Universal-CON     |                                                                              |                         | ш                    | 目                       |
| <b>EXT Units</b>                                                   |                         | 21             | 040163324               | CON Leo li                                        | 138              | ×                | CON                  |   | Cascade-CON       |                                                                              | 同                       | m                    | <b>III</b>              |
| <b>CPU Devices</b>                                                 |                         | 22             | 040163325               | CON Leo re                                        | 137              | ×                | CON                  |   |                   |                                                                              |                         |                      |                         |
| <b>CON Devices</b>                                                 |                         | 23             | 040077291               | Alex 1                                            | 155              | ×                | <b>CPU</b>           |   |                   |                                                                              |                         |                      |                         |
| <b>User Settings</b>                                               | $\sim$                  | 24             | 040000939               | CON Alex III                                      | 153              | ×                | CON                  |   |                   |                                                                              |                         |                      |                         |
| Users & Groups                                                     |                         | 26             | 010135668               | Alex 2                                            | 156              |                  | CPU                  |   |                   |                                                                              |                         |                      |                         |
| Assignment                                                         | $\sim$                  | 26             | 010209387               | CON_Alex_re                                       | 154              | $\circ$          | CON                  |   |                   |                                                                              |                         |                      |                         |
|                                                                    |                         | 27             | 010309742               | PC 009                                            | 257              | u.               | CPU.                 | ٠ |                   |                                                                              |                         |                      |                         |
| Virtual CPU Devices<br>Virtual CON Devices<br>Multi-Screen Control |                         |                | ٠<br>Assign Settings to | Copy Settings from                                |                  | Restart Extender |                      |   |                   |                                                                              | New Unit                | Delete Unit          | Cancel<br>Anni          |

*Menü Extender & Devices - EXT Units*

1. Stecken Sie die SFP-Module in die Matrix.

In der Liste EXT Units meldet sich für jedes SFP-Modul ein Extender an. Die dazugehörigen Namen beginnen immer mit "UNI".

- 2. Um einen SDI-Eingang zu konfigurieren, wählen Sie in der Liste **EXT Units** den Extender, der das jeweilige SFP darstellt und als Eingang verwendet werden soll.
- 3. Wählen Sie in der Auswahlbox **Type** des Tabs **Extender Type** den Auswahlpunkt **UNI CPU** und bestätigen Sie Ihre Einstellungen durch Drücken des Buttons **Apply**.
- 4. Starten Sie die E/A-Karte nach Aufforderung im Popup neu, indem Sie dieses durch den Button **Yes** bestätigen.
- 5. Um einen SDI-Ausgang zu konfigurieren, wählen Sie in der Liste **EXT Units** den Extender, welcher das jeweilige SFP darstellt und als Ausgang verwendet werden soll.
- 6. Wählen Sie in der Auswahlbox Type des Tabs **Extender Type** den Auswahlpunkt **UNI CON** und bestätigen Sie Ihre Einstellungen durch Drücken des Buttons **Apply**.
- 7. Starten Sie die E/A-Karte nach Aufforderung im Popup neu, indem Sie dieses durch den Button **Yes** bestätigen.
- 8. Die bearbeiteten EXT Units für SDI-Eingänge müssen nun unter **Extender & Devices > CPU Devices** entweder einem bestehenden CPU Device zugeordnet werden oder es muss über den Button **New Device** ein neues CPU Device für die Zuordnung erstellt werden.
- 9. Die bearbeiteten EXT Units für SDI-Ausgänge müssen nun unter **Extender & Devices > CON Devices** entweder einem bestehenden CON Device zugeordnet werden oder es muss über den Button **New Device** ein neues CON Device für die Zuordnung erstellt werden.

Die SDI-Eingänge und -Ausgänge sind nun vollständig konfiguriert und können benutzt werden.

# **5.10 CPU-Einstellungen**

In diesem Menü werden neue CPU Devices erstellt bzw. hinzugefügt und deren Extenderzuordnung festgelegt.

Die Zuordnung dient dazu, komplexere Rechnerkonfigurationen (z. B. Quad-Head mit USB 2.0) in der Matrix darzustellen und umzuschalten.

Sie haben folgende Möglichkeiten das Menü aufzurufen:

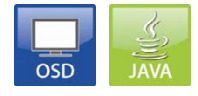

Die folgenden Einstellungen können vorgenommen werden:

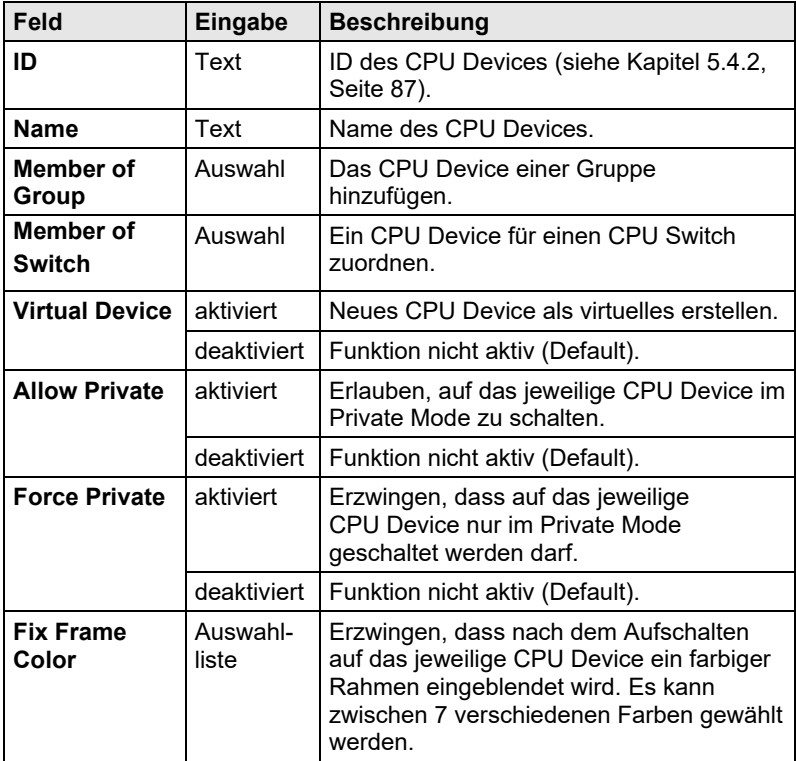

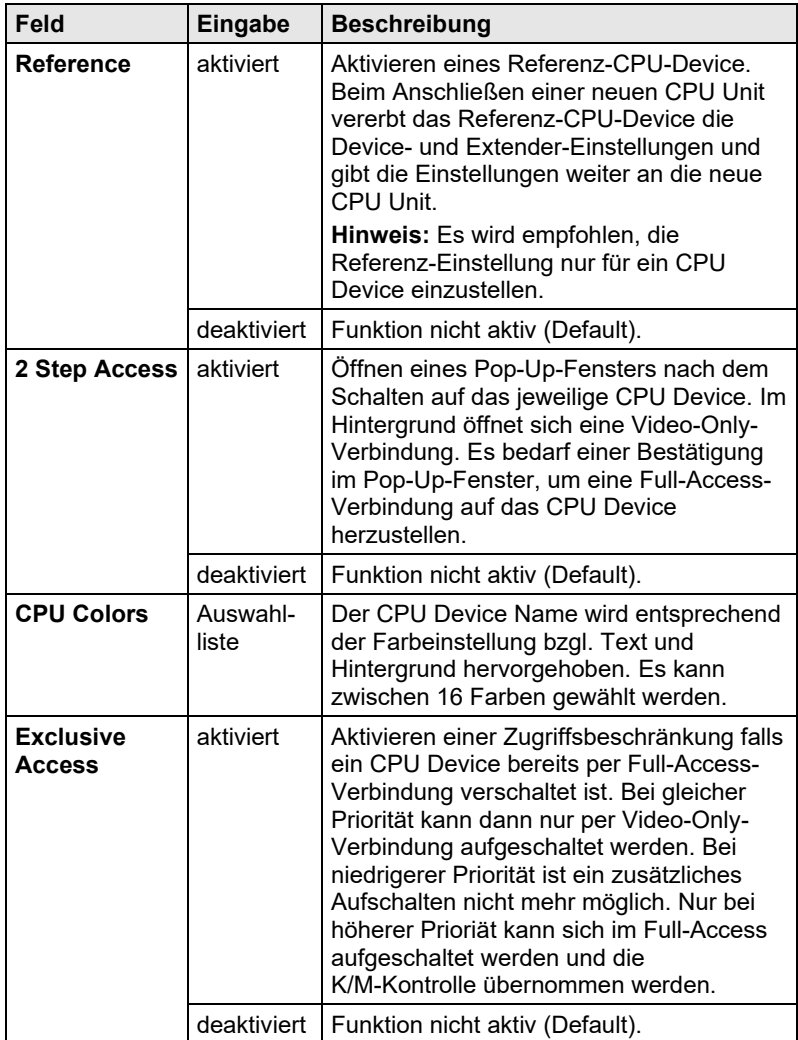

#### **OSD**

Wählen Sie im Hauptmenü **Configuration > CPU Devices.**

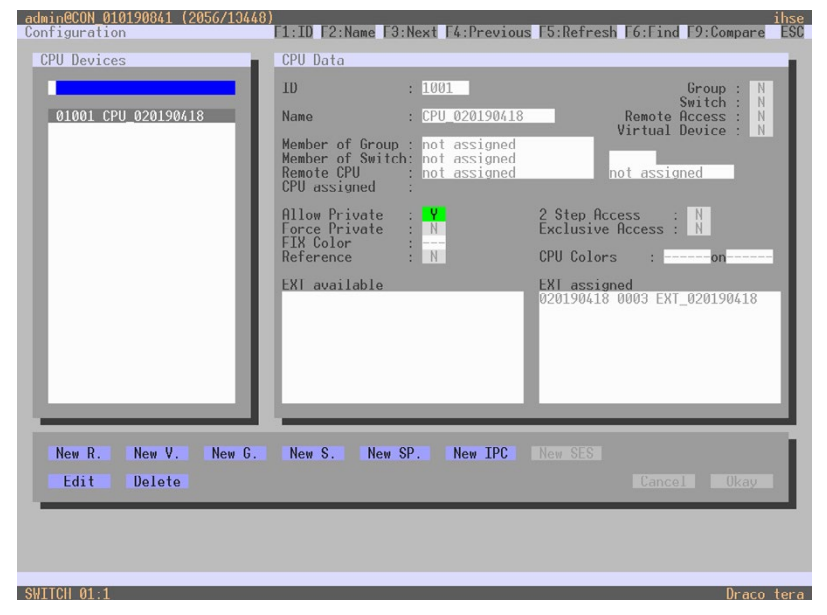

*Menü Configuration – CPU Devices*

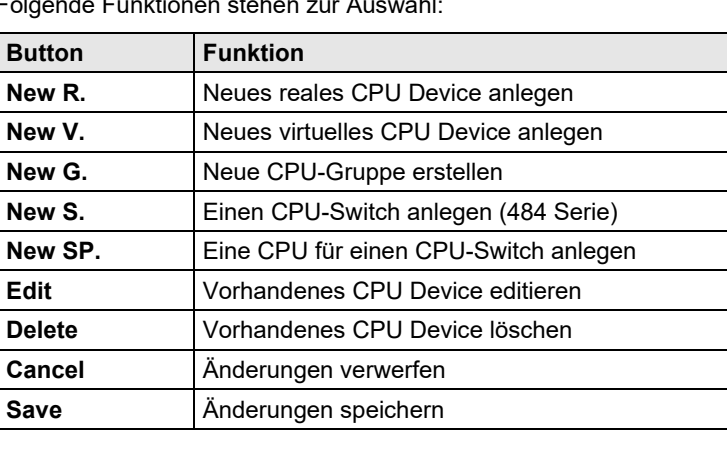

Folgende Funktionen stehen zur Auswahl:

#### **Java-Tool**

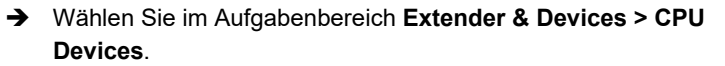

| Tera Tool 3.8.2.0<br>File Edit Device Extras ?         |                           |                |                                 |                                                    |                             |                                        |     |                                                                                                    |                        |      |                  |  |
|--------------------------------------------------------|---------------------------|----------------|---------------------------------|----------------------------------------------------|-----------------------------|----------------------------------------|-----|----------------------------------------------------------------------------------------------------|------------------------|------|------------------|--|
| Reload<br>Open.<br>Save                                | Connect Disconnect        | HШ             | Activate Edit Mode, Remote Save | Download                                           | M.<br>Uniond.<br>Monitoring | Flash Undate<br>Device Finder          |     | System Check<br>Save Status                                                                                |                        |      |                  |  |
| 20200129145534 KVM DV03.zip   Master X                 |                           |                |                                 |                                                    |                             |                                        |     |                                                                                                    |                        |      |                  |  |
| <b>View</b>                                            | $\sim$                    |                |                                 | <b>Extender &amp; Devices - CPU Devices</b>        |                             |                                        |     |                                                                                                    |                        |      |                  |  |
|                                                        |                           |                |                                 | CPU CPU Groups IP Session Config                   |                             |                                        |     |                                                                                                    |                        |      |                  |  |
| <b>Mark</b><br>Port                                    |                           |                |                                 |                                                    |                             |                                        |     |                                                                                                    |                        |      |                  |  |
| Grid                                                   |                           |                |                                 | ۳                                                  | ID                          | 2004                                   |     | <b>CPU Assigned</b>                                                                                        | 01033 Kantine_CPU-Unit |      |                  |  |
| Control                                                |                           | $\sharp$       | ID                              | $\overline{6}$<br>Name<br>$\overline{\phantom{a}}$ | Name                        | <b>VCPU 02004</b>                      |     | <b>CON Connected</b>                                                                                       |                        |      |                  |  |
| Control                                                | $\hat{\phantom{a}}$       | Q <sub>1</sub> | 물 01001                         | Marion S.                                          |                             |                                        |     |                                                                                                    | ---                    |      |                  |  |
|                                                        |                           | 02             | <b>最 01002</b>                  | Harry Dev                                          | <b>Virtual Device</b>       | $\checkmark$                           |     | <b>CPU Colors</b>                                                                                          | $\times$ on $\times$   |      |                  |  |
| Extended Switch<br>Presets                             |                           | 03             | 目 01003                         | Harry                                              | <b>Allow Private</b>        |                                        |     | <b>Exclusive Access</b>                                                                                    | 圓                      |      |                  |  |
|                                                        |                           | 04             | <b>图 01004</b>                  | Christian E.                                       | Force Private               |                                        |     |                                                                                                    |                        |      |                  |  |
| <b>Status &amp; Updates</b>                            | $\widehat{\phantom{a}}$   | 05             | <b>最 01005</b>                  | Helmut R.                                          | <b>Fix Frame Color</b>      | $\sim$<br><b>STATE</b>                 |     |                                                                                                    |                        |      |                  |  |
| Status - Matrix Firmware                               |                           | 06             | 图 01006                         | Fabian S.                                          | Reference                   | (no reference set)                     |     |                                                                                                    |                        |      |                  |  |
| Status - Extender Firmware                             |                           | 07             | ■ 01007                         | Leo A.                                             | <b>2 Step Access</b>        | п                                      |     |                                                                                                    |                        |      |                  |  |
| Update - Matrix Firmware<br>Update - Extender Firmware |                           | 08             | <b>B</b> 01008                  | Alex Wa.                                           |                             |                                        |     |                                                                                                    |                        |      |                  |  |
| Activate Configuration                                 |                           | 09             | 目 01009                         | Holger III.                                        |                             | CON Access Control User Access Control |     | Monitor Arrangement                                                                                        |                        |      |                  |  |
| Miscellaneous                                          |                           | 10             | 目 01010                         | Internet PC                                        |                             | <b>Full Access</b>                     |     | <b>Video Access</b>                                                                                        |                        |      | <b>No Access</b> |  |
| <b>System Settings</b>                                 | $\boldsymbol{\mathsf{A}}$ | 11             | 图 01011                         | Alexandra fl.                                      | ID.<br>Name                 |                                        | ID. | Name                                                                                                    |                        | ID   | Name             |  |
|                                                        |                           | 12             | <b>图 01012</b>                  | Valben O.                                          |                             |                                        |     |                                                                                                    |                        | 3001 | Harry            |  |
| System<br>Access                                       |                           | 13             | ■ 01013                         | Frank H                                            |                             |                                        |     |                                                                                                    |                        | 3002 | Heimit R.        |  |
| Switch                                                 |                           | 14             | 目 01014                         | Springer_01                                        |                             |                                        |     |                                                                                                    |                        | 3003 | Christian E.     |  |
| Network                                                |                           | 15             | <b>图 01015</b>                  | Springer_02                                        |                             |                                        |     |                                                                                                    |                        | 3004 | Fabian S.        |  |
| Date and Time                                          |                           | 16             | <b>图 01016</b>                  | Alois B. (Vitese)                                  |                             |                                        |     |                                                                                                    |                        | 3005 | 100A             |  |
| <b>Matrix Grid</b>                                     |                           | 17             | 图 01017                         | Benamar D.                                         |                             |                                        |     |                                                                                                    |                        | 3000 | Alex W&          |  |
| <b>Extender &amp; Devices</b>                          | ×                         | 18             | ■ 01018                         | Marcel H.                                          |                             |                                        |     |                                                                                                    |                        | 3007 | Holger M.        |  |
| <b>EXT Units</b>                                       |                           | 19             | ■ 01019                         | Carmen T.                                          |                             |                                        |     |                                                                                                    |                        | 3008 | Walde N.         |  |
| CPU Devices                                            |                           | 20             | <b>图 01020</b>                  | Sabrina M.                                         |                             |                                        |     |                                                                                                    |                        | 3009 | Alexandra B.     |  |
| <b>CON Devices</b>                                     |                           | 21             | 图 01021                         | Susanne S.                                         |                             |                                        |     |                                                                                                    |                        | 3010 | Springer QM      |  |
| User Settings                                          | $\overline{\phantom{a}}$  | $\mathbf{z}$   | 目 01022                         | Maroit A.                                          |                             |                                        |     |                                                                                                    |                        | 3011 | Frank H.         |  |
|                                                        |                           | 23             | <b>图 01023</b>                  | Stefan M.                                          |                             |                                        |     |                                                                                                    |                        | 3012 | Rudi A.          |  |
| <b>Users &amp; Groups</b>                              |                           | 24             | ■ 01024                         | Long F.                                            |                             |                                        |     |                                                                                                    |                        | 3013 | Margit A.        |  |
| Assignment                                             | $\overline{\phantom{a}}$  | 25             | <b>图 01025</b>                  | vanessa S.                                         |                             |                                        |     |                                                                                                    |                        | 2014 | Alnic R. (Miaca) |  |
|                                                        |                           | 26             | <b>图 01026</b>                  | Kerstin H.<br>٠                                    |                             |                                        |     | Use keyboard keys F. V. N to change the access control lists. Use right hand mouse click to select action. |                        |      |                  |  |
| Virtual CPU Devices                                    |                           |                |                                 |                                                    |                             |                                        |     |                                                                                                    |                        |      |                  |  |

*Menü Extender & Devices - CPU Devices*

Folgende Funktionen stehen zur Auswahl:

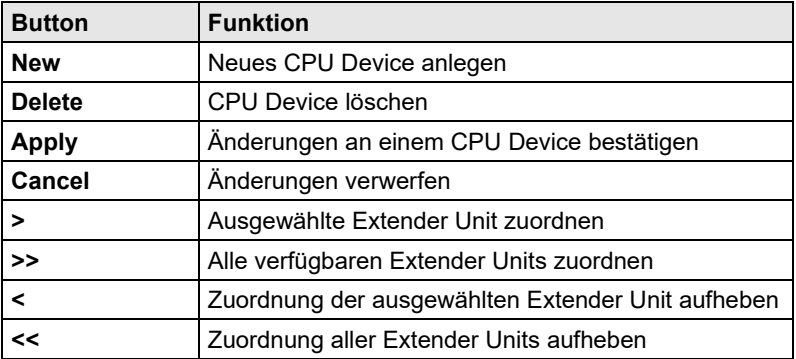

Folgende Tastatur-Kommandos stehen zur Auswahl:

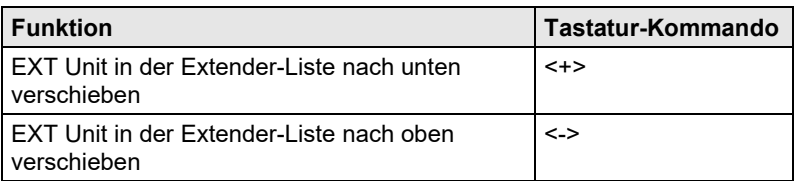

Um eine neue CPU Device anzulegen, gehen Sie wie folgt vor:

- 1. Drücken Sie den Button **New Device**.
- 2. Wählen Sie, ob eine reale CPU (**Create a standard CPU**), eine virtuelle CPU (**Create a virtual CPU**) erstellt werden soll oder eine Vorlage einer bestehenden CPU verwendet werden soll (**Choose template**).

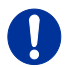

Eine Vorlage kann nur verwendet werden, wenn bereits ein CPU Device existiert.

- 3. Drücken Sie den Button **OK**.
- 4. Bestimmen Sie alle für die CPU relevanten Parameter.
- 5. Um die erstellte CPU zu bestätigen, drücken Sie den Button **Apply**.

Um eine angelegte CPU über die Matrix betreiben zu können, bedarf es einer Zuordnung mit einer oder mehreren CPU Units (Extender). Für die Zuordnung gehen Sie wie folgt vor:

- 1. Wählen Sie in der Liste **CPU Devices** diejenige CPU aus, welcher ein Extender zugeordnet werden soll.
- 2. Wählen Sie in der Liste **Extender available** denjenigen Extender aus, welcher der CPU zugeordnet werden soll.
- 3. Führen Sie die Zuordnung mit dem Button **>** durch. Um alle verfügbaren Extender der CPU zuzuordnen, benutzen Sie den Button **>>**. Die Zuordnungen werden in der Liste **Extender assigned** dargestellt.
- 4. Bestätigen Sie die Zuordnung mit dem Button **Apply**.

Um eine Extenderzuordnung aufzuheben, gehen Sie wie folgt vor:

- 1. Wählen Sie in der Liste **CPU Devices** eine CPU aus.
- 2. Wählen Sie in der Liste **Extender assigned** denjenigen Extender aus, dessen Zuordnung aufgehoben werden soll.
- 3. Heben Sie die Zuordnung mit dem Button **<** auf. Um alle bestehenden Zuordnungen aufzuheben, benutzen Sie den Button **<<**.
- 4. Bestätigen Sie die Aufhebung mit dem Button **Apply**.

# **5.11 CPU-Gruppen**

Die KVM-Matrix ermöglicht, die in der Konfiguration enthaltenen CPU Devices zu CPU-Gruppen zusammenzufassen. Die CPU-Gruppen können dann verwendet werden, um die entsprechenden CPU Devices logisch oder auch thematisch zu untergliedern. Als Anwendungsbeispiel können in einem Matrix Grid alle CPU Devices, welche an eine bestimmte Matrix angeschlossen sind, gruppiert werden. Die Einführung der Gruppen dient gleichzeitig auch der Erhöhung der Übersichtlichkeit in der Konfiguration.

Sie haben folgende Möglichkeiten, CPU-Gruppen zu konfigurieren:

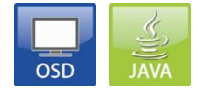

#### **OSD**

Um eine CPU-Gruppe zu erstellen und zu konfigurieren, gehen Sie wie folgt vor:

- 1. Wählen Sie im Hauptmenü **Configuration > CPU Devices**.
- 2. Drücken Sie den Button **New G.**.
- 3. Vergeben Sie einen Gruppennamen im Feld **Name**.
- 4. Drücken Sie den Button **Okay**.

Die Gruppe ist nun erstellt.

Um ein Benutzer einer Gruppe zuzuordnen, gehen Sie wie folgt vor:

- 1. Wählen Sie im Hauptmenü **Configuration > CPU Devices**.
- 2. Wählen Sie in der Liste das CPU Device aus, das Sie einer CPU-Gruppe zuordnen möchten.
- 3. Wählen Sie mit der Cursor Up und Down Taste im Feld **Member of Group** die zuzuordnende CPU-Gruppe aus.
- 4. Drücken Sie den Button **Okay**. Das CPU Device ist nun der CPU-Gruppe zugeordnet.

#### **Java-Tool**

Um eine CPU-Gruppe zu erstellen und zu konfigurieren, gehen Sie wie folgt vor:

- 1. Wählen Sie im Arbeitsbereich **Extender & Devices > CPU Devices** den Tab **CPU Groups**.
- 2. Drücken Sie den Button **New Group**. Es öffnet sich ein Popup-Fenster.
- 3. Drücken Sie im Popup-Fenster **OK** oder wählen Sie eine Vorlage aus einer bereits vorhandenen Gruppe (**Choose template**).
- 4. Vergeben Sie einen Gruppennamen im Feld **Name**.
- 5. Drücken Sie den Button **Apply**. Die Gruppe ist erstellt.

Um ein CPU Device einer Gruppe zuzuordnen, gehen Sie wie folgt vor:

- 1. Wählen Sie im Arbeitsbereich **Extender & Devices > CPU Devices** den Tab **CPU Groups**.
- 2. Wählen Sie eine Gruppe, der ein CPU Device hinzugefügt werden soll.
- 3. Wählen Sie in der Liste **CPU/Group available** ein CPU Device, das Sie der CPU-Gruppe zuweisen möchten.
- 4. Verschieben Sie das markierte CPU Device in die Liste **CPU/Group assigned**.
- 5. Drücken Sie den Button **Okay**.

Das CPU Device ist der CPU-Gruppe zugeordnet.

# **5.12 Konfiguration CPU-Switch (484 Serie)**

Der CPU-Switch (484 Serie) kann für eine Benutzung über die KVM-Matrix individuell konfiguriert werden. Die Konfiguration ermöglicht die einzelne Schaltung der bis zu 8 Eingangsignale über das OSD.

Sie haben folgende Möglichkeit, den CPU-Switch zu konfigurieren:

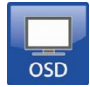

#### **OSD**

Um den CPU-Switch für eine individuelle Schaltung der einzelnen Eingänge zu konfigurieren, gehen Sie wie folgt vor:

- 1. Wählen Sie im Hauptmenü **Configuration > CPU Devices**.
- 2. Drücken Sie den Button **New S.**

Ein neuer CPU-Switch wird erstellt.

- 3. Vergeben Sie einen CPU-Switch-Namen im Feld **Name**.
- 4. Fügen Sie dem CPU-Switch im Feld **EXT assigned** eine EXT Unit hinzu.
- 5. Drücken Sie den Button **New SP**. Eine neue CPU (Eingang) für einen CPU-Switch wird erstellt (Port 1).
- 6. Weisen Sie im Feld **Member of Switch** die in Schritt 5 erstellte CPU einem CPU-Switch zu.
- 7. Wiederholen Sie Schritt 5 und Schritt 6 für jeden am CPU-Switch benutzten Eingangsport.
- 8. Drücken Sie den Button **Okay**.

Der CPU-Switch ist konfiguriert und kann über das OSD individuell geschaltet werden.

# **5.13 Konsolen-Einstellungen**

Sie haben die Möglichkeit, folgende Konsolen-Einstellungen vorzunehmen.

### **5.13.1 CON Devices**

In diesem Menü werden neue CON Devices erstellt bzw. hinzugefügt, deren Zugriffsrechte festgelegt und entsprechende Extender zugeordnet. Sie haben folgende Möglichkeiten das Menü aufzurufen:

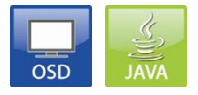

Die folgenden Einstellungen können vorgenommen werden:

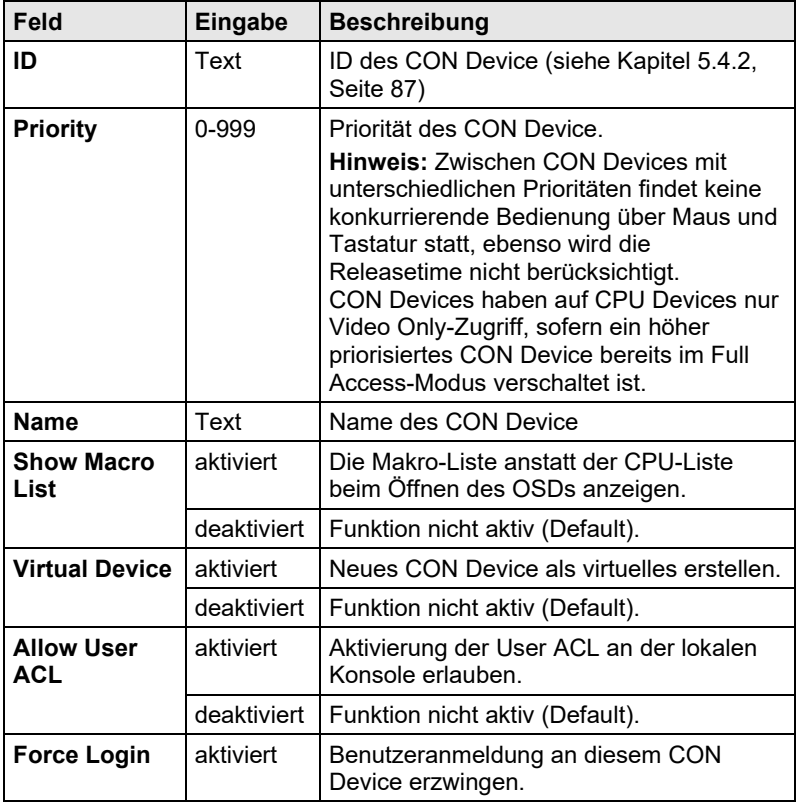

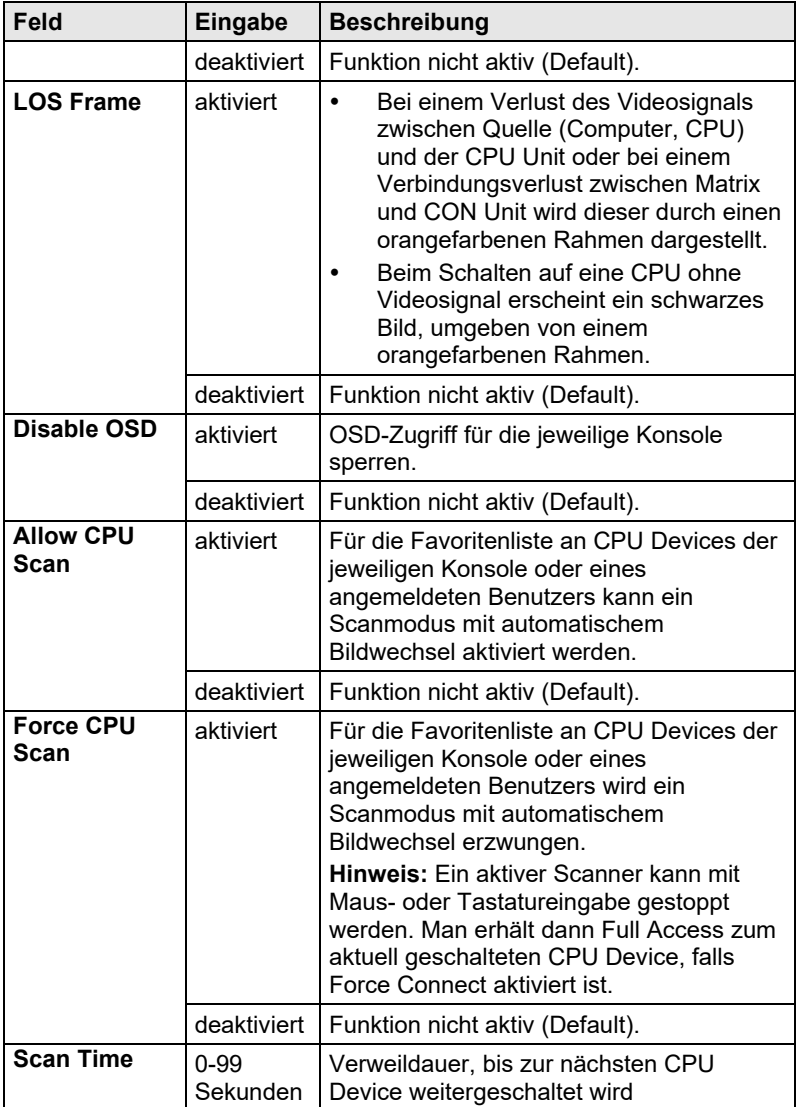
# **Konfiguration**

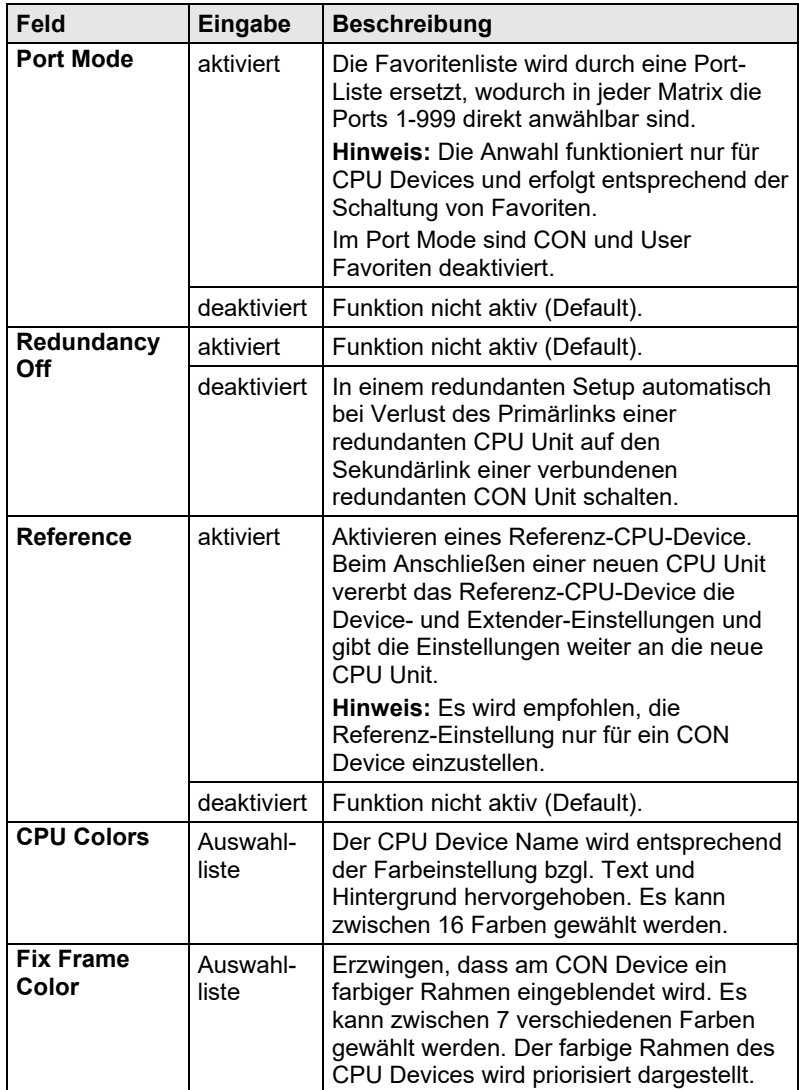

### **OSD**

Wählen Sie im Hauptmenü **Configuration > CON Devices**.

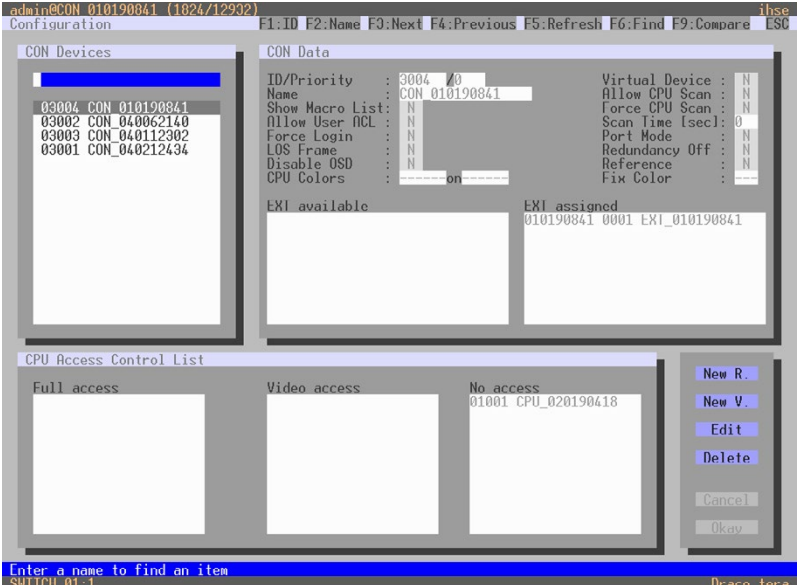

*Menü Configuration – CON Devices*

Folgende Funktionen stehen zur Auswahl:

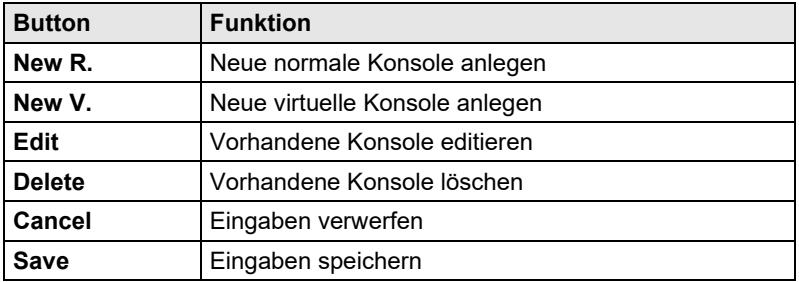

#### **Java-Tool**

 Wählen Sie im Aufgabenbereich **Extender & Devices > CON Devices**.

# **Konfiguration**

| Tera Tool 3.8.2.0                                 |                         |                |                               |                                             |   |                        |                           |                                                                                                    |                       |      |                  | $\times$<br>$\Box$<br>$\overline{\phantom{a}}$ |
|---------------------------------------------------|-------------------------|----------------|-------------------------------|---------------------------------------------|---|------------------------|---------------------------|----------------------------------------------------------------------------------------------------|-----------------------|------|------------------|------------------------------------------------|
| File Edit Device Extras ?                         |                         |                |                               |                                             |   |                        |                           |                                                                                                    |                       |      |                  |                                                |
| $Q$ pen<br>20200129145534_KVM_DV03.zip   Master X |                         | - 53           |                               | z,                                          |   |                        | Ä                         | Save Reload Connect Disconnect Activate Edit Mode Remote Save Download Upload Monitoring Flash Update Device Finder System Check Save Status |                       |      |                  |                                                |
| View                                              | $\sim$                  |                |                               | <b>Extender &amp; Devices - CON Devices</b> |   |                        |                           |                                                                                                    |                       |      |                  |                                                |
| Matrix                                            |                         |                |                               |                                             | ۳ |                        |                           |                                                                                                    |                       |      |                  |                                                |
| Port                                              |                         | $\blacksquare$ | ID.                           | Name                                        |   | ID                     | 4005                      | <b>CON Assigned</b>                                                                                                    |                       |      |                  |                                                |
| Grid                                              |                         | 01             | 03001                         | Harry                                       |   | Name                   | VCON 04005                | <b>CPU Connected</b>                                                                                                    |                       |      |                  |                                                |
| Control                                           |                         | 02             | 03002                         | Helmut R.                                   |   | Priority               | $0\quad \hat{\mathbf{v}}$ | <b>Allow CPU Scan</b>                                                                                                    | 田                     |      |                  |                                                |
| Control                                           | $\widehat{\phantom{a}}$ | 03             | 03003                         | Christian E.                                |   | <b>Virtual Device</b>  | $\sqrt{}$                 | Force CPU Scan                                                                                                    | 面                     |      |                  |                                                |
| Extended Switch                                   |                         | 04             | 03004                         | Fabian S.                                   |   | <b>Allow User ACL</b>  | œ                         | <b>Scan Time [sec]</b>                                                                                                    | $0 \frac{\lambda}{2}$ |      |                  |                                                |
| Presets                                           |                         | 05             | 03005                         | Leo A                                       |   |                        |                           |                                                                                                    |                       |      |                  |                                                |
| <b>Status &amp; Updates</b>                       | $\sim$                  | 06             | 03006                         | Alex Wa                                     |   | Force Login            | m                         | Port Mode                                                                                                    | π                     |      |                  |                                                |
| Status - Matrix Firmware                          |                         | 07             | 03007                         | Holger M.                                   |   | <b>LOS Frame</b>       | в                         | <b>Redundancy Off</b>                                                                                                    | $\blacksquare$        |      |                  |                                                |
| Status - Extender Firmware                        |                         | 08             | 03008                         | Walde N.                                    |   | <b>Show Macro List</b> |                           | Reference                                                                                                    | (Reference CON)       |      |                  |                                                |
| Update - Matrix Firmware                          |                         | 09             | 03009                         | Alexandra B.                                |   | <b>OSD Disabled</b>    | m                         | <b>CPU Colors</b>                                                                                                    | $V$ on $m$            |      |                  |                                                |
| Update - Extender Firmware                        |                         | 10             | 03010                         | Springer QM                                 |   |                        |                           | <b>Fix Frame Color</b>                                                                                                    |                       |      |                  |                                                |
| Activate Configuration                            |                         | 11             | 03011                         | Frank H.                                    |   |                        |                           |                                                                                                    |                       |      |                  |                                                |
| Miscellaneous                                     |                         | 12             | 03012                         | Rudi A.                                     |   | Fatender Assign        |                           | CPU Access Control Favorites Macros                                                                                                    |                       |      |                  |                                                |
| <b>System Settings</b>                            | $\boldsymbol{\wedge}$   | 12             | 03013                         | Margit A.                                   |   |                        | <b>Full Access</b>        | <b>Video Access</b>                                                                                                    |                       |      | <b>No Access</b> |                                                |
| System                                            |                         | 14             | 03014                         | Alois B. (Wiese)                            |   | ID<br>Name             |                           | ID.<br>Name                                                                                                    |                       | ID.  | Name             |                                                |
| Access                                            |                         | 15             | 03015                         | Carmon T.                                   |   |                        |                           |                                                                                                    |                       | 1001 | Marion S.        |                                                |
| Switch                                            |                         | 16             | 03016                         | Silke K                                     |   |                        |                           |                                                                                                    |                       | 1002 | Harry Dev        |                                                |
| Network<br>Date and Time                          |                         | 17             | 03017                         | Marcel H.                                   |   |                        |                           |                                                                                                    |                       | 1003 | Harry            |                                                |
| Matrix Grid                                       |                         | 18             | 03018                         | Sabrina M.                                  |   |                        |                           |                                                                                                    |                       | 1004 | Christian E      |                                                |
| <b>Extender &amp; Devices</b>                     | $\widehat{\phantom{a}}$ | 19             | 03019                         | Susanne S.                                  |   |                        |                           |                                                                                                    |                       | 1005 | Helmut R.        |                                                |
|                                                   |                         | 20             | 03020                         | GL Assistent02                              |   |                        |                           |                                                                                                    |                       | 1006 | Fabian S.        |                                                |
| <b>EXT Units</b><br><b>CPU Devices</b>            |                         | 21             | 03021                         | Betriebsprüfer                              |   |                        |                           |                                                                                                    |                       | 1007 | Leo A.           |                                                |
| <b>CON Devices</b>                                |                         | $22\,$         | 03022                         | Benjamin F.                                 |   |                        |                           |                                                                                                    |                       | 1008 | Alex Wä.         |                                                |
|                                                   |                         | 23             | 03023                         | Vanessa S.                                  |   |                        |                           |                                                                                                    |                       | 1009 | Holger M.        |                                                |
| <b>User Settings</b>                              | $\sim$                  | 24             | 03024                         | Kerstin H.                                  |   |                        |                           |                                                                                                    |                       | 1010 | Internet PC      |                                                |
| Users & Groups                                    |                         | 26             | 03026                         | Stefan M                                    |   |                        |                           |                                                                                                    |                       | 1011 | Alexandra B.     |                                                |
| Assignment                                        | $\widehat{\phantom{a}}$ | 26             | 03026                         | Dennis S.                                   |   |                        |                           |                                                                                                    |                       | 1012 | Valben O.        |                                                |
| Virtual CPU Devices                               |                         | 27             | 03027                         | Thomas F.                                   | ٠ |                        |                           | If we keyboard keys F, V, N to change the access control lists. Use right hand mouse click to select action                                  |                       |      |                  |                                                |
| Virtual CON Devices                               |                         | $\sim$         | oppos.<br>Assign Settings to. | Dillopp All<br>Copy Settings from           |   |                        |                           |                                                                                                    | New Device            |      | Delete Device    | Cancel                                         |
| Multi-Screen Control                              |                         |                |                               |                                             |   |                        |                           |                                                                                                    |                       |      |                  |                                                |

*Menü Extender & Devices - CON Devices*

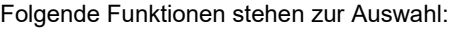

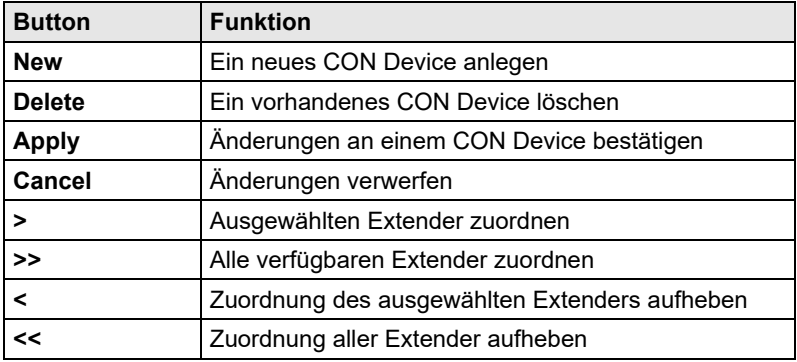

Folgende Tastatur-Kommandos stehen zur Auswahl:

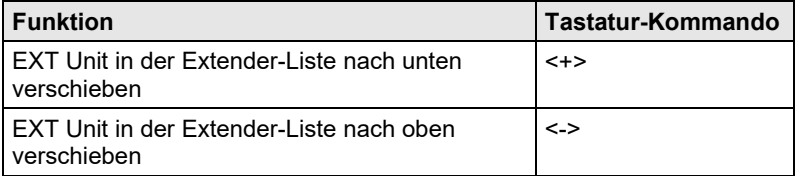

Um eine neue Konsole anzulegen, gehen Sie wie folgt vor:

- 1. Drücken Sie den Button **New Device**.
- 2. Wählen Sie, ob eine normale Konsole (**Create a real Console**), eine virtuelle Konsole (**Create a virtual Console**) erstellt werden soll oder eine Vorlage einer bestehenden Konsole verwendet werden soll (**Choose template**).

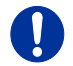

Eine Vorlage kann nur verwendet werden, wenn bereits ein CON Device existiert.

- 3. Drücken Sie den Button **OK**.
- 4. Bestimmen Sie alle für die Konsole relevanten Parameter.
- 5. Um die erstellte Konsole zu bestätigen, drücken Sie den Button **Apply**.

Um eine angelegte Konsole über die Matrix betreiben zu können, bedarf es einer Zuordnung mit einer oder mehreren CON Units (Extender). Für die Zuordnung gehen Sie wie folgt vor:

- 1. Wählen Sie in der Liste **CON Devices** diejenige Konsole aus, welcher ein Extender zugeordnet werden soll.
- 2. Wählen Sie in der Liste **Extender available** denjenigen Extender aus, welcher der Konsole zugeordnet werden soll.
- 3. Führen Sie die Zuordnung mit dem Button **>** durch. Um alle verfügbaren Extender der Konsole zuzuordnen, benutzen Sie den Button **>>**. Die Zuordnungen werden in der Liste **Extender assigned** dargestellt.
- 4. Bestätigen Sie die Zuordnung mit dem Button **Apply**.

Um eine Extenderzuordnung aufzuheben, gehen Sie wie folgt vor:

- 1. Wählen Sie in der Liste **CON Devices** diejenige Konsole aus, deren Extenderzuordnung aufgehoben werden soll.
- 2. Wählen Sie in der Liste **Extender assigned** denjenigen Extender aus, dessen Zuordnung aufgehoben werden soll.
- 3. Heben Sie die Zuordnung mit dem Button **<** auf. Um alle bestehenden Zuordnungen aufzuheben, benutzen Sie den Button **<<**.
- 4. Bestätigen Sie die Aufhebung mit dem Button **Apply**.

Um die Zugriffsrechte von Konsolen zu konfigurieren, gehen Sie wie folgt vor:

- 1. Wählen Sie in der Liste **CON Devices** diejenige Konsole aus, deren Zugriffsrechte konfiguriert werden sollen.
- 2. Öffnen Sie die Registerkarte **CPU Access Control**.
- 3. Erstellen Sie neue Zugangsberechtigungen, indem Sie die rechte Maustaste oder das jeweilige Tastaturkommando benutzen (siehe unten).
- 4. Bestätigen Sie die Konfiguration mit dem Button **Apply**.

Folgende Tastatur-Kommandos stehen zur Auswahl:

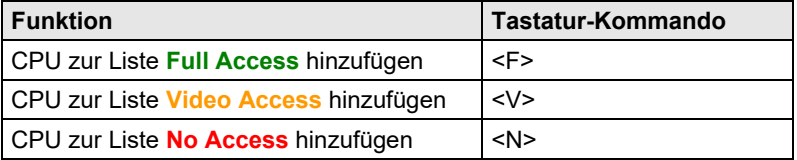

### **5.13.2 Maus und Tastatur**

In diesem Menü können für Maus und Tastatur folgende Einstellungen für das OSD vorgenommen werden.

Sie haben folgende Möglichkeiten das Menü aufzurufen:

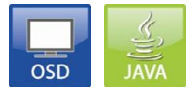

Folgende Einstellungen können vorgenommen werden:

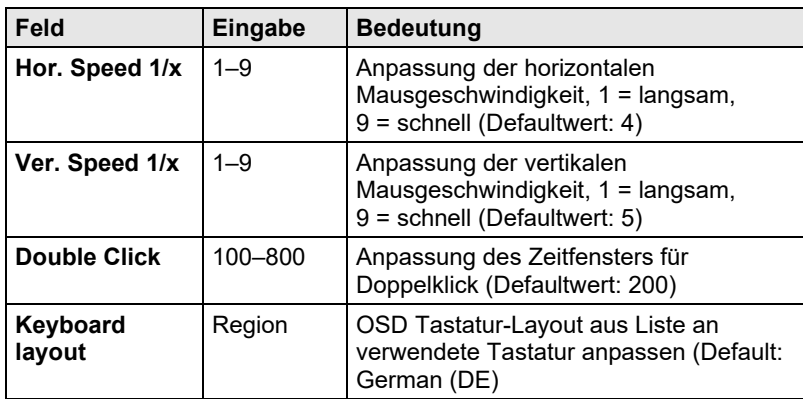

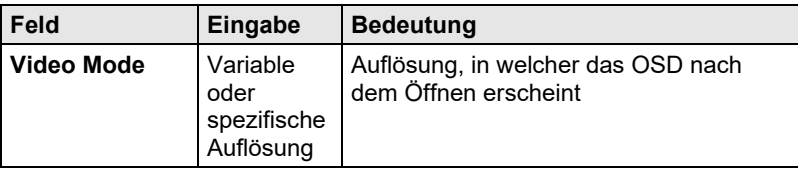

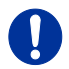

Die Tastatur- und Maus-Einstellungen sind konsolenspezifisch und können für jede Konsole separat eingestellt werden.

### **OSD**

### Wählen Sie im Hauptmenü **Configuration > EXT Units**.

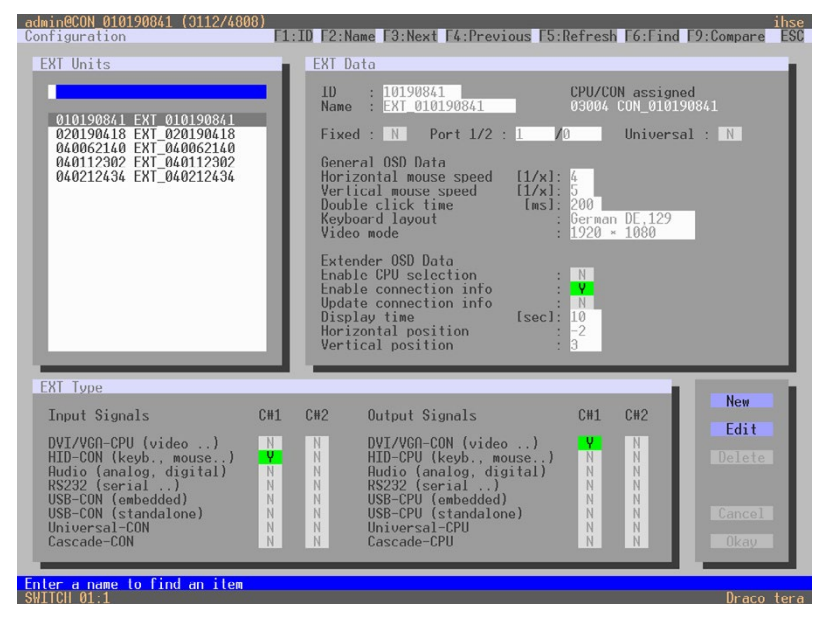

*Menü Configuration – EXT Units*

Folgende Funktionen stehen zur Auswahl:

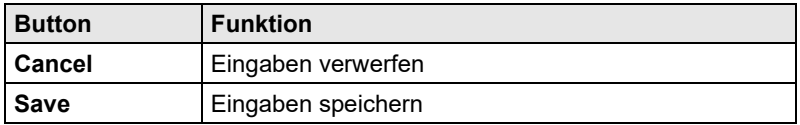

#### **Java-Tool**

Wählen Sie im Aufgabenbereich **Extender & Devices > EXT Units**.

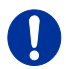

Die Maus- und Tastatureinstellungen lassen sich in der Registerkarte **OSD Data** vornehmen.

| Tera Tool 3.8.2.0                             |                     |                |                       |                                           |          |                  |            |        |                                       |                                   |              |                  |                     |                              |      | $\Box$ | $\times$ |
|-----------------------------------------------|---------------------|----------------|-----------------------|-------------------------------------------|----------|------------------|------------|--------|---------------------------------------|-----------------------------------|--------------|------------------|---------------------|------------------------------|------|--------|----------|
| File Edit Device Extras ?                     |                     |                |                       |                                           |          |                  |            |        |                                       |                                   |              |                  |                     |                              |      |        |          |
|                                               |                     | 田田             | ä                     |                                           |          |                  | بنابه      |        | Ä                                     | 嘌                                 |              |                  |                     |                              |      |        |          |
| Reland<br>Connect Disconnect<br>Qpan.<br>Save |                     |                |                       | Activate Fdit Mode Remote Save            | Download | Upload           |            |        | Monitoring Flash Update Davice Finder |                                   | System Check | Save Status      |                     |                              |      |        |          |
| 20200129145534 KVM DV03.zip   Master X        |                     |                |                       |                                           |          |                  |            |        |                                       |                                   |              |                  |                     |                              |      |        |          |
| View                                          | $\hat{\phantom{a}}$ |                |                       | <b>Extender &amp; Devices - EXT Units</b> |          |                  |            |        |                                       |                                   |              |                  |                     |                              |      |        |          |
| <b>Marrix</b>                                 |                     |                |                       |                                           |          |                  |            | Y      |                                       | 40163304                          |              |                  |                     |                              |      |        |          |
| Port                                          |                     | $\blacksquare$ | IU.                   | reame                                     | Pon      | Hed. Port Type   |            |        | $\mathbb{D}$                          |                                   |              |                  | <b>CON Assigned</b> | 03021 Betriebsprüfer         |      |        |          |
| Grid                                          |                     | 01             | 020190801             | IP_CON_Techsupp                           | 55       | $\sim$           | CON        | ٠      | Nome                                  | Detriebsprüfer                    |              |                  |                     |                              |      |        |          |
| Control                                       |                     | 02             | 010231458             | CPU_Harry_Dev_1                           | 127      | $\circ$          | CPU.       |        | Port                                  | 295                               |              |                  |                     |                              |      |        |          |
| Control                                       | $\mathcal{N}$       | 03             | 040163323             | Harry HDMI 1                              | 135      | ×                | CPU        |        | Fixed                                 | ш                                 |              |                  |                     |                              |      |        |          |
| <b>Extended Switch</b>                        |                     | 0.4            | 010190300             | Harry HDMI Links                          | 133      | ×                | CON        |        | Location                              |                                   |              |                  |                     |                              |      |        |          |
| Presets                                       |                     | 05             | 040163320             | Harry DVI 2                               | 136      | $\sim$           | CPU        |        |                                       | Device: KVM DV01                  |              |                  |                     |                              |      |        |          |
| <b>Status &amp; Updates</b>                   | $\sim$              | 06             | 040163326             | Harry DVI Rechts                          | 134      | 12               | CON        |        | Link 1                                | I/O board:                        | 17           |                  |                     |                              |      |        |          |
| Status - Matrix Firmware                      |                     | 07             | 010198381             | Helmut HDMI Li                            | 121      | ×                | CON        |        |                                       | I/O board port: 7<br>Matria purt: | 2.35         |                  |                     |                              |      |        |          |
| Status - Extender Firmware                    |                     | O <sub>3</sub> | 040163322             | Helmut 2                                  | 124      | œ                | CPU.       |        |                                       |                                   |              |                  |                     |                              |      |        |          |
| Update - Matrix Firmware                      |                     | 09             | 040163318             | Heimut 1                                  | 123      | l e              | CPU.       |        |                                       | Extender Type Firmware Version    |              | General OSD Data |                     | Extender OSD Data Parameters |      |        |          |
| Update - Extender Firmware                    |                     | 10             | 010184996             | Helmut DVI Re                             | 122      | $\circ$          | CON        |        |                                       |                                   |              | $4\frac{1}{2}$   |                     |                              |      |        |          |
| Activate Configuration                        |                     | 11             | 040073657             | Fabian 2 (high)                           | 120      | u.               | CPU        |        |                                       | Horizontal Mouse Speed [1/x]      |              |                  |                     |                              |      |        |          |
| Miscellaneous                                 |                     | 12             | 010198384             | Fabian 1                                  | 119      | ×                | CPU.       |        |                                       | Vertical Mouse Speed [1/x]        |              | $5\degree$       |                     |                              |      |        |          |
| <b>System Settings</b>                        | $\sim$              | 13             | 010309573             | Fabian Li (high)                          | 110      |                  | CON        |        |                                       | Double Click Time Imst            |              | $200 \t$         |                     |                              |      |        |          |
| System                                        |                     | 14             | 040163302             | Fabian Re                                 | 111      | P.               | CON.       |        | <b>Keyboard Lavout</b>                |                                   |              | German (DE, 129) | $\checkmark$        |                              |      |        |          |
| Access                                        |                     | 15             | 040163321             | CPU_Christian_re                          | 152      | $\sim$           | CPU.       |        | Video Mode                            |                                   |              | Variable         | $\checkmark$        |                              |      |        |          |
| <b>Switch</b><br>Network                      |                     | 16             | 040163319             | CPU_Christian_li                          | 151      | 12               | CPU.       |        |                                       |                                   |              |                  |                     |                              |      |        |          |
| Date and Time                                 |                     | 17             | 040163301             | CON_Christian_re                          | 150      | ×                | CON        |        |                                       |                                   |              |                  |                     |                              |      |        |          |
| Matrix Grid                                   |                     | 18             | 040163303             | CON_Christian_li                          | 149      | b.               | CON        |        |                                       |                                   |              |                  |                     |                              |      |        |          |
| <b>Extender &amp; Devices</b>                 | $\sim$              | 19             | 010231854             | Leo 1                                     | 139      | $\circ$          | CPU        |        |                                       |                                   |              |                  |                     |                              |      |        |          |
|                                               |                     | 20             | 010198383             | Leo 2                                     | 140      | i.               | CPU        |        |                                       |                                   |              |                  |                     |                              |      |        |          |
| <b>EXT Units</b><br><b>CPU Davices</b>        |                     | 21             | 040163324             | CON Leo II                                | 138      | ÷                | CON        |        |                                       |                                   |              |                  |                     |                              |      |        |          |
| <b>CON Devices</b>                            |                     | 22             | 040163325             | CON Leo ro                                | 137      |                  | CON        |        |                                       |                                   |              |                  |                     |                              |      |        |          |
| <b>User Settings</b>                          | $\sim$              | 23             | 040077291             | Alex 1                                    | 155      | $\sim$           | CFU.       |        |                                       |                                   |              |                  |                     |                              |      |        |          |
|                                               |                     | 24             | 040000939             | CON_Alex_li                               | 153      | I.               | CON        |        |                                       |                                   |              |                  |                     |                              |      |        |          |
| <b>Users &amp; Groups</b>                     |                     | 25             | 010135668             | Alex 2                                    | 156      | ı.               | CPU.       |        |                                       |                                   |              |                  |                     |                              |      |        |          |
| Assignment                                    | $\sim$              | 26             | 010209387             | CON_Alex_re                               | 154      | $\Omega$         | CON        |        |                                       |                                   |              |                  |                     |                              |      |        |          |
| Virtual CPU Devices                           |                     | 27             | 010309742 PC_009<br>٠ |                                           | 257      | l u              | <b>CPU</b> | ٠<br>۰ |                                       |                                   |              |                  |                     |                              |      |        |          |
| Virtual CON Devices<br>Multi-Screen Control   |                     |                | Assign Settings to    | Copy Settings from                        |          | Restart Extender |            |        |                                       |                                   |              |                  | New Unit            | Delete Unit                  | Anph |        | Cancel   |

*Menü Extender & Devices - EXT Units*

# **5.13.3 Extender-OSD**

In diesem Menü können für die verschiedenen Konsolen Extender-OSD-Einstellungen vorgenommen werden. Hierbei handelt es sich um lokale Einstellungen, die für jede Konsole spezifisch festgelegt werden können.

Folgende Extender-OSD-Einstellungen können vorgenommen werden:

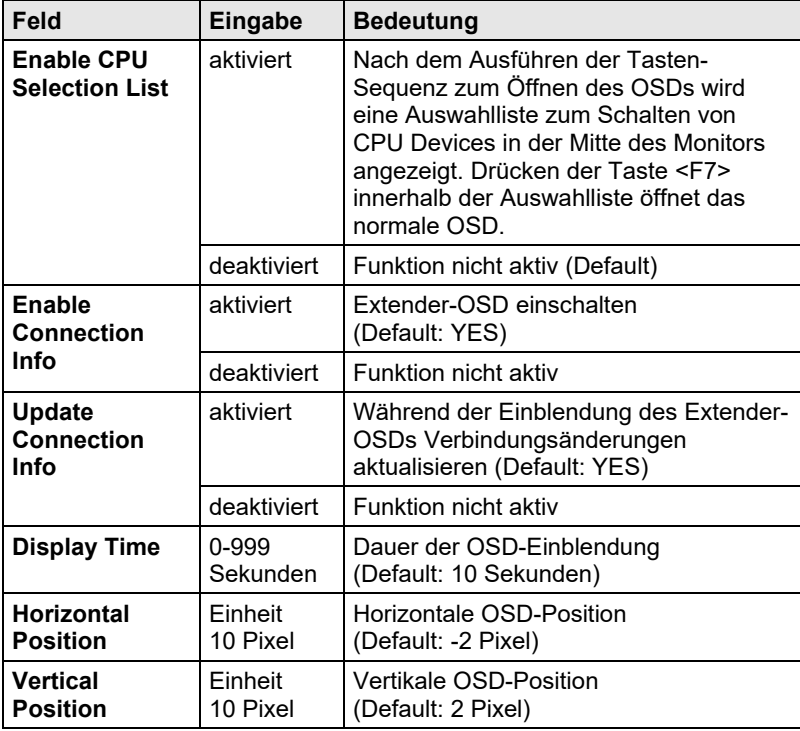

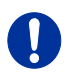

Beim Einstellen der horizontalen OSD-Position bedeutet ein vorangestelltes Minuszeichen eine Orientierung am rechten Bildschirmrand, z. B. entspricht -2 also 2 x 10 = 20 Pixel Abstand von diesem. Bei der vertikalen Position findet bei einem Minuszeichen eine Orientierung am unteren Bildschirmrand statt.

Ist die Funktion **Update Connections** deaktiviert, erscheint das Extender-OSD nur beim Schalten via OSD.

Sie haben folgende Möglichkeiten, das Menü aufzurufen:

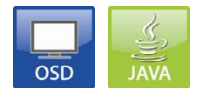

### **OSD**

Wählen Sie im Hauptmenü **Configuration > EXT Units**.

| admin@CON 010190841 (3112/4808)<br>Configuration                                                                                                    |                                                                  | F1:ID F2:Name F3:Next F4:Previous F5:Refresh F6:Find F9:Compare                                                                                                    |                                                                                                    | ihse<br><b>ESC</b>                              |
|----------------------------------------------------------------------------------------------------|------------------------------------------------------------------|----------------------------------------------------------------------------------------------------|----------------------------------------------------------------------------------------------------|-------------------------------------------------|
| EXT Units<br>010190841 EXT 010190841<br>020190418 EXT 020190418<br>040062140 EXT 040062140<br>040112302 EXT 040112302<br>040212434 EXT 040212434<br><b>EXT Type</b>                                                      | EXT Data<br>ID<br>Name<br>Video mode                             | : 10190841<br>: EXT 010190841<br>Fixed : $N$ Port $1/2$ : 1 /0  <br>General OSD Data<br>Horizontal mouse speed $[1/x]$ : 4<br>Vertical mouse speed $[1/x]$ : 5<br>Double click time<br>Keyboard layout<br>Extender OSD Data<br>Enable CPU selection<br>Enable connection info<br>Update connection info<br>Display time<br>Horizontal position<br>Vertical position | CPU/CON assigned<br>03004 CON 010190841<br>Universal $: N$<br>[ms]: 200<br>German DE.129<br>$: 1920 * 1080$<br>N<br><b>V</b><br>N <sub>1</sub><br>[sec]: 10<br>$-2$<br>la" |                                                 |
| C#1<br>Input Signals<br>DVI/VGA-CPU (video )<br>HID-CON (keyb., mouse)<br>Audio (analog, digital)<br>N<br>$RS232$ (serial )<br>N<br>USB-CON (embedded)<br>N<br>USB-CON (standalone)<br>N<br>Universal-CON<br>Cascade-CON | CH2<br>N<br>N<br>Ψ.<br>N<br>N<br>N<br>N<br>N<br>N<br>N<br>N<br>N | Output Signals<br>DVI/VGA-CON (video )<br>HID-CPU (keyb., mouse)<br>Audio (analog, digital)<br>$RS232$ (serial $.$ )<br>USB-CPU (embedded)<br>USB-CPU (standalone)<br>$Universal-CPII$<br>Cascade-CPU                                                                                                    | CH2<br>CH1<br>PV.<br>N<br>N<br>N<br>N<br>N<br>N<br>N<br>N<br>N<br>N<br>N<br>N<br>N<br>N<br>N                                                                               | <b>New</b><br>Edit<br>Delete<br>Cancel<br>Okay. |
| SUTTCH 01 1                                                                                                    |                                                                  |                                                                                                    |                                                                                                    | Draco tera                                      |

*Menü Configuration – EXT Units*

Um die Extender-OSD-Einstellungen vorzunehmen, gehen Sie wie folgt vor:

- 1. Selektieren Sie in der Liste **EXT Units** denjenigen Konsolenextender aus, für welchen die OSD-Einstellungen vorgenommen werden sollen.
- 2. Durch Bestätigung der Auswahl mittels der Taste <Enter> wird der jeweilige Konsolenextender zur Bearbeitung freigegeben.

#### **Java-Tool**

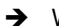

### Wählen Sie im Aufgabenbereich **Extender & Devices > EXT Units**.

| Tera Tool 3.8.2.0<br>File Edit Device Extras ?                 |                     |                          |                    |                                           |          |                       |                     |                          |                               |                                                 |                 |                |                     |                              |      | $\Box$ | $\times$ |
|----------------------------------------------------------------|---------------------|--------------------------|--------------------|-------------------------------------------|----------|-----------------------|---------------------|--------------------------|-------------------------------|-------------------------------------------------|-----------------|----------------|---------------------|------------------------------|------|--------|----------|
| Reland<br>Qpan.<br>Save<br>20200129145534_KVM_DV03zip Master X |                     | 田田<br>Connect Disconnect |                    | Activate Fdit Mode Remote Save            | Download | Unload.               | ببايد<br>Monitoring |                          | Ũ<br>Flash Update             | Device Finder<br>System Check                   |                 | Save Status    |                     |                              |      |        |          |
| View                                                           |                     |                          |                    |                                           |          |                       |                     |                          |                               |                                                 |                 |                |                     |                              |      |        |          |
|                                                                | $\hat{\phantom{a}}$ |                          |                    | <b>Extender &amp; Devices - EXT Units</b> |          |                       |                     |                          |                               |                                                 |                 |                |                     |                              |      |        |          |
| <b>Marrix</b><br>Port                                          |                     | $\blacksquare$           | IU.                | <b>Name</b>                               | Pon      | <b>Red. Port Type</b> |                     | Y                        | $\mathbf{D}$                  | 40163304                                        |                 |                | <b>CON Assigned</b> | 03021 Betriebsprüfer         |      |        |          |
| Grid                                                           |                     | 01                       | 020190801          | IP_CON_Techsupp                           | 55       | ÷                     | CON                 | $\overline{\phantom{a}}$ | Name                          | Detriebaprüfer                                  |                 |                |                     |                              |      |        |          |
| Control                                                        |                     | 02                       | 010231458          | CPU_Harry_Dev_1                           | 127      | $\circ$               | CPU                 |                          | Port                          | 295                                             |                 |                |                     |                              |      |        |          |
| Control                                                        | $\sim$              | 03                       | 040163323          | Harry HDMI 1                              | 135      | L.                    | CPLL                |                          | Fixed                         | 冒                                               |                 |                |                     |                              |      |        |          |
| <b>Extended Switch</b>                                         |                     | 0.4                      | 010190300          | Harry HDMI Links                          | 133      | be.                   | CON                 |                          | Location                      |                                                 |                 |                |                     |                              |      |        |          |
| Presets                                                        |                     | 05                       | 040163320          | Harry DVI 2                               | 136      | i.                    | CPU                 |                          |                               |                                                 |                 |                |                     |                              |      |        |          |
| <b>Status &amp; Updates</b>                                    | $\sim$              | 06                       | 040163326          | Harry DVI Rechts                          | 134      | ĸ                     | CON                 |                          | Link 1                        | Device: KVM DV01<br>I/O board:                  | 17              |                |                     |                              |      |        |          |
|                                                                |                     | 07                       | 010198381          | Helmut HDMI Li                            | 121      | u.                    | CON                 |                          |                               | I/O board port: 7<br>Matria purt:               |                 |                |                     |                              |      |        |          |
| Status - Matrix Firmware<br>Status - Extender Firmware         |                     | 08                       | 040163322          | Helmut 2                                  | 124      | $\sim$                | CPU.                |                          |                               |                                                 | 2.35            |                |                     |                              |      |        |          |
| Update - Matrix Firmware                                       |                     | 09                       | 040163318          | Heimst 1                                  | 123      | ÷                     | CPU.                |                          |                               | Extender Type Firmware Version General OSD Data |                 |                |                     | Extender OSD Data Parameters |      |        |          |
| Update - Extender Firmware                                     |                     | 10                       | 010184996          | Helmut DVI Re                             | 122      | $\theta$              | CON                 |                          |                               |                                                 |                 |                |                     |                              |      |        |          |
| Activate Configuration                                         |                     | 11                       | 040073657          | Fabian 2 (high)                           | 120      | h.                    | CPU                 |                          | <b>Enable Connection Info</b> |                                                 | $\mathcal{J}_1$ |                |                     |                              |      |        |          |
| <b>Miscellaneous</b>                                           |                     | 12                       | 010198384          | Fabian 1                                  | 119      | T.                    | CPU.                |                          | <b>Update Connection Info</b> |                                                 | $\sqrt{ }$      |                |                     |                              |      |        |          |
| <b>System Settings</b>                                         | $\hat{\phantom{a}}$ | 13                       | 010309573          | Fabian Li (high)                          | 110      |                       | CON                 |                          | <b>Enable CPU Selection</b>   |                                                 | V               |                |                     |                              |      |        |          |
| System                                                         |                     | 14                       | 040163302          | Facian Re                                 | 111      | $\sim$                | CON.                |                          | <b>Display Time [sec]</b>     |                                                 | 10              |                |                     |                              |      |        |          |
| Access                                                         |                     | 15                       | 040163321          | CPU_Christian_re                          | 152      | $\sim$                | CPU.                |                          |                               |                                                 |                 |                |                     |                              |      |        |          |
| Switch                                                         |                     | 16                       | 040163319          | CPU_Christian_li                          | 151      | l a                   | CPU.                |                          |                               | <b>Horizontal Position [10 px]</b>              |                 | 2Q             |                     |                              |      |        |          |
| Network                                                        |                     | 17                       | 040163301          | CON_Christian_re                          | 150      | $\sim$                | CON                 |                          | Vertical Position [10 px]     |                                                 |                 | $3\frac{1}{2}$ |                     |                              |      |        |          |
| Date and Time<br>Matrix Grid                                   |                     | 18                       | 040163303          | CON_Christian_li                          | 149      | Ter.                  | CON                 |                          | <b>OSD Position Presets</b>   |                                                 | Top Right       |                | $\mathcal{A}$       |                              |      |        |          |
|                                                                |                     | 19                       | 010231854          | Leo 1                                     | 139      | $\circ$               | CPU                 |                          |                               |                                                 |                 |                |                     |                              |      |        |          |
| <b>Extender &amp; Devices</b>                                  | $\sim$              | 20                       | 010198383          | $L$ eo 2                                  | 140      |                       | CPU                 |                          |                               |                                                 |                 |                | <b>EXT OSD</b>      |                              |      |        |          |
| <b>EXT Units</b>                                               |                     | 21                       | 040163324          | CON Leo II                                | 138      | ×                     | CON                 |                          |                               |                                                 |                 |                |                     |                              |      |        |          |
| <b>CPU Devices</b>                                             |                     | 22                       | 040163325          | CON Leo ro                                | 137      |                       | CON                 |                          |                               |                                                 |                 |                |                     |                              |      |        |          |
| <b>CON Devices</b>                                             |                     | 23                       | 040077291          | Alex 1                                    | 155      | $\sim$                | CFU.                |                          |                               |                                                 |                 |                |                     |                              |      |        |          |
| <b>User Settings</b>                                           | $\sim$              | 24                       | 040000939          | CON Alex III                              | 153      | $\sim$                | CON                 |                          |                               | Example Preview: 1920 x 1080                    |                 |                |                     |                              |      |        |          |
| <b>Users &amp; Groups</b>                                      |                     | 25                       | 010135668          | Alex 2                                    | 156      | ı.                    | CPU.                |                          |                               |                                                 |                 |                |                     |                              |      |        |          |
| Assignment                                                     | $\sim$              | 26                       | 010209387          | CON Alex re                               | 154      | $\Omega$              | CON                 |                          |                               |                                                 |                 |                |                     |                              |      |        |          |
| Virtual CPU Devices                                            |                     | 27                       | 010309742<br>٠     | PC 009                                    | 257      | 14                    | CPU                 |                          |                               |                                                 |                 |                |                     |                              |      |        |          |
| Virtual CON Devices<br>Multi-Screen Control                    |                     |                          | Assign Settings to | Copy Settings from                        |          | Restart Extender      |                     |                          |                               |                                                 |                 |                | New Unit            | Delete Unit                  | Annh |        | Cancel   |

*Menü Extender & Devices - EXT Units*

Um die Extender-OSD-Einstellungen vorzunehmen, gehen Sie wie folgt vor:

- 1. Selektieren Sie in der Liste **EXT Units** denjenigen Konsolenextender aus, für welchen die OSD-Einstellungen vorgenommen werden sollen.
- 2. Öffnen Sie den Tab **Extender OSD Data**.
- 3. Nehmen Sie die gewünschten Einstellungen vor und bestätigen Sie diese durch Drücken des Buttons **Apply**.

## **5.13.4 Favoritenliste Konsolen**

In diesem Menü können für die verschiedenen Konsolen jeweils eigene Favoritenlisten mit häufig zu schaltenden CPUs erstellt werden. Eine Favoritenliste kann bis zu 16 unterschiedliche CPUs enthalten.

Die Schaltung der Favoriten erfolgt über eine Tastatur mittels 'Hot Key' (siehe Kapitel [6.1.1,](#page-207-0) Seite [208\)](#page-207-0).

Sie haben folgende Möglichkeiten, das Menü aufzurufen:

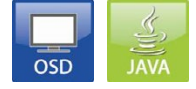

### **OSD**

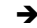

Wählen Sie im Hauptmenü **Assignments > CON Favorites**.

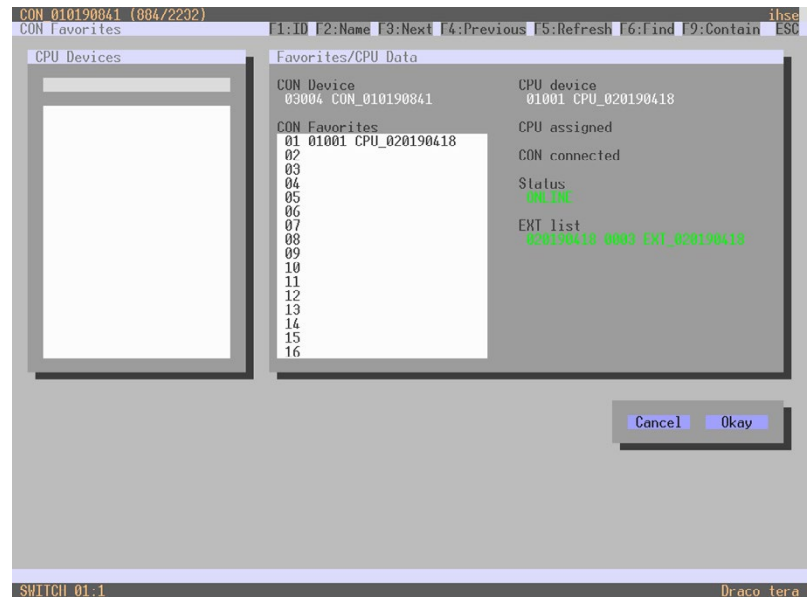

*Menü Assignments – CON Favorites*

Um eine Favoritenliste für die eigene Konsole zu erstellen, gehen Sie wie folgt vor:

- 1. Selektieren und verschieben Sie aus der Liste **CPU Devices** nacheinander diejenigen CPUs, welche auf die Favoritenliste gesetzt werden sollen. Durch Drücken der Taste <a> wird ein CPU Device auf die Favoritenliste gesetzt und durch Drücken der Taste <r> wieder entfernt.
- 2. Die Anordung der CPU Devices innerhalb der Favoritenliste lässt sich mit den Tasten <+> und <-> verändern.
- 3. Drücken Sie den Button **Save**, um die Einstellungen abzuspeichern.

#### **Java-Tool**

 Wählen Sie im Arbeitsbereich unter **Extender & Devices > CON Devices** diejenige Konsole aus, für die eine Favoritenliste erstellt werden soll und öffnen Sie den Tab **Favorites**.

| Tera Tool 3.8.2.0                                      |                            |                |                     |                                                                   |                       |                        |                                                                     |                    |                        |          |      |                              | $\Box$       |
|--------------------------------------------------------|----------------------------|----------------|---------------------|-------------------------------------------------------------------|-----------------------|------------------------|---------------------------------------------------------------------|--------------------|------------------------|----------|------|------------------------------|--------------|
| File Edit Device Extras ?<br>Reload<br>$Q$ pen<br>Save |                            | 田田             |                     | Connect Disconnect Activate Edit Mode Remote Save Download Upload |                       | بالهاد                 | Ы<br>Monitoring Flash Update Device Finder System Check Save Status |                    |                        |          |      |                              |              |
| 20200129145534. KVM_DV03.zip1Master X                  |                            |                |                     |                                                                   |                       |                        |                                                                     |                    |                        |          |      |                              |              |
| View                                                   | $\boldsymbol{\mathcal{N}}$ |                |                     | <b>Extender &amp; Devices - CON Devices</b>                       |                       |                        |                                                                     |                    |                        |          |      |                              |              |
| <b>Matrix</b>                                          |                            |                |                     | Υ                                                                 | ID                    |                        | 3053                                                                |                    | <b>CON Assigned</b>    |          |      |                              |              |
| Port                                                   |                            | $\blacksquare$ | ID                  | Name                                                              |                       |                        |                                                                     |                    |                        |          |      |                              |              |
| Grid                                                   |                            | 01             | 02001               | ٠<br>Harry                                                        | Name                  |                        | Klausur_20G_Ost                                                     |                    | <b>CPU Connected</b>   |          |      |                              |              |
| Control                                                |                            | Q <sub>2</sub> | 03002               | Helmut R.                                                         | Priority              |                        | $0\degree$                                                          |                    | <b>Allow CPU Scan</b>  |          | o    |                              |              |
| Control                                                | $\sim$                     | 03             | 03003               | Christian E.                                                      | <b>Virtual Device</b> |                        |                                                                     |                    | Force CPU Scan         |          | m    |                              |              |
| <b>Fxtended Switch</b>                                 |                            | 04             | 03004               | Fabian S.                                                         |                       | Allow User ACL V       |                                                                     |                    | <b>Scan Time [sec]</b> |          |      | 5 <sup>o</sup>               |              |
| Presets                                                |                            | 05             | 03005               | Leo A                                                             |                       |                        |                                                                     |                    |                        |          |      |                              |              |
| <b>Status &amp; Updates</b>                            | $\sim$                     | 06             | 03006               | Alex Wa.                                                          | <b>Force Login</b>    |                        | $\sqrt{}$                                                           | Port Mode          |                        |          | 画    |                              |              |
|                                                        |                            | 07             | 03007               | Holger M.                                                         | <b>LOS Frame</b>      |                        | V                                                                   |                    | <b>Redundancy Off</b>  |          | m    |                              |              |
| Status - Matrix Firmware<br>Status - Extender Firmware |                            | 08             | 03008               | Walde N.                                                          |                       | <b>Show Macro Lint</b> |                                                                     | Reference          |                        |          |      | (Reference CON)              |              |
| Update - Matrix Firmware                               |                            | 09             | 03009               | Alexandra B.                                                      | <b>OSD Disabled</b>   |                        | m                                                                   | <b>CPU Colors</b>  |                        |          |      | $400 -$                      |              |
| Update - Extender Firmware                             |                            | 10             | 03010               | Springer QM                                                       |                       |                        |                                                                     |                    | <b>Fix Frame Color</b> |          |      | $\checkmark$                 |              |
| Activate Configuration                                 |                            | 11             | 03011               | Frank H                                                           |                       |                        |                                                                     |                    |                        |          |      |                              |              |
| Miscellaneous                                          |                            | 12             | 03012               | Rudi A.                                                           |                       |                        | Extender Assignment CPU Access Control Favorites Macros             |                    |                        |          |      |                              |              |
| <b>System Settings</b>                                 | $\curvearrowright$         | 13             | 03013               | Margit A.                                                         |                       |                        | CPU Device available                                                |                    |                        |          |      | Favorite CPU Devices         |              |
| System                                                 |                            | 14             | 03014               | Alois B. (Wiese)                                                  | ID                    | Name                   |                                                                     |                    |                        | $\theta$ | ID.  | Name                         |              |
| Access                                                 |                            | 15             | 03015               | Carmen T.                                                         | 1013                  | Frank H.               |                                                                     |                    |                        | 01       | 1005 | Helmut R.                    |              |
| Switch                                                 |                            | 16             | 03016               | Silke K                                                           | 1014                  | Soringer 01            |                                                                     |                    |                        | 02       | 1004 | Christian E                  |              |
| Network                                                |                            | 17             | 03017               | Marcel H.                                                         | 1015                  | Springer_02            |                                                                     |                    |                        | 03       | 1003 | Harry                        |              |
| Date and Time<br><b>Matrix Grid</b>                    |                            | 18             | 03018               | Sabrina M.                                                        | 1016                  | Alois B. (Wiese)       |                                                                     |                    | $\rightarrow$          | 0.4      | 1002 | Harry Dev                    | ×            |
|                                                        |                            | 19             | 03019               | Susanne S.                                                        | 1017                  | Benamar D.             |                                                                     |                    | $\rightarrow$          | 05       | 1006 | Fabian S.                    | $\Delta$     |
| <b>Extender &amp; Devices</b>                          | $\mathcal{A}$              | 20             | 03020               | GL Assistent02                                                    | 1018                  | Marcel H.              |                                                                     |                    |                        | 06       | 1007 | Leo A:                       |              |
| <b>EXT Units</b>                                       |                            | 21             | 03021               | Betriebsprüfer                                                    | 1019                  | Carmen T.              |                                                                     |                    | $\left($               | 07       | 1008 | Alex Wa                      | $\mathbf{v}$ |
| <b>CPU Devices</b>                                     |                            | 22             | 03022               | Benjamin F.                                                       | 1020                  | Sabrina M.             |                                                                     |                    |                        | 08       | 1009 | Holger <sub>M</sub>          |              |
| <b>CON Devices</b>                                     |                            | 23             | 03023               | Vanessa S.                                                        | 1021                  | Susanne S.             |                                                                     |                    | 44                     | 09       | 1010 | Internet PC                  | $\propto$    |
| <b>User Settings</b>                                   | $\hat{\phantom{a}}$        | 24             | 03024               | Kerstin H.                                                        | 1022                  | Marolt A.              |                                                                     |                    |                        | 10       | 1011 | Alexandra B                  |              |
| Users & Groups                                         |                            | 26             | 03025               | Stefan M                                                          | 1023                  | Stefan M.              |                                                                     |                    |                        | 11       | 1012 | Valben O.                    |              |
| Assignment                                             | $\sim$                     | 26             | 03026               | Dennis S.                                                         | 1024                  | Lena F.                |                                                                     |                    |                        | 12       |      |                              | ٠            |
|                                                        |                            | 27             | 03027               | Thomas F.                                                         | 1025                  | Vanessa S.             |                                                                     |                    |                        |          |      |                              |              |
| Virtual CPU Devices                                    |                            | $\sim$         | oppos               | Dillong M                                                         |                       |                        |                                                                     | $\pmb{\mathrm{v}}$ |                        |          |      | Use keys + and - to move CPU |              |
| Virtual CON Devices<br>Multi-Screen Control            |                            |                | Assign Settings to. | Copy Settings from                                                |                       |                        |                                                                     |                    |                        |          |      | New Device<br>Delete Device  |              |

*Menü Extender & Devices - CON Devices*

Um eine Favoritenliste für eine beliebige Konsole zu erstellen, gehen Sie wie folgt vor:

- 1. Wählen Sie in der Liste **CPU available** diejenigen CPUs, welche zur Favoritenliste (**CPU assigned**) hinzugefügt werden sollen. Durch gleichzeitiges Drücken der Taste <Strg> lassen sich mehrere CPUs markieren.
- 2. Drücken Sie den Button **>**, um die markierten CPUs auf die Favoritenliste zu verschieben. Wenn Sie den Button **>>** drücken, werden die ersten acht CPUs aus der Liste **CPU available** auf die Favoritenliste (**CPU assigned**) verschoben.
- 3. Innerhalb der Favoritenliste können markierte CPUs über die Tasten <+> und <-> in ihrer Reihenfolge verändert werden.
- 4. Drücken Sie den Button **<**, um markierte CPUs von der Favoritenliste zu entfernen. Wenn Sie den Button **<<** drücken, werden alle CPUs von der Favoritenliste entfernt.

### **5.13.5 Konsolen-Makros**

In diesem Menü können Makrobefehle zur Umschaltung, Verbindungstrennung oder für die Benutzerverwaltung erstellt werden. Die Makrobefehle werden für jede Konsole getrennt hinterlegt.

Ein Makro kann bis zu 16 hintereinander stattfindende Schaltbefehle ausführen.

Die Ausführung der Makros erfolgt über eine Tastatur mittels 'Hot Key' und den Funktionstasten <F1>-<F16> (siehe Kapitel [6.1.3,](#page-209-0) Seite [210\)](#page-209-0).

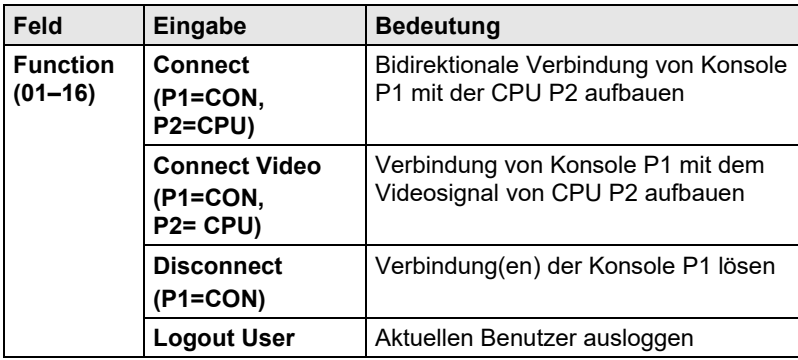

Folgende Einstellungen können vorgenommen werden:

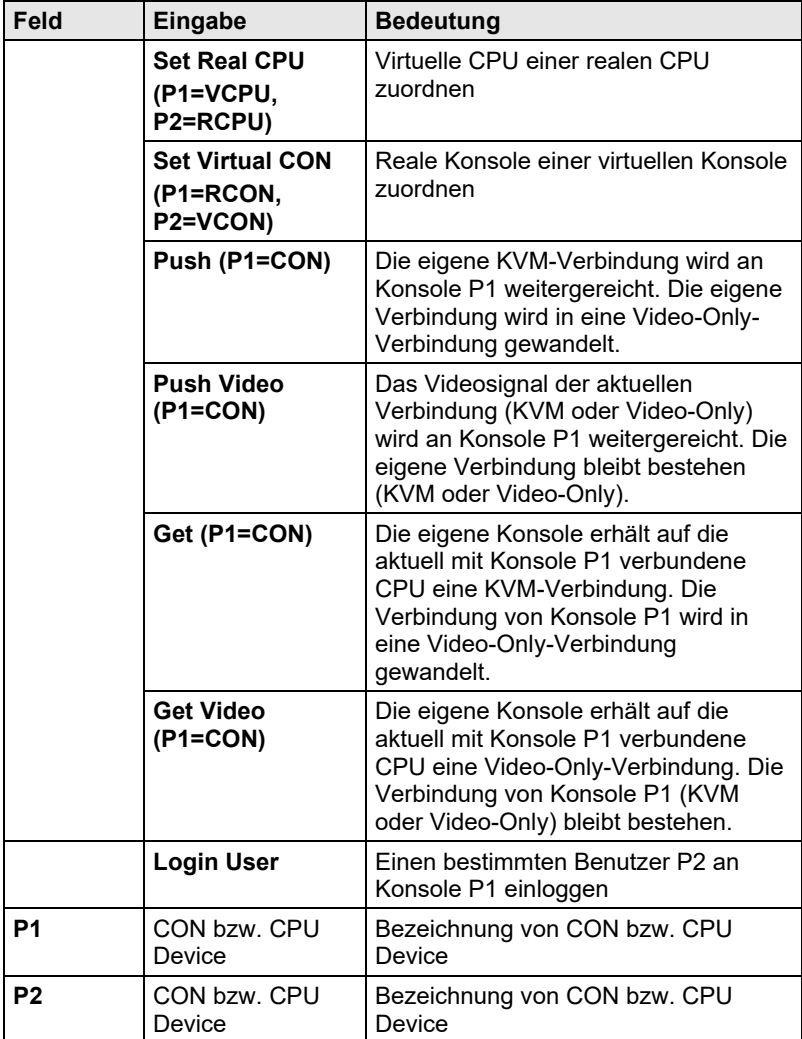

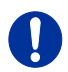

Die Makros können auch dazu verwendet werden, um auf CPU-Gruppen zu schalten.

Sie haben folgende Möglichkeiten, das Menü aufzurufen:

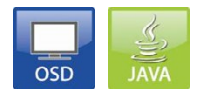

#### **OSD**

 Wählen Sie im Hauptmenü unter **Configuration > CON Macros** diejenige Konsole aus, für die ein Konsolen-Makro erstellt werden soll.

| CON devices<br>CON Macros<br>F01<br>Key:<br>Parameter #2<br>Parameter #1<br>03004 CON 010190841<br>03002 CON 040062140<br>03003 CON 040112302<br>03001 CON 040212434<br>Macro Data<br>Edit<br>Function<br>not used<br>not used<br>Delete<br>empty<br>Parameter #1 | admin@CON 010190841 (1084/6516)<br>Configuration | F1:ID F2:Name F3:Next F4:Previous F5:Refresh F6:Find F9:Compare | ihse<br><b>ESC</b> |
|----------------------------------------------------------------------------------------------------|--------------------------------------------------|-----------------------------------------------------------------|--------------------|
|                                                                                                    |                                                  |                                                                 |                    |
|                                                                                                    |                                                  |                                                                 |                    |
|                                                                                                    |                                                  |                                                                 |                    |
|                                                                                                    |                                                  |                                                                 |                    |
|                                                                                                    |                                                  |                                                                 |                    |
| Parameter #2<br>Cancel<br>Okay<br>Enter a name to find an item                                                                                                    |                                                  |                                                                 |                    |

*Menü Configuration – CON Macros*

Um ein Makro für die ausgewählte Konsole zu erstellen, gehen Sie wie folgt vor:

- 1. Wählen Sie im Feld **Key** denjenigen aus, für welchen ein Makro erstellt werden soll.
- 2. Wählen Sie den jeweiligen Listenplatz (1-16), welcher mit einem Makrobefehl versehen werden soll.
- 3. Wählen Sie für den ausgewählten Listenplatz einen Makrobefehl im Feld **Macro Data**.

- 4. Versehen Sie den ausgewählten Makrobefehl mit den erforderlichen Parametern **P1** bzw. **P2** (z. B. CON Devices oder CPU Devices).
- 5. Bestätigen Sie Ihre Eingaben durch Drücken der Taste <Enter> und wiederholen Sie den Vorgang ggf. für weitere Makrobefehle.

#### **Java-Tool**

 Wählen Sie im Arbeitsbereich unter **Extender & Devices > CON Devices** diejenige Konsole aus, für die ein Konsolen-Makro erstellt werden soll und öffnen Sie den Tab **Macros**.

| Tera Tool 3.8.2.0                   |                            |                |                    |                                                                                |          |                        |                                                                      |                                                        |                 | -                                                         | $\Box$<br>$\times$ |
|-------------------------------------|----------------------------|----------------|--------------------|--------------------------------------------------------------------------------|----------|------------------------|----------------------------------------------------------------------|--------------------------------------------------------|-----------------|-----------------------------------------------------------|--------------------|
| File Edit Device Extras ?           |                            |                |                    |                                                                                |          |                        |                                                                      |                                                        |                 |                                                           |                    |
| Save<br>Open.                       |                            | HB             |                    | z,<br>Reload Connect Disconnect Activate Edit Mode Remote Save Download Upload |          | u.                     | IJ<br>Monitoring Flash Update Device Finder System Check Save Status |                                                        |                 |                                                           |                    |
| 20200129145534 KVM DV03zip1Master X |                            |                |                    |                                                                                |          |                        |                                                                      |                                                        |                 |                                                           |                    |
| View                                | $\hat{\phantom{a}}$        |                |                    | <b>Extender &amp; Devices - CON Devices</b>                                    |          |                        |                                                                      |                                                        |                 |                                                           |                    |
| <b>Matrix</b>                       |                            |                |                    | Y                                                                              | ID       |                        | 3053                                                                 | <b>CON Assigned</b>                                    |                 |                                                           |                    |
| Port                                |                            | $\blacksquare$ | ID                 | Name                                                                           |          |                        |                                                                      |                                                        |                 |                                                           |                    |
| Grid                                |                            | 01             | 03001              | Harry                                                                          | Name     |                        | Klausur 20G Ost                                                      | <b>CPU Connected</b>                                   |                 |                                                           |                    |
| Control                             |                            | 02             | 03002              | Helmut R.                                                                      | Priority |                        | $0\quad\textcircled{v}$                                              | <b>Allow CPU Scan</b>                                  | a               |                                                           |                    |
| Control                             | $\sim$                     | 03             | 03003              | Christian E.                                                                   |          | <b>Virtual Device</b>  |                                                                      | Force CPU Scan                                         | 面               |                                                           |                    |
| Extended Switch                     |                            | 04             | 03004              | Fabian S.                                                                      |          | Allow User ACL         | $\overline{J}$                                                       | <b>Scan Time [sec]</b>                                 | 5 <sup>2</sup>  |                                                           |                    |
| Presets                             |                            | 05             | 03005              | Leo A                                                                          |          | Force Login            | $\checkmark$                                                         | Port Mode                                              | ш               |                                                           |                    |
| <b>Status &amp; Updates</b>         | $\hat{\phantom{a}}$        | 06             | 03006              | Alex Wa                                                                        |          |                        |                                                                      |                                                        |                 |                                                           |                    |
| Status - Matrix Firmware            |                            | 07             | 03007              | Holger M.                                                                      |          | <b>LOS Frame</b>       | $\sqrt{}$                                                            | <b>Redundancy Off</b>                                  | $\blacksquare$  |                                                           |                    |
| Status - Extender Firmware          |                            | 08             | 03008              | Walde N.                                                                       |          | <b>Show Macro List</b> |                                                                      | Reference                                              | (Reference CON) |                                                           |                    |
| Update - Matrix Firmware            |                            | 09             | 03009              | Alexandra B.                                                                   |          | <b>OSD Disabled</b>    | m                                                                    | <b>CPU Colors</b>                                      |                 | $ightharpoonup$ on $ightharpoonup$                        |                    |
| Update - Extender Firmware          |                            | 10             | 03010              | Springer QM                                                                    |          |                        |                                                                      | <b>Fix Frame Color</b>                                 |                 | $\sim$                                                    |                    |
| Activate Configuration              |                            | 11             | 03011              | Frank H                                                                        |          |                        |                                                                      |                                                        |                 |                                                           |                    |
| Miscellaneous                       |                            | 12             | 03012              | Rudi A.                                                                        |          |                        | Extender Assignment CPU Access Control Favorites Macros              |                                                        |                 |                                                           |                    |
| <b>System Settings</b>              | $\boldsymbol{\mathcal{N}}$ | 13             | 03013              | Margit A.                                                                      |          |                        |                                                                      | PE PE PS PA PS PS PT PS PS PHOPH PS PHOPHA PS PHO      |                 |                                                           |                    |
| System                              |                            | 14             | 03014              | Alois B. (Wiese)                                                               |          | Key F1                 |                                                                      | 01 02 03 04 05 00 07 08 09 010 011 012 013 014 015 016 |                 |                                                           |                    |
| Access                              |                            | 15             | 03015              | Carmon T.                                                                      | $\equiv$ |                        | Function                                                             | P <sub>1</sub>                                         |                 | P <sub>2</sub>                                            |                    |
| Switch                              |                            | 16             | 03016              | Silke K                                                                        | 01       |                        | Connect Video (P1=CON, P2=CPU)                                       | Current CON Device                                     |                 | 01050 Hinweis User PC                                     | ٠                  |
| Network<br>Date and Time            |                            | 17             | 03017              | Marcel H.                                                                      | 02       |                        |                                                                      |                                                        |                 |                                                           |                    |
| Matrix Grid                         |                            | 18             | 03018              | Sabrina M.                                                                     | 03       |                        |                                                                      |                                                        |                 |                                                           |                    |
|                                     |                            | 19             | 03019              | Susanne S.                                                                     | 04       |                        |                                                                      |                                                        |                 |                                                           |                    |
| <b>Extender &amp; Devices</b>       | $\widehat{\phantom{a}}$    | 20             | 03020              | GL Assistent02                                                                 | 05       |                        |                                                                      |                                                        |                 |                                                           |                    |
| <b>EXT Units</b>                    |                            | 21             | 03021              | Betriebsprüfer                                                                 | 06       |                        |                                                                      |                                                        |                 |                                                           |                    |
| <b>CPU Devices</b>                  |                            | 22             | 03022              | Benjamin F.                                                                    | 07       |                        |                                                                      |                                                        |                 |                                                           |                    |
| <b>CON Devices</b>                  |                            | 23             | 03023              | Vanessa S.                                                                     | 08       |                        |                                                                      |                                                        |                 |                                                           |                    |
| <b>User Settings</b>                | $\sim$                     | 24             | 03024              | Kerstin H.                                                                     | 09       |                        |                                                                      |                                                        |                 |                                                           |                    |
| Users & Groups                      |                            | 26             | 03025              | Stefan M.                                                                      | 10       |                        |                                                                      |                                                        |                 |                                                           |                    |
| Assignment                          | $\widehat{\phantom{a}}$    | 26             | 03026              | Dennis S.                                                                      | 11       |                        |                                                                      |                                                        |                 |                                                           |                    |
| Virtual CPU Devices                 |                            | 27             | 03027              | Thomas F.                                                                      |          |                        |                                                                      |                                                        |                 | Copy Key Macros <b>Copy Key Macros College Key Macros</b> |                    |
| Virtual CON Devices                 |                            | $\sim$         | onno.              | ۰<br>Dillogo All                                                               |          |                        |                                                                      |                                                        |                 |                                                           |                    |
|                                     |                            |                | Assign Settings to | Copy Settings from                                                             |          |                        |                                                                      |                                                        | New Device      | Delete Device                                             | Cancel             |

*Menü Extender & Devices - CON Devices*

Um ein Makro für die selektierte Konsole zu erstellen, gehen Sie wie folgt vor:

- 1. Wählen Sie in der Liste **Key**, denjenigen Key aus, für welchen ein Makro erstellt werden soll.
- 2. Wählen Sie in der Spalte **Function** diejenigen Befehle aus, welche das Makro enthalten soll. Die Auswahlliste wird durch einen Doppelklick auf die leeren Felder geöffnet.
- 3. Wählen Sie in den Spalten **P1** und **P2** die entsprechenden Parameter für die Makrofunktionen aus (z. B. entsprechende Konsolen oder CPUs).
- 4. Bestätigen Sie Ihre Eingaben durch Drücken des Buttons **Apply**.

Für eine effiziente Konfiguration der Makros stehen Ihnen folgende Kontextfunktionen zur Verfügung:

- Mittels Rechtsklick auf den Tab **Macros** können über die Funktionen **Assign Macros to ...** Makros anderen Konsolen zugewiesen werden und über **Copy Macros from ...** von einer anderen Konsole übernommen werden.
- Mittels Rechtsklick auf die Makroliste können über die Funktion **Copy Key Macros** die Makros des selektierten Keys in den Zwischenspeicher gelegt werden. Über die Funktion **Paste Key Macros** können die Makros aus dem Zwischenspeicher in einen Key eingefügt werden. Über **Reset Key Macros** werden alle Makros des selektierten Keys zurückgesetzt.

### **5.13.6 Konkurrierende Bedienung**

In diesem Kapitel finden Sie eine Anleitung zur Konfiguration der konkurrierenden Bedienung eines CPU Devices durch zwei oder mehr CON Devices. Die Bedienung des CPU Devices findet ausschließlich durch jeweils ein CON Device statt, kann aber durch andere CON Devices ebenfalls exklusiv übernommen werden. Eine Übernahme ist unmittelbar oder nach Ablauf eines Inaktivitätstimers des bedienenden CON Devices möglich. Die Übernahme kann durch Mausbewegung oder Keyboard-Event erfolgen.

Um eine reibungslose und genaue Funktion der konkurrierenden Bedienung zu ermöglichen, sollten Sie baugleiche Mäuse und Tastaturen verwenden. Diese sollten Sie an die jeweils gleichen USB-HID-Ports der CON Units anschließen.

Alternativ empfiehlt sich die Verwendung des USB-HID-Ghosting (siehe Kapitel [6.13,](#page-235-0) Seit[e 236\)](#page-235-0).

Sofern eine Übernahme innerhalb 10 s stattfindet, werden verknüpfte USB-2.0 / 3.0-Extender, sofern vorhanden, aus Sicherheits- und Stabilitätsgründen nicht mitgeschaltet.

Die konkurrierende Bedienung ist bei CON Devices mit unterschiedlichen Prioritäten deaktiviert, ebenso die Release Time.

J.

Sie haben folgende Möglichkeiten, die konkurrierende Bedienung zu konfigurieren:

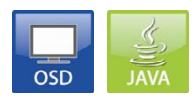

### **OSD**

### Wählen Sie im Hauptmenü **Configuration > Switch**.

| admin@CON 010190841<br>Configuration                                                   |                                                                                                    |
|----------------------------------------------------------------------------------------|----------------------------------------------------------------------------------------------------|
|                                                                                        |                                                                                                    |
| Switch                                                                                 |                                                                                                    |
| Enable Video Sharing :<br>$\mathbf{v}$<br>Y.<br>Force Connect<br>Force Disconnect<br>N | Allow shared video access to CPU<br>Enforce full KVM access to CPU, other consoles retain video<br>Enforce full KVM access to CPU, disconnect other consoles                       |
| CPU Auto Connect<br>N  <br><b>CPU Timeout</b><br>$[\min]: \emptyset$                   | Connect to next available CPU, requires keyboard or mouse<br>Specify inactivity time at currently connected CPU after<br>which CPU will be disconnected automatically              |
| Keyboard Connect<br>Mouse Connect<br>Release Time<br>$[sec]:$ $\circ$                  | Enable CPU control requests by keyboard activity<br>Enable CPU control requests by mouse activity<br>Specify inactivity time to accept CPU control requests<br>from other consoles |
| Macro Single Step<br>: N                                                               | Execute macros in single step mode                                                                                                    |
|                                                                                        | Cancel<br>0 <sub>kay</sub>                                                                                                    |
| <b>SUTTCH 01-1</b>                                                                     | Draco tors                                                                                                    |

*Menü Configuration – Switch*

Um die konkurrierende Bedienung zu konfigurieren, gehen Sie wie folgt vor:

- 1. Aktivieren Sie die Funktion **Enable Video Sharing**.
- 2. Aktivieren Sie die Funktion **Force Connect**.
- 3. Aktivieren Sie die Funktion **Keyboard Connect**, sofern eine Übernahme der Kontrolle durch Tastatur-Event möglich sein soll.
- 4. Aktivieren Sie die Funktion **Mouse Connect**, sofern eine Übernahme der Kontrolle durch Mausbewegung möglich sein soll.
- 5. Definieren Sie eine **Release Time** der Inaktivität (0 s 999 s), nach der die Kontrolle übernommen werden kann.

#### **Java-Tool**

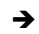

Wählen Sie im Aufgabenbereich **System Settings > Switch**.

| Tera Tool 3.8.2.0                                                                                                    |                                                                                |                                                                                                    | $\Box$<br>$\times$ |
|----------------------------------------------------------------------------------------------------|--------------------------------------------------------------------------------|----------------------------------------------------------------------------------------------------|--------------------|
| File Edit Device Extras ?                                                                                                    |                                                                                |                                                                                                    |                    |
| Reland<br>Qpan.<br>Save                                                                                                    | <b>EM</b><br>Connect Disconnect Activate Fdit Mode Remote Save Download Upload | بالمهاد<br>H<br>Monitoring Flash Update Davice Finder System Check Save Status                                                                                                    |                    |
| 20200129145534_KVM_DV03.zip Master X                                                                                                    |                                                                                |                                                                                                    |                    |
| View                                                                                                    | <b>System Settings - Switch</b><br>$\sim$                                      |                                                                                                    |                    |
| <b>Marrix</b>                                                                                                    |                                                                                |                                                                                                    | J Show Help        |
| Port                                                                                                    | Switch Settings                                                                |                                                                                                    |                    |
| Grid<br>Control                                                                                                    | <b>Enable Video Sharing</b>                                                    | V.<br>Allow shared video access to CPU                                                                                                    |                    |
| Control                                                                                                    | $\mathcal{N}$<br><b>Force Connect</b>                                          | $\mathcal{J}_1$                                                                                                    |                    |
| <b>Extended Switch</b>                                                                                                    |                                                                                | Enforce full KVM access to CPU, other consoles retain video.                                                                                                    |                    |
| Presets                                                                                                    | <b>Force Disconnect</b>                                                        | 顶<br>Entror tol KWI access to CPU, other consoles are disconnected                                                                                                    |                    |
| <b>Status &amp; Updates</b>                                                                                                    | $\land$<br><b>CPU Auto Connect</b>                                             | 田                                                                                                    |                    |
| Status - Matrix Firmware<br>Status - Extender Firmware<br>Update - Matrix Firmware<br>Update - Extender Firmware<br>Activate Configuration<br>Miscellaneous | <b>CPU Timeout [min]</b><br><b>Keyboard Connect</b><br><b>Mouse Connect</b>    | Connect to next available CPU, requires keyboard or mouse.<br>$\circ$<br>Specify inactivity period at currently connected CPU after which CPU will be disconnected automatically (0 = deactivated)<br>$\sqrt{ }$<br>Enable CPU control request by keyboard activity<br>$\overline{\mathcal{J}}$ |                    |
| <b>System Settings</b>                                                                                                    | $\sim$                                                                         | Enable CPU control request by mouse activity                                                                                                    |                    |
| System<br>Access<br>Switch<br>Network<br>Date and Time<br><b>Matrix Grid</b>                                                                                | Kelease Time [sec]<br><b>Macro Single Step</b>                                 | $\cup$<br>Specify inactivity time to accept CPU control request from another console<br>m<br>Execute macros in a single step mode                                                                                                    |                    |
| <b>Extender &amp; Devices</b>                                                                                                    | $\sim$                                                                         |                                                                                                    |                    |
| <b>EXT Units</b><br>CPU Devices<br>CON Devices                                                                                                    |                                                                                |                                                                                                    |                    |
| User Settings                                                                                                    | $\sim$                                                                         |                                                                                                    |                    |
| <b>Users &amp; Groups</b>                                                                                                    |                                                                                |                                                                                                    |                    |
| Assignment                                                                                                    | $\sim$                                                                         |                                                                                                    |                    |
| Virtual CPU Devices<br>Virtual CON Devices<br>Multi-Screen Control                                                                                          |                                                                                |                                                                                                    | Cancel             |
| Config reloaded                                                                                                    |                                                                                |                                                                                                    |                    |

*Menü System Settings - Switch*

Um die konkurrierende Bedienung zu konfigurieren, gehen Sie wie folgt vor:

- 1. Aktivieren Sie die Funktion **Enable Video Sharing**.
- 2. Aktivieren Sie die Funktion **Force Connect**.
- 3. Aktivieren Sie die Funktion **Keyboard Connect**, sofern eine Übernahme der Kontrolle durch Tastatur-Event möglich sein soll.
- 4. Aktivieren Sie die Funktion **Mouse Connect**, sofern eine Übernahme der Kontrolle durch Mausbewegung möglich sein soll.
- 5. Definieren Sie eine **Release Time** der Inaktivität (0 s 999 s), nach der die Kontrolle übernommen werden kann.

### **5.13.7 Multi-Screen-Kontrolle**

In diesem Menü kann eine USB-HID-Umschaltung, zur Bedienung mehrerer aufgeschalteter Quellen (Computer, CPU) durch ein CON Device mit mehreren Monitoren, konfiguriert werden. Die Umschaltung kann für bis zu acht aufgeschaltete Quellen (Computer, CPU) durchgeführt werden und erfolgt nahtlos mit dem Übergang des Mauszeigers über den jeweiligen Monitorrand zum nächsten Monitor.

Die Monitore können dabei in Reihe, als Quadrat oder frei angeordnet sein.

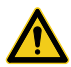

Bei Verwendung von Quellen (Computer, CPUs) im Multi-Head-Betrieb (z. B. Dual-Head) muss die Konfiguration über das Java-Tool erfolgen, um die erweiterten Einstellmöglichkeiten vornehmen zu können (ab Firmware V03.08).

Eine Multi-Head-Konfiguration für Apple Mac Quellen wird aufgrund von Einschränkungen im Betriebssystem macOS nicht unterstützt.

Bei CON Units mit der Anschlussmöglichkeit für eine lokale Quelle (Computer, CPU) wird die Umschaltung in einer Multi-Screen-Control-Umgebung deaktiviert.

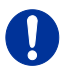

Um die Funktionalität der Multi-Screen-Kontrolle zu ermöglichen, müssen alle dem verwendeten CON Device zugeordneten Extender Units auf den gleichen 4er bzw. 8er Block innerhalb einer E-/A-Karte physikalisch gesteckt sein. Bei der Konfiguration von Multi-Screen-Kontrolle über das OSD ist diese auf 4-Monitore begrenzt, ebenso bei der Verwendung von älteren Hardware-Versionen.

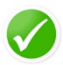

Die für die Multi-Screen-Kontrolle bereits konfigurierten CON Units können im Verbund auf beliebige andere 4er bzw. 8er Blocks gesteckt werden, ohne dass es weiterer Konfiguration bedarf. Die Funktion ist weiterhin gewährleistet.

Sie haben folgende Möglichkeiten, das Menü aufzurufen:

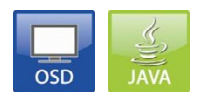

**OSD (einfache Konfiguration für Single-Head-Anwendungen)**

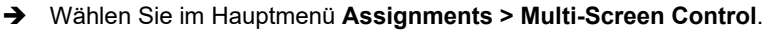

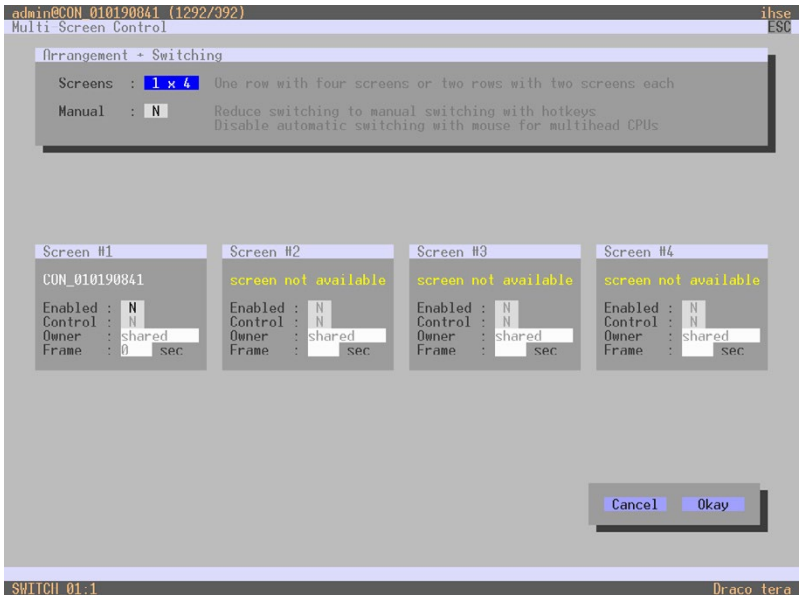

*Menü Assignments – Multi-Screen Control*

Um die Multi-Screen-Kontrolle zu konfigurieren, gehen Sie wie folgt vor:

- 1. Wählen Sie im Feld **Arrangement** die Monitoranordnung aus, die an Ihrem zu konfigurierenden CON Device vorliegt (**1 x 4** bzw. **2 x 2**). Die Felder zur Konfiguration der einzelnen Displays werden nun entsprechend angeordnet.
- 2. Aktivieren Sie die Option **Manual**, sofern die USB-HID-Umschaltung ausschließlich mittels Tastatur-Kommandos erlaubt sein soll (siehe Kapitel [6.7,](#page-225-0) Seite [226\)](#page-225-0). Die manuelle Schaltung erlaubt die Verwendung von Multi-Head-Konsolen.
- 3. Stellen Sie sicher, dass bei allen zu verwendenden Displays innerhalb des jeweiligen Feldes die Funktion **Enabled** auf **Y** gesetzt ist, um das jeweilige Display für eine Verwendung der Multi-Screen-Kontrolle zu aktivieren.

4. Wählen Sie innerhalb des CON Devices ein oder mehrere Control-Displays aus, indem Sie im jeweiligen Display-Feld die Funktion **Control** auf **Y** setzen.

Als Control-Display werden innerhalb der Multi-Screen-Kontrolle diejenigen Extender Units bezeichnet, an welchen Maus und Tastatur zur Bedienung angeschlossen sind.

- 5. Über die Funktion **Owner** legen Sie bei den verschiedenen Displays fest, welches Control-Display für eine USB-HID-Umschaltung zugelassen ist. Wählen Sie dieses Display aus der Liste aus. Um das Display für alle benachbarten Control-Displays zugänglich zu machen, setzen Sie die Funktion **Owner** auf **shared**.
- 6. Mittels der Funktion **Frame** lässt sich ein roter Rahmen konfigurieren, der nach Ablauf eines einstellbaren Timers das aktuelle Display mit Maus-Kontrolle durch kurzes Aufblinken anzeigt. Der einblendbare Rahmen lässt sich für jedes Display durch Verwendung eines Timers >0 Sekunden einzeln aktivieren.

#### **Java-Tool (erweiterte Konfiguration für Multi-Head-Anwendungen)**

 Wählen Sie im Aufgabenbereich **Assignment > Multi-Screen Control**.

| Tera Tool 3.8.2.0                                                  |                         |        |              |         |                                          |                                                                   |  |                                                           |                            |                  |                       |                                                                |                                                                                             |                  | $\Box$          | $\times$ |
|--------------------------------------------------------------------|-------------------------|--------|--------------|---------|------------------------------------------|-------------------------------------------------------------------|--|-----------------------------------------------------------|----------------------------|------------------|-----------------------|----------------------------------------------------------------|---------------------------------------------------------------------------------------------|------------------|-----------------|----------|
| File Edit Device Extras ?                                          |                         |        |              |         |                                          |                                                                   |  |                                                           |                            |                  |                       |                                                                |                                                                                             |                  |                 |          |
| Reload<br>$Q$ pen<br>Save                                          |                         |        |              |         |                                          | Connect Disconnect Activate Edit Mode Remote Save Download Upload |  | ٠                                                         |                            |                  |                       | Monitoring Flash Update Device Finder System Check Save Status |                                                                                             |                  |                 |          |
| 20200129145534_KVM_DV03.zip   Master X                             |                         |        |              |         |                                          |                                                                   |  |                                                           |                            |                  |                       |                                                                |                                                                                             |                  |                 |          |
| View                                                               | $\hat{\phantom{a}}$     |        |              |         | <b>Assignment - Multi-Screen Control</b> |                                                                   |  |                                                           |                            |                  |                       |                                                                |                                                                                             |                  |                 |          |
| <b>Matrix</b>                                                      |                         |        |              |         |                                          |                                                                   |  | ۳                                                         | Manuel                     |                  | π                     |                                                                |                                                                                             |                  |                 |          |
| Port                                                               |                         | ٠      | <b>Rinck</b> | Foabled | Control                                  | Screens                                                           |  |                                                           |                            |                  |                       | Reduce avitating to manual avitating with hotkeys.             |                                                                                             |                  |                 |          |
| Grid                                                               |                         | 01     | 4.1          |         |                                          |                                                                   |  | Bridge Säntis, Bridge Singapur, Bridge Cranbu             |                            |                  |                       | Disable automatic switching with mouse for multihead CPUs.     |                                                                                             |                  |                 |          |
| Control                                                            |                         | 02     | n            |         |                                          |                                                                   |  | [n/a], Singapur, Cranbury, [n/a], [n/a], [n/a], [n/a],    |                            | Arrangement      | Free                  | $\checkmark$                                                   |                                                                                             |                  |                 |          |
| Control                                                            | $\sim$                  | 03     | 7.1          |         |                                          | Klausur_2OG_Ost, [n/a], [n/a], [n/a]                              |  |                                                           |                            |                  | Select an arrangement |                                                                | <b>Available Screens</b>                                                                    |                  |                 |          |
| Extended Switch                                                    |                         | 04     | 72           |         |                                          | [n/a] [n/a] IP_CON_Support [n/a]                                  |  |                                                           |                            |                  |                       |                                                                |                                                                                             |                  |                 |          |
| Presets                                                            |                         | 05     | 8.1          |         |                                          | Julia Holder, Marion Schneider, [n/a], [n/a]                      |  |                                                           |                            |                  |                       |                                                                |                                                                                             |                  |                 |          |
| <b>Status &amp; Updates</b>                                        | $\sim$                  | 06     | 14.1         |         |                                          | Benjamin F., In/al, CON IT, In/al                                 |  |                                                           |                            |                  | $\overline{2}$        |                                                                |                                                                                             |                  |                 |          |
| Status - Matrix Firmware                                           |                         | 07     | 14.2         |         |                                          | (n/a), (n/a), Martin Prátzlich, (n/a)                             |  |                                                           |                            |                  |                       |                                                                |                                                                                             |                  |                 |          |
| Status - Extender Firmware                                         |                         | 08     | 15.1         |         |                                          | [isla], HuddleTechsuppo, [isla], [isla]                           |  |                                                           |                            |                  |                       |                                                                | Move the single monitors into the grid and<br>arrange them according to your configuration. |                  |                 |          |
| Update - Matrix Firmware                                           |                         | 09     | 152          |         |                                          | Fabian S., Fabian S. (high), [n/a], [n/a]                         |  |                                                           |                            |                  |                       |                                                                | Disable any monitor by moving it out of the grid.                                           |                  |                 |          |
| Update - Extender Firmware                                         |                         | 10     | 16.1         |         |                                          | Helmut R., [n/a], [n/a], [n/a]                                    |  |                                                           |                            |                  |                       |                                                                |                                                                                             |                  |                 |          |
| Activate Configuration                                             |                         | 11     | 17.2         |         |                                          | Harry, [n/a], [n/a], [n/a]                                        |  |                                                           |                            |                  |                       |                                                                |                                                                                             |                  |                 |          |
| Miscellaneous                                                      |                         | 12     | 18.1         |         |                                          | Leo A. In/al. In/al. In/al.                                       |  |                                                           | ID                         |                  | Device Name           | Extender Name                                                  | <b>Dualhead Extender</b>                                                                    | Enabled          | Control         | $\circ$  |
| <b>System Settings</b>                                             | $\sim$                  | 13     | 19.2         |         |                                          | Christian E., [n/a], [n/a], [n/a]                                 |  |                                                           | $\overline{1}$             | Fabian S.        |                       | Fabian Re                                                      | a,<br>π                                                                                     | $\sqrt{2}$<br>V. | $\sqrt{ }$<br>п | 03004    |
| System                                                             |                         | 14     | 20.1         |         |                                          | Alex Wä., [n/a], [n/a], [n/a]                                     |  |                                                           | $\overline{2}$<br>$\alpha$ | Fabian S. (high) |                       | Fabian Li (high)                                               |                                                                                             |                  | m               | 03004    |
| Access                                                             |                         | 15     | 35           |         |                                          |                                                                   |  | (n/a), (n/a), (n/a), (n/a), (n/a), (n/a), Benamar D., (n) |                            | not available    |                       | not available                                                  | ш<br>$\blacksquare$                                                                         | ▦<br>ш           | m               | Shared   |
| Switch                                                             |                         | 16     | 36           |         |                                          |                                                                   |  | Vanessa S., Kerstin H., Stefan M., Dennis S., Th          | $\ddot{4}$                 | rrot available   |                       | not available                                                  |                                                                                             |                  |                 | Strared  |
| Network<br>Date and Time                                           |                         | 17     | 37           |         |                                          |                                                                   |  | Carmen T., Silke K., Marcel H., Sabrina M., Susi          |                            |                  |                       |                                                                |                                                                                             |                  |                 |          |
| Matrix Grid                                                        |                         | 18     | 38           |         |                                          |                                                                   |  | Holger M., Walde N., Alexandra B., Springer Qf.           |                            |                  |                       |                                                                |                                                                                             |                  |                 |          |
| <b>Extender &amp; Devices</b>                                      | $\widehat{\phantom{a}}$ | 19     | 52           |         |                                          |                                                                   |  | (n/a), [n/a], [n/a], [n/a], [n/a], [n/a], Academy, Obe    |                            |                  |                       |                                                                |                                                                                             |                  |                 |          |
|                                                                    |                         | 20     | 53.1         |         |                                          | (rula), [mla], (mla), Bridge OT                                   |  |                                                           |                            |                  |                       |                                                                |                                                                                             |                  |                 |          |
| <b>EXT Units</b><br><b>CPU Devices</b>                             |                         | 21     | 54.1         |         |                                          | Bettina V., [n/a], Carmine C., [n/a]                              |  |                                                           |                            |                  |                       |                                                                |                                                                                             |                  |                 |          |
| <b>CON Devices</b>                                                 |                         | $22\,$ | 542          |         |                                          | (n/a], [n/a], [n/a], Springer AB                                  |  |                                                           |                            |                  |                       |                                                                |                                                                                             |                  |                 |          |
| <b>User Settings</b>                                               | $\sim$                  |        |              |         |                                          |                                                                   |  |                                                           |                            |                  |                       |                                                                |                                                                                             |                  |                 |          |
| Users & Groups                                                     |                         |        |              |         |                                          |                                                                   |  |                                                           |                            |                  |                       |                                                                |                                                                                             |                  |                 |          |
| Assignment                                                         | $\widehat{\phantom{a}}$ |        |              |         |                                          |                                                                   |  |                                                           |                            |                  |                       |                                                                |                                                                                             |                  |                 |          |
| Virtual CPU Devices<br>Virtual CON Devices<br>Multi-Screen Control |                         |        | <b>HIL</b>   |         |                                          |                                                                   |  | ٠                                                         |                            | $\leftarrow$     |                       |                                                                |                                                                                             |                  |                 | Cancel   |
|                                                                    |                         |        |              |         |                                          |                                                                   |  |                                                           |                            |                  |                       |                                                                |                                                                                             |                  |                 |          |

*Menü Assignment – Multi-Screen Control*

Um die Multi-Screen-Kontrolle zu konfigurieren, gehen Sie wie folgt vor:

- 1. Selektieren Sie in der Auflistung im Arbeitsbereich den 4er bzw. 8er Block, für den die Multi-Screen-Kontrolle konfiguriert werden soll. Es werden nur Blöcke angezeigt, an denen mindestens eine CON Unit angeschlossen ist.
- 2. Aktivieren Sie die Option **Manual**, sofern die USB-HID-Umschaltung ausschließlich mittels Tastatur-Kommandos erlaubt sein soll (siehe Kapitel [6.7,](#page-225-0) Seite [226\)](#page-225-0). Die manuelle Schaltung erlaubt die Verwendung von Multi-Head-Konsolen.
- 3. Wählen Sie im Feld **Arrangement** die Monitoranordnung aus, die an Ihrem zu konfigurierenden CON Device vorliegt. Dabei eine der folgenden Anordnungen wählen:
	- **Horizontal**: Horizontale Anordnung
	- **Block**: Blockanordnung
	- **Free**: freie Anordnung (flexibles Ausrichten der Displays an verschiedene Anwendungen)

Die Felder zur Konfiguration der einzelnen Displays werden nun entsprechend angeordnet.

4. Wählen Sie innerhalb des CON Devices ein oder mehrere Control-Displays aus, indem Sie im jeweiligen Display-Feld die Funktion **Control** auf **Y** setzen.

Als Control-Display werden innerhalb der Multi-Screen-Kontrolle diejenigen Extender Units bezeichnet, an welchen Maus und Tastatur zur Bedienung angeschlossen sind.

- 5. Über die Funktion **Owner** legen Sie fest, welches Control-Display für eine USB-HID-Umschaltung zugelassen ist. Wählen Sie dieses Display aus der Liste aus. Um das Display für alle Master-Displays zugänglich zu machen, setzen Sie die Funktion **Owner** auf **shared**.
- 6. Über die Funktion **Frame** lässt sich ein roter Rahmen konfigurieren, der nach Ablauf eines einstellbaren Timers das aktuelle Display mit Maus-Kontrolle durch kurzes Aufblinken anzeigt. Der einblendbare Rahmen lässt sich für jedes Display durch Verwendung eines Timers >0 Sekunden einzeln aktivieren.

7. Für den Betrieb von Multi-Head-Quellen (Computer, CPU) ist eine zusätzliche Konfiguration der CPU-Devices notwendig. Wählen Sie dazu im Arbeitsbereich **Extender & Devices > CPU Devices** das zu konfigurierende CPU-Device und öffnen Sie den Tab **Monitor Arrangement**.

Eine Konfiguration von CPU-Devices, die an Single-Head-Quellen (Computer, CPU) angeschlossen sind, ist nicht notwendig.

- 8. Tragen Sie unter **Total Desktop Resolution** die Auflösung des gesamten Desktopbereichs ein. Gibt es z. B. 4x Grafikkartenausgänge mit einer Auflösung von jeweils 1920x1080, so ist unter **Width** 7680 einzutragen und unter **Height** 1080.
- 9. Wählen Sie unter **Resolution 1** aus der Auswahlliste die individuelle Auflösung des Grafikkartenausgangs aus, der mit dem jeweiligen CPU-Device verbunden ist (z. B. 1920x1080).
- 10. Tragen Sie unter **Offset X** und **Offset Y** die jeweiligen Pixelkoordinaten des CPU-Devices im Multi-Head-Verbund ein. Es ist z. B. für einen Versatz nach rechts um 1920 Pixel dieser Wert unter **Offset X** einzutragen.
- 11. Falls es sich beim zu konfigurierenden CPU-Device um einen Dual-Head-Extender handelt (Serie 482), aktivieren Sie die Option **Dual-Head Extender** und stellen unter **Resolution 2** die Auflösung des 2. Grafikkartenausgangs des CPU Devices (Extender) ein, ebenso die Offset-Informationen.
- 12. Bei manchen Betriebssystemen kann es erforderlich sein, die Option **Multiplier** zu aktivieren. Dies ist in jedem Fall notwendig, wenn Sie mit dem Maus-Cursor nicht alle Bereiche des Desktops erreichen können.
- 13. Nach dem Ändern der Konfiguration ist ein Neustart des Extenders notwendig. Dazu erscheint ein entsprechendes Popup-Fenster nach dem Drücken des Buttons **Apply**.

Durch die Ausführung von Schritt 7-11 ist das CPU Device für den Multi-Head-Betrieb konfiguriert und kann benutzt werden.

## **5.13.8 Active Directory**

Die KVM-Matrix kann mit dem Verzeichnisdienst Active Directoy hinsichtlich Benutzer-Authentifizierung synchronisiert werden. Dies erlaubt, dass sich Benutzer mit Login-Informationen aus dem Active Directory an der KVM-Matrix anmelden können, bzw. der Active Directory Server für jede Authentifizierung kontaktiert wird und die eigentliche Authentifizierung übernimmt.

Die Verbindung zwischen KVM-Matrix und dem Active Directory Server wird über OpenLDAP hergestellt und in regelmäßigen Abständen von 5 Minuten synchronisiert.

Als Basis für die Suche nach Benutzern, die synchronisiert und automatisch der KVM-Matrix-Konfiguration hinzugefügt werden sollen, kann entweder eine **Gruppe** oder eine **Organizational Unit (OU)** dienen. In beiden Fällen müssen die Benutzer mindestens einer Gruppe zugewiesen sein:

- Im Falle der Gruppe werden alle Benutzer, die einer zuvor festgelegten Gruppe auf dem Active Directory Server angehören, in die KVM-Matrix übernommen und synchronisiert. In dieser Variante wird die Organisationsstruktur der Organizational Units (OU) als Matrix-User-Gruppe in die Matrixkonfiguration übernommen. Dies bedeutet, dass die Organizational Unit (OU), in welcher der Benutzer angelegt ist, nach der Synchronisierung als KVM-Matrix-User-Gruppe der KVM-Matrix-Konfiguration zu finden ist. Ein User kann in bis zu 8 Gruppen vorhanden sein.
- Im Falle der Organizational Unit (OU) werden alle Benutzer übernommen und synchronisiert, die Gruppen angehören, die sich direkt unterhalb dieser Organisationseinheit befinden. Die Gruppen können auch Untergruppen enthalten. Die Struktur der Gruppen wird als User-Gruppe in die KVM-Matrix-Konfiguration übernommen. Jede Gruppe findet sich nach der Synchronisierung als User-Gruppe in der KVM-Matrix wieder. Gruppen, die sich in Unter-Organisationseinheiten befinden, werden jedoch ignoriert.

Die Einbindung von Active Directory ist nur mit der Controller Karte 480-CTRL2 möglich.

Sie haben folgende Möglichkeiten, den Dienst zu konfigurieren:

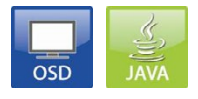

#### **OSD**

Um eine Synchronisierung zum Active Directory Server zu konfigurieren, gehen Sie wie folgt vor (nur in Verbindung mit 480-CTRL2):

- 1. Wählen Sie im Hauptmenü der KVM-Matrix **Configuration > Network**.
- 2. Aktivieren Sie mindestens die Funktion **LDAP** und wenn gewünscht, zusätzlich die Option **LDAP TLS/SSL**.
- 3. Tragen Sie unter **LDAP Server** die entsprechende IP-Adresse und Portnummer ein (Default Portnummer: 389).
- 4. Tragen Sie die LDAP Base DN in das entsprechende Feld ein (z. B. dc=example,dc=com).

**Hinweis**: Änderungen bei den Schritten 2 bis 4 werden erst nach einem Neustart der Matrix wirksam.

5. Wählen Sie im Hauptmenü der KVM-Matrix **Configuration > User Data.**

# **Konfiguration**

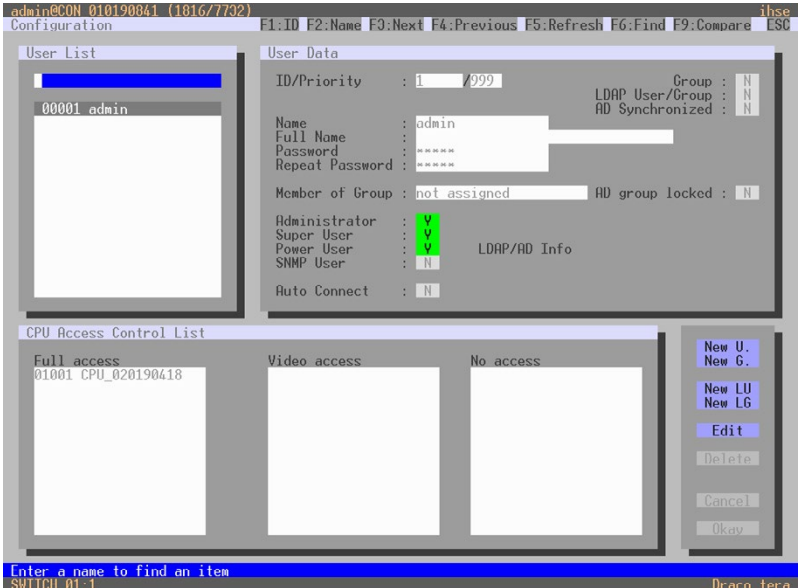

### *Menü Configuration – User*

- 6. Drücken Sie den Button **New LU**, um einen neuen LDAP-Benutzer anzulegen. Dieser Benutzer dient als Bind-User.
- 7. Im Feld **Name** können Sie einen Namen frei wählen.
- 8. Im Feld **Login Name** tragen Sie den Common Name (CN) des Bind-Users ein.
- 9. In den Feldern **Password** und **Repeat Password** tragen Sie das Passwort des Bind-Users aus dem Active Directory ein.
- 10. Bestätigen Sie das Anlegen des Benutzers mit **Okay**.
- 11. Bleiben Sie im Menü **Configuration > User Data**.
- 12. Drücken Sie den Button **New LG**, um eine neue LDAP-Gruppe anzulegen. Diese Gruppe legt fest, welche Benutzer des Active Directory Servers synchronisiert werden sollen.
- 13. Im Feld **Name** können Sie einen Namen frei wählen.
- 14. Tragen Sie in das Feld **LDAP OU=/CN=** entweder den Common Name (CN) einer Gruppe oder den Common Name (CN) einer Organisationseinheit in folgender Form ein:
	- a. "OU= Name der Organisationseinheit"
	- b. "CN= Name der Gruppe"

**Hinweis**: Der Feldeintrag muss OU= oder CN= enthalten.

15. Bestätigen Sie das Anlegen der Gruppe mit **Okay**.

Das Active Directory-Synchronisierung kann jetzt verwendet werden.

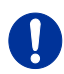

Eine Matrix-Konfiguration sollte immer nur einen LDAP-User und eine LDAP-Gruppe gleichzeitig enthalten. Der LDAP-User und die LDAP-Gruppe kann im laufenden Betrieb angelegt, geändert und gelöscht werden und bedarf keines Neustarts der Matrix.

#### **Java-Tool**

Um eine Synchronisierung zum Active Directory Server zu konfigurieren, gehen Sie wie folgt vor:

- 1. Wählen Sie im Arbeitsbereich unter **System Settings > Network** den Tab **LDAP**.
- 2. Aktivieren Sie die Funktion **LDAP** und optional **Use TLS/SSL**.
- 3. Tragen Sie unter **LDAP Server** die entsprechende IP-Adresse und Portnummer ein (Default Portnummer: 389).
- 4. Tragen Sie die LDAP **Base DN** in das entsprechende Feld ein (z. B. dc=example,dc=com).
- 5. Wählen Sie im Aufgabenbereich **User Settings > Users & Groups**.

**Hinweis**: Änderungen bei den Schritten 3 bis 5 werden erst nach einem Neustart der Matrix wirksam.

# **Konfiguration**

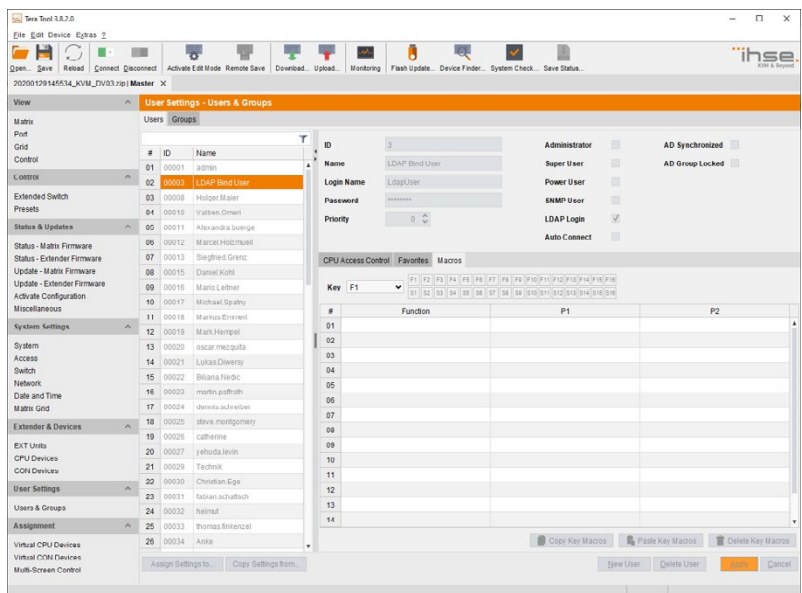

### *Menü User Settings - Users & Groups*

6. Drücken Sie den Button **New User,** um einen neuen LDAP Benutzer (Bind Benutzer) anzulegen.

Ein Popup-Fenster wird geöffnet.

- 7. Wählen Sie im Popup-Fenster **Create a LDAP User.**
- 8. Vergeben Sie einen Benutzernamen im Feld **Name**.
- 9. Tragen Sie im Feld **Login Name** den Common Name (CN) des Bind Benutzers aus dem Active Directory ein.
- 10. Tragen Sie in das Feld **Password** das Passwort des Bind Benutzers aus dem Active Directory ein.
- 11. Bestätigen Sie das Anlegen des Benutzers mit dem Button **Apply**.
- 12. Bleiben Sie im Menü und öffnen Sie den Tab **Groups**.
- 13. Drücken Sie den Button **New Group**, um eine neue LDAP Gruppe anzulegen. Ein Popup-Fenster wird geöffnet.
- 14. Wählen Sie im Popup-Fenster **Create a LDAP Group**. Diese Gruppe legt fest, welche Benutzer des Active Directory Servers synchronisiert werden sollen.
- 15. Im Feld **Name** können Sie einen Namen frei wählen.

- 16. Tragen Sie in das Feld **LDAP OU=/CN=** entweder den Common Name (CN) einer Rechtegruppe oder den Common Name (CN) einer Organisationseinheit in folgender Form ein:
	- a. OU= Name der Organisationseinheit
	- b. CN= Name der Rechtegruppe
- 17. Bestätigen Sie das Anlegen der Gruppe mit dem Button **Apply.** Die Active-Directory-Synchronisierung kann jetzt verwendet werden.

# **5.14 Speichern und Laden von Konfigurationen**

Sie haben die Möglichkeit, folgende Verwaltung von Konfigurationen vorzunehmen.

### <span id="page-173-0"></span>**5.14.1 Zwischenspeichern von Konfigurationen**

Sie haben folgende Möglichkeit das Menü aufzurufen:

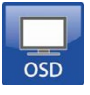

Wählen Sie im Hauptmenü **Configuration > Save**.

Die aktuelle Konfiguration der Matrix wird im Matrix-Speicher gesichert. Standardmäßig wird die zuletzt auf diese Weise gesicherte Konfiguration bei einem Neustart der Matrix wiederhergestellt.

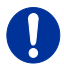

Diese Sicherung erfordert Blocking Access zum Matrix-Speicher und führt für einige Sekunden zum Einfrieren aller OSD-Menüs. Die Schaltverbindungen sind davon nicht betroffen.

Bei Auswahl des Menüpunkts **Auto Save** bei den Systemeinstellungen erfolgt zusätzlich eine automatische Speicherung der Konfiguration in periodischen Abständen (siehe Kapitel [5.3.2,](#page-78-0) Seite [79\)](#page-78-0).

# **5.14.2 Speichern von Konfigurationen (intern)**

In diesem Menü kann die aktuelle Matrix-Konfiguration in vordefinierten Speicherplätzen in der Matrix abgespeichert werden. Dies ersetzt jedoch nicht das Zwischenspeichern von Konfigurationen (siehe Kapitel [5.14.1,](#page-173-0)  Seite [174\)](#page-173-0).

Sie haben folgende Möglichkeiten das Menü aufzurufen:

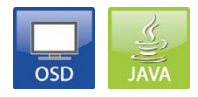

Unter **Active** werden Name sowie Detailinformation der aktuellen Konfiguration angezeigt. Diese Konfiguration kann gespeichert werden.

Unter **Default** und **File #1** bis **File #8** werden Name sowie Detailinformation der dort gespeicherten Konfigurationen angezeigt. Diese Speicherpositionen können überschrieben werden.

Die Speicherposition, die mit der aktuellen Konfiguration überschrieben werden soll, muss explizit ausgewählt werden

Die aktuelle Konfiguration ist auf dieser Speicherposition gespeichert und wird unmittelbar im Menü dargestellt. Die zuvor auf dieser Speicherposition gespeicherte Konfiguration ist gelöscht.

### **OSD**

Sie haben die Möglichkeit, Ihre erstellte Konfiguration in acht verschiedenen Speicherplätzen in der Matrix abzuspeichern (**File #1** – **File #8**). Zusätzlich kann eine Konfiguration auch als Default-Konfiguration abgespeichert werden.

- 1. Wählen Sie im Hauptmenü **Configuration > Save As…**.
- 2. Wählen Sie den gewünschten Speicherplatz (**File #1 File #8**) bzw. **Default**.

| admin@CON 010190841 (1028<br>Configuration |                                                 | <u>ihse</u><br><b>FSC</b> |
|--------------------------------------------|-------------------------------------------------|---------------------------|
|                                            |                                                 |                           |
| Save as                                    |                                                 |                           |
| Active :                                   | Standard<br>Factory settings                    |                           |
| Default                                    | Standard<br>Factory settings                    |                           |
| File #1                                    | TrainKonf<br>Factory settings                   |                           |
| File #2                                    | <b>Standard</b><br>Tactory settings<br>Standard |                           |
| File #3                                    | Factory settings                                |                           |
| File #4                                    | Standard<br>Factory settings                    |                           |
| File #5                                    | Standard                                        |                           |
| File #6                                    | Factory settings<br>Standard                    |                           |
| File #7                                    | Factory settings<br><b>Standard</b>             |                           |
| File #8                                    | Factory settings<br>Standard                    |                           |
|                                            | Factory settings                                |                           |
|                                            |                                                 |                           |
|                                            |                                                 |                           |
|                                            |                                                 |                           |
|                                            |                                                 |                           |
|                                            |                                                 |                           |
|                                            |                                                 |                           |
|                                            |                                                 |                           |
| SWITCH 01:1                                |                                                 | Draco tera                |
| .                                          |                                                 |                           |

*Menü Configuration – Save as*

#### **Java-Tool**

- 1. Wählen Sie in der Menüleiste **File > Upload**.
- 2. Tragen Sie die IP-Adresse der Matrix, Ihren Benutzernamen und Ihr Passwort ein und bestätigen Sie mit dem Button **Next**.
- 3. Wählen Sie denjenigen Speicherplatz aus, in dem die Konfiguration gespeichert werden soll (**default** bzw. **config01** – **config08**) und bestätigen Sie mit dem Button **OK**.

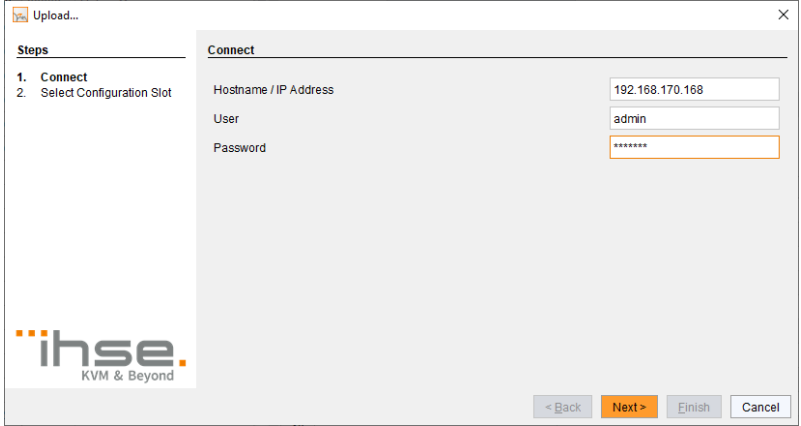

*Menü File – Upload*

## **5.14.3 Laden von Konfigurationen (intern)**

In diesem Menü werden zuvor in der Matrix abgespeicherte Konfigurationen geladen.

Sie haben folgende Möglichkeiten, eine Konfiguration aus der Matrix zu laden:

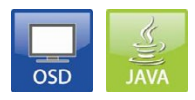

Unter **Active** wird die aktuell geladene Konfiguration angezeigt.

Neben der Default-Konfiguration können bis zu acht weitere Konfigurationen geladen werden.

Die Auswahl der zu ladenden Konfiguration kann zwischen den acht personalisierbaren Konfigurationen und den Werkseinstellungen getroffen werden.

Die ausgewählte Konfiguration wird unmittelbar geladen und im Menü als **Active** bzw. **Active Config** dargestellt. Die zuvor aktive Konfiguration ist gelöscht.

### **OSD**

- 1. Wählen Sie im Hauptmenü **Configuration > Open...**.
- 2. Wählen Sie die gewünschte Konfiguration aus.
- 3. Laden Sie diese durch Drücken der Taste <Enter>.

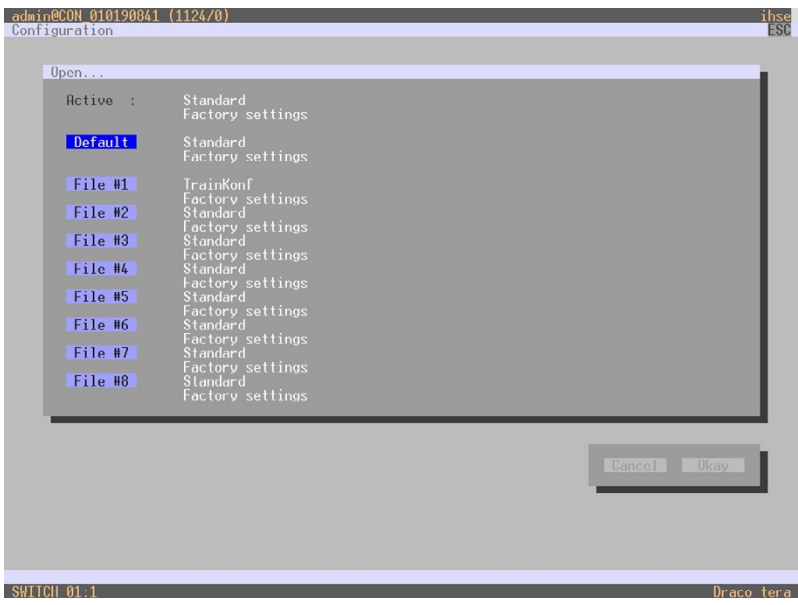

*Menü Configuration – Open...*

#### **Java-Tool**

- 1. Wählen Sie im Aufgabenbereich des Online-Modus **Status & Updates > Activate Configuration**.
- 2. Wählen Sie die gewünschte Konfiguration aus.
- 3. Laden Sie diese durch Drücken des Buttons **Activate**.

| Tera Tool 3.8.2.0                                      |                       |           |                                                      |      |                                   |                                                    |      |             |                | $\Box$<br>- | ×       |
|--------------------------------------------------------|-----------------------|-----------|------------------------------------------------------|------|-----------------------------------|----------------------------------------------------|------|-------------|----------------|-------------|---------|
| File Edit Device Extras 2                              |                       |           |                                                      |      |                                   |                                                    |      |             |                |             |         |
|                                                        |                       | <b>EM</b> |                                                      |      |                                   | M.<br>П                                            |      |             |                |             |         |
| Reload<br>Qpan.<br>Save                                |                       |           | Connect Disconnect Activate Fdit Mode Remote Save    |      | Download Upload                   | Monitoring Flash Update Davice Finder System Check |      | Save Status |                |             |         |
| 20200129145534_KVM_DV03.zip   Master X                 |                       |           |                                                      |      |                                   |                                                    |      |             |                |             |         |
| View                                                   | $\hat{\phantom{a}}$   |           | <b>Status &amp; Updates - Activate Configuration</b> |      |                                   |                                                    |      |             |                |             |         |
| <b>Marrix</b>                                          |                       |           | <b>Active Configuration:</b>                         |      | Name IHSE-KVM-Grid                |                                                    |      |             |                |             |         |
| Port                                                   |                       |           |                                                      |      |                                   |                                                    |      |             |                |             |         |
| Grid<br>Control                                        |                       |           |                                                      | info | IHSE KVM Matrix-Grid (DV03, DV01) |                                                    |      |             |                |             |         |
|                                                        |                       |           | File                                                 |      | <b>Name</b>                       |                                                    | into |             | IP Address     |             | Version |
| Control                                                | $\tilde{\phantom{a}}$ | 01        | Default (default dtc)                                |      | Standard                          | Factory settings                                   |      |             | 192.168.100.99 | V03.05      |         |
| <b>Extended Switch</b>                                 |                       | 02        | File #1 (config01.dtc)                               |      | IHSE-Support                      | <b>IHSE KVM Matrix nur Support</b>                 |      |             | DHCP           | V03.06      |         |
| Presets                                                |                       | 03        | File #2 (config02.dtc)                               |      | IHSE-KVM-Grid                     | IHSE KVM Matrix-Grid (DV03, DV01).                 |      |             | DHCP           | V03.08      |         |
| <b>Status &amp; Updates</b>                            | $\land$               | 04        | File #3 (config03.dtc)                               |      | Clandard                          | <b>Factory settings</b>                            |      |             | 192.160.100.09 | V03.06      |         |
| Status - Matrix Firmware                               |                       | 05        | File #4 (config04.dtc)                               |      | standard                          | Factory settings                                   |      |             | 192.168.100.99 | V03.06      |         |
| Status - Extender Firmware                             |                       | 06        | File #5 (config05.dtc)                               |      | Standard                          | Factory settings                                   |      |             | 192.168.100.99 | V03.06      |         |
| Update - Matrix Firmware<br>Update - Extender Firmware |                       | 07        | File #6 (config06.dtc)                               |      | Standard                          | Factory settings                                   |      |             | 192.168.100.99 | V03.06      |         |
| Activate Configuration                                 |                       | 08        | File #7 (config07.dtc)                               |      | Standard                          | Factory settings                                   |      |             | 192.168.100.99 | V03.06      |         |
| Miscellaneous                                          |                       | 09        | File #8 (config08.dtc)                               |      | Standard                          | Factory settings                                   |      |             | 192.168.100.99 | V03.06      |         |
| <b>System Settings</b>                                 | $\boldsymbol{\wedge}$ |           |                                                      |      |                                   |                                                    |      |             |                |             |         |
| System                                                 |                       |           |                                                      |      |                                   |                                                    |      |             |                |             |         |
| Access                                                 |                       |           |                                                      |      |                                   |                                                    |      |             |                |             |         |
| Switch                                                 |                       |           |                                                      |      |                                   |                                                    |      |             |                |             |         |
| Network                                                |                       |           |                                                      |      |                                   |                                                    |      |             |                |             |         |
| Date and Time<br><b>Matrix Grid</b>                    |                       |           |                                                      |      |                                   |                                                    |      |             |                |             |         |
| <b>Extender &amp; Devices</b>                          | ×                     |           |                                                      |      |                                   |                                                    |      |             |                |             |         |
| <b>EXT Units</b>                                       |                       |           |                                                      |      |                                   |                                                    |      |             |                |             |         |
| CPU Devices                                            |                       |           |                                                      |      |                                   |                                                    |      |             |                |             |         |
| CON Devices                                            |                       |           |                                                      |      |                                   |                                                    |      |             |                |             |         |
| User Settings                                          | $\sim$                |           |                                                      |      |                                   |                                                    |      |             |                |             |         |
| <b>Users &amp; Groups</b>                              |                       |           |                                                      |      |                                   |                                                    |      |             |                |             |         |
| Assignment                                             | $\sim$                |           |                                                      |      |                                   |                                                    |      |             |                |             |         |
| Virtual CPU Devices                                    |                       |           |                                                      |      |                                   |                                                    |      |             |                |             |         |
| Virtual CON Devices                                    |                       |           |                                                      |      |                                   |                                                    |      |             | Atlivate       | Carroel     | Reload  |
| Multi-Screen Control                                   |                       |           |                                                      |      |                                   |                                                    |      |             |                |             |         |
| oading configuration excepted                          |                       |           |                                                      |      |                                   |                                                    |      |             |                |             |         |

*Menü Status & Updates - Activate Configuration*
# <span id="page-180-0"></span>**5.14.4 Speichern von Konfigurationen (extern)**

Erstellte Konfigurationen können extern in Dateiform abgespeichert machen und werden dadurch matrixunabhängig benutzbar und transportierbar.

Sie haben folgende Möglichkeit das Menü aufzurufen:

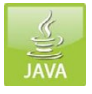

- 1. Wählen Sie in der Menüleiste **File > Save As**.
- 2. Vergeben Sie einen Namen für die Konfiguration.
- 3. Wählen Sie das Dateiverzeichnis der Konfiguration auf Ihrem Speichermedium aus, wo diese abgespeichert werden soll.

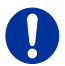

Konfigurationen werden immer in einer Datei mit der Endung .dtc abgespeichert.

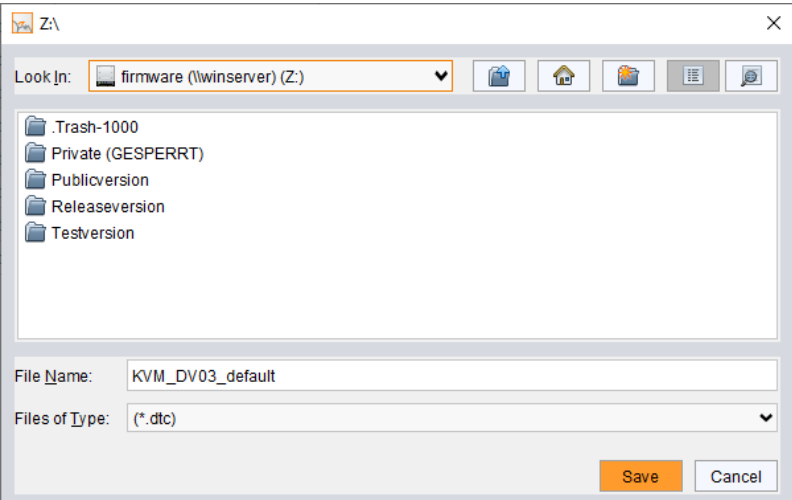

*Menü File – Save As*

## **5.14.5 Laden von Konfigurationen (extern)**

In diesem Menü werden extern gespeicherte Konfigurationen geöffnet und aktiviert.

Sie haben folgende Möglichkeit, die Konfiguration aus Dateien zu laden:

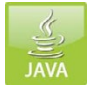

- 1. Wählen Sie im Offline-Modus **File > Open…** und wählen Sie den Speicherort der Konfigurationsdatei aus, welche geöffnet werden soll.
- 2. Öffnen Sie die Konfiguration mit dem Button **Open**.
- 3. Wählen Sie in der Menüleiste **File > Upload**, um die geöffnete Konfiguration in die Matrix zu übertragen. Tragen Sie die erforderlichen Parameter ein.
- 4. Wählen Sie in der Menüleiste **Device > Connect**, um eine Verbindung zwischen Matrix und Java-Tool herzustellen. Tragen Sie die erforderlichen Parameter ein.
- 5. Wählen Sie **Status & Updates > Activate Configuration** und wählen Sie die zu aktivierende Konfiguration aus.
- 6. Bestätigen Sie den Vorgang mit dem Button **Activate**.

Die geöffnete Konfiguration ist aktiviert und kann nun benutzt werden.

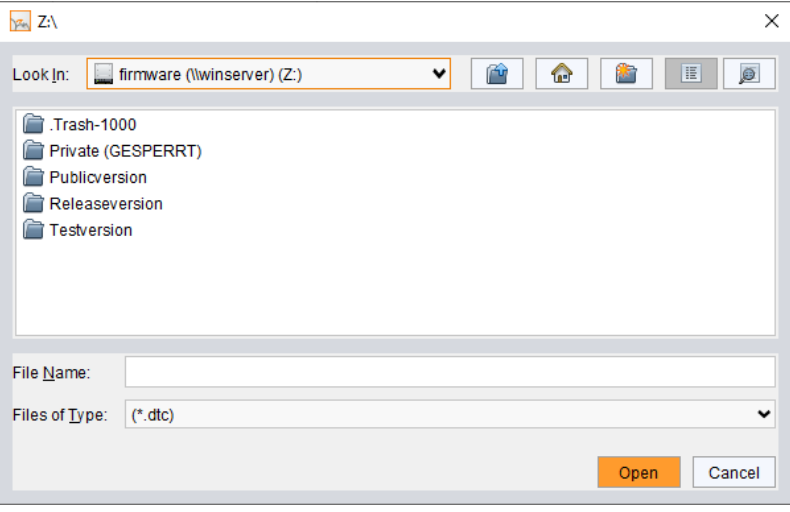

*Menü File – Open…*

# **5.15 Export- und Import-Optionen**

Der Draco tera bietet über das Java-Tool die Möglichkeit, vorhandene Konfigurationslisten (Extender, CPUs, Konsolen und Benutzer) zur Bearbeitung auszulesen bzw. wieder einzuspielen.

Ausgelesene Konfigurationslisten werden immer im Format .csv abgespeichert, was eine Offline-Bearbeitung mit gängigen Tabellenkalkulationsprogrammen erlaubt.

Sie haben folgende Möglichkeit, einen Export bzw. Import durchzuführen:

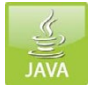

## **5.15.1 Export-Optionen**

In diesem Menü können Konfigurationslisten exportiert werden. Um einen Export vorzunehmen, gehen Sie wie folgt vor:

- 1. Wählen Sie in der Menüleiste **File > Export**.
- 2. Nach dem Öffnen des Menüs wählen Sie die zu exportierende Liste.
- 3. Wählen Sie den Speicherort für die Exportdatei.
- 4. Bestätigen Sie den Export mit dem Button **Finish**.

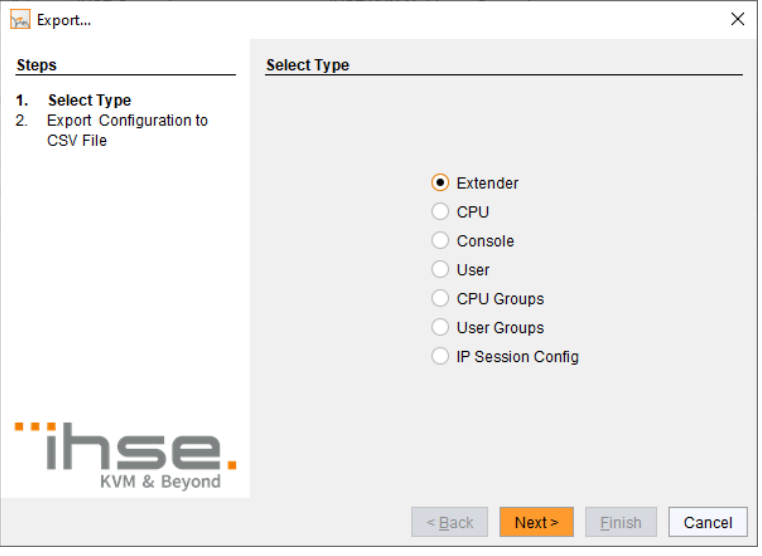

*Menü File – Export*

## **5.15.2 Import-Optionen**

In diesem Menü können Konfigurationslisten importiert werden. Um einen Import vorzunehmen, gehen Sie wie folgt vor:

- 1. Öffnen Sie eine Offline-Konfiguration.
- 2. Wählen Sie in der Menüleiste **File > Import...**.
- 3. Nach dem Öffnen des Menüs wählen Sie die zu importierende Liste (**Extender**, **CPU**, **Console** oder **User**).
- 4. Wählen Sie das Verzeichnis der zu importierenden Liste.
- 5. Bestätigen Sie den Import mit dem Button **Finish**.

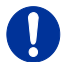

Ein Import von Konfigurationslisten ist nur bei Offline-Konfigurationen möglich.

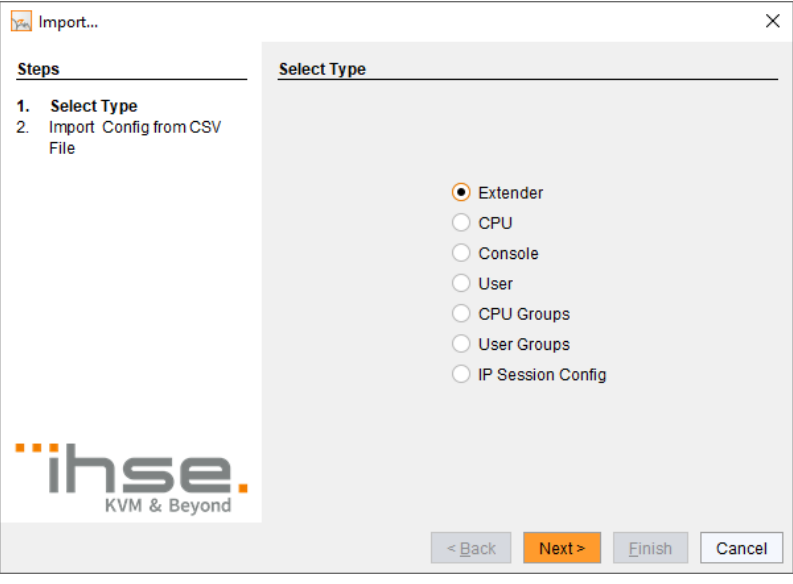

*Menü File – Import...*

# **5.16 Matrix-Kaskadierung**

Die einfache Form der Kaskadierung erlaubt eine schaltbare Verbindung zweier Matrizen über sogenannte **Tie-Lines**.

Für diese Form der Kaskadierung wird **Bundle 4** nicht benötigt.

Die Konfiguration kann erforderlich werden, wenn die Anzahl der Ports im Gesamtsystem erhöht werden soll bzw. aus Redundanzgründen wichtige Verbindungen über mehrere Matrizen verteilt werden sollen.

Die Tie-Lines sind unidirektional und können jeweils nur in eine Richtung gemäß ihrer Konfiguration verwendet werden.

Für eine bidirektionale Verwendung der Kaskadierung müssen somit entgegengesetzte Tie-Lines konfiguriert werden.

Für die Anschlusspunkte der Tie-Lines an die Matrizen werden dafür vorgesehene **Cascade-CON** und **Cascade-CPU Devices** angelegt, auf welche innerhalb der Kaskadierung geschaltet wird.

Sie haben folgende Möglichkeiten, die Konfiguration der Matrix-Kaskadierung vorzunehmen:

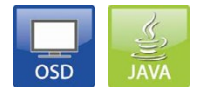

### **Allgemeine Vorbereitung**

- 1. Legen Sie eine **Master-Matrix** fest. Alle weiteren Matrizen werden im Laufe des Konfigurationsprozesses als **Sub-Matrizen** definiert.
- 2. Stellen Sie sicher, dass die Tie-Lines erst nach Abschluss der Konfiguration gesteckt werden.

**OSD**

→ Wählen Sie im Hauptmenü der Master-Matrix Configuration > EXT **Units**.

| EXT Units<br>010190841 EXT 010190841<br>020190418 EXT 020190418<br>040062140 EXT 040062140<br>040112302 EXT 040112302<br>040212434 EXT 040212434<br><b>EXT Type</b>          |                                        | EXT Data<br>ID.<br>Name              | 10190841<br>: EXT 010190841<br>Fixed : N Port 1/2 : 1 /0<br>General OSD Data<br>Horizontal mouse speed<br>$[1/x]$ : 4<br>[1/x]: 5<br>Vertical mouse speed<br>[ms]: 200<br>Double click time<br>Double<br>Keyboard layout<br>Extender OSD Data<br>Enable CPU selection<br>Enable connection info<br>Update connection info<br>Display time<br>[sec]: 10<br>Horizontal position<br>Vertical position | $:$ German DE.129<br>$: 1920 * 1080$<br>N<br>$\cdot$ V<br>N<br>$-2$<br>$\cdot$ 3 | CPU/CON assigned<br>03004 CON 010190841<br>Universal : N |                                    |
|----------------------------------------------------------------------------------------------------|----------------------------------------|--------------------------------------|----------------------------------------------------------------------------------------------------|----------------------------------------------------------------------------------|----------------------------------------------------------|------------------------------------|
| Input Signals                                                                                                    | C#1                                    | CH2                                  | Output Signals                                                                                                    | CH1                                                                              | CH2                                                      | <b>New</b>                         |
| DVI/VGN-CPU (video )<br>HID-CON (keyb., mouse)<br>Audio (analog, digital)<br>$RS232$ (serial )<br>USB-CON (embedded)<br>USB-CON (standalone)<br>Universal-CON<br>Cascade-CON | N<br>TV.<br>N<br>N<br>N<br>N<br>N<br>N | N<br>N<br>N<br>N<br>N<br>N<br>N<br>N | DVI/VGA-CON (video )<br>HID-CPU (keyb., mouse)<br>Audio (analog, digital)<br>$RS232$ (serial )<br>USB-CPU (embedded)<br>USB-CPU (standalone)<br>Universal-CPU<br>Cascade-CPIL                                                                                                    | ΓV.<br>N<br>N<br>N<br>N<br>N<br>N<br>N                                           | N<br>N<br>N<br>N<br>N<br>N<br>N<br>N                     | Fdi t<br>Delete<br>Cancel<br>Okau. |

*Menü Configuration - EXT Units*

1. Drücken Sie den Button **New**.

Es wird eine neue Extender Unit angelegt. Diese wird zum Anschluss von Tie-Lines benötigt.

- 2. Vergeben Sie einen entsprechenden Extender-Namen im Feld **Name**.
- 3. Vergeben Sie eine Portnummer im Feld **Port** entsprechend dem geplanten Anschluss der Tie-Line.
- 4. Sofern die Tie-Line in Richtung Sub > Master gehen soll, setzen Sie unter **Input Signals** die Option **Cascade-CON** unter **C#1** auf **Y**. Sofern die Tie-Line in Richtung Master > Sub gehen soll, setzen Sie unter **Output Signals** die Option **Cascade-CPU** unter **C#1** auf **Y**.
- 5. Bestätigen Sie Ihre Eingaben durch Drücken des Buttons **Okay**.
- 6. Sofern Sie eine Master/Sub CON Unit erstellt haben, wählen Sie im Hauptmenü der Master-Matrix **Configuration > CON Devices** und drücken dort den Button **New R**.

Es wird ein schaltbares CON Device erstellt.

7. Sofern Sie eine Master/Sub CPU Unit erstellt haben, wählen Sie im Hauptmenü der Master-Matrix **Configuration > CPU Devices** und drücken dort den Button **New R**.

Es wird ein schaltbares CPU Device erstellt.

- 8. Vergeben Sie einen entsprechenden Device Namen im Feld **Name**.
- 9. Verknüpfen Sie nun die konfigurierte Extender Unit mit dem erstellten Device, indem Sie die Extender Unit aus dem Feld **Ext available** in das Feld **Ext assigned** verschieben und speichern Sie Ihre Einstellungen.
- 10. Wiederholen Sie die Schritte 1 bis 9 für die Sub-Matrix.
- 11. Wählen Sie im Hauptmenü der Sub-Matrix **Configuration > System** und setzen Sie die Option **Sub Matrix** auf **Y**.

Das OSD der Sub-Matrix friert augenblicklich ein und ist fortan nur noch über das Tastatur-Kommando <'Hot Key'>, <s>, <o> zu öffnen.

- 12. Starten Sie alle E/A-Karten neu, auf denen **Cascade CON** bzw. **CPU**  Units konfiguriert worden sind bzw. starten Sie alternativ die Matrizen neu.
- 13. Stecken Sie die Tie-Lines zwischen den Matrizen. Achten Sie darauf, dass jeweils eine **Cascade-CON** mit einer **Cascade-CPU** verbunden ist, um eine spätere Schaltbarkeit zu gewährleisten.

Die Matrix-Kaskadierung ist nun konfiguriert und kann benutzt werden. Weitere Tie-Lines werden entsprechend konfiguriert. Die Benutzung der Kaskadierung ist in Kapitel [6.1.4,](#page-210-0) Seite [211](#page-210-0) beschrieben.

#### **Java-Tool**

- 1. Verbinden Sie sich auf Ihre Master-Matrix und starten Sie den **Edit Mode**.
- 2. Wählen Sie im Aufgabenbereich das Menü **Extender & Devices > EXT Units** und drücken Sie den Button **New Unit**.

Es öffnet sich ein Popup-Fenster.

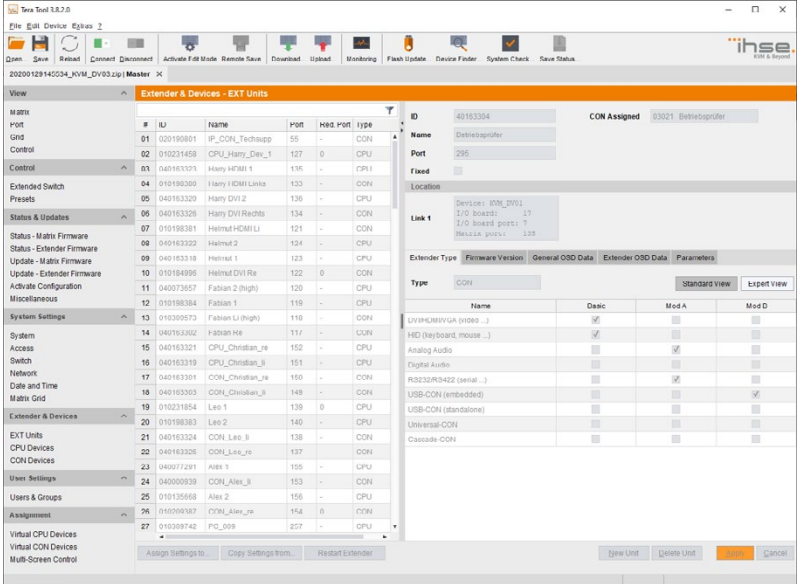

#### *Menü Extender & Devices - EXT Units*

- 3. Sofern die Tie-Line in Richtung Sub > Master gehen soll, wählen Sie **Cascading CON Unit** im Feld **Choose template**. Sofern die Tie-Line in Richtung Master > Sub gehen soll, wählen Sie **Cascading CPU Unit** im Feld **Choose template**.
- 4. Vergeben Sie einen entsprechenden Extender Namen im Feld **Name**.
- 5. Vergeben Sie eine Portnummer im Feld **Port** entsprechend dem geplanten Anschluss der Tie-Line.
- 6. Bestätigen Sie Ihre Eingaben durch Drücken des Buttons **Apply**.
- 7. Sofern Sie eine Cascade-CON Unit erstellt haben, wählen Sie im Aufgabenbereich **Extender & Devices > CON Devices** und drücken dort den Button **New Device**.

Es wird ein schaltbares CON Device erstellt.

8. Sofern Sie eine Cascade-CPU Unit erstellt haben, wählen Sie im Hauptmenü der Master-Matrix **Extender & Devices > CPU Devices** und drücken dort den Button **New Device**.

Es wird ein schaltbares CPU Device erstellt.

- 9. Vergeben Sie einen entsprechenden Device Namen im Feld **Name**.
- 10. Verknüpfen Sie nun die konfigurierte Extender Unit mit dem erstellten Device, indem Sie die Extender Unit aus dem Feld **Extender available** in das Feld **Extender assigned** verschieben und speichern Sie Ihre Einstellungen durch Drücken des Buttons **Apply**.
- 11. Verbinden Sie sich auf die Sub-Matrix und wiederholen Sie die Schritte 1 bis 10.
- 12. Wählen Sie im Aufgabenbereich der Sub-Matrix **System Settings > System** und aktivieren Sie die Option **Sub Matrix**. Das OSD der Sub-Matrix friert augenblicklich ein und ist fortan nur noch über das Tastatur-Kommando <'Hot Key'>, <s>, <o> zu öffnen.
- 13. Starten Sie alle E/A-Karten neu, auf denen Master/Sub CON bzw. CPU Units konfiguriert worden sind bzw. starten Sie alternativ die Matrizen neu.
- 14. Stecken Sie die Tie-Lines zwischen den Matrizen. Achten Sie darauf, dass jeweils eine **Cascade-CON** mit einer **Cascade-CPU** verbunden ist, um eine spätere Schaltbarkeit zu gewährleisten.

Die Kaskadierung ist nun konfiguriert und kann benutzt werden. Weitere Tie-Lines werden entsprechend konfiguriert. Die Benutzung der Kaskadierung ist in Kapitel [6.1.4,](#page-210-0) Seite [211](#page-210-0) beschrieben.

# **5.17 Matrix-Grid**

In diesem Menü kann ein Matrix-Grid konfiguriert werden, um zwei oder mehrere Matrizen miteinander zu verbinden. Diese Konfiguration kann erforderlich werden, wenn die Anzahl der Ports im Gesamtsystem erhöht werden soll bzw. aus Redundanzgründen wichtige Verbindungen über mehrere Matrizen verteilt werden sollen.

Die Verbindungen zwischen zwei Matrizen werden durch sogenannte Grid-Lines hergestellt, die zwischen einzelnen E/A-Ports verschiedener Matrizen als Verbindungsglied gesteckt werden. Die Grid-Lines sind bidirektional verwendbar und können jeweils eine Full-Access-Verbindung eines CON Devices auf ein CPU Device abbilden.

Die Anzahl der Grid-Lines im System legt fest, ob CON Devices im Non-Blocking-Access oder Blocking-Access auf ein CPU Device geschaltet werden können und muss für jede Grid-Anwendung explizit geplant werden.

Non-Blocking-Access bedeutet in diesem Fall, dass jederzeit für eine Schaltung eines CON Devices auf ein CPU Device von einer Matrix zur anderen eine entsprechende Grid-Line für die Schaltung verfügbar ist. Blocking-Access hingegen bedeutet, dass je nach Schaltstatus innerhalb des Grids für eine bestimmte Schaltung eines CON Devices auf ein CPU Device unter Umständen keine Grid-Line verfügbar sein kann und somit keine matrixübergreifende Schaltung möglich ist.

Sie haben folgende Möglichkeiten, die Matrix-Grid-Konfiguration vorzunehmen:

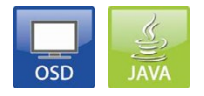

#### **Verwaltung von Einstellungen**

Innerhalb des Matrix-Grids wird zwischen Einstellungen unterschieden, die für jede Matrix lokal eingestellt werden müssen, und Einstellungen, die global vorgenommen werden können und matrixübergreifend gültig sind.

Die Einstellungen in den folgenden Menüs müssen lokal für jede Matrix im Grid vorgenommen werden oder am Master, um für alle Matrizen im Grid zu gelten:

### **System, Access, Switch, Network, Date + Time, SNMP, Matrix Grid, Multi-Screen Control**

Die Einstellungen in den folgenden Menüs müssen global und einmalig im Matrix-Grid vorgenommen werden:

**EXT Units, CPU Devices, CON Devices, User, CON Macros, User Macros, CON Favorites, User Favorites, Virtual CPU Devices, Virtual CON Devices**

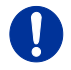

Sofern globale Einstellungen vorgenommen werden, sind diese unmittelbar danach auf jeder Matrix im Grid verfügbar.

#### **Allgemeine Vorbereitung**

Die folgenden Anforderungen müssen für eine Matrix-Grid-Konfiguration erfüllt sein:

- 1. Stellen Sie sicher, dass bei allen Matrizen, die zu einem Matrix-Grid zusammengefasst werden sollen, die Funktion (Bundle 4) durch einen Lizenzschlüssel freigeschaltet ist (siehe Kapitel [5.21,](#page-204-0) Seite [206\)](#page-204-0).
- 2. Stellen Sie sicher, dass auf allen Matrizen, die zu einem Matrix-Grid zusammengefasst werden sollen, Firmware V03.00 oder neuer installiert ist, jedoch auf allen Matrizen der gleiche Firmwarestand.
- 3. Stellen Sie sicher, dass alle Matrizen, die zu einem Matrix-Grid zusammengefasst werden sollen, sich im gleichen TCP/IP-Netzwerk befinden (siehe Kapitel [5.4.5,](#page-98-0) Seite [99\)](#page-98-0).
- 4. Stellen Sie sicher, dass der zur Netzwerk-Kommunikation benötigte Port 5556 nicht durch eine Firewall geblockt wird.

### **OSD**

Um ein Matrix-Grid zu konfigurieren, gehen Sie wie folgt vor. Nachfolgende Konfigurationsschritte müssen für jede Matrix im Grid wiederholt werden:

Wählen Sie im Hauptmenü **Configuration > System**.

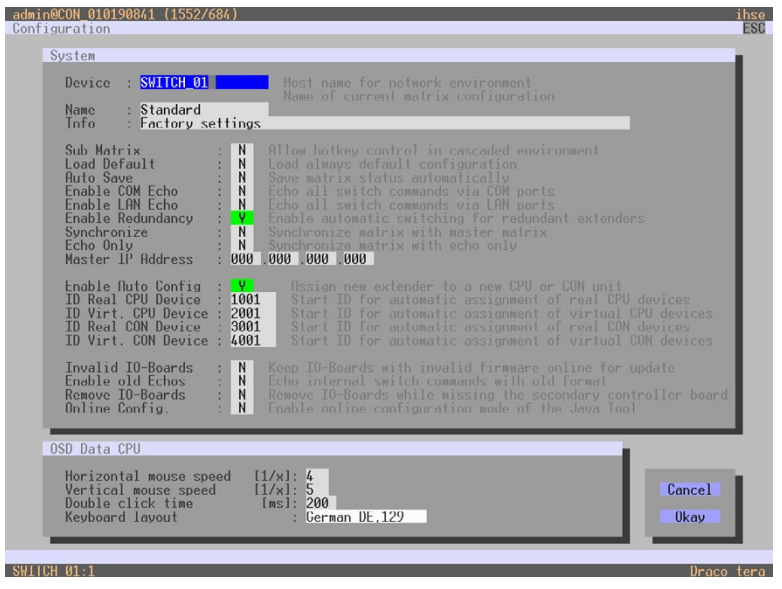

*Menü Configuration – System*

- 1. Vergeben Sie für jede Matrix unter **Device** einen eindeutigen Namen, der nur einmal innerhalb des Grids vorkommen darf.
- 2. Vergeben Sie unter **Name** einen eindeutigen Name für das zu konfigurierende Grid. Der Grid-Name muss bei allen Matrizen innerhalb des Grids identisch sein.
- 3. Wählen Sie im Hauptmenü **Configuration > Matrix Grid**.

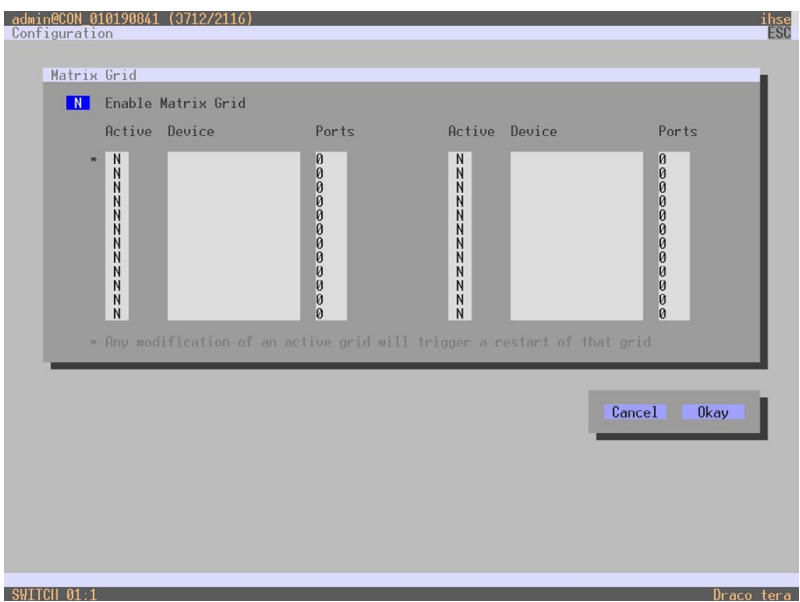

*Menü Configuration – Matrix Grid*

- 4. Aktivieren Sie die Funktion **Enable Matrix Grid**.
- 5. Schreiben Sie alle Devicenamen der Grid-Matrizen in die Matrix-Grid-Liste, beginnend mit der linken Spalte. Basierend auf den Listeneinträgen wird automatisch ein Master für das Matrix-Grid festgelegt. Je weiter oben eine Matrize in der Matrix-Grid-Liste steht, desto eher wird die Matrix bei der automatischen Masterauswahl berücksichtigt, sofern bestimmte Kriterien, wie z. B. Systembereitschaft, erfüllt sind.
- 6. Aktivieren Sie die einzelnen Matrizen in der Matrix-Grid-Liste über die Funktion **Y** (YES).
- 7. Tragen Sie für jede einzelne Matrix die Portanzahl des Matrixgehäuses ein (**8, 16, 32, 48, 64, 80, 152, 160** oder **288**).

8. Starten Sie alle Matrizen neu, beginnend mit der Master-Matrix.

Das Matrix-Grid kann jetzt verwendet werden. Somit besteht nun die Möglichkeit einer matrixübergreifenden Verschaltung von CON Devices mit CPU Devices.

### **Java-Tool**

 Um ein Matrix-Grid zu konfigurieren, führen Sie unter **System Settings > Matrix Grid** den Konfigurations-Wizard aus. Dieser führt Sie durch die weitere Konfiguration des Matrix-Grids.

| Tera Tool 3.8.2.0                                                  |                         |                                                                |                                                                          |                             |                                                                        |              |                     | $\Box$<br>×         |
|--------------------------------------------------------------------|-------------------------|----------------------------------------------------------------|--------------------------------------------------------------------------|-----------------------------|------------------------------------------------------------------------|--------------|---------------------|---------------------|
| File Edit Device Extras ?                                          |                         |                                                                |                                                                          |                             |                                                                        |              |                     |                     |
| Qpen.<br>Save:<br>20200129145534_KVM_DV03zip Master X              |                         | 日数                                                             | Reload Connect Disconnect Activate Fdit Mode Remote Save Download Upload | بالهاد                      | B<br>Monitoring Flash Update  Davice Finder  System Check  Save Status |              |                     |                     |
| View                                                               | $\widehat{\phantom{a}}$ | <b>System Settings - Matrix Grid</b>                           |                                                                          |                             |                                                                        |              |                     |                     |
| <b>Marrix</b><br>Port<br>Grid<br>Control                           |                         | <b>Matrix Grid Configuration</b><br><b>Matrix Grid Enabled</b> | $\sqrt{ }$                                                               | Start Grid Wizard (offline) |                                                                        |              |                     | J Show Help         |
| Control                                                            | $\tilde{\phantom{a}}$   |                                                                | Active                                                                   | Device                      | IP address / Hostname                                                  | Ports        | Master              | Connect to Matrix   |
| Extended Switch                                                    |                         | Matrix 01                                                      | V                                                                        | KVM_DV03                    | 192.168.170.168                                                        | 160          | $\mathcal{A}$       | <b>IIII</b> Connect |
| Presets                                                            |                         | Matrix 02                                                      | V.                                                                       | KVM_DV01                    | 192, 168, 170, 164                                                     | 29.9         | e                   | <b>II</b> Connect   |
| <b>Status &amp; Updates</b>                                        | $\sim$                  | Matrix 03                                                      | ш                                                                        |                             | 0.0.0.0                                                                | $\circ$      | 丽                   | <b>IIII</b> Connect |
|                                                                    |                         | Matrix 04                                                      | ш                                                                        |                             | 0.0.0.0                                                                | $\circ$      | 貢                   | <b>IIII</b> Connect |
| Status - Matrix Firmware                                           |                         | Matrix 05                                                      | в                                                                        |                             | 0.0.0.0                                                                | $\circ$      | B                   | <b>IIII</b> Connect |
| Status - Extender Firmware<br>Update - Matrix Firmware             |                         | Matrix 06                                                      | 冒                                                                        |                             | 0.0.0.0                                                                | $\circ$      | $\Box$              | ■ Connect           |
| Update - Extender Firmware                                         |                         | Matrix 07                                                      | $\Box$                                                                   |                             | 0.0.0.0                                                                | $\alpha$     | B                   | <b>IIII</b> Connect |
| Activate Configuration                                             |                         | Matrix 08                                                      | π                                                                        |                             | 0.0.0.0                                                                | $\mathbf{0}$ | п                   | <b>Mill Connect</b> |
| Miscellaneous                                                      |                         | Matrix 09                                                      | 目                                                                        |                             | 0.0.0.0                                                                | $\circ$      | u                   | <b>IIII</b> Connect |
| <b>System Settings</b>                                             | $\mathbb{A}$            | Matrix 10                                                      | m                                                                        |                             | 0.0.0.0                                                                | $\theta$     | и                   | <b>IIII</b> Connect |
|                                                                    |                         | Matrix 11                                                      | ш                                                                        |                             | 0000                                                                   | $\Omega$     | 回                   | <b>III</b> Connect  |
| System<br>Access                                                   |                         | Matrix 12                                                      | m                                                                        |                             | 0.0.0.0                                                                | $\circ$      | п                   | <b>III</b> Connect  |
| Switch                                                             |                         | Matrix 13                                                      | 田                                                                        |                             | 0.0.0.0                                                                | $\circ$      | 田                   | <b>BIL Connect</b>  |
| Network                                                            |                         | Matrix 14                                                      |                                                                          |                             | 0.0.0.0                                                                | $\theta$     | E                   | <b>■ Connect</b>    |
| Date and Time                                                      |                         | Matrix 15                                                      | Ш                                                                        |                             | 0.0.0.0                                                                | $\mathbb{O}$ | m                   | <b>IIII</b> Connect |
| Matrix Grid                                                        |                         | $\blacksquare$<br>Matrix 16                                    |                                                                          | 0.0.0.0                     | $\circ$                                                                | π            | <b>IIII</b> Connect |                     |
| <b>Extender &amp; Devices</b>                                      | $\sim$                  | Matrix 17                                                      | 冒                                                                        |                             | 0.0.0.0                                                                | $\circ$      | 目                   | <b>IIII</b> Connect |
| <b>EXT Units</b>                                                   |                         | Matrix 18                                                      | ш                                                                        |                             | 0.0.0.0                                                                | $\circ$      | ш                   | <b>IIII</b> Connect |
| <b>CPU Devices</b>                                                 |                         | Matrix 19                                                      | п                                                                        |                             | 0.0.0.0                                                                | $\circ$      | E                   | <b>IIII</b> Connect |
| <b>CON Devices</b>                                                 |                         | Matrix 20                                                      | ш                                                                        |                             | 0.0.0.0                                                                | $\circ$      | п                   | <b>IIII</b> Connect |
| <b>User Settings</b>                                               | $\sim$                  | Matrix 21                                                      | 田                                                                        |                             | 0.0.0.0                                                                | $\circ$      | m                   | <b>IIII</b> Connect |
| <b>Users &amp; Groups</b>                                          |                         | Matrix 22                                                      | ш                                                                        |                             | 0.0.0.0                                                                | $\theta$     | m                   | <b>IIII</b> Connect |
|                                                                    |                         | Matrix 23                                                      | ▥                                                                        |                             | 0.0.0.0                                                                | $\circ$      | π                   | <b>IIII</b> Connect |
| Assignment                                                         | $\tilde{\phantom{a}}$   | Matrix 24                                                      | m                                                                        |                             | 0.0.0.0                                                                | $\circ$      | m                   | <b>III</b> Connect  |
| Virtual CPU Devices<br>Virtual CON Devices<br>Multi-Screen Control |                         |                                                                |                                                                          |                             |                                                                        |              |                     |                     |
| Config reloaded                                                    |                         |                                                                |                                                                          |                             |                                                                        |              |                     |                     |

*Menü System Settings - Matrix Grid*

# **5.18 USB-HID-Ghosting**

Diese Funktion erlaubt eine Speicherung von spezifischen Tastatur- und Mausdeskriptoren (Gerätebeschreibungen) in der CPU Unit. Diese dauerhafte Ablage verhindert den An- und Abmeldevorgang von Tastatur und Maus am Betriebssystem bei einer konkurrierenden Bedienung einer Quelle (Computer, CPU) durch zwei oder mehr Konsolen innerhalb einer KVM-Matrix.

Neben der Verwendung von Hot Key Kommandos (siehe Kapitel [6.13,](#page-235-0) Seite [236\)](#page-235-0) lässt sich das Aktivieren und Verwalten der USB-HID-Ghosting Informationen auch zentral über die KVM-Matrix durchführen, um sämtliche angeschlossenen KVM-Extender parallel zu erreichen.

Sie haben folgende Möglichkeiten, die zentrale Verwaltung der USB-HID Ghosting Information vorzunehmen:

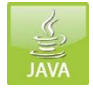

### **Allgemeine Vorbereitung**

Um die USB-HID-Ghosting Verwaltung über das Java-Tool benutzen zu können, erfordert dies, dass die Funktion bereits in einer CPU Unit über das Hot Key Kommando aktiviert worden ist oder als Vorlage in Form einer Datei mit der Endung .dhg verfügbar ist.

### **Java-Tool**

Verschiedene allgemeine Optionen stehen zur Verfügung. Dafür wählen Sie im Aufgabenbereich das Menü **Extender & Devices > EXT Units**, wählen eine EXT Unit (CPU) aus und öffnen Sie den Tab **USB-HID Ghosting**:

- Um die USB-HID-Ghosting Information einer EXT Unit (CPU) auszulesen, markieren Sie diese und drücken Sie den Button **Read** in der Symbolleiste des Tabs.
- Um eine vorhandene USB-HID-Ghosting Information einer EXT Unit (CPU) lokal abzuspeichern markieren Sie die entsprechende EXT Unit (CPU) und drücken Sie den Button **Save As…**
- Um eine USB-HID-Ghosting Information zu löschen, markieren Sie die EXT Unit (CPU) und drücken Sie den Button **Reset.**

Um via Hot Key konfigurierte USB-HID-Ghosting Informationen zentral an andere Extender zu übertragen, gehen Sie wie folgt vor:

- 1. Verbinden Sie sich via Java-Tool auf die KVM-Matrix und aktivieren Sie den **Edit Mode** Modus in der Symbolleiste.
- 2. Wählen Sie im Aufgabenbereich das Menü **Extender & Devices > EXT Units** und wählen Sie die EXT Unit (CPU) mit bereits aktiviertem USB-HID-Ghosting aus.

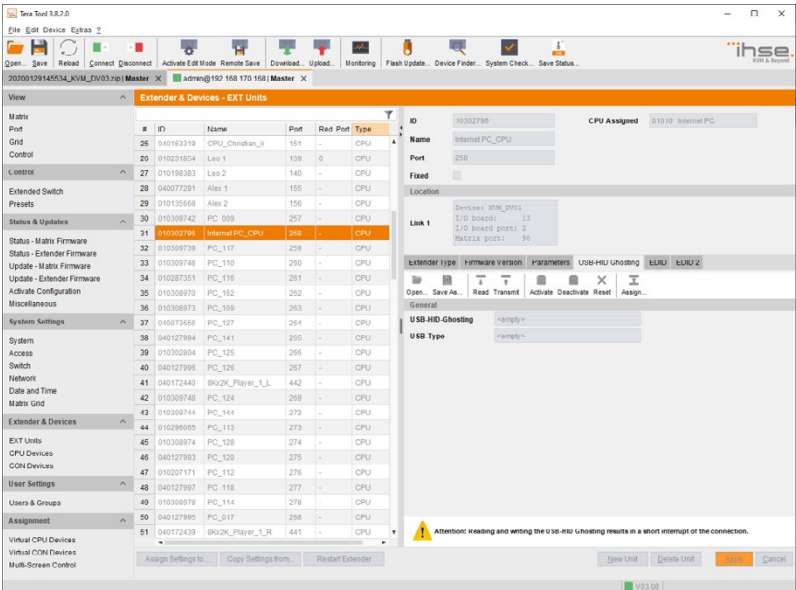

#### *Menü Extender & Devices - EXT Units*

- 3. Wählen Sie den Tab **USB-HID Ghosting.**
- 4. Drücken Sie den Button **Read**.

Es werden die aktuellen USB-HID Ghosting Informationen der EXT Unit (CPU) ausgelesen und angezeigt. Dabei wir die USB-HID Verbindung für wenige Sekunden unterbrochen.

5. Drücken Sie den Button **Assign...**.

Ein Popup-Fenster wird geöffnet.

- 6. Wählen Sie im Feld **Available to assign settings to** die EXT Units (CPU) aus, die die USB-HID-Ghosting Information erhalten sollen.
- 7. Drücken Sie den entsprechenden Button, um die EXT Units (CPU) in das Feld **Assign settings to...** zu verschieben.

- 8. Drücken Sie den Button **Next >**, bestätigen Sie den Hinweis und drücken Sie **Next >.**
- 9. Drücken Sie **Start**, um die Übertragung zu starten und drücken Sie den Button **Finish** sobald die Übertragung abgeschlossen ist.

Um eine USB-HID-Ghosting Vorlage (.dhg Datei) für eine weitere Verteilung zu laden, gehen Sie wie folgt vor:

- 1. Drücken Sie den Button **Open** im Tab **USB-HID Ghosting**.
- 2. Wählen Sie die entsprechende Vorlage mit der Dateiendung .dhg und drücken Sie den Button **Select.**
- 3. Wählen Sie nun die EXT Unit (CPU) aus, auf welche die USB-HID-Ghosting Vorlage übertragen werden und drücken Sie den Button **Transmit.**
- 4. Bei Bedarf kann danach die USB-Ghosting Information über den Button **Assign...** an alle Extender übertragen werden.

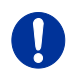

Beim Lesen und Schreiben der USB-HID-Ghosting Information kommt es zu einer kurzzeitigen Unterbrechung des USB-HID und Videosignals.

# **5.19 Verwaltung von DDC-Informationen (EDID)**

Im Auslieferungszustand stellen KVM-Extender die Werks-DDC-Informationen (EDID) für die Quellen (Computer, CPU) bereit. Diese Informationen sind in den meisten Fällen ausreichend.

Bei besonderen Anforderungen können an der CPU Unit als auch an der CON Unit DDC-Informationen als Datei ein- oder ausgelesen werden.

Neben der Verwendung von Hot Key Kommandos (siehe Kapitel [6.13,](#page-235-0) Seite [236\)](#page-235-0) lässt sich das Aktivieren und Verwalten der DDC-Informationen auch zentral über die KVM-Matrix durchführen, um sämtliche angeschlossenen KVM-Extender parallel zu erreichen.

Sie haben folgende Möglichkeiten, die zentrale Verwaltung der DDC-Informationen Information vorzunehmen:

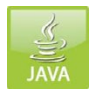

### **Allgemeine Vorbereitung**

Um die Verwaltung der DDC-Informationen über das Java-Tool benutzen zu können, erfordert dies, dass die spezifische DDC-Information bereits in eine CPU Unit über das Hot Key Kommando übertragen worden ist oder als Vorlage in Form einer Datei mit der Endung .bin verfügbar ist.

#### **Java-Tool**

Verschiedene allgemeine Optionen stehen zur Verfügung. Dafür wählen Sie im Aufgabenbereich das Menü **Extender & Devices > EXT Units**, wählen eine EXT Unit (CPU) aus und öffnen Sie den Tab **EDID**:

- Um die DDC-Information einer EXT Unit (CPU) auszulesen, markieren Sie diese und drücken Sie den Button **Read** in der Symbolleiste des Tabs.
- Um eine vorhandene DDC-Information einer EXT Unit (CPU) lokal abzuspeichern, markieren Sie die entsprechende EXT Unit (CPU) und drücken Sie den Button **Save As…**
- Um DDC-Information auf Werkseinstellungen zurückzusetzen, markieren Sie die EXT Unit (CPU) und drücken Sie den Button **Reset.**

Um via Hot Key übertragene DDC-Informationen zentral an andere Extender zu übertragen, gehen Sie wie folgt vor:

- 1. Verbinden Sie sich via Java-Tool auf die KVM-Matrix und aktivieren Sie den **Edit Mode** Modus in der Symbolleiste.
- 2. Wählen Sie im Aufgabenbereich das Menü **Extender & Devices > EXT Units** und wählen Sie die EXT Unit (CPU) mit bereits übertragenen DDC-Informationen aus.

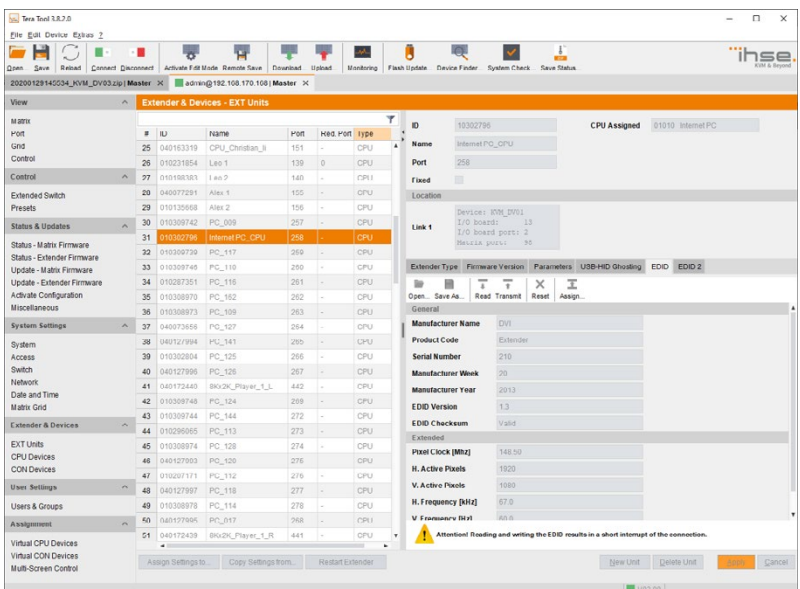

### *Menü Extender & Devices - EXT Units*

- 3. Wählen Sie den Tab **EDID.**
- 4. Drücken Sie den Button **Read**. Es werden die aktuellen DDC-Informationen der EXT Unit (CPU) ausgelesen und angezeigt.
- 5. Drücken Sie den Button **Assign...**.

Ein Popup-Fenster wird geöffnet.

- 6. Wählen Sie im Feld **Available to assign settings to** die EXT Units (CPU) aus, die die DDC-Informationen erhalten sollen.
- 7. Drücken Sie den entsprechenden Button, um die EXT Units (CPU) in das Feld **Assign settings to...** zu verschieben.
- 8. Drücken Sie den Button **Next >**, bestätigen Sie den Hinweis und drücken Sie **Next >.**
- 9. Drücken Sie **Start**, um die Übertragung zu starten und drücken Sie den Button **Finish** sobald die Übertragung abgeschlossen ist

Um eine lokale DDC-Information (.bin Datei) für eine weitere Verteilung zu laden, gehen Sie wie folgt vor:

- 1. Drücken Sie den Button **Open** im Tab **EDID**.
- 2. Wählen Sie die entsprechende Vorlage mit der Dateiendung .bin und drücken Sie den Button **Select.**
- 3. Wählen Sie nun die EXT Unit (CPU) aus, auf welche die DDC-Informationen übertragen werden und drücken Sie den Button **Transmit.**
- 4. Bei Bedarf können danach die DDC-Informationen über den Button **Assign...** an alle Extender übertragen werden.

# **5.20 Firmware-Aktualisierung**

# **5.20.1 Matrix-Aktualisierung**

In diesem Menü kann die Firmware der Matrix aktualisiert werden.

Sie haben folgende Möglichkeit, das Menü aufzurufen:

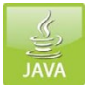

#### **Java-Tool**

Benutzen Sie für die Aktualisierung der Matrix ausschließlich autarke Rechner, die nicht in das KVM-Extender- / Matrix-Setup integriert sind.

Achten Sie außerdem darauf, dass der für das Update verwendete Rechner währenddessen nicht in Stand-By-Modus oder in Ruhezustand versetzt wird.

Stellen Sie sicher, dass Sie die aktuelle Konfiguration extern abgespeichert haben, bevor Sie mit dem Update beginnen.

Eine Aktualisierung über eine WLAN-Verbindung wird aus Gründen der Netzwerkstabilität nicht empfohlen.

### **Vorbereitung**

Führen Sie folgende Schritte zur Vorbereitung einer Aktualisierung der Matrix durch:

- 1. Speichern Sie die Matrix-Konfiguration extern ab (siehe Kapitel [5.14.4,](#page-180-0) Seite [181\)](#page-180-0).
- 2. Öffnen Sie **Extras > Options** in der Menüleiste und wählen Sie unter **Firmware Directory** das Verzeichnis aus, von dem standardmäßig die Update-Dateien bezogen werden sollen.
- 3. Führen Sie zu aktualisierende Ersatzkarten in die Matrix ein.
- 4. Aktivieren Sie zur Überwachung des Updates die Funktion Syslog Monitoring (siehe Kapitel [3.9,](#page-42-0) Seite [43\)](#page-42-0), sofern diese via Lizenzschlüssel freigeschaltet ist.

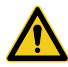

Stellen Sie vor der Durchführung des Updates unbedingt sicher, dass sämtliche USB-2.0-Extender ausschließlich auf die dafür vorgesehenen Ports (fixed Ports) gesteckt sind. Eine Nichtbeachtung kann die Stabilität des Updatevorgangs beeinträchtigen.

### **Durchführung**

Um eine Aktualisierung der Matrix durchzuführen, gehen Sie wie folgt vor:

1. Wählen Sie im Aufgabenbereich **Status & Updates > Update - Matrix Firmware**. Alle zu aktualisierenden Komponenten der Matrix werden automatisch ausgewählt und grün markiert.

| Tera Tool 3.8.2.0                          |                              |  |                         |                                                      |                    |               |   |                            |                  |                                                   |               |                              | $\Box$<br>$\times$ |
|--------------------------------------------|------------------------------|--|-------------------------|------------------------------------------------------|--------------------|---------------|---|----------------------------|------------------|---------------------------------------------------|---------------|------------------------------|--------------------|
| File Edit Device Extras ?                  |                              |  |                         |                                                      |                    |               |   |                            |                  |                                                   |               |                              |                    |
|                                            |                              |  | - 8                     |                                                      |                    | بالمهاد       | н |                            |                  |                                                   |               |                              |                    |
| Qpen.<br>Save:                             | Connect Disconnect<br>Reload |  |                         | Activate Fdit Mode Remote Save                       | Download<br>Upload | Monitoring    |   | Flash Update Davice Finder | System Check     | Save Status                                       |               |                              |                    |
| 20200129145534 KVM DV03.zip   Master X     |                              |  |                         |                                                      |                    |               |   |                            |                  |                                                   |               |                              |                    |
| View                                       |                              |  | $\hat{\phantom{a}}$     | <b>Status &amp; Updates - Matrix Firmware Update</b> |                    |               |   |                            |                  |                                                   |               |                              |                    |
| <b>M strix</b>                             |                              |  |                         |                                                      |                    |               |   |                            |                  |                                                   |               | Additional selection options |                    |
| Port                                       |                              |  |                         | Slot Name                                            | Type               | Cur. Version  |   | Upd. Version               | Cur. Date        | Upd. Date                                         | <b>Status</b> | Update                       |                    |
| Grid<br>Control                            |                              |  |                         | <b>MATXOSD</b>                                       | osp                | F03.46.190729 |   |                            | 2019-07-29       |                                                   |               |                              |                    |
|                                            |                              |  |                         | E MATXIOS (CAT)<br>08                                | 108                | F03.08.191210 |   | F03.08.200129              | 2019-12-10       | 2020-01-29                                        | Available     | $\checkmark$                 |                    |
| Control                                    |                              |  | $\boldsymbol{\kappa}$   | MATXOSD                                              | osp                | F03.46.190720 |   |                            | 2019-07-29       |                                                   |               | m                            |                    |
| Extended Switch                            |                              |  |                         | E MATXIOS (CAT)<br>13                                | IOB                | F03.08.191210 |   | F03.08.200129              | $2019 - 12 - 10$ | 2020-01-29                                        | Available     | $\overline{\mathbf{v}}$      |                    |
| Presets                                    |                              |  |                         | MATXOSD                                              | OSD                | F03.46.190729 |   |                            | 2019-07-29       |                                                   |               | ш                            |                    |
| <b>Status &amp; Updates</b>                |                              |  | $\widehat{\phantom{a}}$ | E MATXIOS (CAT)<br>14                                | IO8                | F03.08.191210 |   | F03.08.200129              | 2019-12-10       | 2020-01-29                                        | Available     | $\sqrt{2}$                   |                    |
| Status - Matrix Firmware                   |                              |  |                         | MATXOSD                                              | osn                | F03.46.190729 |   |                            | 2019-07-29       |                                                   |               | 回                            |                    |
| Status - Extender Firmware                 |                              |  |                         | E MATXIO8 (CAT)<br>15                                | 100                | F03.08.191210 |   | F03.00.200129              | 2019-12-10       | 2020-01-29                                        | Available     | $\boldsymbol{J}$             |                    |
| Update - Matrix Firmware                   |                              |  |                         | <b>MATXOSD</b>                                       | CSD                | FU3.46.190729 |   |                            | 2019-07-29       |                                                   |               | 田                            |                    |
| Update - Extender Firmware                 |                              |  |                         | E MATXIOS (CAT)<br>16                                | 108                | F03.08.191210 |   | F03.08.200129              | 2019-12-10       | 2020-01-29                                        | Available     | $\checkmark$                 |                    |
| Activate Configuration                     |                              |  |                         | <b>MATXOSD</b>                                       | OSD                | F03.46.190729 |   |                            | 2019-07-29       |                                                   |               | 罰                            |                    |
| Miscellaneous                              |                              |  |                         | 17<br><b>FILE MATXIOS (CAT)</b>                      | IOS                | F03.08.191210 |   | F03.0B.200120              | 2019-12-10       | 2020-01-29                                        | Available     | $\overline{J}$               |                    |
| <b>System Settings</b>                     |                              |  | $\sim$                  | MATXOSD                                              | O <sub>3D</sub>    | F03.46.190729 |   |                            | 2019-07-29       |                                                   |               | ш                            |                    |
| System                                     |                              |  | 18                      | E MATXIOS (CAT)                                      | IO8                | F03.08.191210 |   | F03.08.200129              | 2019-12-10       | 2020-01-29                                        | Available     | $\mathbf{v}$                 |                    |
| Access                                     |                              |  |                         | MATXOSD                                              | OSD                | F03 46,190729 |   |                            | 2019-07-29       |                                                   |               | 囲                            |                    |
| Switch                                     |                              |  |                         | E MATXIOS (CAT)<br>19                                | IO <sub>8</sub>    | F03.08.191210 |   | F03.08.200129              | 2019-12-10       | 2020-01-29                                        | Available     | $\sqrt{ }$                   |                    |
| Network<br>Date and Time                   |                              |  |                         | MATXOSD                                              | osp                | F03.46.100720 |   |                            | 2010 07 20       |                                                   |               | Ⅲ                            |                    |
| <b>Matrix Grid</b>                         |                              |  |                         | E MATXIOS (CAT)<br>20                                | 108                | F03.08.191210 |   | F03.08.200129              | 2019-12-10       | 2020-01-29                                        | Available     | $\checkmark$                 |                    |
| <b>Extender &amp; Devices</b>              |                              |  | $\sim$                  | MATXOSD                                              | <b>OSD</b>         | F03.46.190729 |   |                            | 2019-07-29       |                                                   |               | Ш                            |                    |
|                                            |                              |  |                         |                                                      |                    |               |   |                            |                  |                                                   |               |                              |                    |
| <b>EXT Units</b><br><b>CPU Devices</b>     |                              |  |                         |                                                      |                    |               |   |                            |                  |                                                   |               |                              |                    |
| CON Devices                                |                              |  |                         |                                                      |                    |               |   |                            |                  |                                                   |               |                              |                    |
| <b>User Settings</b>                       |                              |  | $\sim$                  |                                                      |                    |               |   |                            |                  |                                                   |               |                              |                    |
|                                            |                              |  |                         |                                                      |                    |               |   |                            |                  |                                                   |               |                              |                    |
| Users & Groups                             |                              |  |                         |                                                      |                    |               |   |                            |                  |                                                   |               |                              |                    |
| Assignment                                 |                              |  | $\sim$                  |                                                      |                    |               |   |                            |                  |                                                   |               |                              |                    |
| Virtual CPU Devices<br>Virtual CON Devices |                              |  |                         | Overwrite active firmware                            |                    |               |   |                            |                  | 2:\Testversion\DracoTera\MATAPP\F03.08_2020-01-29 |               |                              | Browse.            |
| Multi-Screen Control                       |                              |  |                         |                                                      |                    |               |   |                            |                  |                                                   |               |                              |                    |
|                                            |                              |  |                         |                                                      |                    |               |   |                            |                  |                                                   |               | Update                       | Reload             |

*Menü Status & Updates - Update - Matrix Firmware*

- 2. Beginnen Sie das Update durch Betätigen des Buttons **Update** im unteren Teil des Arbeitsbereichs.
- 3. Führen Sie nach dem Update einen Neustart der Matrix durch Betätigen des Buttons **Restart Matrix** im sich öffnenden Popup-Fenster aus.

# **5.20.2 Extender-Aktualisierung**

In diesem Menü kann die Firmware der mit der Matrix verbundenen Extender aktualisiert werden.

Sie haben die folgende Möglichkeit, das Menü aufzurufen:

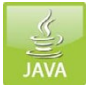

### **Vorbereitung**

Führen Sie folgende Schritte zur Vorbereitung einer Aktualisierung der Extender durch:

- 1. Speichern Sie die Matrix-Konfiguration extern ab (siehe Kapitel [5.14.4,](#page-180-0) Seite [181\)](#page-180-0).
- 2. Öffnen Sie **Extras > Options** in der Menüleiste und wählen Sie unter **Firmware Directory** das Verzeichnis aus, von dem standardmäßig die Update-Dateien bezogen werden sollen.
- 3. Verbinden Sie alle zu aktualisierenden Ersatzextender mit der Matrix.

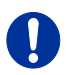

Eine Aktualisierung über eine WLAN-Verbindung wird aus Gründen der Netzwerkstabilität nicht empfohlen.

### **Durchführung im Standardmodus (paralleles Update)**

1. Wählen Sie im Aufgabenbereich **Status & Updates > Update - Extender Firmware**. Der Standardmodus für ein paralleles Update ist per Default ausgewählt und der Tab **Upload Firmware** geöffnet.

| Qpan.<br>Save:                                                     | 巨眼                  |             |                                                                                    |                                                                          |                          |                                                                                                    |                          |                 |   | $\Box$<br>$\times$<br>- |
|--------------------------------------------------------------------|---------------------|-------------|------------------------------------------------------------------------------------|--------------------------------------------------------------------------|--------------------------|----------------------------------------------------------------------------------------------------|--------------------------|-----------------|---|-------------------------|
| 20200129145534 KVM DV03.zip1Master X                               |                     |             |                                                                                    | Reload Connect Disconnect Activate Fdit Mode Remote Save Download Upload | w.                       | H<br>Monitoring Flash Update. Device Finder. System Check Save Status                                                               |                          |                 |   |                         |
| View                                                               | $\sim$              |             |                                                                                    | <b>Status &amp; Updates - Extender Firmware Update</b>                   |                          |                                                                                                    |                          |                 |   |                         |
| <b>Martin</b><br>Port<br>Gnd<br>Control                            |                     |             | · Parallel Mode (recommended)<br><b>Sequential Mode</b><br>Step 1: Upload Firmware | Step 2: Update Firmware                                                  |                          | Parallel update of extenders, executed separately on each IIO board<br>Sequential update mode in order to update specific extenders |                          |                 |   |                         |
| Control                                                            | $\hat{\phantom{a}}$ |             | <b>Firmware File</b>                                                               |                                                                          |                          | Z:/Publicversion/DracoTeral2020/FW_00350308_Default20101031_Extender_classic.c                                                      |                          | Browce          |   |                         |
| Extended Switch<br>Presets                                         |                     |             | <b>Available Firmware Files</b>                                                    |                                                                          |                          |                                                                                                    |                          |                 |   |                         |
| <b>Status &amp; Updates</b>                                        | $\wedge$            | $\pm$<br>01 | Name<br><b>EXTOPU</b>                                                              | Type<br>EXT                                                              | Version<br>F03.30.190903 | Date<br>2019-09-03                                                                                                    | Selected<br>$\checkmark$ |                 | ٠ |                         |
| Status - Matrix Firmware                                           |                     | 02          | EXTCON                                                                             | EXT                                                                      | FU3.28.190509            | 2019-05-09                                                                                                    | $\checkmark$             |                 |   |                         |
| Status - Extender Firmware                                         |                     | 03          | <b>EXTOLCPU</b>                                                                    | EXT                                                                      | F04.18.191128            | 2019-11-28                                                                                                    | $\checkmark$             |                 |   |                         |
| Update - Matrix Firmware                                           |                     | 04          | <b>EXTOLCON</b>                                                                    | EXT                                                                      | F04 21.191205            | 2019-12-05                                                                                                    | $\checkmark$             |                 |   |                         |
| Update - Extender Firmware                                         |                     | 05          | <b>EXTOPCPU</b>                                                                    | EXT                                                                      | F02.05.191128            | 2019-11-28                                                                                                    | $\boldsymbol{J}$         |                 |   |                         |
| Activate Configuration<br>Miscellaneous                            |                     | OB.         | <b>EXTOPCON</b>                                                                    | EXT                                                                      | F02.08.191203            | 2019-12-03                                                                                                    | $\checkmark$             |                 |   |                         |
| <b>System Settings</b>                                             | $\mathbb{A}$        |             | 07 ECTOPCON                                                                        | EXT                                                                      | F02.15.191203            | 2019-12-03                                                                                                    | $\checkmark$             |                 | ٠ |                         |
|                                                                    |                     |             |                                                                                    |                                                                          |                          |                                                                                                    |                          |                 |   |                         |
| System<br>Access                                                   |                     |             | <b>Upload Progress</b>                                                             |                                                                          | 0%                       |                                                                                                    |                          | Upload          |   |                         |
| Switch<br>Network<br>Date and Time<br><b>Matrix Grid</b>           |                     |             | <b>Upload Messages</b>                                                             |                                                                          |                          |                                                                                                    |                          |                 |   |                         |
| <b>Extender &amp; Devices</b>                                      | $\sim$              |             |                                                                                    |                                                                          |                          |                                                                                                    |                          |                 |   |                         |
| <b>EXT Units</b><br>CPU Devices<br><b>CON Devices</b>              |                     |             |                                                                                    |                                                                          |                          |                                                                                                    |                          |                 |   |                         |
| <b>User Settings</b>                                               | $\sim$              |             |                                                                                    |                                                                          |                          |                                                                                                    |                          |                 |   |                         |
| <b>Users &amp; Groups</b>                                          |                     |             |                                                                                    |                                                                          |                          |                                                                                                    |                          | Save Upload Log |   |                         |
| Assignment                                                         | $\sim$              |             |                                                                                    |                                                                          |                          |                                                                                                    |                          |                 |   |                         |
| Virtual CPU Devices<br>Virtual CON Devices<br>Multi-Screen Control |                     |             |                                                                                    |                                                                          |                          |                                                                                                    |                          |                 |   |                         |

*Menü Status & Updates - Update - Extender Firmware*

- 2. Vor dem eigentlichen Updatevorgang müssen sämtliche Firmwaredateien auf die verschiedenen E/A-Karten verteilt werden, an welchen Extender aktualisiert werden sollen. Durch Auswahl der Updatedateien werden die E/A-Karten automatisch für das Hochladen in der Spalte **Selected** ausgewählt und grün markiert, sofern eine neuere Firmware ausgewählt wurde.
- 3. Starten Sie das Verteilen der Updatedateien durch Drücken des Buttons **Upload**.

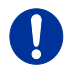

Durch den Uploadvorgang werden keine Updatedateien installiert. Der Updatevorgang kann zu einem späteren Zeitpunkt durchgeführt werden. Sind für den Uploadvorgang nicht alle E/A-Karten ausgewählt, so findet ein sequentieller Upload der Updatedateien statt.

4. Nach Abschluss des Uploadvorgangs wird dessen erfolgreiche Fertigstellung durch ein Popup bestätigt. Sofern Sie umgehend mit dem eigentlichen Updatevorgang beginnen möchten, bestätigen Sie dies durch Drücken des Buttons **Yes**. Sie werden sofort zum Tab **Update Firmware** weitergeleitet.

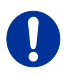

Sofern eine gleichalte oder ältere als die installierte Firmware für das Update verwendet werden soll, muss die Option **Force Update** im unteren Teil des Arbeitsbereichs aktiviert sein.

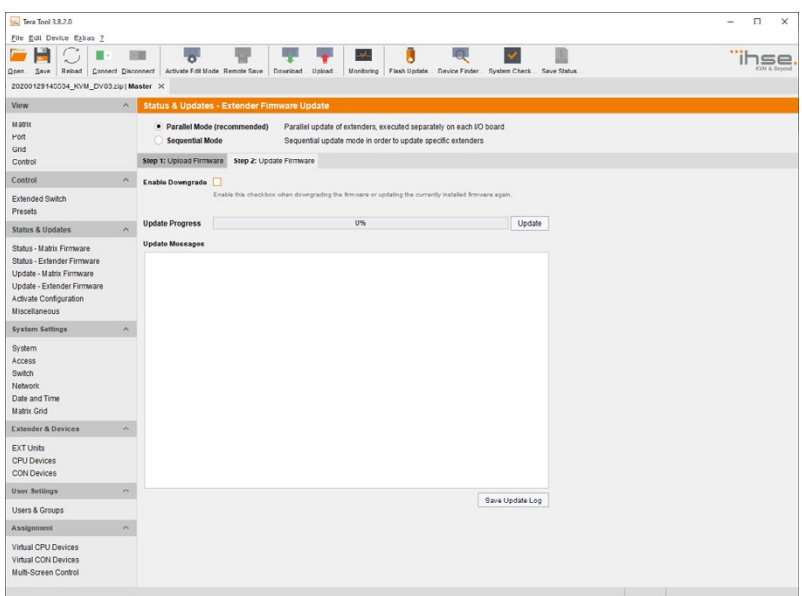

*Menü Status & Updates - Update - Extender Firmware*

5. Starten Sie den eigentlichen Updatevorgang durch Drücken des Buttons **Update**.

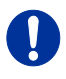

Unmittelbar vor dem Update-Vorgang werden alle betroffenen E/A-Karten in den **Service Mode** gesetzt und nach Fertigstellung der jeweiligen Updates sukzessive aus dem **Service Mode** geholt.

#### **Durchführung im Expertenmodus (sequentielles Update)**

1. Wählen Sie im Aufgabenbereich **Status & Updates > Status - Update Extender Firmware** und selektieren Sie **Sequential Mode** im oberen Teil des Arbeitsbereichs. Alle zu aktualisierenden Extender werden automatisch für den Aktualisierungsvorgang ausgewählt und grün markiert.

| M.<br>Reload<br>Connect Disconnect<br>Activate Edit Mode Remote Save<br>Download Unions<br>Monitorino Flash Undate<br>Device Finder System Check Save Status<br>Open.<br>Save<br>20200129145534 KVM DV03.zip   Master X<br>View<br><b>Status &amp; Updates - Extender Firmware Update</b><br>$\sim$<br><b>Marrix</b><br>Parallel Mode (recommended)<br>Parallel update of extenders, executed separately on each I/O board<br>Port<br>· Sequential Mode<br>Sequential update mode in order to update specific extenders<br>Gnd<br>Control<br>Additional selection options<br>ID<br>Name<br>$\equiv$<br>Port<br>Type<br>Device<br>Cur. Version<br>Upd. Version<br>Cur. Date<br>Upd. Date<br>Update<br>Control<br>$\mathcal{N}$<br><b>USBEHS</b><br>2016-11-04<br>2016-11-04<br>H01.02.161104<br>F0102161104<br>EX1<br>Extended Switch<br>$\sqrt{ }$<br>51<br>$\Box$<br>10209387<br>CON_Alex_re<br><b>CON UNIT</b><br>Alex Wa<br>154<br>Presets<br>$\checkmark$<br><b>EXTHRCON</b><br>B01 34 181128<br>F01.37.191128<br>2018-11-28<br>2019-11-28<br><b>EXR</b><br><b>Status &amp; Undates</b><br>$\sqrt{2}$<br>$\wedge$<br>HIDCON<br>HID.<br><b>FO4 03 190918</b><br>F04 03 191031<br>2019-09-18<br>2019-10-31<br>u<br>EXTM3D<br>MSD<br>B02.45.180000<br>2018-00-00<br>Status - Matrix Firmware<br>$\sqrt{ }$<br>52<br>E<br>40077291<br>155<br>CPU UNIT Alex Wa<br>Alex 1<br>Status - Extender Firmware<br>Update - Matrix Firmware<br>$\sqrt{ }$<br><b>EXTOPCPU</b><br>EXT<br>B02.02.190118<br>F02.05.191128<br>2019-01-18<br>2019-11-28<br>Update - Extender Firmware<br>$\sqrt{2}$<br><b>HIDCPU</b><br>HID.<br>B04.03.190918<br>F04.03.191031<br>2019-09-18<br>2019-10-31<br>Activate Configuration<br>目<br><b>EXTOLMSD</b><br>MSD<br>801.33.191121<br>2019 11 21<br>Miscellaneous<br>u<br><b>ANASER</b><br>SAX<br>B04.10.101026<br>2010-10-26<br><b>System Settings</b><br>$\boldsymbol{\mathsf{A}}$<br>о<br><b>USBEHS</b><br>EXT<br>F01.02.161104<br>2016-11-04<br>B01.02.161104<br>2016-11-04<br>System<br>$\sqrt{ }$<br>$\Box$<br>10135668<br>53<br>156<br>CPU UNIT Alex Wa<br>Alex <sub>2</sub><br>Access<br>$\overline{\mathbf{v}}$<br>F03.30.190903<br><b>EXTOPU</b><br>EXT<br>F03.26.181122<br>2018-11-22<br>2019-09-03<br>Switch<br>v<br>HIDCPU<br><b>HID</b><br>F04.03.190910<br>F04.03.191031<br>2019-09-10<br>2019-10-31<br>Network<br>面<br><b>EXTMSD</b><br><b>MSD</b><br>B02.45.180606<br>2018-05-06<br>Date and Time<br>Matrix Grid<br><b>Extender &amp; Devices</b><br>$\sim$<br><b>EXT Units</b><br><b>CPU Devices</b><br><b>CON Devices</b><br><b>User Settings</b><br>$\sim$<br><b>Users &amp; Groups</b><br>Assignment<br>$\tilde{\phantom{a}}$<br>Z1Publicversion/DracoTera\2020/FW_00350308_Default/20191031_Ex<br>Extender firmware version conflict<br>Virtual CPU Devices<br>Manual update of EXTMSD / EXTIMSD recommended<br>Update | Tera Tool 3.8.2.0<br>File Edit Device Extras ? |  |  |  |  |  |  | $\Box$<br>$\times$ |
|----------------------------------------------------------------------------------------------------|------------------------------------------------|--|--|--|--|--|--|--------------------|
|                                                                                                    |                                                |  |  |  |  |  |  |                    |
|                                                                                                    |                                                |  |  |  |  |  |  |                    |
|                                                                                                    |                                                |  |  |  |  |  |  |                    |
|                                                                                                    |                                                |  |  |  |  |  |  |                    |
|                                                                                                    |                                                |  |  |  |  |  |  | ٠                  |
|                                                                                                    |                                                |  |  |  |  |  |  |                    |
|                                                                                                    |                                                |  |  |  |  |  |  |                    |
|                                                                                                    |                                                |  |  |  |  |  |  |                    |
|                                                                                                    |                                                |  |  |  |  |  |  |                    |
|                                                                                                    |                                                |  |  |  |  |  |  |                    |
|                                                                                                    |                                                |  |  |  |  |  |  |                    |
|                                                                                                    |                                                |  |  |  |  |  |  |                    |
|                                                                                                    |                                                |  |  |  |  |  |  |                    |
|                                                                                                    |                                                |  |  |  |  |  |  |                    |
|                                                                                                    |                                                |  |  |  |  |  |  |                    |
|                                                                                                    |                                                |  |  |  |  |  |  |                    |
|                                                                                                    |                                                |  |  |  |  |  |  |                    |
|                                                                                                    |                                                |  |  |  |  |  |  | ٠                  |
|                                                                                                    |                                                |  |  |  |  |  |  |                    |
|                                                                                                    |                                                |  |  |  |  |  |  |                    |
|                                                                                                    |                                                |  |  |  |  |  |  |                    |
|                                                                                                    |                                                |  |  |  |  |  |  |                    |
|                                                                                                    |                                                |  |  |  |  |  |  |                    |
|                                                                                                    |                                                |  |  |  |  |  |  | Browse             |
|                                                                                                    |                                                |  |  |  |  |  |  | Reload             |
| Wrong module type (CPU/CON mismatch)                                                                                                    | Virtual CON Devices                            |  |  |  |  |  |  |                    |
| Multi-Screen Control<br>Undefined type                                                                                                    |                                                |  |  |  |  |  |  |                    |

*Menü Status & Updates - Update - Extender Firmware*

2. Setzen Sie die Matrix nach Aufforderung im Popup-Fenster oder über **Device > Advanced Service > Activate Service Mode** in der Menüleiste in den Service-Mode.

Während dieser aktiviert ist, werden sämtliche Matrixfunktionen der E/A-Karten eingefroren, auf denen gerade ein Extender-Update stattfindet. Ein OSD-Bild zeigt die Aktivierung des Service-Modes an und wird auf allen Monitoren angezeigt, die über ein CON Device mit der Matrix verbunden sind. Zusätzlich wird der Service-Mode durch ein rotes Werkzeugsymbol im unteren Teil des Arbeitsbereichs angezeigt.

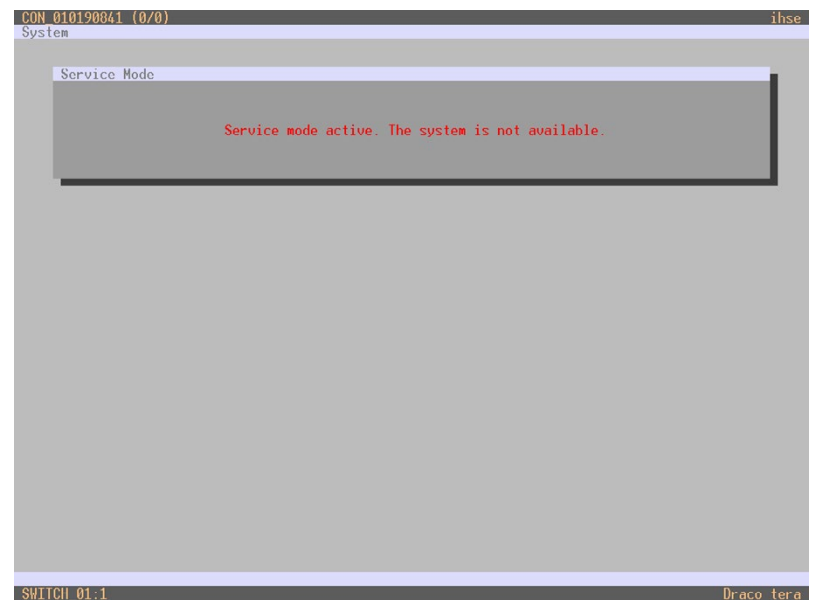

*OSD-Ansicht Service Mode*

- 3. Beginnen Sie das **Update** durch Betätigen des Buttons **Update** im unteren Teil des Arbeitsbereichs.
- 4. Nach dem Update verlassen Sie den Service-Mode nach Aufforderung im Popup-Fenster oder über **Device > Advanced Service > Deactivate Service Mode** in der Menüleiste.
- <span id="page-204-0"></span>5. Überprüfen Sie nach dem Update im Java-Tool unter **Administration > Update EXT Firmware** im **Expert Mode** den Tab **Protocol**, ob die Updates für alle Extender korrekt verarbeitet worden sind. Der Update-Status lässt sich in der Spalte Status erkennen.

# **5.21 Lizenz-Management**

In diesem Menü kann die Matrix mittels Lizenz-Schlüsseln durch weitere Funktionsbundles erweitert werden.

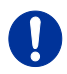

Für den Erwerb von Lizenz-Schlüssel zur Funktionserweiterung der Matrix kontaktieren Ihren Händler.

Sie haben folgende Möglichkeit, das Menü aufzurufen:

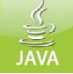

#### **Java-Tool**

Um ein Funktionsbundle zu aktivieren, gehen Sie wie folgt vor:

1. Wählen Sie im Aufgabenbereich **Status & Updates >** 

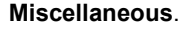

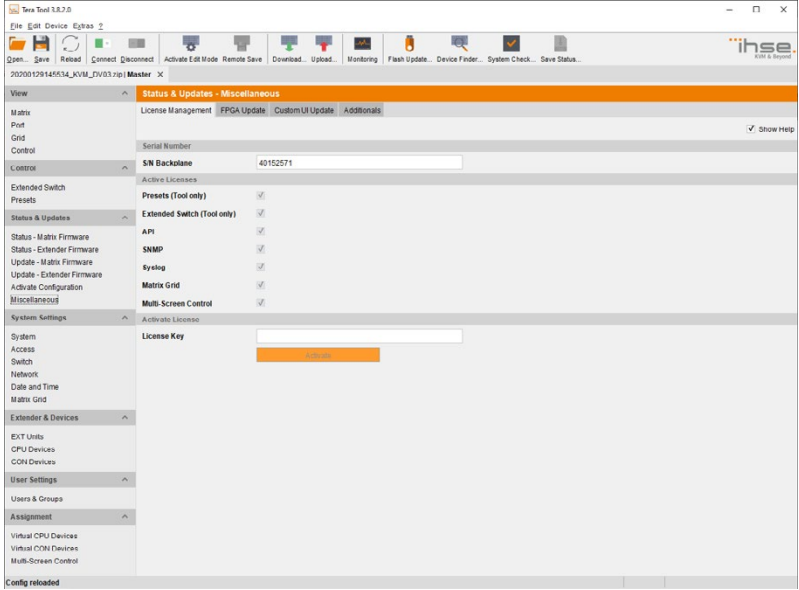

#### *Menü Status & Updates - Miscellaneous*

- 2. Geben Sie im Arbeitsbereich unter **Activate License** im Feld **License Key** Ihren Lizenz-Schlüssel ein.
- 3. Drücken Sie zur Aktivierung des Lizenz-Schlüssels den Button **Activate**. Die neuen Funktionen werden sofort freigeschaltet, ein Neustart der Matrix ist nicht erforderlich.

# **6 Betrieb**

Der Draco tera kann auf drei verschiedene Arten bedient werden:

### **1. Direktumschaltung**

- über eine an einer CON Unit angeschlossene Tastatur und die Favoriten
- über ein an einer CON Unit angeschlossenes Makro-Keyboard

### **2. OSD**

- über eine an der CPU-Karte der Matrix angeschlossene Tastatur / Maus
- über eine an einer CON Unit angeschlossene Tastatur / Maus und das OSD

### **3. Externe Umschaltkommandos**

- von einem externen Computer über das Java-Tool (Netzwerkverbindung erforderlich)
- über eine Mediensteuerung (Netzwerkverbindung oder serielle Verbindung erforderlich)

# **6.1 Bedienung über 'Hot Keys'**

## **6.1.1 Direktumschaltung**

Die Direktumschaltung über Favoriten an der Tastatur ist die schnellste Möglichkeit für den Benutzer, an seiner Konsole zwischen verschiedenen CPUs umzuschalten. Die Schaltung von Video, Tastatur und Maus bzw. nur Video ist möglich.

#### **Video, Tastatur und Maus direkt umschalten**

- 1. Rufen Sie den Kommando-Modus mit dem 'Hot Key' auf. Zur Kontrolle blinken im Kommando-Modus an der Tastatur die LEDs **Shift** und **Scroll**.
- 2. Geben Sie die Index-Nummer der neuen CPU aus der Favoritenliste ein und bestätigen Sie mit der Taste <Enter>.

Im selben Moment erlöschen die Tastatur-LEDs, der Kommando-Modus wird beendet und die Konsole ist mit vollständiger Kontrolle mit der neuen CPU verbunden.

**Beispiel:** Schaltung auf Favoriten-CPU 7 mit Video, Tastatur und Maus <left Shift>, <left Shift>, <7>, <Enter>

Optimale Ergebnisse werden bei der Nutzung von identischen Mäusen, Tastaturen und Monitoren erzielt. Dies trägt zu einer reibungslosen und verzögerungsfreien Funktion der Schnellumschaltung der Matrix bei.

#### **In den Private Mode umschalten**

1. Rufen Sie den Kommando-Modus mit dem 'Hot Key' auf.

Zur Kontrolle blinken im Kommando-Modus an der Tastatur die LEDs **Shift** und **Scroll.**

2. Geben Sie die Index-Nummer der neuen CPU aus der Favoritenliste ein. drücken Sie die Taste <left Shift>. Halten Sie diese gedrückt und drücken Sie gleichzeitig die Taste <Enter>.

Im selben Moment erlöschen die Tastatur-LEDs, der Kommando-Modus wird beendet und die Konsole ist mit vollständiger Kontrolle mit der neuen CPU im **Private Mode** verbunden.

**Beispiel:** Schaltung auf Favoriten-CPU 3 mit **Private Mode** <left Shift>, <left Shift>, <3>, <left Shift>, <Enter>

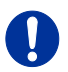

#### **Video direkt umschalten**

1. Rufen Sie den Kommando-Modus mit dem 'Hot Key' auf.

Zur Kontrolle blinken im Kommando-Modus an der Tastatur die LEDs **Shift** und **Scroll.**

2. Geben Sie die Nummer der neuen CPU ein und bestätigen mit der Taste <Space>.

Im selben Moment erlöschen die Tastatur-LEDs, der Kommando-Modus wird beendet und die Konsole ist mit Video mit der neuen CPU verbunden.

**Beispiel:** Schaltung auf Favoriten-CPU 1 mit Video

<left Shift>, <left Shift>, <1>, <Space>

### **Auf vorherige CPU zurückschalten**

1. Rufen Sie den Kommando-Modus mit dem 'Hot Key' auf.

Zur Kontrolle blinken im Kommando-Modus an der Tastatur die LEDs **Shift** und **Scroll**.

2. Drücken Sie die Taste <p> Ihrer Tastatur.

Im selben Moment erlöschen die Tastatur-LEDs, der Kommando-Modus wird beendet und die Konsole ist mit vollständiger Kontrolle mit der vorherigen CPU verbunden.

Wird auf eine CPU zurückgeschaltet, die zuvor über eine reine Videoverbindung verbunden war, erhält diese nach dem Zurückschalten eine KVM-Verbindung.

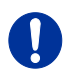

Mit den 'Hot Keys' kann nur auf freie bzw. erlaubte CPUs geschaltet werden. Die Optionen **Force Connect** und **Force Disconnect** sowie die Einschränkungen der User ACL und CON ACL werden berücksichtigt.

'Hot Keys' werden nur dann unterstützt, wenn der Benutzer im OSD eingeloggt ist bzw. wenn weder die Optionen **Enable User Login**, noch **Enable User ACL** ausgewählt sind.

### **Aktuelle Verbindung trennen**

- 1. Rufen Sie den Kommando-Modus mit dem 'Hot Key' auf. Zur Kontrolle blinken im Kommando-Modus an der Tastatur die LEDs **Shift** und **Scroll**.
- 2. Drücken Sie die Taste <Backspace> Ihrer Tastatur. Es erlöschen die Tastatur-LEDs, der Kommando-Modus wird beendet und die Konsole ist von der zuvor aufgeschalteten CPU getrennt.

## **6.1.2 Scan-Modus**

Der Scan-Modus bietet die Möglichkeit, schnell und verzögerungsfrei die Videosignale der verschiedenen CPU-Favoriten anzuzeigen und zwischen diesen zu schalten, ohne jedes Mal den 'Hot Key' benutzen zu müssen. Das Wechseln zwischen zwei Videosignalen kann sogar innerhalb eines Frames stattfinden.

- 1. Rufen Sie den Kommando-Modus mit dem 'Hot Key' auf. Zur Kontrolle blinken im Kommando-Modus an der Tastatur die LEDs **Shift** und **Scroll.**
- 2. Drücken Sie die Taste <Left Shift> und halten Sie diese gedrückt. Anschließend können Sie mit der Tastatur die Index-Nummern der CPU aus der Favoritenliste eingeben und wechseln nach der Eingabe unmittelbar auf das Videosignal der jeweiligen CPU.
- 3. Verlassen Sie den Scan-Modus durch Drücken der Tasten  $\le$ l eft Shift> +  $\le$  Fsc>.

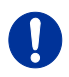

Optimale Ergebnisse erzielen sich bei der Nutzung von möglichst identischen Auflösungen. Dies trägt zu einer reibungslosen und verzögerungsfreien Funktion des Scan-Modus bei.

# **6.1.3 Funktionstasten <F1>–<F16>**

Im Kommando-Modus können die Makros 1–32 statt mit der speziellen Makro-Tastatur auch durch die Funktionstasten <F1>–<F16> der normalen angeschlossenen Tastatur abgerufen werden.

Das Ausführen der Makros 17-32 erfolgt unter gleichzeitiger Verwendung der gedrückten Taste <Left Shift>.

Die hinterlegte Befehlsfolge für die entsprechende Funktionstaste wird ausgeführt und der Kommando-Modus sofort verlassen.

Bezüglich Makros ist zur Bestätigung die Taste <Enter> nicht erforderlich.

# <span id="page-210-0"></span>**6.1.4 Adressierung von Master-Matrix und Sub-Matrix**

Das Draco tera System kann zweistufig kaskadiert werden. Sie können Kommandos (einschließlich dem Aufruf des OSD) wahlweise an die Master-Matrix oder an die Sub-Matrizen schicken.

Immer wenn der Kommando-Modus aktiviert ist, kann durch ein <m> bzw. <s> ausgewählt werden, ob alle folgenden Kommandos in der Master-Matrix oder in den Sub-Matrizen verarbeitet werden.

### **OSD-Zugriff**

- OSD-Zugriff auf die Master-Matrix: <Left Shift>, <Left Shift>, <m> (optional), <o>
- OSD-Zugriff auf die Sub-Matrix:

<Left Shift>, <Left Shift>, <s>, <o>

Um eine Schaltung Matrix-übergreifend vorzunehmen, gehen Sie wie folgt vor:

- 1. Öffnen Sie das OSD der Master-Matrix mit dem Tastatur-Kommando <'Hot Key'>, <o>.
- 2. Wählen Sie in der CPU-Auswahlliste das als Tie-Line konfigurierte CPU Device und drücken Sie die Taste Enter, um sich auf das CPU Device zu schalten.
- 3. Öffnen Sie das OSD der Sub-Matrix mit dem Tastatur-Kommando <'Hot Key'>, <s>, <o>.
- 4. Wählen Sie in der CPU-Auswahlliste der Sub-Matrix Ihre Ziel-CPU.

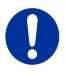

Der gewählte Master-Matrix- / Sub-Matrix-Modus ist so lange dauerhaft aktiviert, bis der andere Modus manuell angewählt wird. Das bedeutet z. B., dass wenn <s> gewählt wird, alle zukünftigen Befehle zur Sub-Matrix geschickt werden, es sei denn, der Kommando-Modus wird zwischenzeitlich verlassen.

# **6.2 KVM-Schaltung**

ļ,

Sie haben folgende Möglichkeiten, im Draco tera Umschaltungen der eigenen Konsole vorzunehmen:

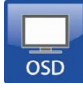

**OSD**

Wählen Sie im Hauptmenü **Switch**.

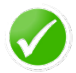

Durch Drücken der Taste <F8> können inaktive CPU Devices eingeblendet werden, um die Anzeige zu erweitern.

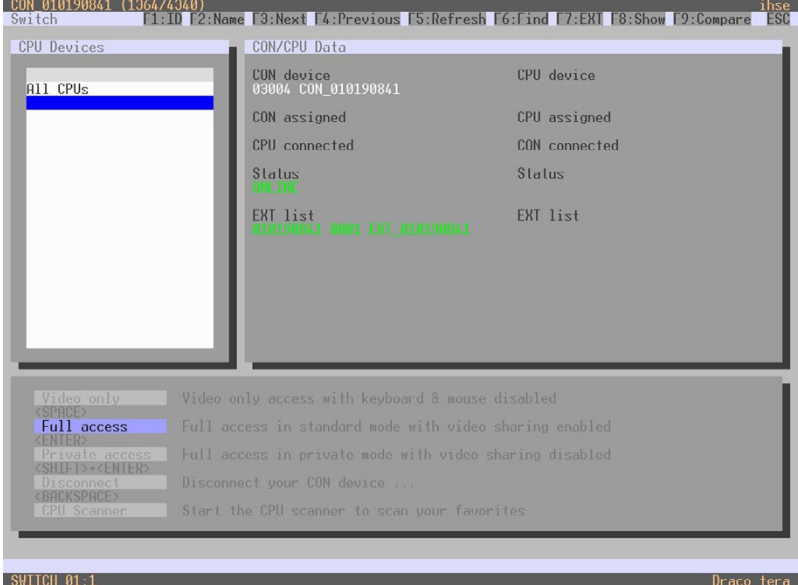

#### *Menü Switch*

Um die eigene Konsole auf eine beliebige, verfügbare CPU zu schalten, gehen Sie wie folgt vor:

- 1. Wählen Sie links in der Liste **CPU Devices** dasjenige aus, das mit der eigenen Konsole verbunden werden soll.
- 2. Bestätigen Sie je nach gewünschter Verbindungsart mit dem entsprechenden Tastatur-Kommando.

Schaltungen können vom eigenen CON Device nur auf CPU Devices vorgenommen werden, welche in der Liste **CPU Devices** erscheinen.

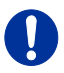

Aufgelistete CPU Devices, die rot markiert sind, sind aktuell im Private Mode verschaltet und durch das verbundene CON Device blockiert.

### **Schaltung über Auswahlliste für CPU Devices**

Die Matrix bietet die Möglichkeit, neben dem Bildschirm füllenden OSD, KVM-Schaltungen über eine Auswahlliste für CPU Devices durchzuführen, welche nur einen Teil des Bildschirms bedeckt.

Um die Auswahlliste für CPU Devices zu benutzen, gehen Sie wie folgt vor:

- 1. Aktivieren Sie die Option **Enable CPU Selection List** im Menü **Configuration** für diejenigen Konsolen, an welchen die Auswahlliste für CPU Devices verfügbar sein soll.
- 2. Führen Sie die Tastensequenz zum Öffnen des OSDs aus. Die Auswahlliste erscheint unmittelbar in der Mitte des Monitors.

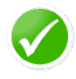

Durch Drücken der Taste <F8> können inaktive CPU Devices ausgeblendet werden, um eine bessere Übersicht zu gewährleisten.

3. Führen Sie die gewünschte Schaltungsart durch Drücken der jeweiligen Taste aus (siehe Kapitel [6.3,](#page-214-0) Seite [215\)](#page-214-0). Um keine Schaltung vorzunehmen und ins OSD zu gelangen, drücken Sie die Taste <F7>.

Um die Auswahlliste zu schließen, drücken Sie die Taste <Esc>.

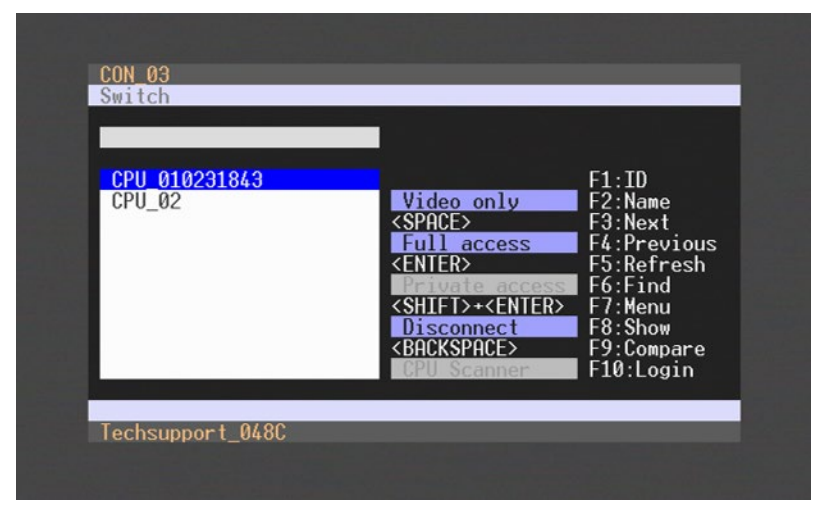

*Beispielansicht Auswahlliste für CPU Devices*

#### **Aktivierung des automatischen Scan-Modus für CPU Devices**

Die Matrix bietet die Möglichkeit, einen Scan-Modus, basiert auf der Favoritenliste einer Konsole oder eines Benutzers, zu verwenden. Der Scan-Modus erlaubt, dass die Matrix nacheinander in einer vordefinierten Intervallzeit zwischen den CPU Devices in der Favoritenliste schaltet. Alle Scans werden im Video-Only-Modus ausgeführt.

Wie der Scan-Modus zu konfigurieren ist, finden Sie in Kapitel [5.13.1,](#page-142-0) Seite [143.](#page-142-0)

Sie haben die folgende Möglichkeit, den Scan-Modus zu aktivieren:

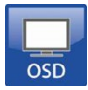

Um den Scan-Modus zu aktivieren, gehen Sie wie folgt vor:

- 1. Definieren Sie eine Favoritenliste für das entsprechende CON Device oder den Benutzer (siehe Kapitel [5.13.4,](#page-154-0) Seite [155](#page-154-0) für CON Devices oder siehe Kapitel [5.5.2,](#page-110-0) Seite [111](#page-110-0) für Benutzer)
- 2. Starten Sie den Kommando\_Modus mit dem 'Hot Key' und drücken <o> um das OSD zu öffnen.
- 3. Wählen Sie aus der CPU-Auswahlliste eines der CPU Devices aus, welches in Ihrer Favoritenliste definiert ist.
- 4. Bestätigen Sie Ihre Auswahl durch Drücken des Buttons **CPU Scanner**. Der Scan startet nun automatisch.
- 5. Sofern Sie die Option **Force CPU Scan** aktiviert haben, startet der Scan automatisch nachdem Sie das jeweilige CON Device auf ein beliebiges CPU Device aus der Favoritenliste geschalten haben, ohne hierbei den Button **CPU Scanner** drücken zu müssen.

# <span id="page-214-0"></span>**6.3 Erweiterte Umschaltung**

Sie haben folgende Möglichkeiten, im Draco tera erweiterte Umschaltungen vorzunehmen:

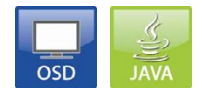

### **OSD**

Um eine beliebige Konsole auf eine beliebige, verfügbare CPU zu schalten, gehen Sie wie folgt vor:

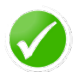

Wählen Sie im Hauptmenü **Extended Switch**.

Durch Drücken der Taste <F8> können in der jeweiligen Liste inaktive CON bzw. CPU Devices ausgeblendet werden, um eine bessere Übersicht zu gewährleisten.

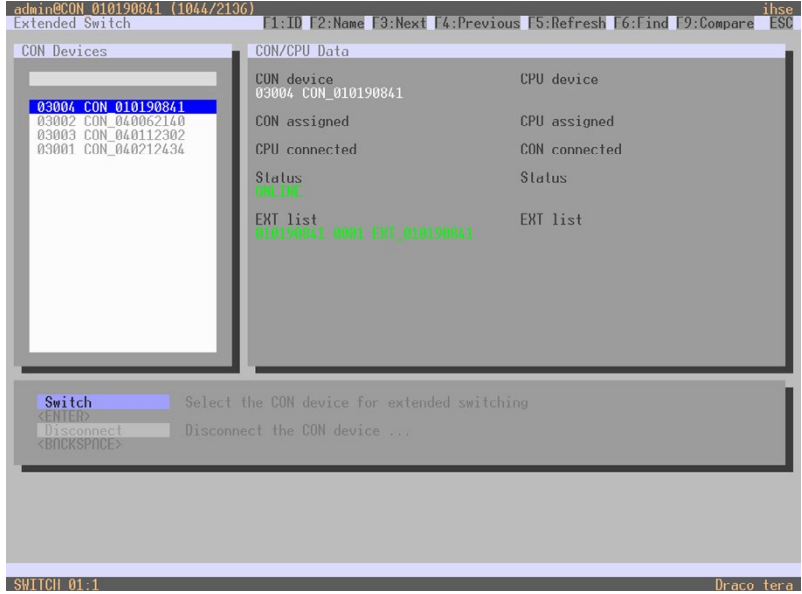

*Menü Extended Switch*

- 1. Wählen Sie links in der Liste **CON Devices** dasjenige Device aus, das mit einem CPU Device verschaltet werden soll und öffnen es mit der Taste <Enter>.
- 2. Wählen Sie im neuen Menü links in der Liste **CPU Devices** dasjenige aus, das mit dem geöffneten CON Device verbunden werden soll.
- 3. Bestätigen Sie je nach gewünschter Verbindungsart mit dem entsprechenden Tastatur-Kommando.

Schaltungen können vom eigenen CON Device nur auf CPU Devices vorgenommen werden, welche in der Liste **CPU Devices** erscheinen.
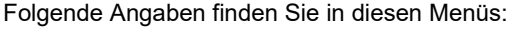

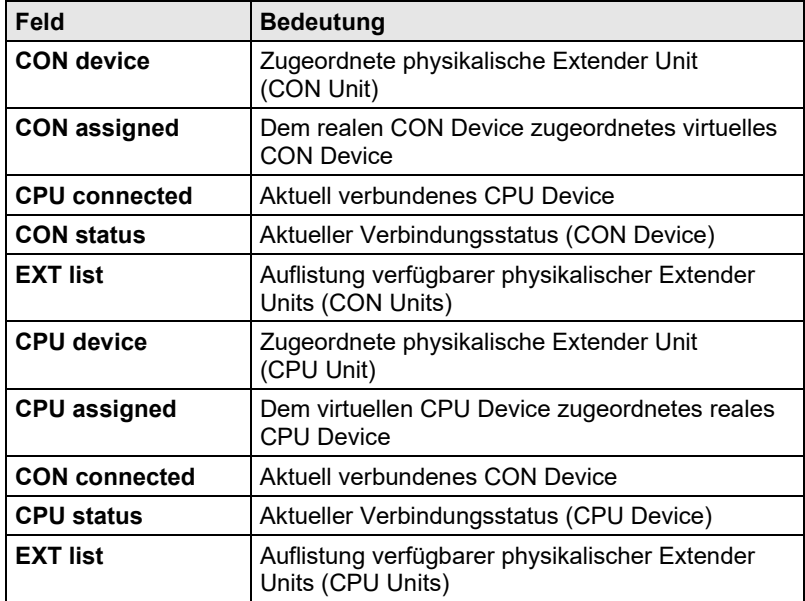

Folgende Schaltfunktionen stehen Ihnen zur Auswahl:

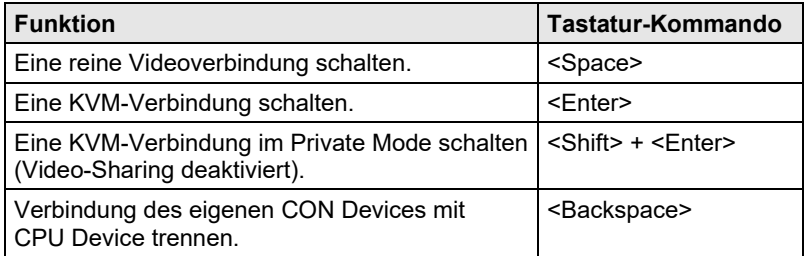

Falls ein Tastatur-Kommando nicht zur Verfügung steht, ist das entsprechende Feld grau hinterlegt.

#### **Java-Tool**

Sie haben zwei verschiedene Möglichkeiten, um im Java-Tool Umschaltungen für den Draco tera vorzunehmen:

### **Möglichkeit 1:**

Wählen im Aufgabenbereich **Control > Extended Switch**.

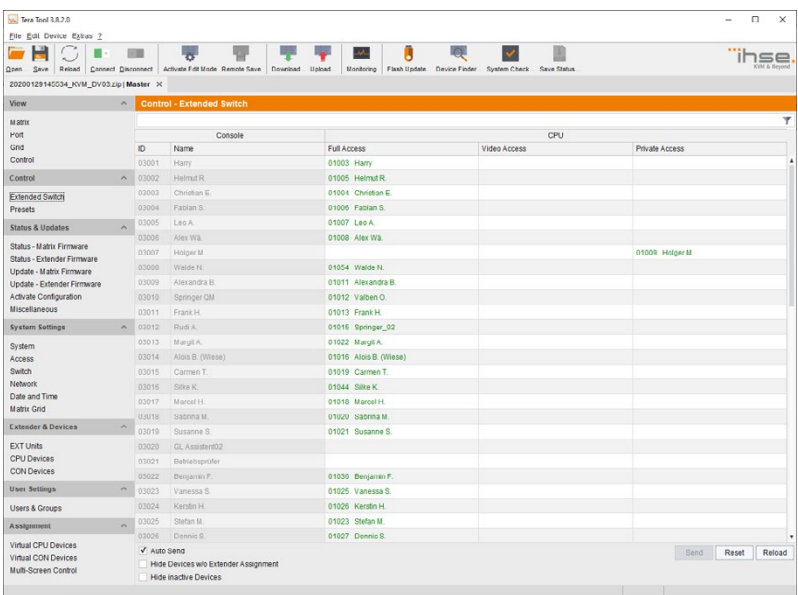

### *Menü Control - Extended Switch*

In diesem Menü werden im Arbeitsbereich alle angeschlossenen Konsolen und die dazugehörigen CPU-Verbindungen in Spalten angezeigt.

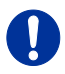

Schaltungen können nur im Online-Modus vorgenommen werden, d. h. eine aktive Netzwerkverbindung zwischen Matrix und Java-Tool wird benötigt.

→ Um eine **KVM-Verbindung** zwischen einer Konsole und einer CPU herzustellen, machen Sie einen Doppelklick auf die entsprechende Auswahlbox innerhalb der Spalte **Full Access** und selektieren Sie die gewünschte CPU.

- **→** Um eine **Videoverbindung** zwischen einer Konsole und einer CPU herzustellen, machen Sie einen Doppelklick auf die entsprechende Auswahlbox innerhalb der Spalte **Video-Only** und selektieren Sie die gewünschte CPU.
- **→** Um eine **Private-Mode-Verbindung** zwischen einer Konsole und einer CPU herzustellen, machen Sie einen Doppelklick auf die entsprechende Auswahlbox innerhalb der Spalte **Private Mode** und selektieren Sie die gewünschte CPU.

CPUs, für welche die jeweilige Konsole keine Zugriffsrechte besitzt, erscheinen nicht in der Auflistung.

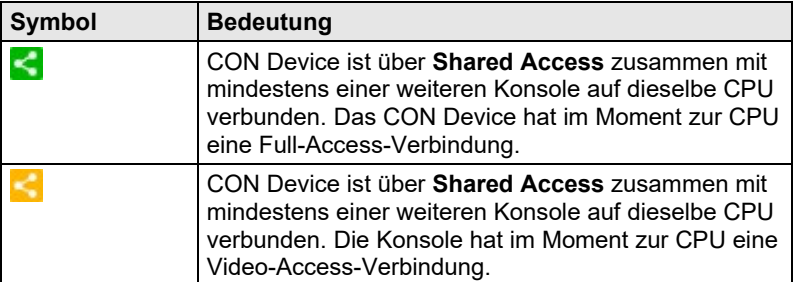

Folgende Symbole werden in der Schaltübersicht verwendet:

Folgende Funktion steht zur Auswahl:

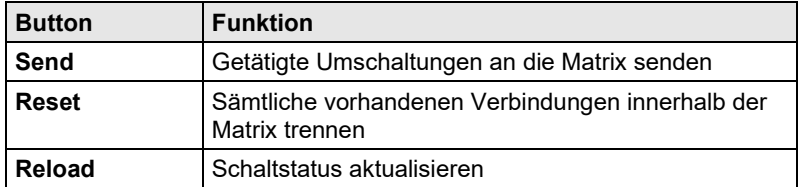

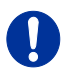

Durch Aktivieren der Funktion **Auto Send** links unten im Arbeitsbereich werden Schaltungen nach der Verbindungsauswahl direkt vorgenommen, ohne dass sie mit dem Button **Send** bestätigt werden müssen.

Durch Aktivieren der Funktion **Hide Devices w/o Extender Assignment** links unten im Arbeitsbereich werden nur diejenigen CON bzw. CPU Devices angezeigt, denen ein Extender zugeordnet ist.

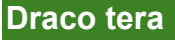

### **Möglichkeit 2:**

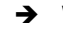

 Wählen im Aufgabenbereich **View > Matrix** bzw. **View > Port**, sofern Sie ein Matrix-Grid verwenden.

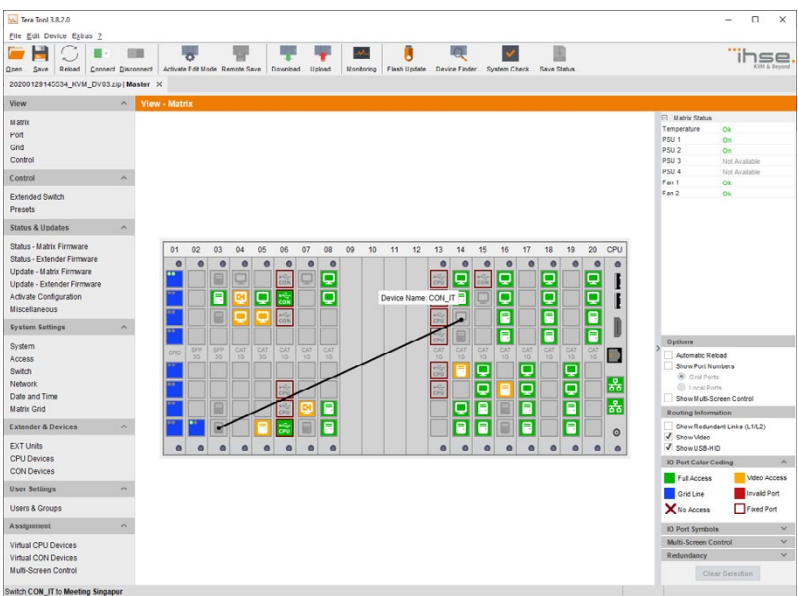

#### *Menü View - Matrix*

Um Schaltungen zwischen CON bzw. CPU Devices vorzunehmen, gehen Sie wie folgt vor:

- 1. Führen Sie den Mauscursor auf den zu verschaltenden Port.
- 2. Halten Sie die linke Maustaste gedrückt und fahren mit dem Cursor auf den Port, welcher mit dem ursprünglichen Port verschalten werden soll. Die aktuelle Bewegung wird mit einer schwarzen Hilfslinie dargestellt.
- 3. Lassen Sie die linke Maustaste los. Es öffnet sich ein Popup zur Auswahl der verfügbaren Schaltungsart (**Full Access**, **Video Access** oder **Private Mode**).
- 4. Selektieren Sie die gewünschte Schaltungsart. Die Schaltung wird danach unmittelbar ausgeführt. Gleichzeitig werden alle weiteren über die zugehörigen Devices verknüpften Extender Units geschalten.

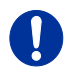

Wird bei einem Schaltvorgang über die **Matrix View** ein Port mit einem roten Kreuz dargestellt, so hat die zu verschaltende Konsole momentan keine Zugriffsrechte auf die entsprechende CPU an diesem Port.

Um vorhandene Verbindungen zwischen CON bzw. CPU Devices zu trennen, gehen Sie wie folgt vor:

- 1. Klicken Sie mit der rechten Maustaste auf einen zu trennenden Port.
- 2. Selektieren Sie im erscheinenden Popup die Funktion **Disconnect**. Es werden unmittelbar die verbundenen Ports getrennt. Gleichzeitig werden alle weiteren über die zugehörigen Devices geschalteten Extenderverbindungen getrennt.

## **6.4 Umschaltung mit der Makro-Liste**

Neben der Ausführung von Makros über die Funktionstasten <F1>-<F16> können diese auch über die Makro-Liste im OSD ausgeführt werden. Diese Liste bietet gleichzeitig die Möglichkeit, den Inhalt der verschiedenen Makros in Summe der Einzelbefehle vor dem Ausführen sehen zu können. Pro Seite werden jeweils 16 der insgesamt 32 möglichen Makros dargestellt.

Sie haben folgende Möglichkeit, die Makro-Liste zu benutzen:

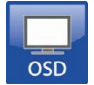

#### **OSD**

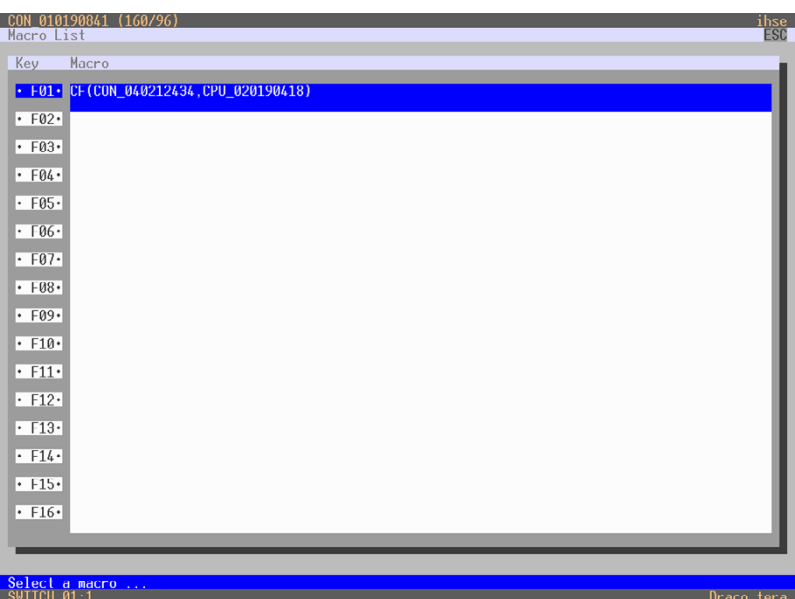

Wählen Sie im Hauptmenü **Macro List**.

*Menü – Macro List*

Um die Makro-Liste zu benutzen, gehen Sie wie folgt vor:

- 1. Vergewissern Sie sich, dass bereits CON- oder User-Makros konfiguriert sind.
- 2. Selektieren Sie in der Liste das Makro, welches ausgeführt werden soll. Falls Sie ein Makro 17-32 (<Shift> + <F1>–<F16>) ausführen wollen, drücken Sie die Taste <Bild ab> und selektieren dann.
- 3. Aktivieren Sie das Makro durch Drücken der Taste <Enter>.

Das Makro wird unmittelbar ausgeführt.

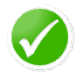

Falls die Makro-Liste beim Öffnen des OSD direkt angezeigt werden soll, aktivieren Sie bitte die Option **Show Macro List** im Menü **Configuration > CON Devices** für die entsprechenden CON Devices.

# **6.5 Umschaltung von einzelnen Extendern in Devices**

In Konfigurationen mit CON bzw. CPU Devices, die aus mindestens zwei Extendern bestehen, können einzelne Extender unabhängig voneinander geschaltet werden.

Sie haben folgende Möglichkeiten, einzelne Extender in den Devices unabhängig voneinander zu schalten:

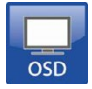

## **OSD**

Um einen Extender in einem Device mit mehreren Extendern zu verschalten, gehen Sie wie folgt vor:

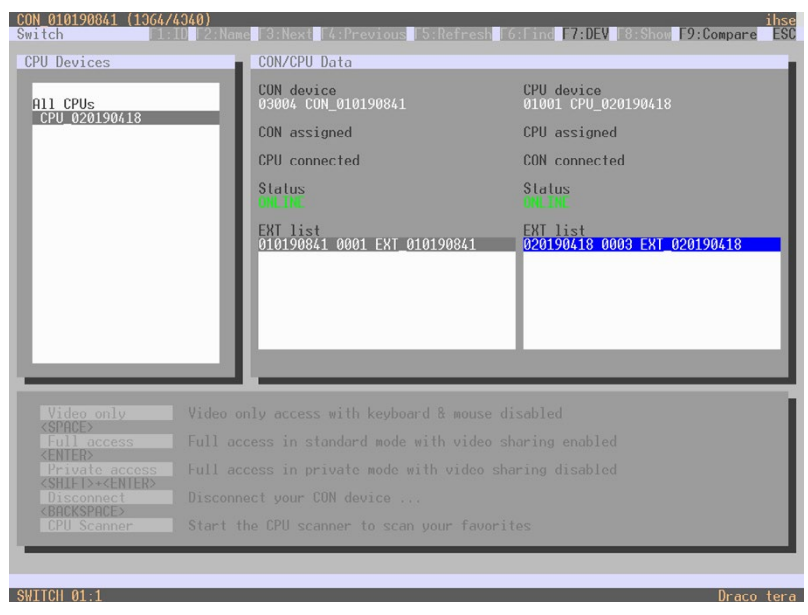

Wählen Sie im Hauptmenü **Switch**.

*Menü – Switch*

- 1. Markieren Sie in der Schaltliste das CPU Device, auf dessen Extender Sie zugreifen möchten.
- 2. Drücken Sie die Funktionstaste <**F7**> auf der Tastatur. Die Standard-Ansicht wechselt in den Schaltmodus für einzelne Extender.
- 3. Markieren Sie in der erscheinenden Liste den Extender innerhalb Ihres CON Devices, den Sie verschalten möchten.
- 4. Springen Sie mittels der Taste <**Tab**> in die Liste der CPU Extender des ausgewählten CPU Devices.
- 5. Wählen Sie den Extender aus, auf den Sie sich schalten möchten, und drücken Sie zum Schalten die Taste <**Space**>.

Die Verschaltung einzelner Extender innerhalb eines Devices ist nur als Video-Only-Schaltung möglich. Bereits verschaltete Extender in einem Device werden mit einem "**!**" hervorgehoben.

## **6.6 CON Switch**

Über die Matrix können KVM-Extender CON Units mit direkter Anschlussmöglichkeit für eine Quelle (Computer, CPU) lokal geschaltet werden. Die Schaltung findet zwischen der lokalen Quelle und der KVM-Verbindung statt und kann via 'Hot Keys' oder über OSD ausgeführt werden.

Sofern auf die lokale Quelle geschaltet wird, wird die abgesetzte Verbindung zur Matrix automatisch getrennt.

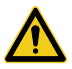

Bei CON Units mit der Anschlussmöglichkeit für eine lokale Quelle (Computer, CPU) wird die Umschaltung in einer Multi-Screen-Control-Umgebung deaktiviert.

Sie haben folgende Möglichkeit, um auf die lokale Quelle zu schalten:

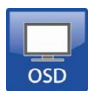

### **OSD**

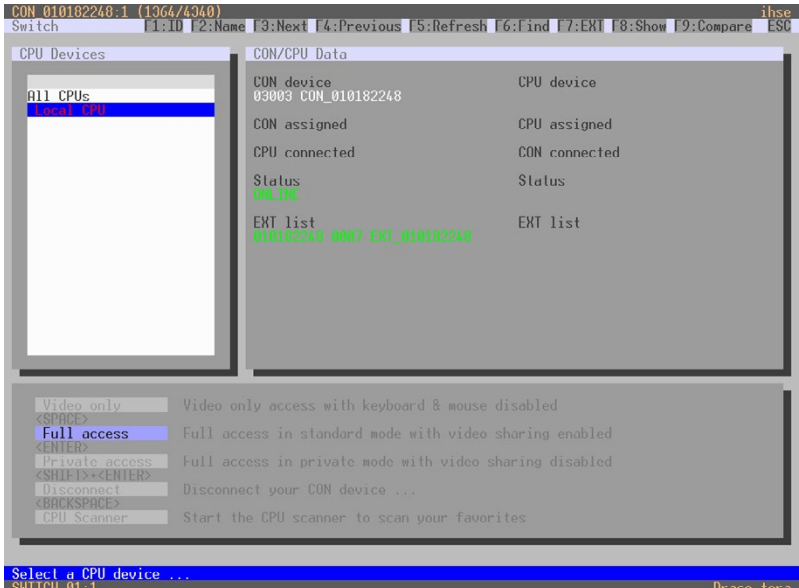

### Wählen Sie im Hauptmenü **Switch**.

### *Menü – CON Switch*

Um eine Schaltung auf die lokale Quelle vorzunehmen, gehen Sie wie folgt vor:

- 1. Sofern Sie sich noch nicht im Menü **Switch** des OSD befinden, rufen Sie den Kommando-Modus mit dem 'Hot Key' auf (siehe Kapitel [5.1,](#page-59-0)  Seite [60\)](#page-59-0).
- 2. Drücken Sie die Taste <o>, um das OSD zu öffnen. Als Startfenster öffnet sich eine Auflistung der verfügbaren CPUs.
- 3. Schalten Sie sich in der Auflistung auf die CPU mit der Bezeichnung **Local CPU**.

Die Schaltung auf die lokale CPU wird unmittelbar ausgeführt.

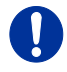

Die lokale Quelle (Computer, CPU) wird nur im OSD angezeigt, wenn die entsprechende CON Unit über diese Anschlussmöglichkeit verfügt.

Alternativ stehen für eine Umschaltung auf die lokale Quelle folgende Tastatur-Kommandos zur Verfügung:

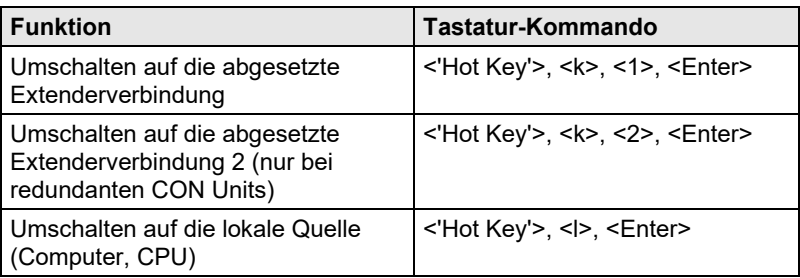

# **6.7 Multi-Screen-Kontrolle**

Die Funktion der Multi-Screen-Kontrolle beinhaltet eine Umschaltung des USB-HID-Signals zwischen verschiedenen statisch aufgeschalteten Quellen (Computer, CPU) innerhalb einer CON Device und kann auf zwei verschiedene Möglichkeiten ausgeführt werden:

## **Umschaltung mit der Maus**

Die Umschaltung des USB-HID-Signals kann über eine Mausbewegung über den eigenen Bildschirmrand hinaus zu benachbarten Bildschirmen gemäß Konfiguration erfolgen (siehe Kapitel [5.13.7,](#page-162-0) Seite [164\)](#page-162-0).

Um eine Umschaltung über eine Mausbewegung vorzunehmen, gehen Sie wie folgt vor:

- 1. Führen Sie den Mauszeiger an den Rand des Bildschirms, der vertikal oder horizontal einem benachbarten Bildschirm angrenzt.
- 2. Führen Sie den Mauszeiger über den Rand des Bildschirms. Der Mauszeiger erscheint an der entsprechenden Stelle auf dem Ziel-Bildschirm.

Die Schaltung wurde ausgeführt. Das USB-HID-Signal steht nun am Ziel-Bildschirm zur Verfügung.

### **Umschaltung mit der Tastatur**

Die Umschaltung des USB-HID-Signals kann neben der Verwendung der Maus auch über eine Verwendung von Tastatur-Kommandos erfolgen (Konfiguration siehe Kapitel [5.13.7,](#page-162-0) Seit[e 164\)](#page-162-0).

Um eine Umschaltung über ein Tastatur-Kommando vorzunehmen, gehen Sie wie folgt vor:

1. Rufen Sie den Kommando-Modus mit dem 'Hot Key' auf (siehe Kapitel [5.1,](#page-59-0) Seite [60\)](#page-59-0).

2. Wählen Sie den Ziel-Bildschirm durch Drücken der jeweiligen Taste auf dem Nummernblock (0-4) der Tastatur. Die Schaltung wurde ausgeführt. Das USB-HID-Signal steht nun am Ziel-Bildschirm zur Verfügung.

Folgende Umschaltungen können vorgenommen werden:

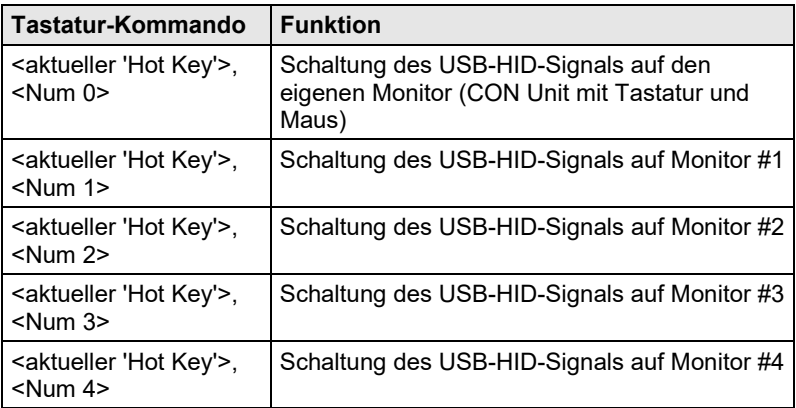

## **6.8 USB-2.0-Umschaltung**

Die Umschaltung von USB-2.0-Extendern funktioniert prinzipiell entsprechend der Umschaltung von KVM-Extendern. Es sind folgende Szenarien zur Umschaltung von USB-2.0-Extendern möglich.

- 1. Erstellen Sie eine Extender Unit mit USB 2.0 und verknüpfen Sie diese mit einem vorhandenen Device mit bereits existierenden KVM-Extender Units (siehe Kapitel [5.10,](#page-133-0) Seite [135](#page-133-0) bzw. Kapitel [5.13.1,](#page-142-0)  Seite [143\)](#page-142-0).
- 2. Erstellen Sie ein eigenes Device für eine Extender Unit mit USB 2.0, ohne dem Device ein KVM-Extender zuzuordnen. Diese Möglichkeit bietet die separate Schaltung des USB-2.0-Signals (siehe Kapitel [5.10,](#page-133-0) Seite [135](#page-133-0) bzw. Kapitel [5.13.1,](#page-142-0) Seite [143\)](#page-142-0).

Das separate Umschalten von USB-2.0-Signalen erfordert die Verwendung der Möglichkeiten des erweiterten Umschaltens (siehe Kapitel [6.3,](#page-214-0) Seit[e 215\)](#page-214-0).

Sofern innerhalb der Matrix eine konkurrierende Bedienung verwendet wird, muss die **Release Time** unter **System Settings > Switch** auf **10 s** oder mehr gestellt werden (siehe Kapite[l 5.13.6,](#page-160-0) Seit[e 161\)](#page-160-0). Andernfalls wird der Schaltvorgang des USB-2.0-Extenders aufgrund von Sicherheitsund Stabilitätsgründen nicht durchgeführt.

## **6.9 Schaltmakros**

In diesem Menü werden vordefinierte Makros zur Umschaltung der Matrix erstellt und aktiviert, ohne dass dabei eine neue Konfiguration geladen werden muss.

Sie haben die folgende Möglichkeit, das Menü aufzurufen:

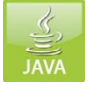

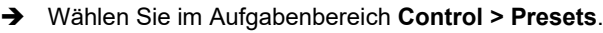

| Tera Tool 3.8.2.0                                                                                  |                          |                          |                                                                              |                              |                                                                     |                |                       | $\Box$<br>$\times$<br>$\overline{a}$ |
|----------------------------------------------------------------------------------------------------|--------------------------|--------------------------|------------------------------------------------------------------------------|------------------------------|---------------------------------------------------------------------|----------------|-----------------------|--------------------------------------|
| File Edit Device Extras ?<br>Reland<br><b>Qpen</b><br>Save<br>20200129145534_KVM_DV03.zip Master X |                          | 田田                       | z.<br>Connect Disconnect Activate Fdit Mode Remote Save                      | بالهاد<br>Download<br>Upload | Ã<br>Monitoring Flash Update Davice Finder System Check Save Status |                |                       |                                      |
|                                                                                                    | $\widehat{\phantom{a}}$  |                          |                                                                              |                              |                                                                     |                |                       |                                      |
| View                                                                                               |                          | <b>Control - Presets</b> |                                                                              |                              |                                                                     |                |                       |                                      |
| <b>Marrix</b><br>Port<br>Grid                                                                      |                          | Console                  |                                                                              | <b>CPU</b>                   |                                                                     |                |                       | Y                                    |
|                                                                                                    |                          | ID<br>Name               |                                                                              | Full Access                  | Video Access                                                        | Private Access | Presets<br><b>IHX</b> |                                      |
| Control                                                                                            |                          | 03001                    | Harry                                                                        | 01003 Harry                  |                                                                     |                |                       |                                      |
| Control                                                                                            | $\hat{\phantom{a}}$      | 03002                    | Helmut R                                                                     | 01005 Helmut R.              |                                                                     |                |                       | <b>NewPreset</b>                     |
| <b>Extended Switch</b><br>Presets                                                                  |                          | 03003                    | Christian E                                                                  | 01004 Christian E            |                                                                     |                |                       |                                      |
|                                                                                                    |                          | 03004                    | Fablan S.                                                                    | 01006 Fablan S.              |                                                                     |                |                       |                                      |
| <b>Status &amp; Updates</b>                                                                        | $\wedge$                 | 03005                    | Leo A                                                                        | 01007 Leo A.                 |                                                                     |                |                       |                                      |
|                                                                                                    |                          | 03006                    | Alex Wä.                                                                     | 01008 Alex Wä.               |                                                                     |                |                       |                                      |
| Status - Matrix Firmware<br>Status - Extender Firmware                                             |                          | 03007                    | Holger M                                                                     |                              |                                                                     | 01009 Holger M |                       |                                      |
| Update - Matrix Firmware                                                                           |                          | 03008                    | Walde N.                                                                     | 01054 Walde N.               |                                                                     |                |                       |                                      |
| Update - Extender Firmware                                                                         |                          | 03009                    | Alexandra B.                                                                 | 01011 Alexandra B.           |                                                                     |                |                       |                                      |
| Activate Configuration                                                                             |                          | 03010                    | Springer QM                                                                  | 01012 Valben O.              |                                                                     |                |                       |                                      |
| Miscellaneous                                                                                      |                          | 03011                    | Frank H.                                                                     | 01013 Frank H.               |                                                                     |                |                       |                                      |
| <b>System Settings</b>                                                                             | $\hat{\phantom{a}}$      | 02012                    | Rudi A.                                                                      | 01016 Springer 02            |                                                                     |                |                       |                                      |
| System                                                                                             |                          | 03013                    | Margit A.                                                                    | 01022 MargiLA.               |                                                                     |                |                       |                                      |
| Access<br>Switch<br>Network<br>Date and Time<br><b>Matrix Grid</b>                                 |                          | 03014                    | Alois B. (Wiese)                                                             | 01016 Alois B. (Wiese)       |                                                                     |                |                       |                                      |
|                                                                                                    |                          | 03015                    | Carmen T.                                                                    | 01019 Carmen T.              |                                                                     |                |                       |                                      |
|                                                                                                    |                          | 03016                    | Silke K                                                                      | 01044 Silke K.               |                                                                     |                |                       |                                      |
|                                                                                                    |                          | 03017                    | Marcel H.                                                                    | 01018 Marcel H.              |                                                                     |                |                       |                                      |
| <b>Extender &amp; Devices</b>                                                                      | $\sim$                   | 03018                    | Sabrina M.                                                                   | 01020 Sabnna M               |                                                                     |                |                       |                                      |
|                                                                                                    |                          | 03019                    | Susanne S.                                                                   | 01021 Susanne S.             |                                                                     |                |                       |                                      |
| <b>EXT Units</b>                                                                                   |                          | 03020                    | GL Assistent02                                                               |                              |                                                                     |                |                       |                                      |
| CPU Devices<br><b>CON Devices</b>                                                                  |                          | 03021                    | Betriebsprüfer                                                               |                              |                                                                     |                |                       |                                      |
|                                                                                                    |                          | 03022                    | Benjamin F.                                                                  | 01030 Benjamin F.            |                                                                     |                |                       | <to>Properties&gt;</to>              |
| User Settings                                                                                      | $\sim$                   | 03023                    | Vanessa S.                                                                   | 01025 Vanessa S.             |                                                                     |                |                       |                                      |
| <b>Users &amp; Groups</b>                                                                          |                          | 03024                    | Kerstin H.                                                                   | 01026 Kerstin H.             |                                                                     |                |                       |                                      |
| Assignment                                                                                         | $\overline{\phantom{a}}$ | 03025                    | Stefan M.                                                                    | 01023 Stefan M               |                                                                     |                |                       |                                      |
| Virtual CPU Devices                                                                                |                          | 03026                    | Donnie <sup>2</sup>                                                          | 01027 Dennis S.              |                                                                     |                | ٠                     |                                      |
| Virtual CON Devices<br>Multi-Screen Control                                                        |                          | 03027                    | Thomas F.<br>Hide Devices w/o Extender Assignment<br>I lide inactive Devices | 01029 Thomas E               |                                                                     |                |                       | Send                                 |
|                                                                                                    |                          |                          |                                                                              |                              |                                                                     |                |                       |                                      |

*Menü Control – Presets*

Um ein neues Schaltmakro zu erstellen, gehen Sie wie folgt vor:

1. Öffnen Sie ein neues Schaltmakro, indem Sie auf das Symbol **New** in der rechten Spalte des Arbeitsbereichs drücken.

Sie werden nun gefragt, ob die bestehenden Verbindungen für das neue Schaltmakro übernommen werden sollen.

- 2. Setzen Sie nun in den entsprechenden Spalten (**Full Access**, **Video Only** oder **Private Mode**) durch einen Doppelklick auf die entsprechenden Auswahlfelder die jeweiligen Verschaltungen oder nutzen Sie die Funktion zur Verbindungstrennung (**Disconnect CPU**).
- 3. Speichern Sie das erstellte Schaltmakro, indem Sie in der rechten Spalte des Arbeitsbereichs auf das Symbol **Save** klicken. Es öffnet sich ein Speicher-Dialog.
- 4. Vergeben Sie eine Bezeichnung für das neue Schaltmakro und bestätigen Sie dieses durch Drücken des Buttons **Ok** im Speicher-Dialog.
- 5. Durch einen Rechtsklick auf ein markiertes Schaltmakro kann mit der Option **Save As...** eine Kopie des selektierten Schaltmakros erstellt werden.
- 6. Bereits gespeicherte Schaltungen können über das Symbol **Delete** gelöscht werden.

Um eine vordefinierte Schaltung zu laden, gehen Sie wie folgt vor:

- 1. Selektieren Sie in der rechten Spalte des Arbeitsbereichs das Schaltmakro, welches geladen werden soll.
- 2. Aktivieren Sie das selektierte Schaltmakro, indem Sie den Button **Send** rechts unten im Arbeitsbereich drücken.

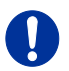

Ein vordefiniertes Schaltmakro kann nur im Online-Modus aktiviert werden.

Beim Laden von Schaltmakros werden nur die Schaltungen berücksichtigt, welche zur Hardware und Konfiguration der aktuell verwendeten Matrix passen.

## **6.10 Tera View**

Diese Funktion ist eine optional erhältliche Erweiterung für Draco tera KVM Matrizen und erlaubt eine IP-basierte Vorschau verschiedener Videosignale.

Für die Verwendung wird zusätzliche Hardware in Form eines H264 IP-Encoders benötigt, dieser mit zwei IP-Zugangspunkten für die Darstellung eines Live-Bildes und der Darstellung der Videowall im definierten Layout.

Sie haben folgende Möglichkeit, das Menü aufzurufen:

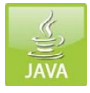

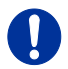

Der Encoder ist werkseitig vorkonfiguriert und hat die IP-Adresse 192.168.100.97.

### **Schaltungen vornehmen**

Um die Funktion Switch & Preview zu benutzen, gehen Sie wie folgt vor:

- 1. Wählen Sie in der Symbolleiste den Button **Connect** und verbinden Sie sich auf die zu verwendende Matrix.
- 2. Öffnen Sie ein zu verwendendes, bereits erstelltes Monitor Layout via **Open Layout...** in der Symbolleiste. Die Layoutdatei besitzt die Endung .dtl. Wenn kein Layout vorhanden ist, erstellen Sie das Layout im Layout Designer.
- 3. Um eine Schaltung vorzunehmen, markieren Sie die entsprechende Quelle (CPU Device) in der unteren Zeile im Arbeitsbereich und ziehen Sie diese auf das zu verschaltende CON Device im Monitor Layout (Drag & Drop).
- 4. Um eine bereits vorhandene Schaltung auf einen anderen Monitor zu kopieren, markieren Sie einen bereits verschalteten Monitor (CON Device) und ziehen Sie diesen auf den neu zu verschaltenden Monitor (Drag & Drop).
- 5. Um eine bestehende Verbindung zu trennen, markieren Sie das entsprechende CON Device und ziehen sie dieses zum Symbol **Disconnect**. Die Verbindung wird unmittelbar getrennt.

## **Betrieb**

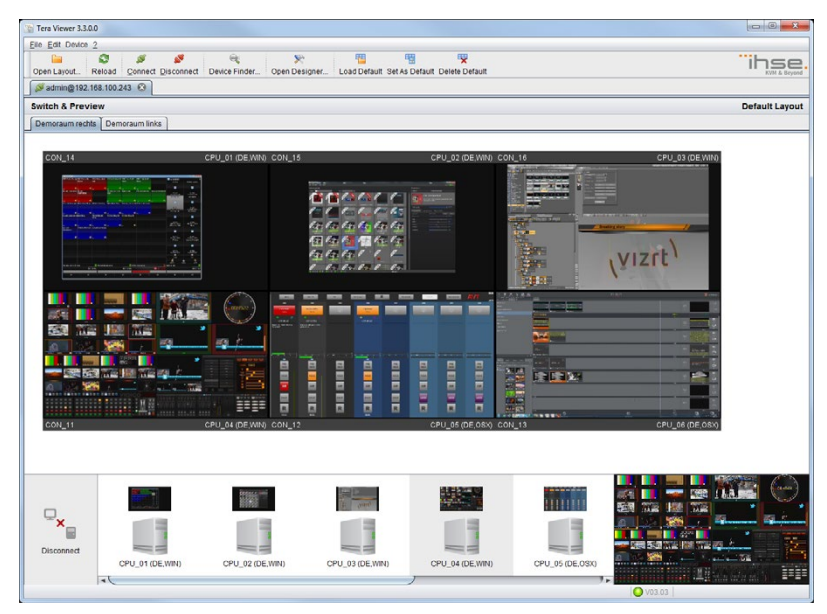

## *Menü - Layout Ansicht*

Wenn eine Quelle (CPU Device) oder ein Monitor (CON Device) markiert wird, erscheint das jeweilige Live-Bild in der Live-Ansicht in der rechten unteren Ecke.

### **Neues Monitor Layout**

Um ein neues Monitor Layout zu erstellen, gehen Sie wie folgt vor:

1. Drücken Sie den Button **Open Designer...** in der Symbolleiste. Um den Designer zu öffnen, ist eine aktive Verbindung des Tera Viewers zur Matrix erforderlich.

Der Designer wird geöffnet.

- 2. Drücken Sie den Button **New** in der Symbolleiste des Designers. Ein neues Design wird geöffnet.
- 3. Erstellen Sie neue Screens für Ihr Layout, in dem Sie den Button **Add Screen...** in der Symbolleiste drücken. Ein Pop-up wird geöffnet.

- 4. Wählen Sie im Pop-up das für den Screen zu verwendende **CON Device** aus. Bei Bedarf können Sie Folgendes festlegen:
	- **Ratio**: Seitenverhältnis
	- **Title Position**: Positionierung der Monitorbezeichnung
	- **Orientation**: Monitorausrichtung
- 5. Wiederholen Sie Schritt 4 für jeden neuen Monitor.
- 6. Um schaltbare Quellen (Computer/CPU) dem Layout hinzuzufügen, drücken Sie den Button **Add / Remove CPU...**
- 7. Wählen Sie im Pop-up die zu verwendenden CPUs aus und fügen Sie diese in die Liste **CPU assigned** ein.
- 8. Drücken Sie den Button **Settings** in der Symbolleiste, um weitere notwendige Einstellungen vorzunehmen.
- 9. Tragen Sie unter **Preview URL** die entsprechende URL des Encoders ein, welche für die Videovorschau verwendet werden soll. (Default: rtsp://192.168.100.97/live1).
- 10. Tragen Sie unter **Screen URL** die entsprechende URL des Encoders ein, welche für die Monitordarstellung verwendet werden soll. (Default: rtsp://192.168.100.97/live2).
- 11. Wählen Sie die jeweiligen **Preview** und **Screen CON Devices** aus, welche an den Encoder angeschlossen sind und bestätigen Sie Ihre Einstellungen mit **Ok**.
- 12. Drücken Sie den Button **Layout Check...** in der Symbolleiste, um Ihr neues Layout zu überprüfen.

Es erscheint eine Zusammenfassung für das neue Layout.

13. Speichern Sie Ihr erstelltes Layout durch Drücken des Buttons **Save** und folgen Sie den Anweisungen. Wenn Sie das Layout extern abspeichern, erhält es die Dateiendung .dtl.

### **Default Monitor Layout**

Um ein Layout als Default-Layout zu definieren, gehen Sie wie folgt vor:

- 1. Öffnen Sie ein bereits erstelltes Layout.
- 2. Drücken Sie den Button **Set As Default** in der Symbolleiste. Das geöffnete Layout wird als Default-Layout abgespeichert.
- 3. Um das Default-Layout zu löschen, drücken Sie den Button **Delete Default** in der Symbolleiste.
- 4. Sollte ein anderes als das Default-Layout geöffnet sein, können Sie das Default-Layout durch Drücken des Buttons **Load Default** in der Symbolleiste anzeigen.

## **6.11 Serielle Schnittstelle**

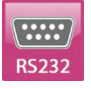

Der Draco tera bietet Ihnen die Möglichkeit zur Umschaltung über eine serielle Schnittstelle (RS232).

Detaillierte Informationen zur seriellen Schnittstelle und den dazugehörigen Schaltkommandos können auf Anfrage in Form einer API (Application Programming Interface) bezogen werden.

## **6.12 Ein- und Ausschaltfunktionen**

## **6.12.1 Neustart**

Sie haben die folgende Möglichkeit, einen Neustart des Systems durchzuführen:

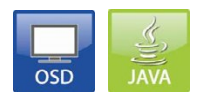

### **OSD**

- 1. Wählen Sie im Hauptmenü **Configuration > Restart Matrix**, **Restart IO Board** oder **Restart CPU Boards**, um die Matrix, Ihre E/A-Karten oder CPU-Karten neu zu starten.
- 2. Bestätigen Sie die Auswahl mit dem Button **Okay**.

Die Matrix, die E/A-Karten bzw. die CPU-Karte werden mit den aktuellen Einstellungen neu gestartet.

### **Java-Tool**

 Wählen Sie **Device > Advanced Service > Restart Matrix** in der Menüleiste.

Die Matrix wird mit den aktuellen Einstellungen neu gestartet.

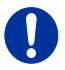

Der Bootvorgang der Matrix kann bei einem Start bzw. Neustart mehr Zeit in Anspruch nehmen, wenn keine physikalische Netzwerkverbindung vorhanden ist.

## **6.12.2 Factory Reset**

Sie haben folgende Möglichkeit, einen Reset des Systems durchzuführen:

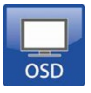

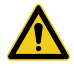

Beim (Factory-) Reset gehen alle aktuellen Einstellungen sowie alle in der Matrix gespeicherten Konfigurationen verloren. Dies betrifft auch die Netzwerk-Parameter (Reset auf DHCP) und das Admin-Passwort.

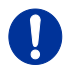

Wurde seit der Auslieferung ein Firmware-Update durchgeführt, wird die Matrix beim Reset in den dort definierten Zustand versetzt.

## **OSD**

- 1. Wählen Sie im Hauptmenü **Configuration > Factory Reset**.
- 2. Bestätigen Sie die Auswahl mit dem Button **Okay**.

Die Matrix wird auf Werkseinstellungen zurückgesetzt.

## **6.12.3 Herunterfahren**

Sie haben folgende Möglichkeit, das System oder einzelne Komponenten herunterzufahren:

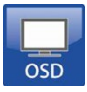

### **OSD**

Um das System herunterzufahren, gehen Sie wie folgt vor:

- 1. Wählen Sie im Hauptmenü **Configuration > Shut down Matrix**.
- 2. Bestätigen Sie die Auswahl mit dem Button **Okay**.

Die Matrix wird nun heruntergefahren.

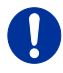

Nach dem Shut Down werden die Lüfter auf maximale Leistung geschalten. Die Matrix kann dann von der Stromversorgung getrennt werden.

Um eine E/A-Karte herunterzufahren, gehen Sie wie folgt vor:

- 1. Wählen Sie im Hauptmenü **Configuration > Shut Down IO Board**.
- 2. Bestätigen Sie die Auswahl mit dem Button **Okay**.

Die E/A-Karte wird nun heruntergefahren.

## **6.13 Zusammenfassung Tastatur-Kommandos**

Im Folgenden finden Sie eine Zusammenfassung von Tastatur-Kommandos, welche nach Aktivierung des Kommando-Modus verschiedene Extender- bzw. Matrixfunktionen aktivieren können.

### **Extender**

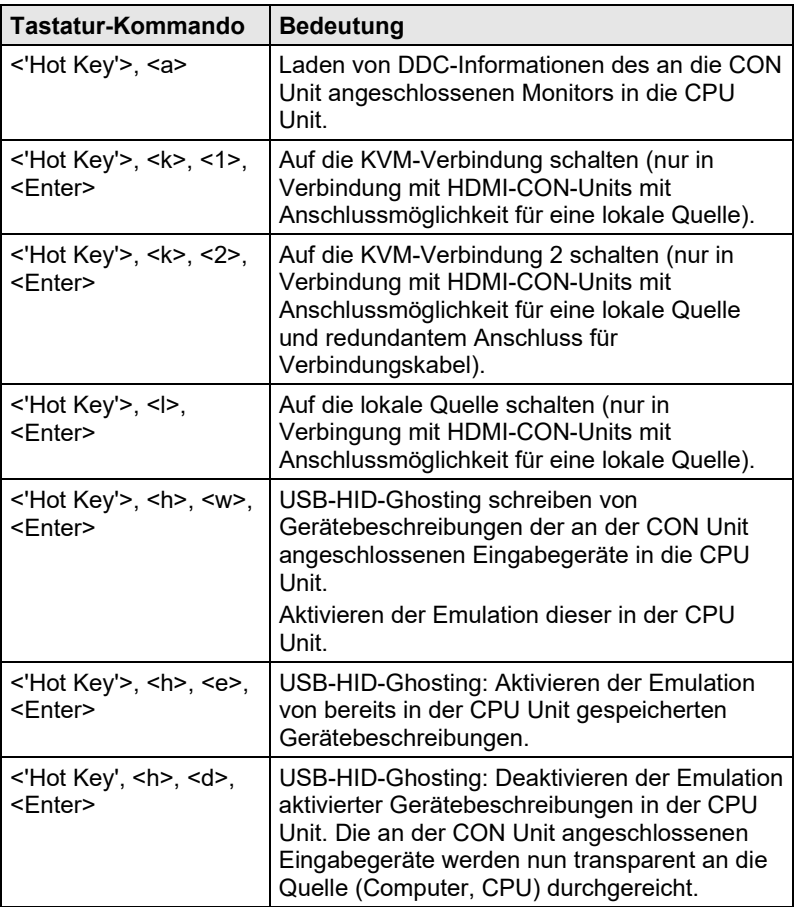

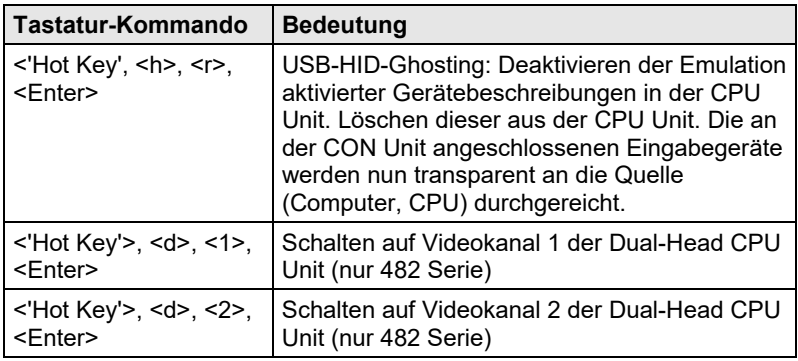

### **Matrix**

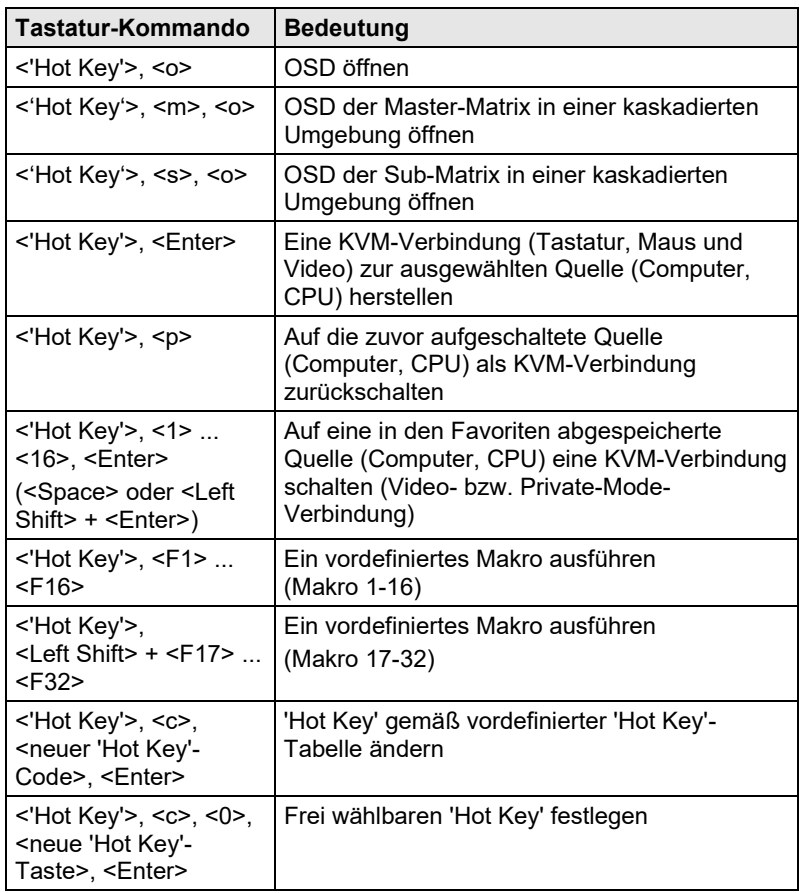

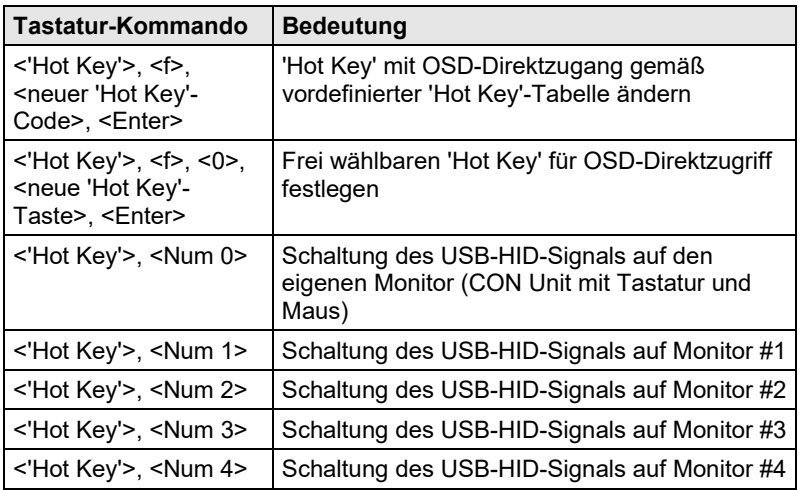

# **7 Technische Daten**

## **7.1 Schnittstellen**

#### $7.1.1$ **7.1.1 RJ45 (Netzwerk)**

Die Kommunikation der Cat X-Geräte erfordert eine 100BASE-T Verbindung.

Die Verkabelung muss gemäß EIA/TIA-568-B (100BASE-T) erfolgen, mit RJ45-Steckverbindern an beiden Enden. Alle vier Doppeladern werden in beide Richtungen verwendet. Die Kabelverbindung ist für einen Vollduplexbetrieb geeignet. Für die direkte Verbindung der Matrix mit einem Computer ist ein gekreuztes Netzwerkkabel (Crosskabel) zu verwenden.

## **7.1.2 RJ45 (seriell)**

Die Kommunikation erfolgt mit einer Übertragungsgeschwindigkeit von 115,2 KBaud, unabhängig vom Datenformat. Die Übertragung erfolgt mit 8 Datenbit und einem Stopbit, aber ohne Paritätsbit. Begrenzter Hardware Handshake (DSR) ist möglich.

## **7.1.3 RJ45 (Gerätekommunikation)**

Die Kommunikation der Cat X-Geräte erfordert eine 1000BASE-T Verbindung.

Die Verkabelung muss gemäß EIA/TIA-568-B (1000BASE-T) erfolgen, mit RJ45-Steckverbindern an beiden Enden. Alle vier Adernpaare werden verwendet.

## **7.2 Verbindungskabel**

## **7.2.1 Cat X**

Eine Punkt-zu-Punkt-Verbindung wird benötigt. Der Betrieb über mehrere Patchfelder ist zulässig. Nicht zulässig ist die Streckenführung über eine aktive Netzwerkkomponente, wie z. B. einen Ethernet Hub, Switch oder Router.

**→** Vermeiden Sie die Verlegung von Cat X-Kabeln entlang von Stromkabeln.

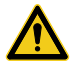

Von einem Betrieb mit ungeschirmten Cat X-Kabeln ist abzuraten, da durch die höheren elektromagnetischen Ab- / Einstrahlungen die angegebene Geräteklasse nicht eingehalten werden kann.

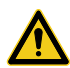

Zur Einhaltung der Grenzwerte für die elektromagnetische Abstrahlung müssen alle Cat X-Kabel beidseitig gerätenah mit einem Ferrit versehen werden. Eine Nichtbeachtung dieser Vorschrift kann zur Ungültigkeit der EU-Konformitätserklärung führen.

### **Typ des Verbindungskabels**

Der Draco tera erfordert eine Kabelverbindung zugelassen für Gigabit Ethernet (1000BASE-T). Wir empfehlen die Verwendung von Installationskabeln AWG24 vom Typ Cat 5e oder besser.

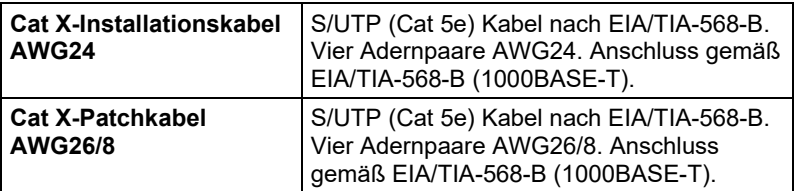

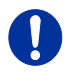

Ein Betrieb mit flexiblen Kabeln (Patchkabeln) vom Typ AWG26/8 ist problemlos möglich, jedoch wird die mögliche Distanz auf etwa die halbe Strecke reduziert.

### **Maximal zulässige Kabellänge**

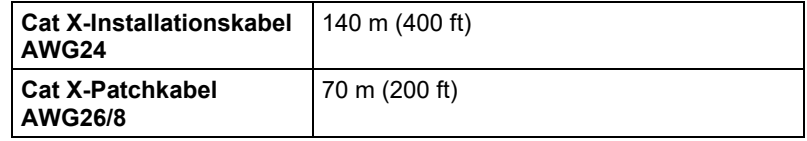

# **7.3 Pinbelegungen**

## **RJ45 (Seriell)**

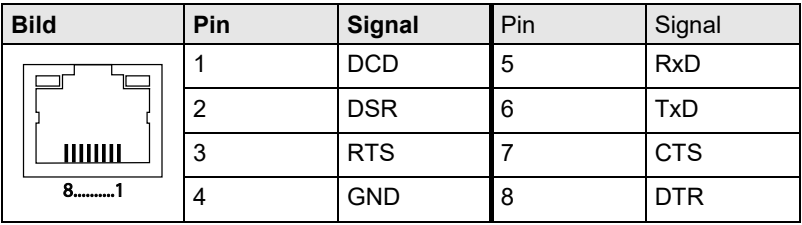

### **RJ45**

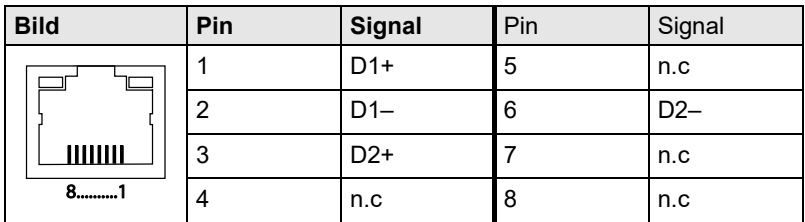

## **7.3.1 E/A Port Cat X**

## **RJ45 (Interconnect)**

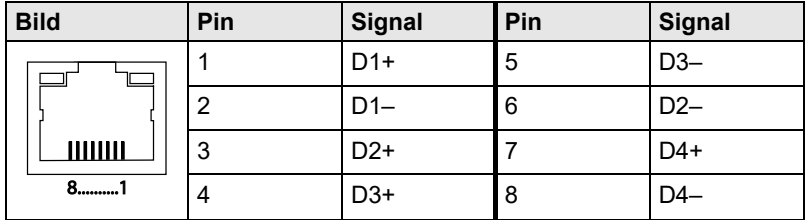

## **7.4 Stromversorgung**

### **Maximalstrom/Spannung**

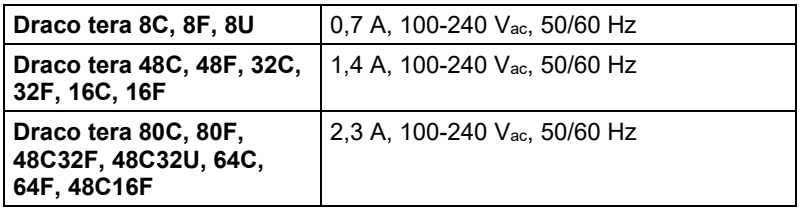

### **Leistungsaufnahme**

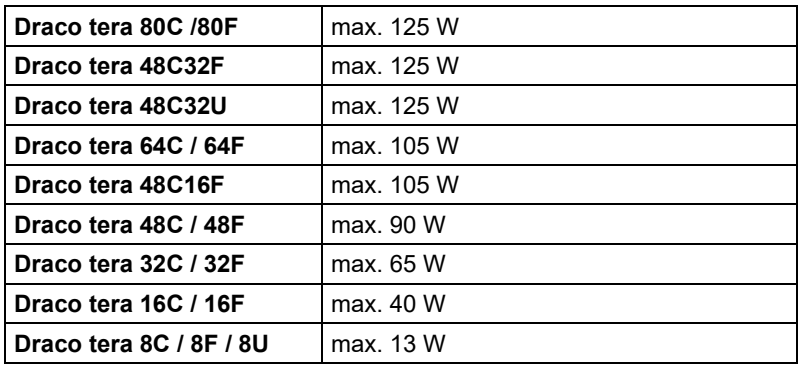

## **7.5 Einsatzbedingungen**

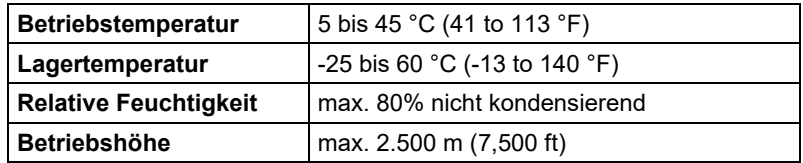

## **Geräuschentwicklung**

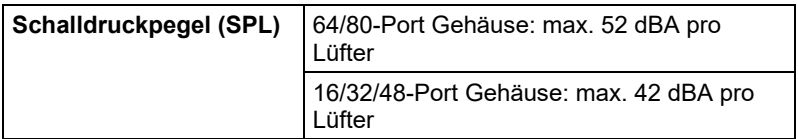

## **Wärmeableitung**

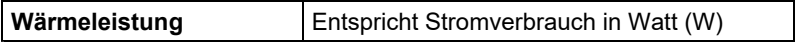

## **7.6 Abmessungen**

### **Draco tera 80C / 80F**

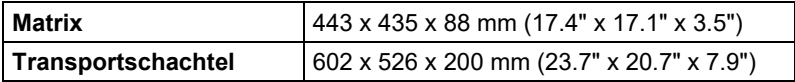

### **Draco tera 48C32F**

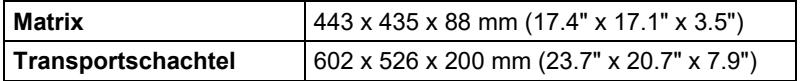

#### **Draco tera 48C32U**

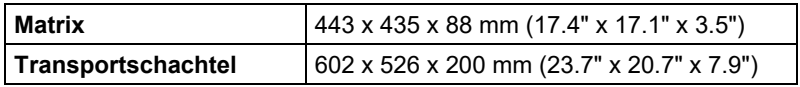

### **Draco tera 64C / 64F**

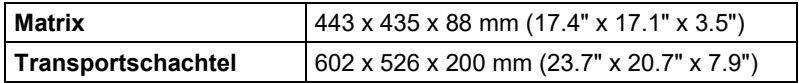

#### **Draco tera 48C16F**

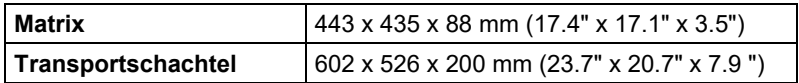

#### **Draco tera 48C / 48F**

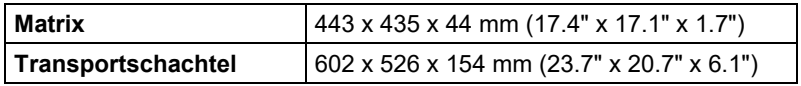

#### **Draco tera 32C / 32F**

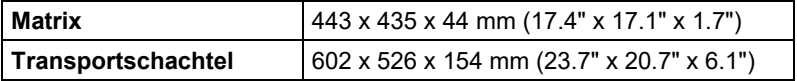

### **Draco tera 16C / 16F**

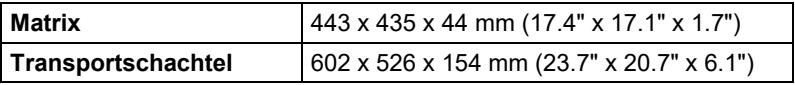

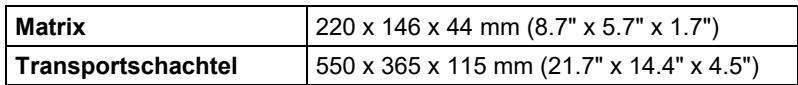

# Pos: 163 /806-IHSE/Technische Daten/Transportgewicht /480-xxC @ 8\mod\_1345797215021\_258.doc @ 68201 @ 2 @ 1 **7.7 Transportgewicht**

**Draco tera 80C / 80F**

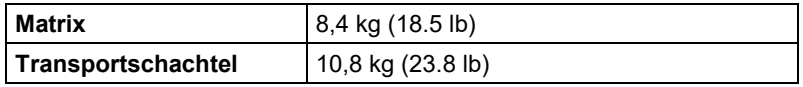

#### **Draco tera 48C32F**

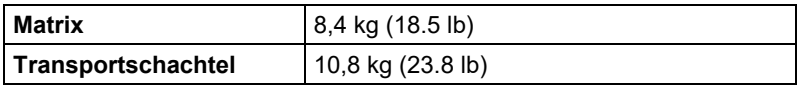

### **Draco tera 48C32U**

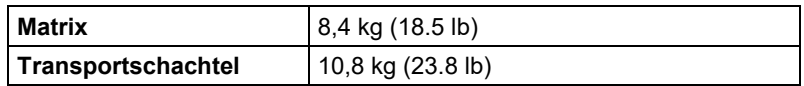

### **Draco tera 64C / 64F**

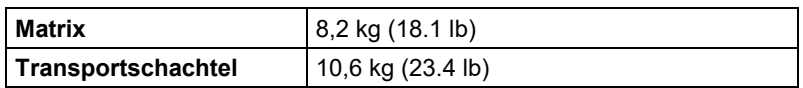

### **Draco tera 48C16F**

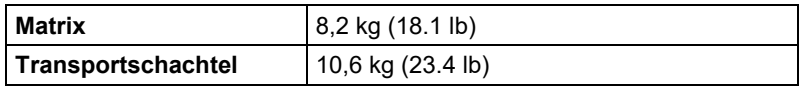

#### **Draco tera 48C / 48F**

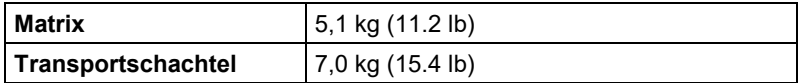

### **Draco tera 32C / 32F**

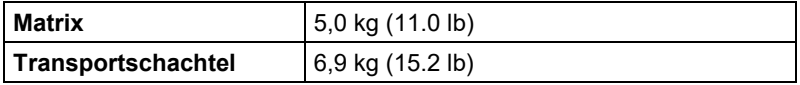

## **Draco tera 16C / 16F**

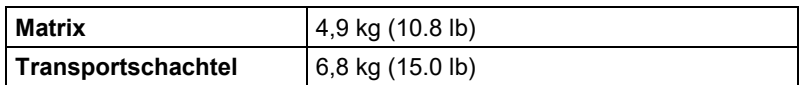

## **Draco tera 8C / 8F / 8U**

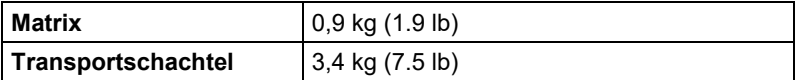

## **7.8 MTBF**

Die folgende Tabelle zeigt die mittlere Betriebsdauer zwischen Ausfällen (MTBF) in Betriebsstunden (POH). Die Schätzung basiert auf den FIT-Werten der verbauten Einzelteile. Die FIT-Werte basieren auf normalisierten Umgebungsbedingungen von 60 °C und einer Aktivierungsenergie (Ea) von 0,7 eV. Die Berechnungen basieren auf einer Vertrauensgrenze von 90%.

Die Temperatur im Gehäuse ist durchschnittlich um 15 °C höher als die Umgebungstemperatur. Somit bezieht sich die MTBF-Kalkulation auf eine Umgebungstemperatur von 45 °C. Die Luftfeuchtigkeit ist auf 60% beschränkt.

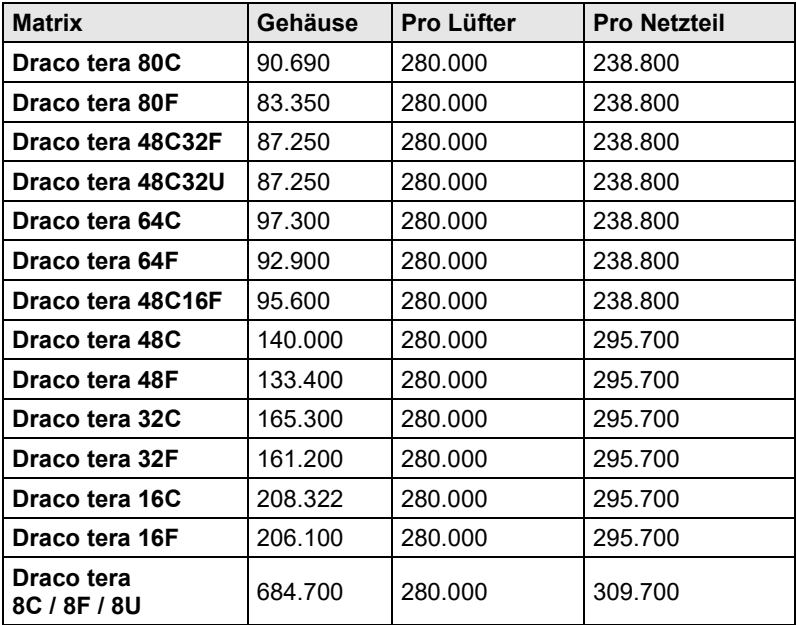

# **8 Wartung**

Der Draco tera enthält keinerlei zu wartende Teile. Im Fehler- bzw. Problemfall wenden Sie sich bitte gemäß der empfohlenen Vorgehensweise an Ihren Händler oder Lieferanten (siehe Kapite[l 10,](#page-250-0) Seite [251\)](#page-250-0).

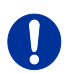

Für die Verwendung im 24/7-Betrieb empfiehlt es sich, eine Ersatzmatrix bereitzuhalten.

# **9 Hilfe im Problemfall**

In den nachfolgenden Kapiteln wird eine Hilfestellung bei Problemen mit dem Draco tera geliefert. Diese Hilfe baut inhaltlich auf einer bereits funktionierenden Extenderstrecke auf. Bitte stellen Sie vor dem Betrieb Ihrer Extender mit der Matrix sicher, dass die Extender über eine direkte Punkt-zu-Punkt-Verbindung funktionieren. Unterstützend dabei kann ein Cat X- bzw. Glasfaserkoppler eingesetzt werden. Bei Problemen diesbezüglich bieten die Handbücher der jeweiligen Extender Hilfestellung.

## **9.1 Externe Störung**

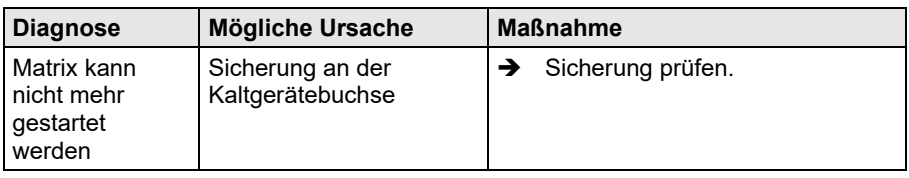

## **9.2 Bildstörung**

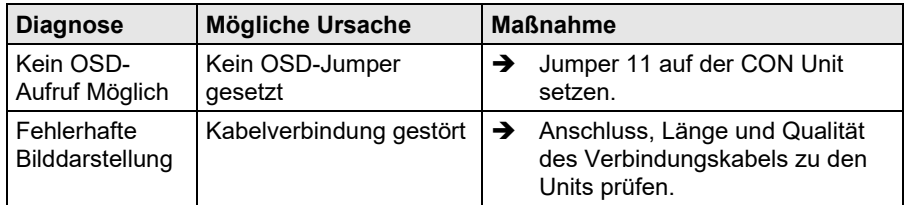

## **9.3 Lüfterstörung**

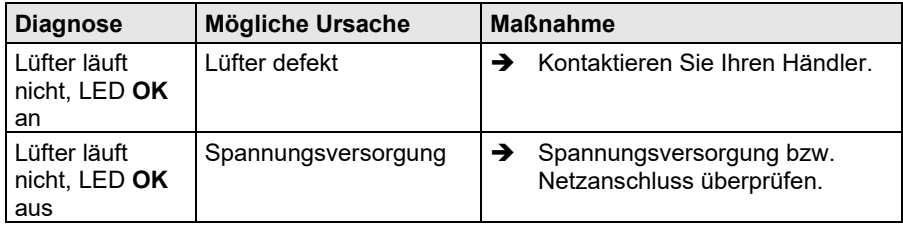

# **9.4 Störung der Netzteile**

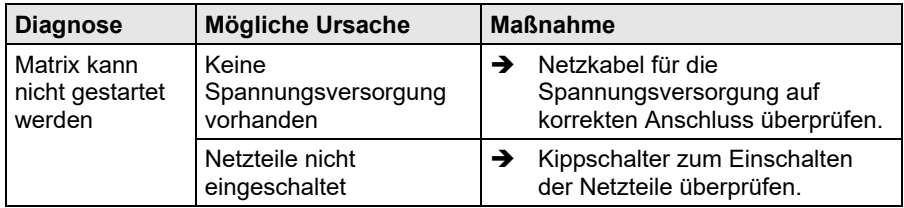

## **9.5 Netzwerkstörung**

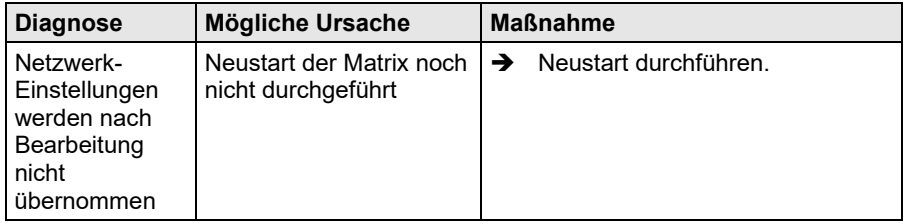

## **9.6 Störung an der Matrix**

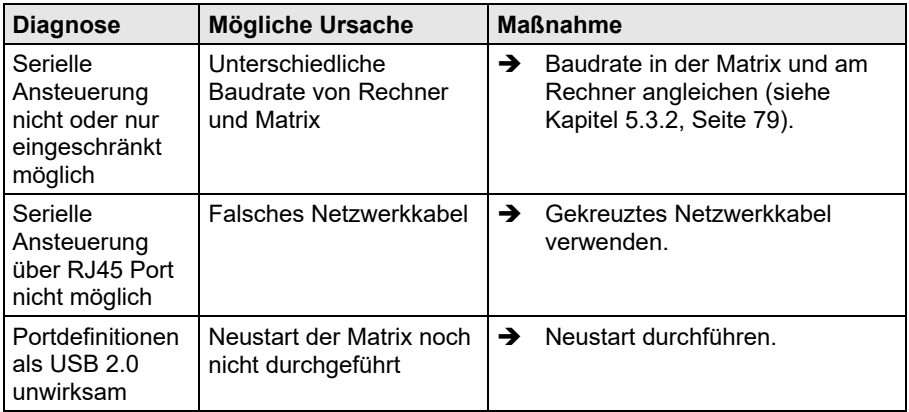

# **9.7 Bildausfall**

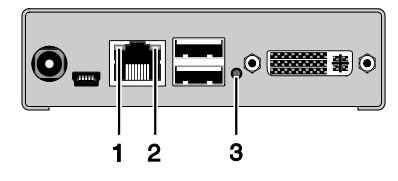

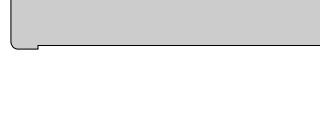

3

*Rückseite Vorderseite*

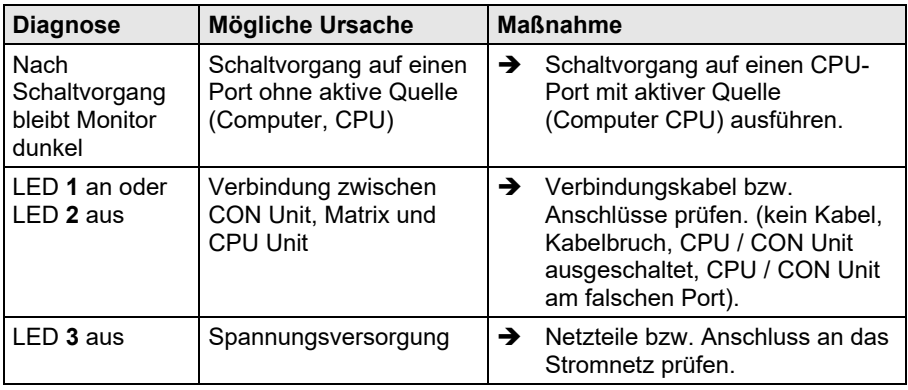

# <span id="page-250-0"></span>**10 Technische Unterstützung**

Bitte stellen Sie sicher, dass Sie vor einer Kontaktaufnahme das Handbuch gelesen und Ihren Draco tera entsprechend installiert und konfiguriert haben.

## **10.1 Checkliste Kontaktaufnahme**

Für eine Bearbeitung Ihrer Anfrage ist das Ausfüllen unserer Checkliste für Service- und Problemfälle [\(Download\)](https://www.ihse.com/wp-content/uploads/files/support/ihse-support-checkliste.pdf) erforderlich. Halten Sie bei der Kontaktaufnahme folgende Informationen bereit:

- Firma, Name, Telefonnummer und E-Mail-Adresse
- Typ und Seriennummer des Geräts (siehe Geräteboden)
- Datum und Nummer des Kaufbelegs, ggf. Name des Händlers
- Ausgabedatum des vorliegenden Handbuchs
- Art, Umstände und ggf. Dauer des Problems
- Am Problem beteiligte Komponenten (z. B. Grafikquelle, Monitor, USB-HID- / USB-2.0-Geräte, Verbindungskabel)
- Ergebnisse aller bereits durchgeführten Maßnahmen

## **10.2 Checkliste Versand**

- 1. Zur Einsendung Ihres Geräts benötigen Sie eine RMA-Nummer (Warenrückgabenummer). Kontaktieren Sie hierzu Ihren Händler.
- 2. Verpacken Sie die Geräte sorgfältig. Fügen Sie alle Teile bei, die Sie ursprünglich erhalten haben. Verwenden Sie möglichst den Originalkarton.
- 3. Vermerken Sie die RMA-Nummer gut lesbar auf Ihrer Sendung.

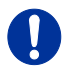

Geräte, die ohne Angabe einer RMA-Nummer eingeschickt werden, können nicht angenommen werden. Die Sendung wird unfrei und unbearbeitet an den Absender zurückgeschickt.

# **11 Zertifikate/Richtlinien**

## **11.1 Produktsicherheit**

Die Produktsicherheit der Geräte wird nachgewiesen durch die Einhaltung der folgenden Normen:

- IEC 60950-1/A1:2010
- EN 60950-1/A12:2011/A1:2010/A11:2009
- UL 60950-1-2007
- CAN/CSA-C22.2 60950-1-07

Die Einhaltung der Normen ist geprüft und bestätigt durch den TÜV Süd, Deutschland.

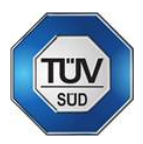

## **11.2 WEEE**

Der Hersteller erfüllt die EU-Richtlinie 2012/19/EU zur Reduktion der zunehmenden Menge an Elektronikschrott aus nicht mehr benutzten Elektro- und Elektronikgeräten.

Eine entsprechende Kennzeichnung befindet sich auf dem Geräte-Aufkleber.

## **11.3 RoHS**

Dieses Gerät erfüllt die Richtlinie 2011/65/EU des Europäischen Parlaments und des Rates vom 8. Juni 2011 zur Beschränkung der Verwendung bestimmter gefährlicher Stoffe in Elektro- und Elektronikgeräten (inklusive der delegierten Richtlinie (EU) 2015/853 der Kommission vom 31. März 2015 zur Änderung von Anhang II der Richtlinie 2011/65/EU). Die Richtlinie regelt die Verwendung von Gefahrstoffen in Geräte und Bauteilen.

Eine entsprechende Kennzeichnung befindet sich auf dem Geräte-Aufkleber.
## **12 Glossar**

Die folgenden Bezeichnungen werden in diesem Handbuch verwendet oder sind allgemein in der Video- und KVM-Technologie üblich:

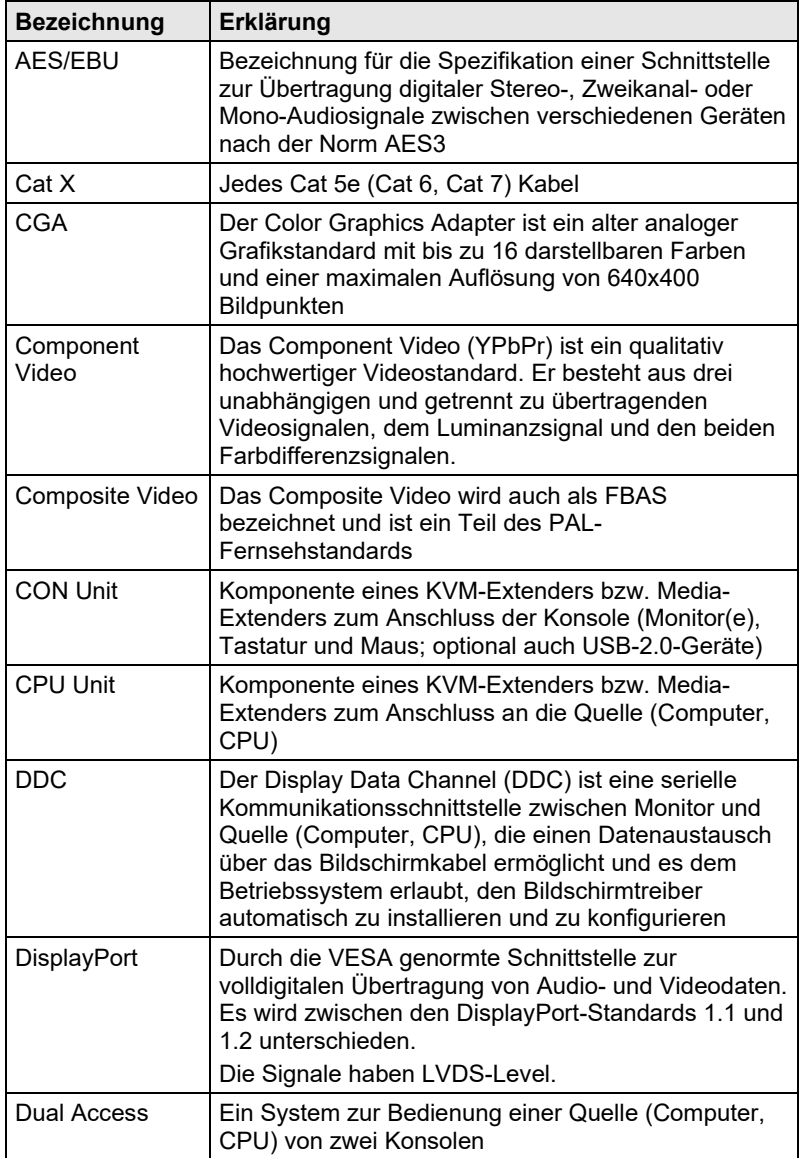

## **Draco tera**

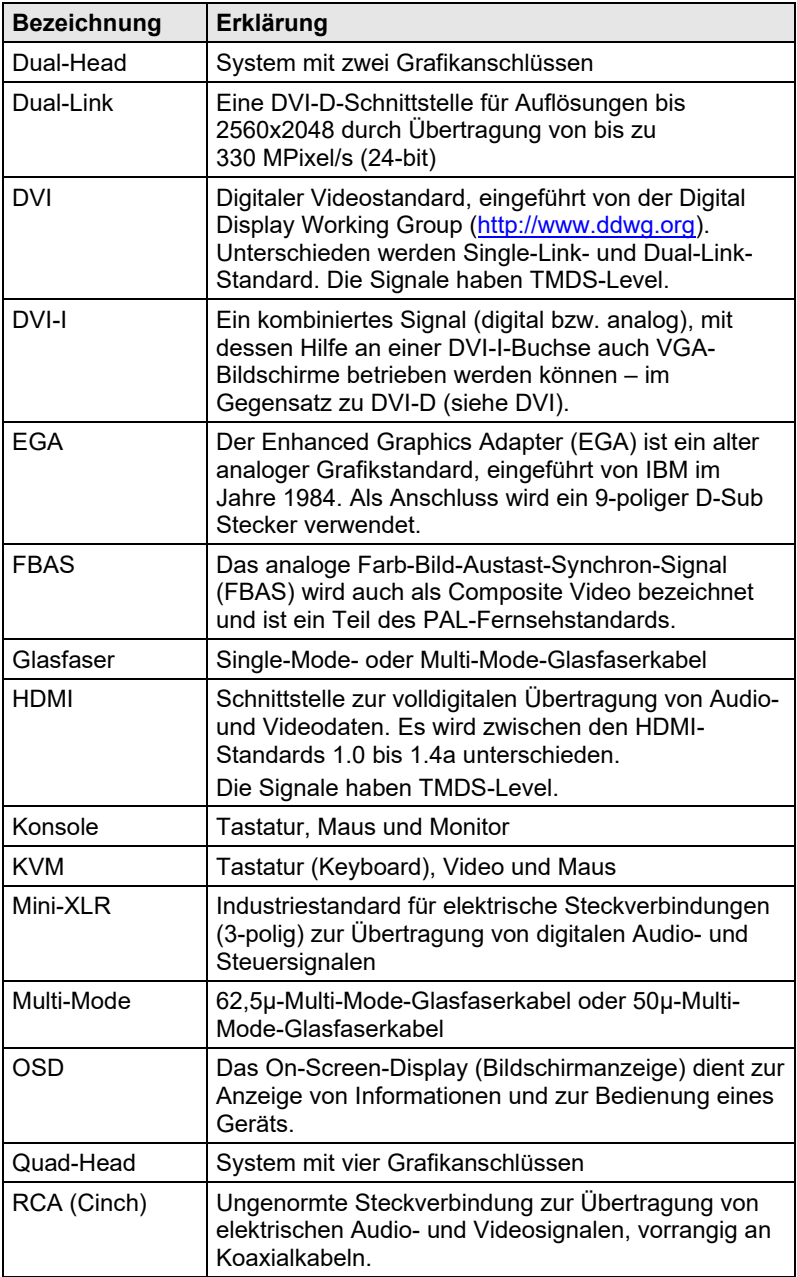

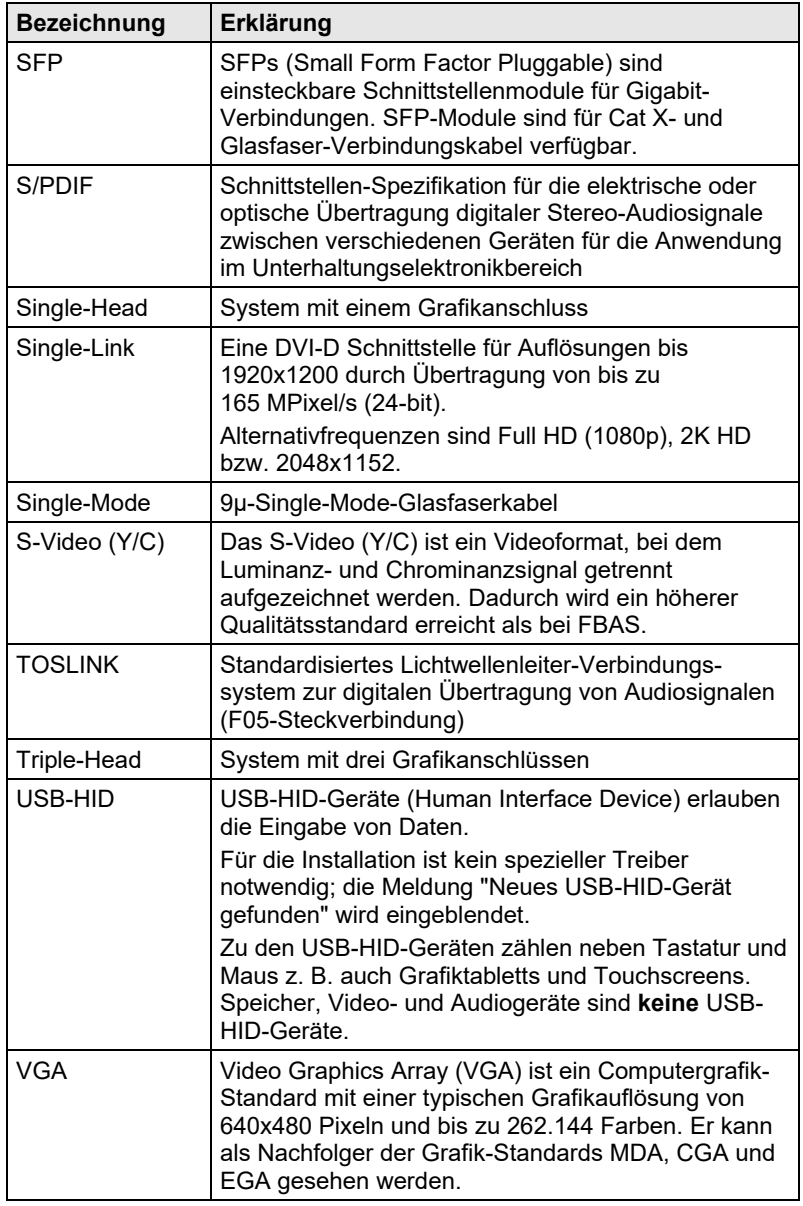

## **12.1 Matrix spezifisches Glossar**

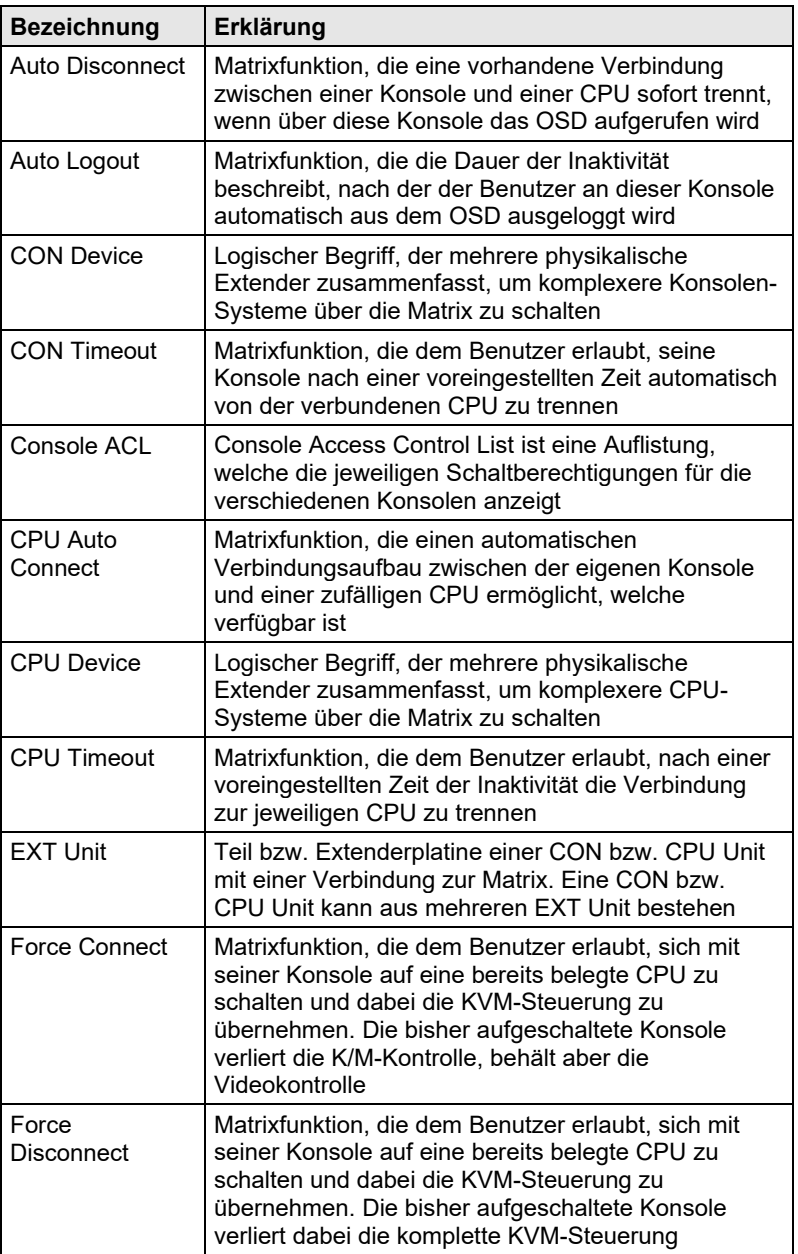

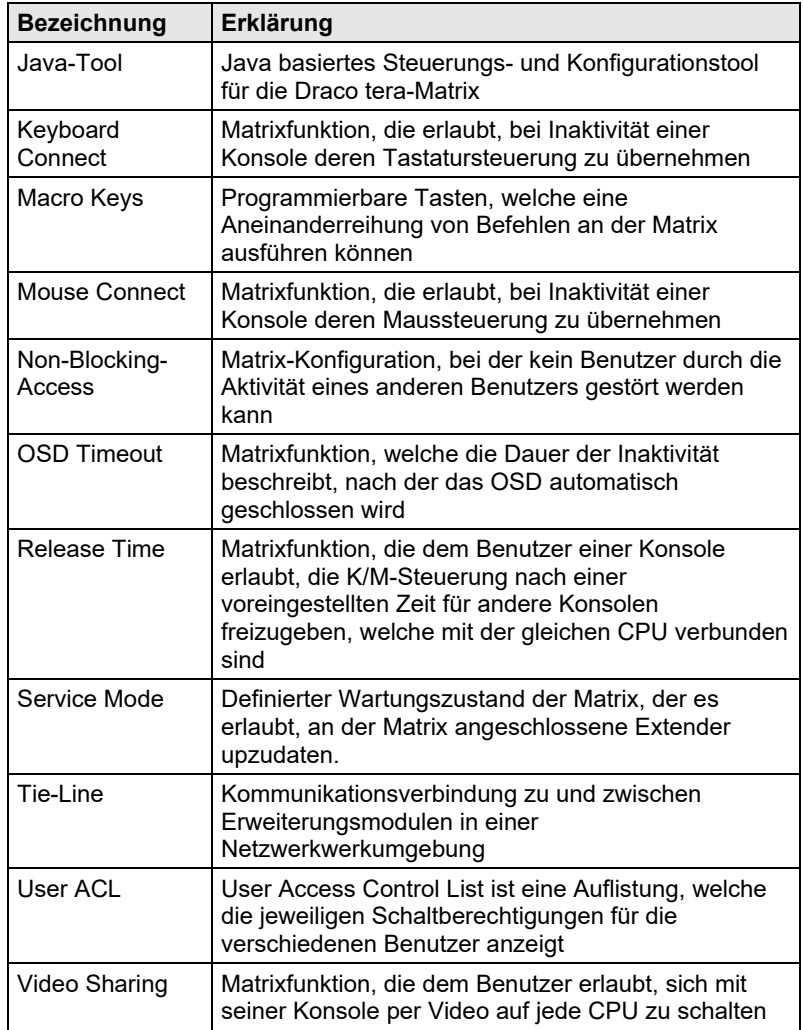